# Canon

# PowerShot S110

# Gebruikershandleiding

- • Lees voordat u de camera gebruikt eerst deze handleiding door, met name het gedeelte 'Veiligheidsmaatregelen'.
- • Door deze handleiding te lezen, leert u de camera correct te gebruiken.
- • Bewaar deze handleiding goed zodat u deze in de toekomst kunt raadplegen.

# **NEDERLANDS**

# <span id="page-1-0"></span>Inhoud van de verpakking

Controleer, voordat u de camera in gebruik neemt, of de verpakking de onderstaande onderdelen bevat.

Indien er iets ontbreekt, kunt u contact opnemen met uw leverancier.

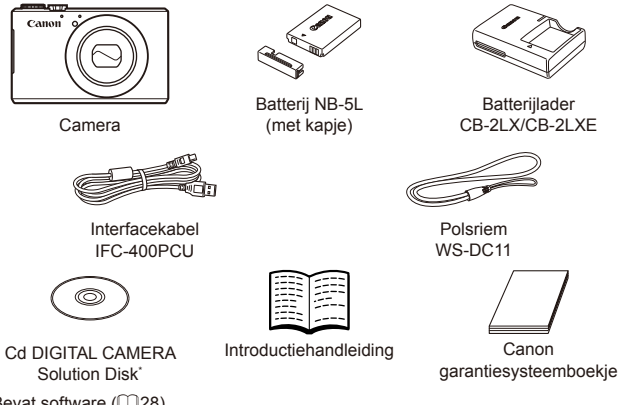

- Bevat software  $(228)$ .
- Een geheugenkaart wordt niet meegeleverd (zie hieronder).

# Compatibele geheugenkaarten

De volgende geheugenkaarten (afzonderlijk verkrijgbaar) kunnen, ongeacht de capaciteit, worden gebruikt.

- **•**  SD-geheugenkaarten\*
- SDHC-geheugenkaarten\*
- **SDXC-geheugenkaarten**\*
- **•**  Eye-Fi-kaarten
- \* Voldoet aan de SD-specificaties. Niet voor alle geheugenkaarten is de werking in deze camera geverifieerd.

#### **Over Eye-Fi-kaarten**

Er wordt niet gegarandeerd dat dit product Eye-Fi-kaartfuncties (inclusief draadloze overdracht) ondersteunt. Als u een probleem hebt met een Eye-Fi-kaart, kunt u contact opnemen met de fabrikant van de kaart. Denk er ook aan dat u in veel landen of gebieden toestemming nodig hebt voor het gebruik van Eye-Fi-kaarten. Zonder toestemming is het gebruik van de kaart niet toegestaan. Als u niet zeker weet of de kaart in een bepaald gebied mag worden gebruikt, neemt u contact op met de fabrikant van de kaart.

# Opmerkingen vooraf en wettelijke informatie

- <span id="page-2-0"></span>**•**  Maak enkele proefopnamen en bekijk deze om te controleren of de beelden goed zijn opgenomen. Canon Inc., dochterondernemingen van Canon en andere aangesloten bedrijven en distributeurs zijn niet aansprakelijk voor welke gevolgschade dan ook die voortvloeit uit enige fout in de werking van een camera of accessoire, inclusief kaarten, die ertoe leidt dat een opname niet kan worden gemaakt of niet kan worden gelezen door apparaten.
- De beelden die met deze camera worden opgenomen, zijn bedoeld voor persoonlijk gebruik. Zie af van het onbevoegd maken van opnamen dat een overtreding is van het auteursrecht, en denk eraan dat, ook al is de opname gemaakt voor persoonlijk gebruik, het fotograferen in strijd kan zijn met het auteursrecht of andere wettelijke rechten op bepaalde voorstellingen of tentoonstellingen, of in bepaalde commerciële omstandigheden.
- Meer informatie over de garantie voor uw camera vindt u in de garantieinformatie die bij uw camera wordt geleverd. Raadpleeg voor de Canon Klantenservice de contactgegevens in de garantie-informatie.
- **•**  Hoewel het LCD-scherm onder productieomstandigheden voor uitzonderlijk hoge precisie is vervaardigd en meer dan 99,99% van de pixels voldoet aan de ontwerpspecificaties, kunnen pixels in zeldzame gevallen gebreken vertonen, of als rode en zwarte punten zichtbaar zijn. Dit is geen teken van beschadiging van de camera en heeft geen invloed op de opgenomen beelden.
- **Er zit mogelijk een dunne plastic laag over de LCD-monitor om deze** te beschermen tegen krassen tijdens het vervoer. Verwijder deze laag voordat u de camera gaat gebruiken.
- De camera kan warm worden als deze gedurende langere tijd wordt gebruikt. Dit is geen teken van beschadiging.

# Indeling van de gebruikershandleiding

De volgende handleidingen worden meegeleverd, elk voor een ander doel.

#### **Basishandleiding (**=**13)**

**•**  Hierin staan de basisinstructies, van de eerste voorbereidingen voor het maken van foto's tot afspelen en opslaan op een computer

#### **Draadloos LAN-handleiding (** $\Box$ **37)**

In deze helft wordt beschreven hoe u afbeeldingen draadloos van de camera naar tal van compatibele apparaten kunt sturen en hoe u de camera kunt gebruiken met onlineservices.

#### **Handleiding voor gevorderden (**[=](#page-86-0)**87)**

**•**  Praktische handleiding waarin andere basishandelingen voor de camera worden geïntroduceerd en de opties voor opnamen en afspelen worden beschreven

# <span id="page-3-0"></span>Namen van onderdelen en conventies die in deze handleiding worden gebruikt

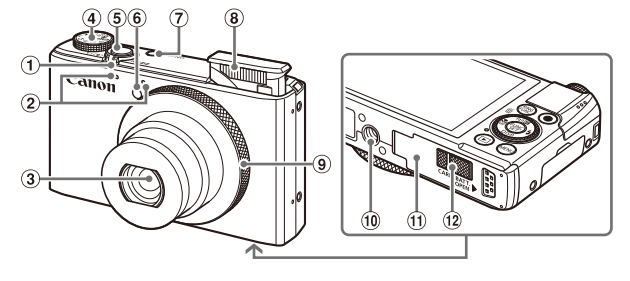

- Zoomknop Opnemen: <[4] (telelens)> / </a>(qroothoek)</a> Afspelen:  $< Q$  (vergroten)> /  $\leq$   $\blacksquare$  (index)>
- Microfoon
- $\Omega$  lens
- Programmakeuzewiel
- Ontspanknop
- **6** Lampje
- ON/OFF-knop
- Flitser
- <sup>(9)</sup> Ring
- Aansluiting statief
- Geheugenkaart-/batterijklepje
- <sup>(2)</sup> Klepje gelijkstroomkoppeling
- In deze handleiding worden pictogrammen gebruikt om de bijbehorende cameraknoppen en controleknoppen, waarop de pictogrammen zijn afgebeeld of die er op lijken, aan te duiden.
- De onderstaande camera- en controleknoppen worden met de volgende pictogrammen aangeduid:
	- $\langle \blacktriangle \rangle$  Knop omhoog  $\circledR$  aan de achterkant<br> $\langle \blacktriangleleft \rangle$  Knop links  $\circledR$  aan de achterkant
		- Knop links  $\widehat{a}$  aan de achterkant
	- $\langle \bullet \rangle$  Knop rechts aan de achterkant
	- $\leq$  Knop omlaag  $\widehat{a}$  aan de achterkant
	- $\leq$  > Controleknop  $\overline{a}$  aan de achterkant
	- $\langle \mathbf{Q} \rangle$  Ring  $\circledcirc$  aan de voorkant
- • Opnamemodi en de op het scherm weergegeven pictogrammen en tekst staan tussen haakjes.
- $\cdot$   $\circ$   $\circ$  : Wat u beslist moet weten
- $\mathscr{O}$ : Opmerkingen en tips voor deskundig cameragebruik
- $\cdot$   $\cdot$  Geeft handelingen op het aanraakscherm aan
- Cxx: Pagina's met verwante informatie (in dit voorbeeld staat 'xx' voor een paginanummer)
- • De instructies in deze handleiding gelden voor een camera die op de standaardinstellingen is ingesteld.

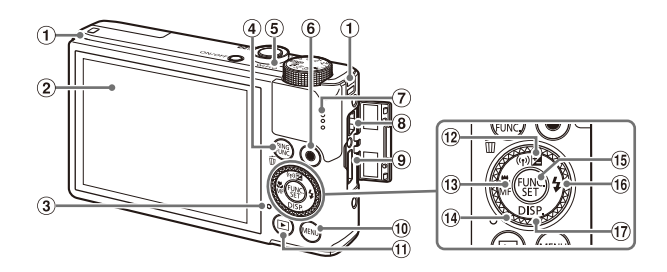

- Riembevestigingspunt
- 2 Scherm (LCD-monitor)\*
- 3) Indicator
- $\circledA$  < RING (Selectie voor de ringfunctie) >  $/ < \frac{1}{10}$  (1 beeld wissen)>-knop
- (5) Indicator
- Filmknop
- Luidspreker
- DIGITAL-aansluiting
- <sup>9</sup> HDMI<sup>™</sup>-aansluiting
- <sup>10</sup> <MENU>-knop
- $\overline{10}$  < $\overline{1}$  (Afspelen)>-knop
- <sup>(2)</sup> <<a>
«Belichtingscompensatie)> / <((p) (Draadloos LAN)> / knop Omhoog
- <sup>(3)</sup> <**ME** (Macro)> / <**MF** (Handmatig scherpstellen)> / knop Links
- <sup>19</sup> Controleknop
- FUNC./SET-knop
- $(6) <$  (Flitser)> / knop Rechts
- $\textcircled{r}$  <DISP (Weergave)> / knop Omlaag
- \* Het tikken op het scherm wordt misschien minder goed gedetecteerd wanneer u gebruik maakt van een schermbeschermingsmiddel. In dit geval verhoogt u de gevoeligheid van het aanraakscherm  $($  $275)$  $275)$ .

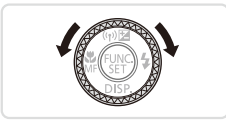

C Aan de controleknop draaien is één van de mogelijkheden om verschillende instellingen te kiezen, van beeld naar beeld te gaan en andere handelingen uit te voeren. Het merendeel van deze handelingen kunt u ook uitvoeren met de knoppen <**▲><▼><<◆>**>.

- • Voor het gemak verwijst 'de geheugenkaart' naar alle ondersteunde geheugenkaarten.
- De tabbladen boven namen geven aan of de functie wordt gebruikt voor foto's, films of voor beide.

- : Geeft aan dat de functie wordt gebruikt bij het nemen of bekijken van foto's.
- 
- Films : Geeft aan dat de functie wordt gebruikt bij het maken of bekijken van films.

# Inhoudsopgave

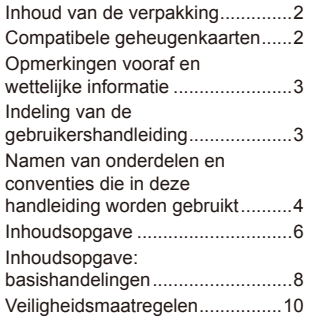

#### [Basishandleiding............ 13](#page-12-0)

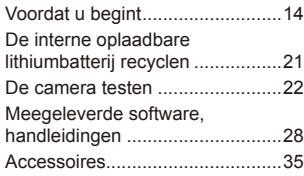

#### **Draadloos** [LAN-handleiding.............](#page-36-1) 37

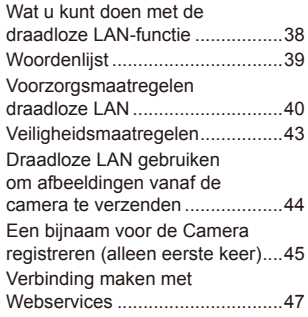

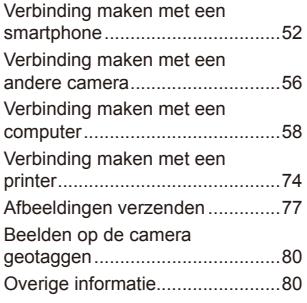

#### Handleiding voor gevorderden................... 87

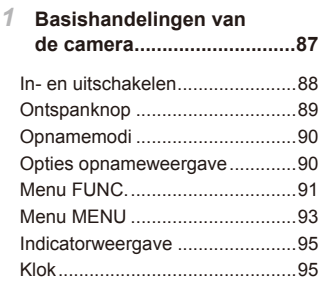

#### *2* **Smart Auto-modus ..............97**

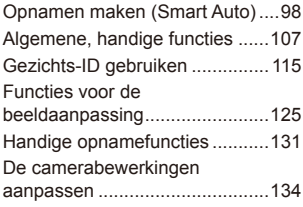

#### *3* **Andere [opnamemodi.........](#page-136-0)137**

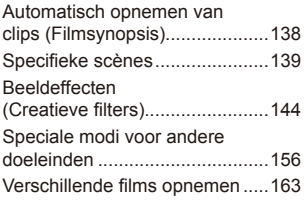

*4* **[P-modus.............................](#page-166-0)167**

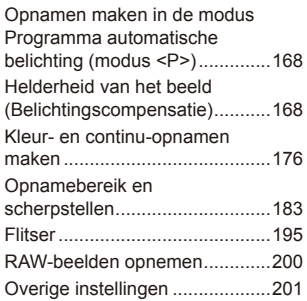

#### *5* **Tv-, Av-, M- en [C-modus....](#page-202-0)203**

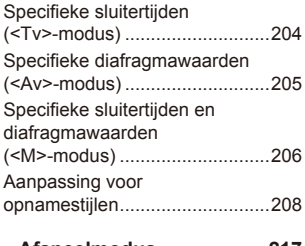

*6* **[Afspeelmodus....................](#page-216-0)217**

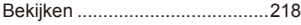

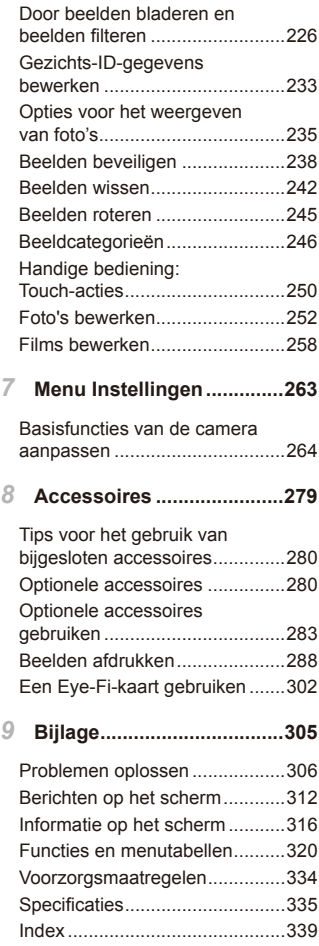

# <span id="page-7-0"></span>Inhoudsopgave: basishandelingen

#### 4 **Opnamen maken**  $\bullet$  De door de camera bepaalde instellingen gebruiken (Auto-modus).... [98](#page-97-0) Goede opnamen van mensen maken Portretten I  $\frac{1}{2}$ <br>In de sneeuw Egale huid  $($  $\Box$ [139\)](#page-138-1)  $($  $\cap$ [140\)](#page-139-0)  $($  $\Box$ [143](#page-142-0)) Specifieke scènes afstemmen **Conderwater** asi≫<br>T‰lst<br>Vuurwerk Nachtscènes  $($  $\cap$ [140\)](#page-139-1)  $($  $\Box$ [140](#page-139-2))  $($  $\Box$ [139\)](#page-138-2) Speciale effecten toepassen Levendige kleuren Poster-effect "Ouder gemaakte" Fisheye-effect foto's  $($ [146](#page-145-0))  $($  $\Box$ [144\)](#page-143-1)  $($  $\Box$ [144\)](#page-143-2)  $($  $\Box$ [147\)](#page-146-0) **TO** Miniatuureffect Speels effect Soft focus Monochroom  $($  $\Box$  [148\)](#page-147-0)  $(\Box$  [150\)](#page-149-0)  $($  $\Box$  [151\)](#page-150-0)  $($  $\Box$ [152\)](#page-151-0)

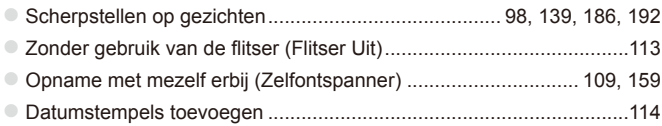

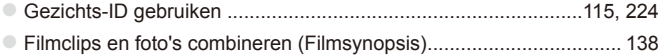

#### 1 **Weergeven**

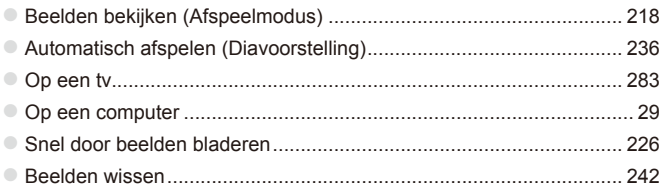

#### **'** Films opnemen/bekijken

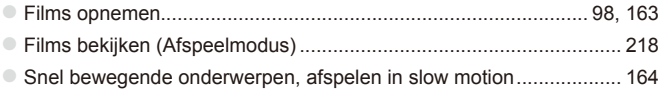

### c **Print**

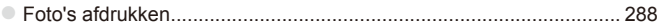

# **Opslaan**

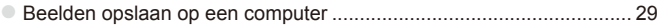

# Veiligheidsmaatregelen

- **•**  Lees de volgende veiligheidsmaatregelen goed door, voordat u het product gebruikt. Gebruik het product altijd op de juiste wijze.
- De veiligheidsvoorschriften op de volgende pagina's zijn bedoeld om letsel bij uzelf of bij andere personen of schade aan de apparatuur te voorkomen.
- Lees ook altijd de handleidingen van alle afzonderlijk aangeschafte accessoires die u gebruikt.

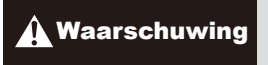

**Waarschuwing** Hiermee wordt gewezen op het risico van ernstig letsel of levensgevaar.

#### **• Gebruik de flitser niet dicht bij de ogen van mensen.**

Blootstelling aan het sterke licht van de flitser kan het gezichtsvermogen aantasten. Houd vooral bij kleine kinderen ten minste 1 meter afstand wanneer u de flitser gebruikt.

#### **• Berg de apparatuur op buiten het bereik van kinderen.**

Riem: het plaatsen van de riem om de nek van een kind kan leiden tot verstikking.

- **• Gebruik alleen de aanbevolen energiebronnen voor stroomvoorziening.**
- **• Probeer het product niet te demonteren, wijzigen of op te warmen.**
- **• Laat het product niet vallen en voorkom harde schokken of stoten.**
- **• Raak om letsel te voorkomen de binnenkant van het product niet aan als dit is gevallen of op een andere wijze is beschadigd.**
- **• Stop onmiddellijk met het gebruik van het product als dit rook of een vreemde geur afgeeft of andere vreemde verschijnselen vertoont.**
- **• Gebruik geen organische oplosmiddelen zoals alcohol, wasbenzine of thinner om het product schoon te maken.**
- **• Laat het product niet in contact komen met water (bijvoorbeeld zeewater) of andere vloeistoffen.**
- **• Voorkom dat vloeistoffen of vreemde objecten in de camera komen.** Dit kan leiden tot een elektrische schok of brand.

Als er vloeistoffen of vreemde voorwerpen in de camera komen, schakelt u de camera onmiddellijk uit en verwijdert u de batterij.

Als de batterijlader nat is geworden, haalt u het netsnoer uit het stopcontact en neemt u contact op met uw leverancier of een helpdesk van Canon Klantenservice.

- **• Gebruik alleen de aanbevolen batterij.**
- **• Plaats de batterij niet in de buurt van of in open vuur.**
- **• Maak het netsnoer regelmatig los en veeg het stof en vuil dat zich heeft opgehoopt op de stekker, de buitenkant van het stopcontact en het gebied eromheen weg met een droge doek.**
- **• Raak het netsnoer niet aan met natte handen.**
- **• Gebruik de apparatuur niet op een manier waarbij de nominale capaciteit van het stopcontact of de kabelaccessoires wordt overschreden. Gebruik de apparatuur niet als het netsnoer of de stekker is beschadigd of als deze niet volledig in het stopcontact is geplaatst.**
- **• Zorg ervoor dat stof of metalen objecten (zoals spelden of sleutels) niet in contact komen met de contactpunten of stekker.**

De batterij kan exploderen of gaan lekken, wat kan leiden tot een elektrische schok of brand. Dit kan persoonlijk letsel en schade aan de omgeving veroorzaken. In het geval dat een batterij lekt en uw ogen, mond, huid of kleding met de batterijvloeistof in aanraking komen, moet u deze onmiddellijk afspoelen met water.

**• Zet de camera uit op plaatsen waar het gebruik van een camera niet is toegestaan.** De elektromagnetische golven uit de camera hinderen de werking van elektronische instrumenten en andere apparatuur. Denk goed na voordat u de camera gebruikt op plaatsen waar het gebruik van elektronische apparatuur verboden is, zoals in vliegtuigen en medische instellingen.

**• Speel de meegeleverde cd-rom(s) met gegevens alleen af in een cd-speler die hiervoor geschikt is.**

Uw gehoor kan beschadigd raken als u een koptelefoon draagt terwijl u de harde geluiden van een cd-rom via een cd-speler voor muziek-cd's afspeelt (muziekspeler). Dit kan ook de luidsprekers beschadigen.

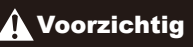

**Voorzichtig** Hiermee wordt gewezen op het risico van letsel.

- **• Zorg dat de camera niet tegen voorwerpen stoot, wordt blootgesteld aan schokken en stoten of achter voorwerpen blijft haken wanneer u deze aan de polsriem draagt.**
- **• Zorg dat u niet tegen de lens stoot of drukt.**

Dit kan verwondingen veroorzaken of de camera beschadigen.

**• Zorg dat het scherm niet aan schokken wordt blootgesteld.**

Als het scherm barst, kunnen de splinters letsel veroorzaken.

**• Zorg dat u de flitser niet per ongeluk met uw vingers of een kledingstuk bedekt wanneer u een foto maakt.**

Dit kan brandwonden of schade aan de flitser tot gevolg hebben.

- **• Gebruik, plaats of bewaar het product niet op de volgende plaatsen:**
	- **- plaatsen die aan sterk zonlicht blootstaan;**
	- **- plaatsen die blootstaan aan temperaturen boven 40 °C;**
	- **- vochtige of stoffige plaatsen.**

Hierdoor kan lekkage of oververhitting ontstaan of kan de batterij ontploffen, wat kan leiden tot elektrische schokken, brand, brandwonden of ander letsel.

Bij hoge temperaturen kan de behuizing van de camera of de batterijlader vervormd raken.

- **• Door langdurig naar overgangen voor diavoorstelling te kijken, kunt u zich onprettig gaan voelen.**
- **• Zorg dat uw vingers niet bekneld raken wanneer de flitser zakt.**

Dit kan letsel veroorzaken.

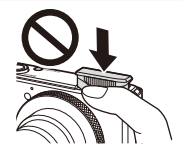

Voorzichtig Hiermee wordt gewezen op het risico van schade aan de apparatuur.

**• Richt de camera niet direct op een sterke lichtbron (zoals de zon op een heldere dag).**

Dit kan de beeldsensor beschadigen.

∘ Als u de camera gebruikt op een strand of op een winderige plek, moet u<br>erop letten dat er geen zand of stof in het apparaat terechtkomt.<br>∘ Druk niet op de flitser en probeer hem niet te openen.

Dit kan de werking van het product negatief beïnvloeden.

**• Bij normaal gebruik kan er soms een beetje rook uit de flitser komen.** Dit komt door de hoge intensiteit van de flitser, waardoor er stofdeeltjes verbranden die vastzitten aan de voorkant van het apparaat. Gebruik een wattenstaafje om vuil, stof of ander materiaal van de flitser te verwijderen. Zo kunt u oververhitting en schade aan het apparaat voorkomen.

**• Verwijder de batterij en berg deze op wanneer u de camera niet gebruikt.** Als de batterij in de camera wordt gelaten, kan deze gaan lekken.

**• Breng voordat u de batterij weggooit, tape of ander isolatiemateriaal aan over de polen van de batterij.**

Contact met andere metalen kan leiden tot brand of een explosie.

- **• Als de batterij is opgeladen en als u de batterijlader niet gebruikt, haalt u deze uit het stopcontact.**
- **• Dek de batterijlader tijdens het opladen van een batterij niet af met voorwerpen, zoals een stuk textiel.**

Als u de lader gedurende een lange periode in het stopcontact laat, kan deze oververhit en beschadigd raken, waardoor brand kan ontstaan.

**• Plaats de batterij niet in de buurt van huisdieren.**

Als huisdieren op de batterij kauwen, kan dit leiden tot lekkage, oververhitting of een explosie, wat kan leiden tot brand of schade.

**• Ga niet zitten terwijl u de camera in uw zak hebt.**

Dit kan leiden tot storingen of schade aan het scherm.

- Let erop dat harde voorwerpen niet in contact komen met het scherm als<br>u de camera in uw tas stopt.
- **• Bevestig geen harde voorwerpen aan de camera.**

Dit kan leiden tot storingen of schade aan het scherm.

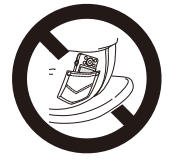

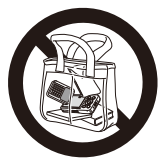

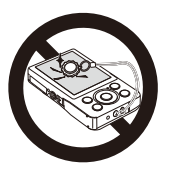

# <span id="page-12-0"></span>Basishandleiding

Hierin staan de basisinstructies, van de eerste voorbereidingen voor het maken van foto's tot afspelen en opslaan op een computer

<span id="page-13-0"></span>Tref de volgende voorbereidingen voordat u opnamen maakt.

#### De riem bevestigen

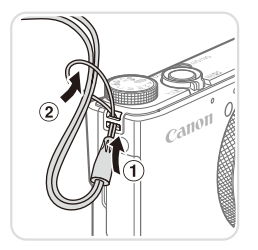

#### **Bevestig de riem.**

zz Steek het uiteinde van de riem door de opening van de riem (1) en haal het andere uiteinde van de riem door het oog aan het draadeinde (2).

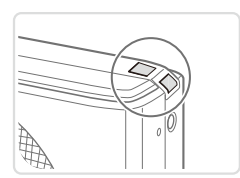

zz De riem kan ook aan de linkerkant van de camera worden bevestigd.

#### De camera vasthouden

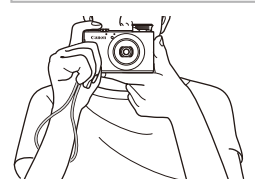

- $\bullet$  Doe de riem om uw pols.
- Houd bij het maken van opnamen uw armen tegen uw lichaam gedrukt en houd de camera stevig vast om te voorkomen dat deze beweegt. Laat uw vingers niet op de flitser rusten als deze is uitgeklapt.

# De batterij opladen

Laad voor gebruik de batterij op met de meegeleverde oplader. Bij aankoop van de camera is de batterij niet opgeladen. Zorg er dus voor dat u de batterij eerst oplaadt.

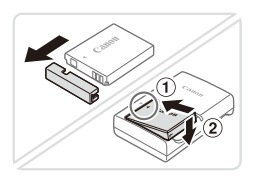

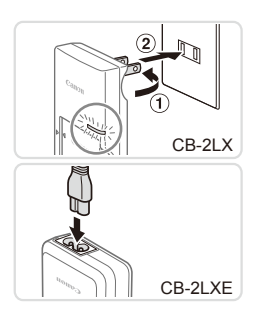

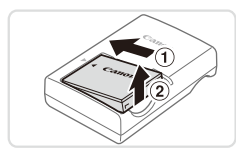

#### *1* **Verwijder het batterijklepje en plaats de batterij in de lader.**

- O Verwijder het batterijklepje en zorg dat de ▲-markeringen op de batterij overeenkomen met die op de oplader en plaats dan de batterij door deze naar binnen  $(1)$  en naar beneden  $(2)$  te drukken.
- *2* **Laad de batterij op.**
	- **CB-2LX:** kantel de stekker naar buiten  $($  $($  $)$ ) en steek de oplader in een stopcontact  $(2)$ .
	- **CB-2LXE:** sluit het netsnoer aan op de oplader en steek het andere uiteinde in een stopcontact.
	- $\blacktriangleright$  Het oplaadlampje gaat oranje branden en het opladen begint.
	- $\triangleright$  Als het opladen is voltooid, wordt het lampje groen.
- *3* **Verwijder de batterij.**
	- **E** Haal het netsnoer van de batterijlader uit het stopcontact en verwijder de batterij door deze naar binnen (1) en omhoog  $(2)$  te drukken.
- Laad de batterij niet langer dan 24 uur achtereen op, om de batterij te beschermen en in goede staat te houden.
	- **•** Bij batterijladers die gebruik maken van een netsnoer mag u de lader of het snoer niet op andere voorwerpen aansluiten. Dit kan defect of schade aan het product tot gevolg hebben.

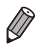

Zie ["Specificaties"](#page-334-1) (**QQ** 335) voor meer informatie over de oplaadduur, het aantal opnamen en de opnameduur met een volledig opgeladen batterij.

# De batterij en geheugenkaart plaatsen

Plaats de meegeleverde batterij en een geheugenkaart (afzonderlijk verkrijgbaar).

Denk eraan dat u voordat u een nieuwe geheugenkaart (of een geheugenkaart die in een ander apparaat is geformatteerd) gaat gebruiken, de geheugenkaart met deze camera moet formatteren ( $\Box$ [269\)](#page-268-0).

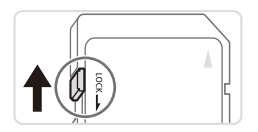

#### *1* **Controleer het schuifje voor schrijfbeveiliging van de kaart.**

**Bij geheugenkaarten met een schuifie** voor schrijfbeveiliging kunt u geen opnamen maken als het schuifje is ingesteld op vergrendeld (omlaag). Duw het schuifje omhoog totdat het op niet vergrendeld staat.

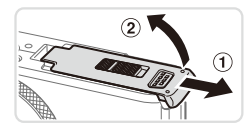

#### *2* **Open het klepje.**

 $\circ$  Schuif het klepie naar buiten ( $\circ$ ) en open het  $(2)$ .

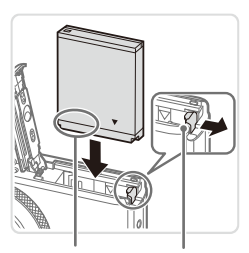

Aansluitpunten Batterijvergrendeling

#### *3* **Plaats de batterij.**

- **Duw de batterijvergrendeling in de** richting van de pijl en plaats de batterij in de getoonde richting totdat deze vastklikt en is vergrendeld.
- $\circ$  Als u de batterij verkeerd om plaatst. kan deze niet in de juiste positie worden vergrendeld. Controleer altijd of de batterij in de juiste richting is geplaatst en wordt vergrendeld.

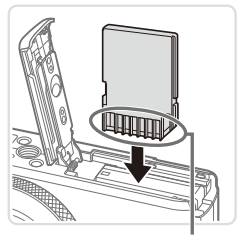

Aansluitpunten

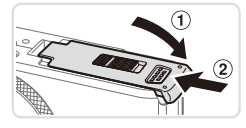

#### *4* **Plaats de geheugenkaart.**

- **Plaats de geheugenkaart in de getoonde** richting totdat deze vastklikt en is vergrendeld.
- Controleer altijd of de geheugenkaart in de juiste richting is geplaatst. Als u de geheugenkaart in de verkeerde richting probeert te plaatsen, kunt u de camera beschadigen.

#### *5* **Sluit het klepje.**

 $\bullet$  Sluit het klepje ( $\circ$ ) en duw dit lichtjes aan terwijl u het naar binnen schuift totdat het vastklikt (2).

Zie "Specificaties" ( $\Box$ [335](#page-334-1)) voor richtlijnen voor hoeveel foto's of uren aan opnamen kunnen worden opgeslagen op een geheugenkaart.

## **De batterij en geheugenkaart verwijderen**

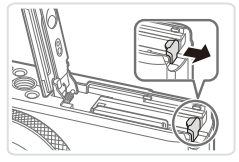

### **Verwijder de batterij.**

- Open het klepje en duw de batterijvergrendeling in de richting van de pijl.
- $\triangleright$  De batterij wipt nu omhoog.

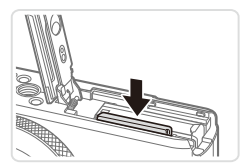

#### **Verwijder de geheugenkaart.**

- $\bullet$  Duw de geheugenkaart naar binnen tot u een klik hoort en laat de kaart langzaam los.
- $\triangleright$  De geheugenkaart wipt nu omhoog.

# De datum en tijd instellen

Stel de huidige datum en tijd als volgt correct in als het scherm [Datum/Tijd] wordt weergegeven wanneer u de camera inschakelt. De informatie die u op deze manier opgeeft, wordt vastgelegd in de afbeeldingseigenschappen wanneer u opneemt en wordt gebruikt wanneer u beelden beheert op opnamedatum of beelden afdrukt waarop de datum wordt weergegeven. U kunt desgewenst ook een datumstempel aan opnamen toevoegen (=[114\)](#page-113-0).

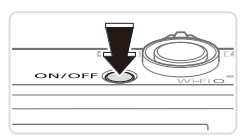

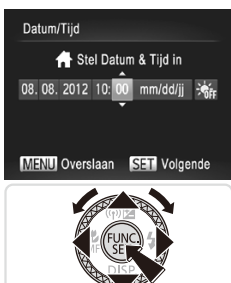

# 08.08.2012 10:00 **New York MENU** Eerder **SET OK**

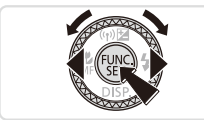

#### *1* **Schakel de camera in.**

- **Druk op de ON/OFF-knop.**
- $\triangleright$  Het scherm [Datum/Tijd] verschijnt.

#### *2* **Stel de datum en tijd in.**

- Druk op de knoppen <<> optie te selecteren.
- Druk op de knoppen <▲><▼> of draai aan de knop < <sup>1</sup> > om de datum en tijd op te geven.
- $\bullet$  Als u klaar bent, drukt u op de knop  $\leq$
- *3* **Stel uw eigen tijdzone in.**
	- Druk op de knoppen <<→ > of draai aan de knop <<sup>2</sup> > om uw eigen tijdzone te selecteren.

#### *4* **Voltooi de instellingsprocedure.**

- $\circ$  Als u klaar bent, drukt u op de knop <(FUNC)>. Nadat een bevestigingsbericht is weergegeven, wordt het instellingenscherm niet meer weergegeven.
- **Druk op de ON/OFF-knop om de camera** uit te schakelen.

Het scherm [Datum/Tijd] verschijnt steeds als u de camera inschakelt, tenzij u de datum, tijd en eigen tijdzone al hebt ingesteld. Geef de juiste informatie op.

Om de zomertijd in te stellen (normale tijd plus 1 uur), kiest u [ $\frac{1}{2}$ <sub>red</sub>] in stap 2 en kiest u vervolgens  $\left[\frac{1}{2}\right]$  door op de knoppen < $\blacktriangle$ >< $\blacktriangledown$  te drukken of aan de knop <<sup>2</sup> > te draaien.

U kunt de datum en tijd ook instellen door op de gewenste instelling op het scherm in stap 2 te tikken en vervolgens op [A] vie tikken, gevolgd door [SET]. Op dezelfde manier kunt u uw eigen tijdzone instellen door op [4][) op het scherm in stap 3 te tikken, gevolgd door [SET].

#### **De datum en tijd wijzigen**

Wijzig de datum en tijd als volgt.

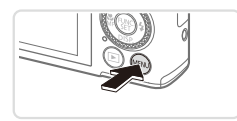

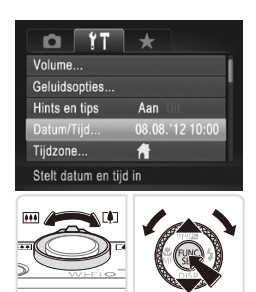

#### *1* **Open het cameramenu.**

● Druk op de knop <MENU>.

#### *2* **Kies [Datum/Tijd].**

- Beweeg de zoomknop om het tabblad  $[9]$  te selecteren.
- Druk op de knoppen <▲><▼> of draai aan de knop < >> om [Datum/Tijd] te selecteren en druk vervolgens op de  $k$ nop  $\leq$ <sup>(FUNC</sup>) >.
- *3* **Wijzig de datum en tijd.**
	- $\circ$  Volg stap 2 op  $\Box$  18 om de instellingen te wijzigen.
	- **Druk op de knop <MENU> om het menu** te sluiten.

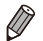

- De datum/tijd-instellingen blijven tot ongeveer drie weken na het verwijderen van de batterij behouden dankzij de ingebouwde datum/tijd-batterij (reservebatterij).
	- De datum/tijd-batterij wordt ongeveer in vier uur opgeladen nadat u een opgeladen batterij hebt geplaatst of de camera hebt aangesloten op een voedingsadapterset (afzonderlijk verkrijgbaar,  $\Box$ [280\)](#page-279-1), zelfs als de camera is uitgeschakeld.
	- Zodra de datum/tijd-batterij leeg is, verschijnt het scherm [Datum/Tijd] als u de camera inschakelt. Volg de stappen op  $\Box$  18 om de datum en tijd in te stellen.

## Taal van het LCD-scherm

U kunt de weergavetaal desgewenst wijzigen.

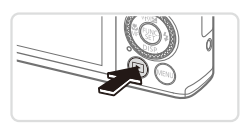

- *1* **Open de afspeelmodus.**
- $\bullet$  Druk op de knop < $\blacktriangleright$ .

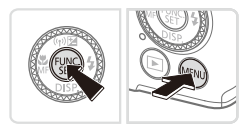

- *2* **Open het instellingenscherm.**
	- $\bullet$  Houd de knop < $\binom{f(x)}{x}$  ingedrukt en druk direct op de knop <MENU>.

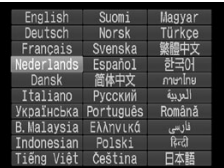

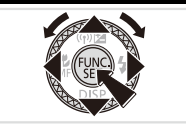

- *3* **Stel de taal van het LCD-scherm in.**
	- Druk op de knoppen <**▲><▼><<◆>>** of draai aan de knop <<sup>3</sup> > om een taal te selecteren en druk vervolgens op de knop  $\leq$   $\leq$   $\leq$   $\leq$   $\leq$   $\geq$   $\leq$
	- X Nadat u de taal van het LCD-scherm hebt ingesteld, wordt het instellingenscherm niet langer weergegeven.

<span id="page-20-0"></span>**De huidige tijd wordt weergegeven als u in stap 2, nadat u op de knop <math>** hebt gedrukt, te lang wacht voordat u op de knop <MENU> drukt. Druk in dat geval op de knop <( $\frac{m}{m}$ ) om de tijdweergave te verwijderen en herhaal stap 2.

• U kunt de taal van het LCD-scherm ook wijzigen door op de knop <MENU> te drukken en [Taal  $\sqrt{2}$ ] te selecteren op het tabblad [ $1$ ].

U kunt de taal van het LCD-scherm ook instellen door op een taal op het scherm in stap 3 te tikken en vervolgens nogmaals hierop te tikken.

# De interne oplaadbare lithiumbatterij recyclen

Als u uw camera afdankt, moet u eerst de interne oplaadbare lithiumbatterij verwijderen voor recycling volgens de lokale voorschriften.

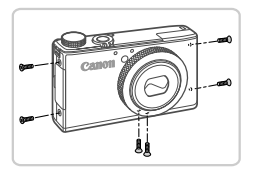

*1* **Draai de schroeven van de behuizing los.**

zz Draai de zes schroeven van de behuizing los zoals in de afbeelding is weergegeven.

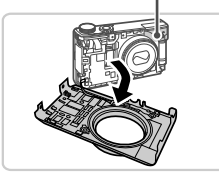

Raak dit gebied nooit aan! *2* **Verwijder de kleppen.**

O Verwijder de voorkant.

**Raak de flitser nooit aan. Raak het gemarkeerde gebied nooit aan. Anders kunt u een elektrische schok krijgen door het hoge voltage.**

<span id="page-21-0"></span>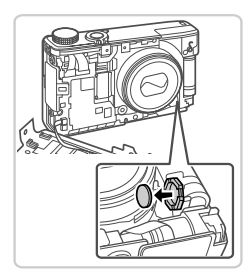

#### *3* **Verwijder de batterij.**

Gebruik een pincet om de batterijhouder naar buiten te trekken en verwijder de batterij zoals in de afbeelding wordt weergegeven.

Foto's Films

**Verwijder nooit de camerabehuizing om een andere reden dan om de interne oplaadbare lithiumbatterij te verwijderen voor recycling, wanneer u de camera afdankt.**

# **e camera testen**

Volg deze instructies om de camera in te schakelen, foto- of filmopnamen te maken en deze daarna te bekijken.

# Opnamen maken (Smart Auto)

Laat de camera het onderwerp en de opnameomstandigheden bepalen voor volledig automatische selectie van de optimale instellingen voor specifieke composities.

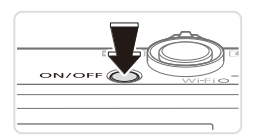

#### *1* **Schakel de camera in.**

- $\bullet$  Druk op de ON/OFF-knop.
- $\triangleright$  Het opstartscherm wordt weergegeven.

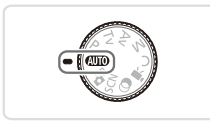

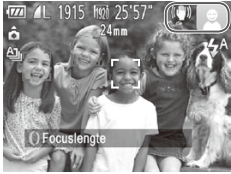

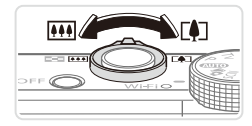

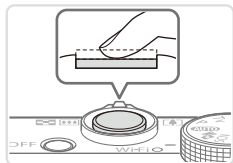

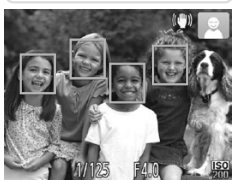

# *2* **Open de modus <**A**>.**

- Stel het programmakeuzewiel in op  $<$ MIO>
- Richt de camera op het onderwerp. Terwijl de camera de compositie bepaalt, maakt deze een licht klikkend geluid.
- $\triangleright$  De pictogrammen die de modus voor speciale opnamen en de beeldstabilisatiemodus aanduiden, worden rechtsboven in het scherm weergegeven.
- $\triangleright$  Kaders rond gedetecteerde onderwerpen geven aan dat de camera daarop is scherpgesteld.

### *3* **Kies de compositie.**

Om in te zoomen en het onderwerp te vergroten, duwt u de zoomknop naar <i> (telelens) en om uit te zoomen, duwt u de knop naar  $\leq$   $\frac{1}{2}$  (groothoek).

#### *4* **Maak de opname. Foto's maken Stel scherp.**

- **Druk de ontspanknop half in. De camera** piept twee keer nadat is scherpgesteld en er worden groene kaders weergegeven om aan te geven op welke beeldgebieden is scherpgesteld.
- $\triangleright$  Als er weinig licht is, klapt de flitser automatisch omhoog.

#### De camera testen

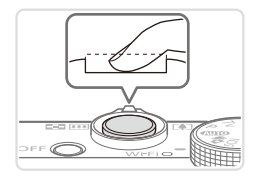

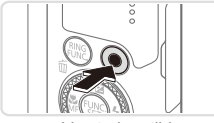

Verstreken tijd

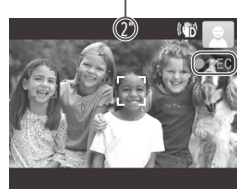

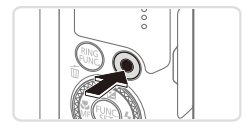

#### **Maak de opname.**

- $\bullet$  Druk de ontspanknop helemaal naar beneden.
- $\triangleright$  Wanneer de camera de opname maakt hoort u het sluitergeluid en wanneer er weinig licht is, gaat de flitser, als deze is uitgeklapt, automatisch af.
- zz Houd de camera stil tot het sluitergeluid stopt.
- $\triangleright$  Uw opname wordt weergegeven tot de camera gereed is om een nieuwe opname te maken.

#### **Films opnemen Start met opnemen.**

- **Druk op de filmknop. U hoort één** pieptoon zodra de camera met de filmopname begint en op het scherm verschijnen [OREC] en de verstreken tijd.
- X Zwarte balken aan de boven- en onderkant op het scherm geven aan welke gebieden niet worden opgenomen.
- $\triangleright$  Kaders rond gedetecteerde gezichten geven aan dat de camera daarop is scherpgesteld.
- $\circ$  Zodra de opname is begonnen, kunt u uw vinger van de filmknop wegnemen.

#### **Voltooi de opname.**

**Druk nogmaals op de filmknop om het** opnemen te stoppen. De camera piept tweemaal als de opname stopt.

## Bekijken

Na het opnemen van foto's of films kunt u deze op de volgende manier op het scherm bekijken.

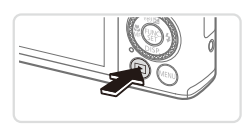

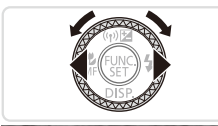

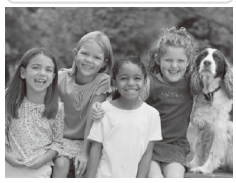

# $4/14$  $08/08/12$ 師っ

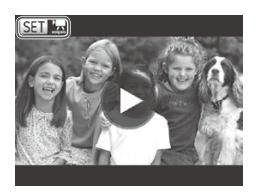

#### *1* **Open de afspeelmodus.**

- $\bullet$  Druk op de knop  $\leq \blacktriangleright$ .
- $\triangleright$  Uw laatste opname wordt weergegeven.

#### *2* **Blader door uw beelden.**

- C Als u het vorige beeld wilt bekijken, drukt u op de knop <<> of draait u de knop <<sup>2</sup> > naar links. Als u het volgende beeld wilt bekijken, drukt u op de knop  $\langle \bullet \rangle$  of draait u de knop <<sup>2</sup> > naar rechts.
- Houd de knoppen <<>>> ingedrukt om snel door de beelden te bladeren.
- $\bullet$  U kunt ook snel aan de knop < $\bullet$ draaien om de modus Beeld scrollen te openen. Draai in deze modus aan de knop <<sup>1</sup> > om door uw beelden te bladeren.
- $\bullet$  Druk op de knop < $\binom{m}{\text{ST}}$ > om terug te keren naar de enkelvoudige weergave.
- Films zijn herkenbaar aan het pictogram  $[$   $\mathbb{R}$ . Ga naar stap 3 als u films wilt afspelen.

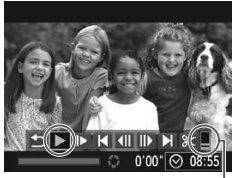

Volume

#### *3* **Films afspelen**

- $\bullet$  Druk op de knop < $\mathbb{R}$  > om naar het filmbedieningspaneel te gaan. Selecteer  $[ \ \blacktriangleright \ ]$  (druk op de knoppen < $\blacktriangleleft$ >< $\blacktriangleright$ > of draai aan de knop <<sup>2</sup>>) en druk vervolgens weer op de knop  $\leq$   $\binom{f(x)}{5}$ .
- $\triangleright$  Het afspelen begint en nadat de film is afgelopen, wordt [SET] RI weergegeven.
- $\bullet$  Om het volume aan te passen, drukt u op de knoppen <**▲><▼>**.

Om vanuit de afspeelmodus naar de opnamemodus te gaan, drukt u de ontspanknop half in.

#### **Bediening via het aanraakscherm**

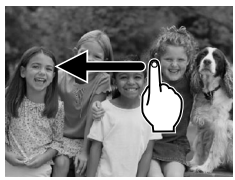

- **E** Als u het volgende beeld wilt bekijken op het scherm in stap 2, veegt u met uw vinger naar links over het scherm. Als u het vorige beeld wilt bekijken, veegt u met uw vinger naar rechts.
- **E** Als u de modus Beeld scrollen wilt openen, veegt u met uw vinger herhaaldelijk snel naar links of rechts.
- $\bullet$  Tik op het beeld in het midden van het scherm als u vanuit de modus Beeld scrollen wilt terugkeren naar de enkelvoudige weergave.
- $\circ$  Selecteer een film en tik op  $[\circledast]$  om het afspelen te starten.
- $\bullet$  Als u het volume wilt aanpassen tijdens het afspelen van een film, sleept u met uw vinger snel omhoog of omlaag op het scherm.

#### **Beelden wissen**

U kunt beelden die u niet meer nodig hebt één voor één selecteren en wissen. Wees voorzichtig bij het wissen van beelden, want ze kunnen niet worden hersteld.

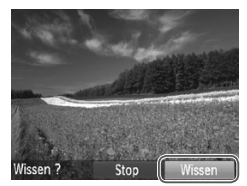

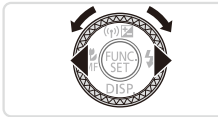

#### *1* **Selecteer het beeld dat u wilt wissen.**

■ Druk op de knoppen <<<>> > of draai aan de knop < >>> om een beeld te selecteren.

#### *2* **Wis het beeld.**

- $\bullet$  Druk op de knop  $\leq$ m $>$ .
- Als [Wissen?] verschijnt, drukt u op de knoppen  $\leq$   $\blacklozenge$   $\geq$   $\geq$  of draait u aan de knop <#>> om [Wissen] te selecteren en drukt u vervolgens op de knop  $\leq \frac{f(m)}{35}$ .
- $\triangleright$  Het huidige beeld wordt nu gewist.
- $\circ$  Om het wissen te annuleren, drukt u op de knoppen <<<<<<<<>>>>>>>> of draait u aan de knop < >> om [Annuleer] te kiezen. Druk vervolgens op de knop  $\leq$   $\binom{m}{m}$ >.

U kunt ook alle beelden tegelijk wissen (**QQ**[243](#page-242-0)).

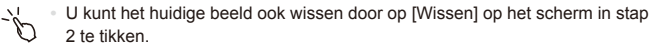

• U kunt beelden ook wissen door Touch-acties te gebruiken ( $\Box$ [250\)](#page-249-1).

# <span id="page-27-1"></span><span id="page-27-0"></span>Meegeleverde software, handleidingen

De software en handleidingen op de meegeleverde disks ( $\Box$ 2) komen hieronder aan de orde, met instructies voor de installatie, de opslag van beelden op een computer en het gebruik van de handleidingen.

## **Software**

Nadat u de software op de cd-rom hebt geïnstalleerd, kunt u het volgende op uw computer doen.

#### **CameraWindow**

**E** Beelden importeren en de camera-instellingen wijzigen

#### **ImageBrowser EX**

- **E** Beheer beelden: bekijk, zoek en orden
- **Druk beelden af en bewerk ze**

#### **Digital Photo Professional**

O Door RAW-beelden bladeren, deze verwerken en bewerken

#### **De functie voor automatisch bijwerken**

U kunt de meegeleverde software gebruiken om de software naar de nieuwste versie bij te werken en nieuwe functies te downloaden via internet (bepaalde software uitgesloten). Voordat u deze functie kunt gebruiken, moet u de software op een computer met een internetverbinding installeren.

**•** Voor deze functie is internettoegang vereist. Eventuele providerkosten en kosten voor internettoegang moeten apart worden betaald.

# Handleidingen

#### **Gebruikershandleiding**

• Raadpleeg deze handleiding voor nog grondigere kennis van de bediening van uw camera.

#### **Softwarehandleiding**

• Raadpleeg deze gids bij gebruik van de meegeleverde software. U opent de handleiding via het Help-systeem van de meegeleverde software (bepaalde software uitgesloten).

### Systeemvereisten

De meegeleverde software kan worden gebruikt op de volgende computers.

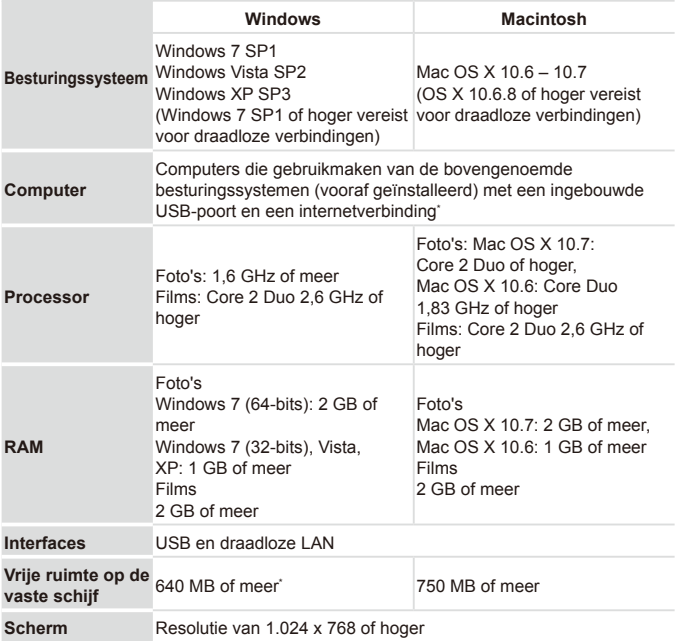

\* Silverlight 4 of hoger (max. 100 MB) moet zijn geïnstalleerd. In Windows XP moet Microsoft .NET Framework 3.0 of hoger (max. 500 MB) zijn geïnstalleerd. De installatie kan enige tijd duren, afhankelijk van de prestaties van de computer.

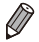

Ga naar de Canon-website voor informatie over de recentste systeemvereisten, inclusief ondersteunde versies van besturingssystemen.

#### De software installeren

Bij wijze van illustratie zijn hier Windows 7 en Mac OS X 10.6 gebruikt. U kunt de functie voor automatisch bijwerken gebruiken om de software naar de nieuwste versie bij te werken en nieuwe functies te downloaden via internet (bepaalde software uitgesloten). Zorg er voor dat u de software op een computer met internetverbinding installeert.

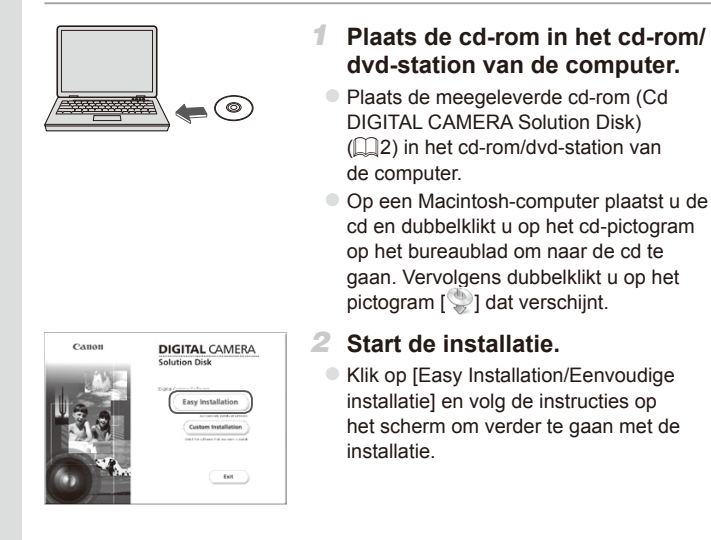

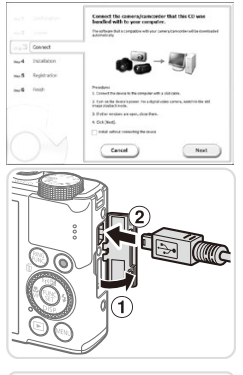

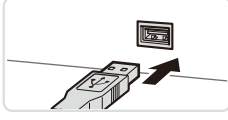

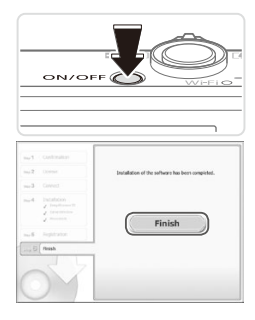

#### <span id="page-30-0"></span>*3* **Als er een bericht wordt weergegeven waarin u wordt gevraagd om de camera aan te sluiten, sluit u deze aan op een computer.**

Open het klepje (1) terwijl de camera is uitgeschakeld. Steek de kleinste stekker van de meegeleverde interfacekabel  $(\Box$ 2) in de aangegeven richting, helemaal in de aansluiting van de camera (2).

Steek de grote stekker van de interfacekabel in de USB-poort van de computer. Raadpleeg de computerhandleiding voor meer informatie over USB-aansluitingen op de computer.

#### *4* **Installeer de bestanden.**

- $\circ$  Schakel de camera in volg de instructies op het scherm om de installatie te voltooien.
- $\triangleright$  Er wordt een verbinding met internet tot stand gebracht om de software naar de nieuwste versie bij te werken en nieuwe functies te downloaden. De installatie kan enige tijd duren, afhankelijk van de prestaties van de computer en de aansluiting met internet.
- Klik op [Finish/Voltooien] of [Restart/ Herstarten] in het scherm dat wordt weergegeven nadat de installatie is voltooid. Verwijder de cd-rom wanneer het bureaublad wordt weergegeven.
- Schakel de camera uit en koppel de kabel los.
- 
- Wanneer er geen internetverbinding is, gelden de volgende beperkingen. Het scherm in stap 3 wordt niet weergegeven.
	- Bepaalde functies worden mogelijk niet geïnstalleerd
- **•**  Nadat u de camera voor het eerst op de computer hebt aangesloten, worden er stuurprogramma's geïnstalleerd. Daarom kan het enkele minuten duren voordat u camerabeelden kunt openen.
- **•**  Als u over meerdere camera's beschikt waarbij ImageBrowser EX op cd-rom werd meegeleverd, gebruikt u elke camera met de meegeleverde cd-rom en volgt u de specifieke installatie-instructies op het scherm van elke camera. Hierdoor weet u zeker dat elke camera de juiste updates en nieuwe functies ontvangt via de functie voor automatisch bijwerken.

#### Beelden opslaan op een computer

Bij wijze van illustratie zijn hier Windows 7 en Mac OS X 10.6 gebruikt.

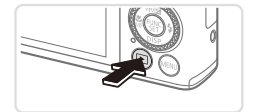

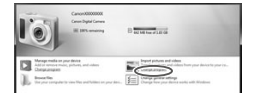

#### *1* **Sluit de camera aan op de computer.**

 $\circ$  Volg stap 3 op  $\Box$  31 om de camera op een computer aan te sluiten.

#### *2* **Zet de camera aan om CameraWindow te openen.**

- Druk op de knop < $\blacktriangleright$  > om de camera in te schakelen.
- Op een Macintosh-computer wordt CameraWindow weergegeven als er een verbinding tot stand is gebracht tussen de camera en de computer.
- $\circ$  Voor Windows volgt u de onderstaande stappen.
- $\bullet$  In het scherm dat verschijnt, klikt u op de koppeling [[10] om het programma te wijzigen.

CanonXXXXXXX  $\mathbf{x}$ Change program You can change the program to use for this task Import pictures and videos ing Windows Downloads Images From Canon Camer.  $\overline{OK}$ Sancel

#### a <del>trauma</del> 福 B  $\mathbb{R}$

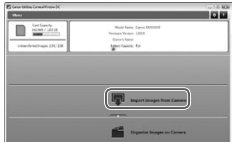

• Kies [Downloads Images From Canon] Camera using Canon CameraWindow/ Beelden van Canon-camera via Canon CameraWindow downloaden] en klik op [OK].

**Dubbelklik op [ ].** 

#### CameraWindow *3* **Beelden opslaan op de computer.**

- C Klik op [Import Images from Camera/ Beelden importeren van camera] en vervolgens op [Import Untransferred Images/Niet-overgedragen beelden importeren].
- $\triangleright$  De beelden worden nu in afzonderlijke mappen op datum op de computer opgeslagen in de map Afbeeldingen.
- O Wanneer de beelden zijn opgeslagen, sluit u CameraWindow en drukt u op de knop <**ID** > om de camera uit te schakelen. Koppel vervolgens de kabel los.
- zz Raadpleeg de *Softwarehandleiding*  (=28) voor instructies over het bekijken van beelden op de computer.
- 
- Als het scherm in stap 2 in Windows 7 niet wordt weergegeven, klikt u op het pictogram [ 11] op de taakbalk.
- **•**  Om CameraWindow in Windows Vista of XP te starten, klikt u op [Downloads Images From Canon Camera using Canon CameraWindow/Beelden van Canon-camera via Canon CameraWindow downloaden] dat op het scherm wordt weergegeven als u de camera bij stap 2 inschakelt. Als CameraWindow niet verschijnt, klikt u op het menu [Start] en kiest u [Alle programma's] ► [Canon Utilities] ► [CameraWindow] ► [CameraWindow].
- **•**  Als na stap 2 CameraWindow niet op een Macintosh-computer verschijnt, klikt u op het pictogram [CameraWindow] in de taakbalk onder aan het bureaublad.
- **•**  U kunt uw camerabeelden zelfs zonder de meegeleverde software op uw computer opslaan door uw camera op de computer aan te sluiten, maar daarvoor gelden wel de volgende beperkingen.
	- Nadat u de camera hebt aangesloten op de computer, kan het enkele minuten duren voordat u beelden kunt openen.
	- Beelden die verticaal zijn opgenomen, worden mogelijk horizontaal opgeslagen.
	- RAW-beelden (of JPEG-beelden die tegelijk met RAW-beelden zijn opgenomen) worden wellicht niet opgeslagen.
	- Beveiligingsinstellingen voor beelden kunnen bij het opslaan van de beelden op de computer worden verwijderd.
	- Er kunnen bepaalde problemen ontstaan bij het opslaan van beelden of beeldgegevens, afhankelijk van de versie van het besturingssysteem, de gebruikte software of de grootte van de beeldbestanden.
	- Mogelijk zijn ook enkele functies in de meegeleverde software niet beschikbaar, zoals het bewerken van films en het terugzetten van beelden op de camera.

### Accessoires

<span id="page-34-0"></span>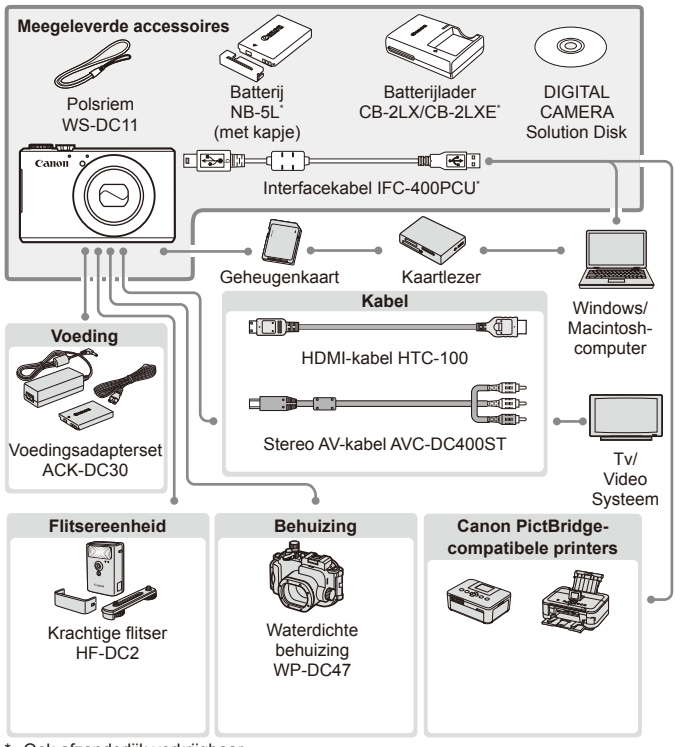

Ook afzonderlijk verkrijgbaar.

#### **Gebruik van originele Canon-accessoires wordt aanbevolen.**

Dit product is ontworpen om een uitstekende prestatie neer te zetten wanneer het wordt gebruikt in combinatie met accessoires van het merk Canon. Canon is niet aansprakelijk voor eventuele schade aan dit product en/of ongelukken zoals brand, enzovoort, die worden veroorzaakt door de slechte werking van accessoires van een ander merk (bijvoorbeeld lekkage en/of explosie van een batterij). Houd er rekening mee dat deze garantie niet van toepassing is op reparaties die voortvloeien uit een slechte werking van accessoires die niet door Canon zijn vervaardigd, hoewel u dergelijke reparaties wel tegen betaling kunt laten uitvoeren.
# Draadloos LAN-handleiding

In deze helft wordt beschreven hoe u afbeeldingen draadloos van de camera naar tal van compatibele apparaten kunt sturen en hoe u de camera kunt gebruiken met onlineservices.

### Wat u kunt doen met de draadloze LAN-functie

Deze camera is een goedgekeurd Wi-Fi®\*-product. U kunt draadloos verbinding maken met en afbeeldingen verzenden naar de volgende apparaten.

\* Wi-Fi is een merknaam die duidt op het compatibiliteitscertificaat van draadloze LAN-apparaten.

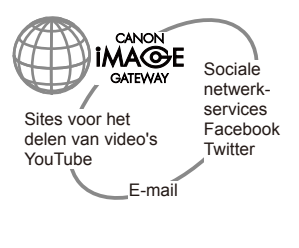

#### **Verbinding maken met Webservices**

CANON iMAGE GATEWAY is een online fotoservice die beschikbaar is voor mensen die dit product hebben gekocht. Als u zich gratis als lid registreert. kunt u CANON iMAGE GATEWAY gebruiken om toegang te krijgen tot verschillende webservices, zoals sociale netwerkservices die op een computer zijn ingesteld.

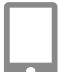

#### **Verbinding maken met een smartphone**

Afbeeldingen verzenden naar smartphones en tabletcomputers die draadloze functies hebben. U kunt uw opnamen ook geotaggen via een verbonden smartphone of tablet. De installatie van een toegewezen toepassing op de smartphone of tablet is vereist. Raadpleeg de Canon website voor details.

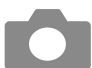

#### **Verbinding maken met een andere camera**

Gebruik de draadloze functie om afbeeldingen te verzenden tussen Canon-camera's.

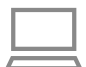

#### **Verbinding maken met een computer**

Gebruik de meegeleverde software om afbeeldingen draadloos van de camera naar een computer te verzenden. Raadpleeg de *Softwarehandleiding* voor meer informatie.

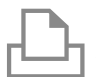

#### **Verbinding maken met een printer**

Afbeeldingen draadloos verzenden naar een PictBridgecompatibele printer (die DPS via IP ondersteunt) om de afbeeldingen af te drukken.

## Woordenlijst

Alle termen die verwijzen naar draadloze LAN worden hier verklaard. Raadpleeg ook de verklaring voor de termen in de respectievelijke delen van deze handleiding.

**•**  Toegangspunt

Een apparaat dat radiogolven doorstuurt om een draadloos LAN-netwerk te creëren. Deze term verwijst ook naar een plaats waar u met draadloze LAN verbinding kunt maken met internet.

**•**  Firewall

Dit is een systeem dat computers beschermt tegen elektronische virussen, externe ongeoorloofde toegang en beveiligingsbedreigingen. Dit wordt in uw draadloze LAN-router of computer ingesteld.

**•**  SSID/ESSID

Cijfers en letters die worden gebruikt om een specifiek bestaand toegangspunt aan te duiden. Dit wordt ook de "naam van het toegangspunt" of de "netwerknaam" genoemd.

**•**  Coderingssleutel

Dit is een sleutel die gebruikt wordt om gegevens te coderen voor verzending van en naar een toegangspunt.

**•**  IP-adres

Dit is een adres dat wordt gebruikt om een apparaat binnen een netwerk te identificeren.

MAC-adres

Dit is een uniek adres dat vooraf aan een netwerkapparaat is toegekend. Dit wordt ook wel "fysiek adres" genoemd.

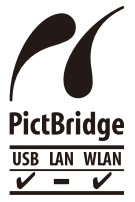

De camera kan afdrukken naar PictBridge-compatibele printers via draadloze LAN. Met de technische PictBridgenormen kunnen digitale camera's, printers en andere apparaten gemakkelijk rechtstreeks met elkaar verbinding maken. Daarnaast maakt de nieuwe norm DPS over IP PictBridge-verbindingen in netwerkomgevingen mogelijk. De camera is ook compatibel met deze norm.

### Voorzorgsmaatregelen draadloze LAN

**•**  Het modelnummer is PC1819 of PC1882 (inclusief WLAN-modulemodel WM217). Om uw model te identificeren, controleert u het nummer dat begint met *PC* op het label aan de onderzijde van de camera.

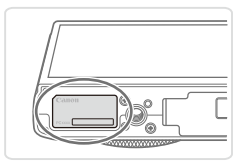

- Landen en regio's waarin WLAN-gebruik is toegestaan
	- Gebruik van WLAN is beperkt in bepaalde landen en regio's en illegaal gebruik kan strafbaar zijn volgens nationale of lokale voorschriften. Om te voorkomen dat u de voorschriften met betrekking tot WLAN schendt, gaat u naar de website van Canon om te controleren waar het gebruik is toegestaan.

Houd er rekening mee dat Canon niet aansprakelijk kan worden gehouden voor problemen die voortkomen uit het gebruik van WLAN in andere landen en regio's.

- **•**  Indien u één van de volgende handelingen uitvoert, kan dit wettelijke gevolgen hebben:
	- Het product wijzigen of aanpassen
	- De certificeringslabels van het product verwijderen
- **•**  Volgens de regelgeving van buitenlandse handelswetten is een exportvergunning (of vergunning voor een servicetransactie) van de Japanse regering nodig om strategische hulpmiddelen of services (waaronder dit product) uit Japan te exporteren.
- Aangezien dit product Amerikaanse coderingssoftware bevat, valt het onder de regelgeving van de VS Exportadministratie en mag het dus niet worden geëxporteerd naar of binnengebracht worden in een land waarop een VS-handelsembargo van toepassing is.
- Noteer de draadloze LAN-instellingen die u gebruikt. De draadloze LAN-instellingen die op dit product zijn opgeslagen, kunnen worden gewist door een foutief gebruik van het product, de gevolgen van radiogolven of statische elektriciteit, een ongeval of een fout. Noteer de draadloze LAN-instellingen als voorzorgsmaatregel. Houd er rekening mee dat Canon niet verantwoordelijk is voor het verslechteren van inhoud, directe of indirecte schade of verlies van inkomsten door het gebruik van dit product.
- **•**  Noteer de draadloze LAN-instellingen en zet de standaardinstellingen terug (instellingen wissen) indien nodig wanneer u dit product aan iemand anders geeft, het weggooit of opstuurt voor herstelling.
- Canon compenseert geen verloren of gestolen producten. Canon is niet verantwoordelijk voor schade door ongeoorloofde toegang tot geregistreerde gegevens (bestemmingen van verzonden afbeeldingen, enzovoort) indien het product is verloren of gestolen.

Gebruik het product zoals aangegeven in deze handleiding. Gebruik de draadloze LAN-functie van dit product volgens de richtlijnen die in deze handleiding staan beschreven. Canon is niet verantwoordelijk voor schade of verlies zelfs indien de functie en het product op een andere manier worden gebruikt dan in deze handleiding wordt beschreven.

**•**  Gebruik de draadloze LAN-functie niet in de buurt van medische apparatuur of andere elektronische apparatuur.

Het gebruik van de draadloze LAN-functie in de buurt van medische apparatuur of andere elektronische apparatuur kan de werking van deze apparaten beïnvloeden.

#### Voorzorgsmaatregelen voor storing van radiogolven

Dit product kan storing ondervinden van andere apparaten die radiogolven uitzenden. Om storing te vermijden, moet u dit product zo ver mogelijk van dergelijke apparaten gebruiken of probeert u de apparaten niet op hetzelfde moment als dit product te gebruiken.

#### **Aansluiten op een iPhone via een draadloos LAN**

Wanneer u de camera als toegangspunt inschakelt

(Cameratoegangspuntmodus) en deze als netwerk kiest op een iPhone, kan een pictogram dat aangeeft dat de camera wordt verbonden met het netwerk, blijven draaien, zelfs als er al een verbinding tot stand is gebracht. Door CameraWindow te starten, kan de draadloze LAN-functie echter worden gebruikt.

Als CameraWindow niet start, raadpleegt u deze handleiding om te controleren of de camera geen storing door radiogolven ontvangt en of de verschillende instellingen juist zijn ingesteld.

## Complies with<br>IDA Standards DB00671

Dit product is geïnstalleerd met de WLAN-module die is gecertificeerd volgens normen die zijn ingesteld door IDA Singapore.

Aangezien draadloze LAN radiogolven gebruikt om signalen te verzenden, zijn strengere veiligheidsmaatregelen nodig dan indien u een LAN-kabel gebruikt.

Houd rekening met de volgende punten als u een draadloos LAN gebruikt.

Gebruik alleen netwerken die u mag gebruiken.

Dit product zoekt naar draadloze LAN-netwerken in de buurt en geeft de resultaten op het scherm weer. Netwerken waarvoor u geen toestemming hebt (onbekende netwerken), worden mogelijk ook weergegeven. Indien u verbinding maakt met deze netwerken of deze probeert te gebruiken, kan dit als ongeoorloofde toegang worden beschouwd. Gebruik alleen netwerken die u mag gebruiken en probeer geen verbinding te maken met andere onbekende netwerken.

Als de veiligheidsinstellingen niet correct zijn ingesteld, kunnen zich de volgende problemen voordoen.

Bekijken van de overdracht

Derden met slechte bedoelingen kunnen draadloze LAN-overdrachten opsporen en proberen om de gegevens op te halen die u verzendt.

Ongeoorloofde netwerktoegang Derden met slechte bedoelingen kunnen ongeoorloofde toegang krijgen tot het netwerk dat u gebruikt en informatie stelen, wijzigen of vernietigen. U kunt daarnaast ook het slachtoffer worden van andere ongeoorloofde toegang zoals imitatie (waarbij iemand een andere identiteit aanneemt om ongeoorloofde toegang te krijgen tot informatie) en springplankaanvallen (waarbij iemand ongeoorloofde toegang krijgt tot uw netwerk als een springplank om hun sporen uit te wissen terwijl ze in andere systemen inbreken).

Beveilig dus uw draadloze LAN-netwerk voldoende om dit soort problemen te vermijden.

Gebruik de draadloze LAN-functie van deze camera met voldoende kennis van draadloze LAN-beveiliging en houd een mooi evenwicht tussen risico en gemak wanneer u de veiligheidsinstellingen aanpast.

### Draadloze LAN gebruiken om afbeeldingen vanaf de camera te verzenden

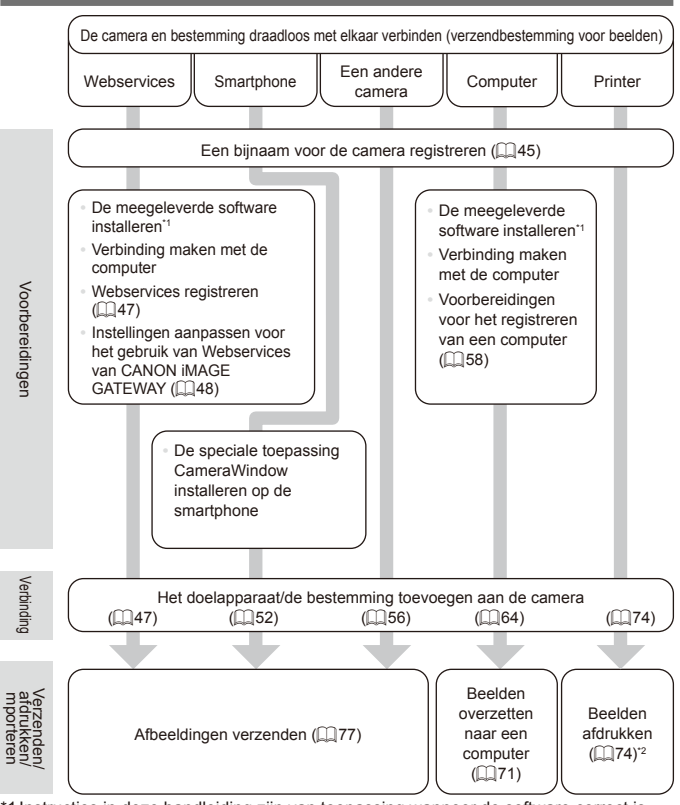

\*1 Instructies in deze handleiding zijn van toepassing wanneer de software correct is geïnstalleerd vanaf de meegeleverde cd-rom (QQ28).

\*2 Zie **Elaka voor gedetailleerde instructies voor afdrukken.** 

### <span id="page-44-0"></span> $\overline{\phantom{x}}$  Een biinaam voor de Camera registreren (alleen eerste keer)

Registreer om te beginnen een bijnaam voor de camera. Deze bijnaam wordt weergegeven op het scherm van doelapparaten als de camera op andere toestellen wordt aangesloten via draadloze LAN.

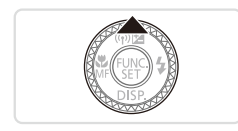

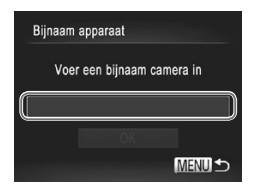

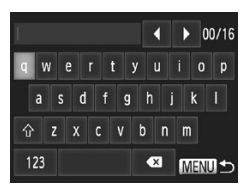

#### *1* **Open het draadloze LANscherm.**

- Druk op de knop < $\blacktriangleright$  > om de camera in te schakelen.
- $\bullet$  Druk op de knop  $\leq \blacktriangle$ >.

#### <span id="page-44-1"></span>*2* **Open het toetsenbord.**

 $\bullet$  Druk op de knop  $\lt_{\text{SET}}^{\text{FURC}}$ .

#### *3* **Geef een bijnaam op.**

- $\bullet$  Tik op tekens op het toetsenbord om deze in te voeren.
- $\circ$  Er kunnen tot 16 tekens worden gebruikt.
- $\bullet$  Tik op  $\lceil \blacktriangleleft \rceil \rceil$  om de cursor te verplaatsen.
- $\circ$  Tik op  $\lceil \hat{\wedge} \rceil$  om hoofdletters in te voeren.
- $\degree$  Tik op [123] om cijfers of symbolen in te voeren.
- $\bullet$  Tik op  $\lceil \bullet \bullet \rceil$  om het vorige teken te verwijderen.
- $\bullet$  Tik op  $\sqrt{\text{MENU}}$  of druk op de knop <MENU>.
- Druk op de knoppen <**▲><** ><<<>> of draai aan de knop < <sup>2</sup> > om [OK] te selecteren en druk vervolgens op de knop  $\leq \frac{f(w_0)}{g(x)}$ .
- 
- **•**  Indien u een draadloze verbinding maakt met een ander apparaat dan een computer, moet een geheugenkaart in de camera worden geplaatst. Daarnaast moet de geheugenkaart beelden bevatten als u toegang wilt krijgen tot Webservices of draadloos verbinding wilt maken met een smartphone of printer.
- **•**  Om de bijnaam van de camera te wijzigen, kiest u [Instellingen draadloos LAN] op het tabblad [11] en kiest u vervolgens [Bijnaam apparaat veranderen].
- U kunt ook informatie opgeven door op de knoppen < $\blacktriangle$ >< $\blacktriangleright$  < $\blacktriangleright$  < $\blacktriangleright$  > te drukken of aan de knop <  $\implies$  te draaien om tekens te selecteren en vervolgens op de knop <(\\\\)\) te drukken. Verplaats de cursor door de ring  $\langle 0 \rangle$  te draaien en druk zo nodig op de knop  $\langle \frac{RING}{RING} \rangle$  om tekens te verwijderen.
- Het draadloze LAN-menu kan niet worden geopend door op de knop <**▲**> te drukken in de gedetailleerde informatieweergave ([1] [221](#page-220-0)). Als u het menu wilt openen, moet u eerst de weergavemodus wijzigen door op de knop < $\blacktriangledown$ > te drukken.

### Verbinding maken met Webservices

U kunt de camera als volgt instellen om verschillende Webservices te gebruiken.

- **•**  Om Webservices in te stellen is een computer nodig. U moet eerst CANON iMAGE GATEWAY instellen.
- **•**  Voor informatie over landen en regio's waar CANON iMAGE GATEWAY beschikbaar is, raadpleegt u de Canon website (http://canon.com/cig).

### <span id="page-46-0"></span>Webservices registreren

Eerst moet u zich aanmelden voor een gratis CANON iMAGE GATEWAYaccount.

CANON iMAGE GATEWAY biedt verschillende diensten aan, zoals de mogelijkheid om afbeeldingen te delen in een online fotoalbum. CANON iMAGE GATEWAY werkt ook als een tijdelijke opslagplaats om afbeeldingen draadloos naar e-mailadressen, sociale netwerksites en andere webservices te verzenden. Klik op http://canon.com/cig, ga naar de juiste CANON iMAGE GATEWAY-site voor het land waar u verblijft en volg de instructies op het scherm om u te registreren.

U kunt andere webservices dan CANON iMAGE GATEWAY aan uw account toevoegen. Voor meer informatie gaat u naar de website van elke webservice waarvoor u zich wilt registreren.

### **CANON iMAGE GATEWAY**

In [Aan camera gekoppelde informatie] kunt u een record controleren van beelden die zijn geüpload naar Webservices en in [Bibliotheek] kunt u de geüploade beelden op datum bekijken.

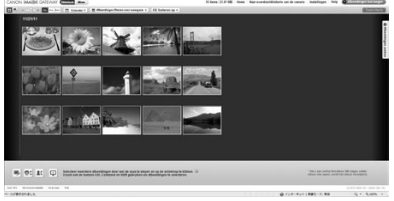

- **Er is een internetverbinding vereist om toegang te krijgen tot**  $\left( \mathbf{D}\right)$ CANON iMAGE GATEWAY (er moet een internetbrowser op de computer zijn geïnstalleerd, u moet een abonnement hebben bij een internetprovider en er moet een actieve internetverbinding zijn).
	- **•** Controleer CANON iMAGE GATEWAY voor browserinstellingen (Microsoft Internet Explorer, enzovoort), voorwaarden en versieinformatie wanneer u verbinding maakt met CANON iMAGE **GATEWAY**
	- **•** Mogelijk worden kosten in rekening gebracht voor een ISPverbinding en het gebruik van een toegangspunt.

### <span id="page-47-0"></span>Instellingen aanpassen voor het gebruik van Webservices van CANON iMAGE GATEWAY

Accountinstellingen aanpassen voor de webservices die u wilt gebruiken. Zorg dat u CameraWindow vooraf installeert vanaf de meegeleverde CD-ROM aangezien dit programma wordt gebruikt om instellingen aan te passen. U kunt installatie-instructies vinden in ["Meegeleverde](#page-27-0) software, [handleidingen"](#page-27-0) (<sub>12</sub>28).

#### *1* **Sluit de camera met de interfacekabel aan op een computer.**

- $\circ$  Als u een Windows-computer gebruikt. kunt u een draadloze verbinding maken zonder de interfacekabel. De instellingen moeten dan echter vooraf worden opgegeven  $($  $\Box$ 61).
- *2* **Start CameraWindow op.**
	- $\bullet$  Druk op de knop < $\blacktriangleright$  > om de camera in te schakelen.
	- C Zie ["CameraWindow](#page-70-0) gebruiken om [afbeeldingen](#page-70-0) naar een computer te [verzenden"](#page-70-0) ([1] 71) voor details over het opstarten van CameraWindow

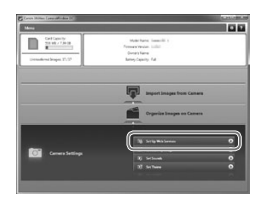

#### *3* **Selecteer [Set Up Web Services/ Webservices instellen].**

Klik op [Set Up Web Services/ Webservices instellen].

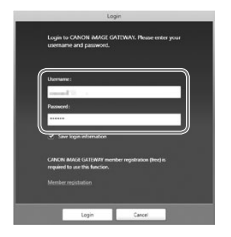

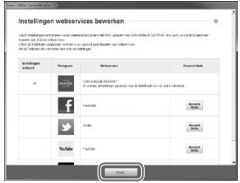

#### *4* **Meld u aan bij CANON iMAGE GATEWAY.**

O Voer uw aanmeldingsnaam en wachtwoord voor CANON iMAGE GATEWAY in en klik op [Login/ Aanmelden].

#### *5* **Stel een Webservice in die u wilt gebruiken.**

- O Volg de instructies op het scherm om de instellingen te voltooien voor de Webservices die u wilt gebruiken.
- zz Nadat u klaar bent met het instellen van de Webservice, klikt u onder aan het scherm op [Finish/Voltooien] om deze af te sluiten.

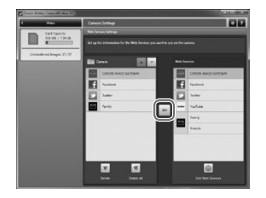

#### *6* **Pas Webservice-instellingen toe op de camera.**

- C Kies de naam van de Webservice die u wilt instellen en klik op  $\left\lceil - \right\rceil$  in het midden van de lijsten.
- XX De naam van de Webservice die op de camera wordt opgeslagen, wordt in de lijst [Camera] weergegeven.
- © Klik op [▲] of [▼] om de volgorde van de Webservices te wijzigen die in het draadloze LAN-menu van de camera worden weergegeven.
- $\circ$  Sluit het venster nadat u de instellingen in de [Camera]-lijst volgens uw wensen hebt aangepast.
- $\triangleright$  De instellingen van de webservice worden op de camera toegepast.
- Zie ["CameraWindow](#page-70-0) gebruiken om afbeeldingen naar een computer te [verzenden"](#page-70-0) ([1] 71) voor details als CameraWindow niet wordt weergegeven in stap 2.
- **•**  Er kunnen maximaal 20 e-mailadressen worden geregistreerd op de camera om afbeeldingen als e-mail naar te verzenden.
- **•**  Nadat u zich voor de tweede keer hebt aangemeld bij CANON iMAGE GATEWAY in stap 4, wordt het scherm in stap 6 weergegeven. Klik op [Edit Web Services/Webservices bewerken] om de instellingen te wijzigen voor de Webservices die u gebruikt.
- **•**  Om Webservices toe te voegen of te wijzigen, herhaalt u de bovenstaande procedures vanaf stap 1.

### Verbinding maken met Webservices

Verbinding maken met Webservices die voor de camera geregistreerd zijn.

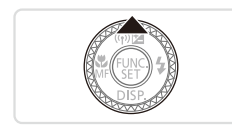

- *1* **Open het draadloze LANscherm.**
	- $\bullet$  Druk op de knop  $\leq \blacktriangle$ >.

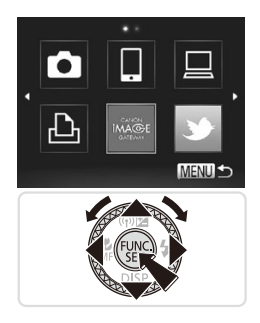

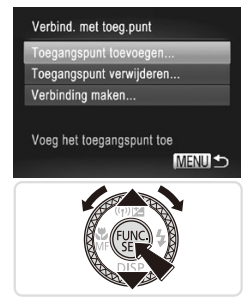

#### *2* **Kies een Webservice.**

- Druk op de knoppen < $\blacktriangle$ >< $\blacktriangledown$ < $\blacktriangle$ >< $\blacktriangleright$  > of draai aan de knop <<sup>2</sup> > om het pictogram van de gewenste Webservice te selecteren en druk vervolgens op de  $k$ nop  $\leq$   $\binom{FUR}{ST}$  $>$ .
- $\circ$  Als u e-mail hebt geselecteerd, kiest u de ontvanger op het scherm [Ontvanger selecteren] en drukt u op de knop < $\binom{mn}{m}$ >.

#### *3* **Maak verbinding met een toegangspunt.**

- Druk op de knoppen <▲><▼> of draai aan de knop <<sup>2</sup> > om [Toegangspunt] toevoegen] te selecteren en druk vervolgens op de knop  $\leq \frac{f(w_0)}{s+1}$ .
- $\triangleright$  Er wordt een lijst met gedetecteerde toegangspunten weergegeven in het scherm [Toeg.punt verbinden].
- $\triangleright$  Zie ["Voorbereidingen](#page-57-0) voor het registreren van een [computer"](#page-57-0)  $($  $\Box$  58) of "Verbinding maken met [toegangspunten](#page-68-0) in de [lijst"](#page-68-0) ( $\Box$  69) voor verdere instructies.
- $\triangleright$  Zie ["Instellingen](#page-47-0) aanpassen voor het gebruik van [Webservices](#page-47-0) van CANON iMAGE [GATEWAY"](#page-47-0) (Ca 48) voor instructies nadat een verbinding met een toegangspunt is gemaakt.
- U kunt deze instelling ook configureren via aanraakbediening (QQ93).
	- Wanneer een verbindingsbestemming is ingesteld met de instelling Touch-acties ( $\Box$ [250](#page-249-0)), kunt u door over het scherm te vegen de functie automatisch openen en verbinding maken met de laatste verbindingsbestemming zonder dat u de procedure voor een verbinding opnieuw hoeft uit te voeren.

## Verbinding maken met een smartphone

U kunt als volgt een smartphone met draadloze LAN-functionaliteit toevoegen aan de lijst met beschikbare apparaten.

#### <span id="page-51-0"></span>Een smartphone toevoegen

Voeg een smartphone toe aan uw lijst met apparaten waarmee verbinding kan worden gemaakt via een draadloos LAN.

Wanneer u een draadloze verbinding met een smartphone tot stand brengt, kunt u de camera gebruiken als toegangspunt (modus Camera toegangspunt) of een ander toegangspunt gebruiken.

Volg deze instructies wanneer u de camera gebruikt als toegangspunt. Zie "Verbinding maken met [toegangspunten](#page-68-0) in de lijst" ( $\Box$ 69) wanneer u een ander toegangspunt gebruikt.

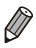

**•**  Voordat u via draadloos LAN verbinding maakt met een camera, moet u de toepassing CameraWindow (gratis) op uw smartphone downloaden en installeren. Raadpleeg de Canon website voor details over deze toepassing (ondersteunde smartphones en functies).

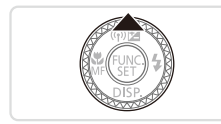

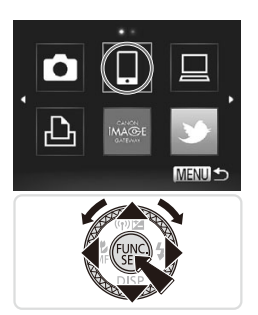

#### *1* **Open het draadloze LANscherm.**

- $\bullet$  Druk op de knop  $\leq \blacktriangle$ >.
- *2* **Kies een smartphone.**

■ Druk op de knoppen <**▲><▼><<◆>>** of draai aan de knop <●>> om [  $\Box$ ] te selecteren en druk vervolgens op de knop  $\leq$   $\leq$   $\leq$   $\leq$   $\leq$   $\geq$   $\leq$ 

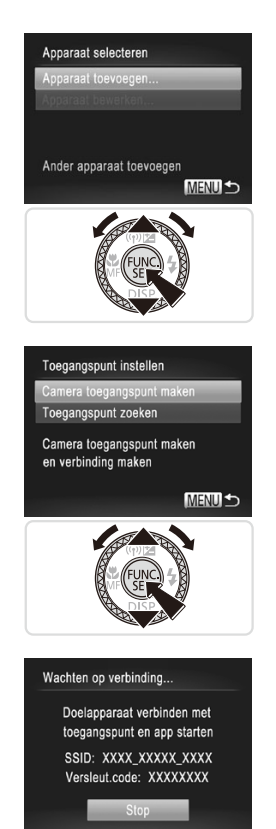

#### *3* **Kies [Apparaat toevoegen].**

■ Druk op de knoppen <▲><▼> of draai aan de knop < >> om [Apparaat toevoegen] te selecteren en druk vervolgens op de knop  $\leq \binom{f\{mG\}}{S}$ .

- *4* **Selecteer de camera als toegangspunt.**
	- Druk op de knoppen <**▲><** draai aan de knop <<sup>2</sup> > om [Camera toegangspunt maken] te selecteren en druk vervolgens op de knop  $\leq$   $\binom{f(m)}{s+1}$ .

- *5* **Gebruik de smartphone om verbinding te maken met het netwerk op het scherm van de camera.**
	- **EXIES de weergegeven SSID** (netwerknaam) uit het Wi-Fi instellingenmenu van de smartphone.
	- Voer in het wachtwoordveld op de smartphone de coderingssleutel in die op het camerascherm wordt weergegeven.

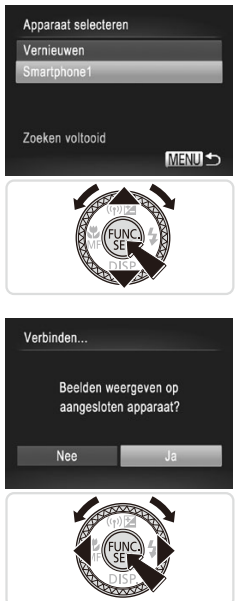

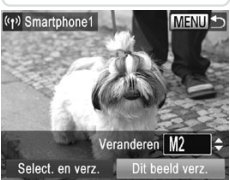

#### *6* **Start CameraWindow op de smartphone.**

 $\triangleright$  Nadat de smartphone op de camera is herkend, wordt het verbindingsscherm op de camera weergegeven.

#### *7* **Kies een smartphone om verbinding mee te maken.**

C Kies de smartphone voor de verbinding (door op de knoppen <▲><▼> te drukken of aan de knop <<sup>2</sup> > te draaien) en druk vervolgens op de knop  $\leq \frac{f(w_0)}{g(x)}$ .

#### *8* **Pas de privacy-instellingen aan.**

- Druk op de knoppen <<>> <<< > > > of draai aan de knop <<sup>2</sup> > om [Ja] te selecteren. Druk vervolgens op de knop  $\leq$
- $\triangleright$  U kunt de smartphone nu gebruiken om beelden te ontvangen die zijn verzonden vanaf de camera of om beelden op de camera te geotaggen  $($  $\Box$ 80).
- $\triangleright$  Nadat de smartphone is toegevoegd. wordt het scherm voor de afbeeldingsoverdracht weergegeven  $(\Box$ 77).

Alle camerabeelden kunnen worden bekeken op de verbonden smartphone wanneer u [Ja] kiest in stap 8. Als u de camerabeelden privé wilt houden, zodat ze niet kunnen worden bekeken op de smartphone, kiest u [Nee] in stap 8.

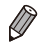

**•**  Het kwaliteitsniveau van films dat kan verzonden worden, is afhankelijk van de smartphone. Raadpleeg de instructiehandleiding die bij uw smartphone is meegeleverd voor details.

- **•**  Om meerdere smartphones toe te voegen, herhaalt u de bovenstaande procedures vanaf stap 1.
- **•**  Nadat een smartphone is toegevoegd, wordt de cameranaam weergegeven op het scherm in stap 3. Om opnieuw verbinding te maken met een smartphone, kiest u de naam in de lijst.
- **•**  Om de privacy-instellingen voor smartphones in de lijst aan te passen, moet u de smartphone kiezen waarvoor u de instellingen wilt wijzigen bij [Apparaat bewerken] in stap 3 en daarna [Instell. tonen] kiezen.

U kunt deze instelling ook configureren via aanraakbediening (**QQ**93).

**•**  Wanneer een verbindingsbestemming is ingesteld met de instelling Touch-acties ( $\Box$ [246](#page-245-0)), kunt u door over het scherm te vegen de functie automatisch openen en verbinding maken met de laatste verbindingsbestemming zonder dat u de procedure voor een verbinding opnieuw hoeft uit te voeren.

### Verbinding maken met een andere camera

U kunt als volgt twee camera's via draadloos LAN verbinden en beelden tussen de twee camera's verzenden.

#### <span id="page-55-0"></span>Een camera toevoegen

Voeg een camera toe aan uw lijst met apparaten waarmee verbinding kan worden gemaakt via draadloze LAN.

Er kan alleen verbinding worden gemaakt met Canon-camera's met een draadloze LAN-functie. Er kan zelfs geen verbinding gemaakt worden met Canon-camera's die Eye-Fi-kaarten ondersteunen als deze geen draadloze LAN-functie hebben. U kunt met deze camera geen verbinding maken met DIGITAL IXUS WIRELESS-camera's.

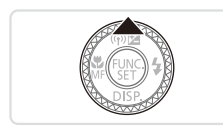

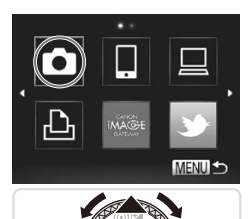

#### *1* **Open het draadloze LANscherm.**

 $\bullet$  Druk op de knop  $\leq \blacktriangle$ >.

#### *2* **Kies een camera.**

■ Druk op de knoppen <<<<<<< of draai aan de knop <@>> om [10] te selecteren en druk vervolgens op de knop  $\leq$   $\leq$   $\leq$   $\leq$   $\leq$   $\geq$   $\leq$ 

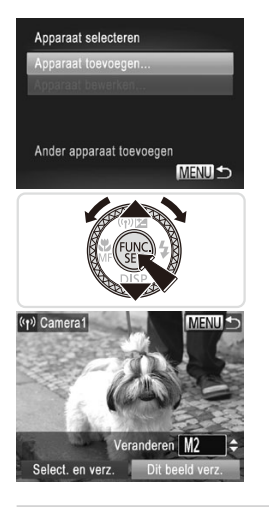

#### *3* **Kies [Apparaat toevoegen].**

- Druk op de knoppen <▲><▼> of draai aan de knop < >> om [Apparaat toevoegen] te selecteren en druk vervolgens op de knop  $\leq \frac{f(W)}{S(T)}$ .
- $\circ$  Volg stappen 1 3 op de doelcamera.
- $\triangleright$  Er wordt informatie over de verbinding met de camera toegevoegd als [Verbinding op doel- camera starten] wordt weergegeven op beide cameraschermen.
- $\triangleright$  Nadat de doelcamera is toegevoegd. wordt het scherm voor de afbeeldingsoverdracht weergegeven  $($  $\Box$  $77$ ).

Om meerdere camera's toe te voegen, herhaalt u de bovenstaande procedures vanaf stap 1.

**•**  Nadat een camera is toegevoegd, wordt de cameranaam weergegeven op het scherm in stap 3. Om opnieuw verbinding te maken met een camera, kiest u de naam in de lijst.

• U kunt deze instelling ook configureren via aanraakbediening (**QQ93**). Wanneer een verbindingsbestemming is ingesteld met de instelling Touch-acties (Q[250](#page-249-0)), kunt u door over het scherm te vegen de functie automatisch openen en verbinding maken met de laatste verbindingsbestemming zonder dat u de procedure voor een verbinding opnieuw hoeft uit te voeren.

## Verbinding maken met een computer

U kunt als volgt camera-instellingen configureren voor een draadloze computerverbinding en vervolgens beelden overzetten naar de computer met de meegeleverde software CameraWindow.

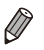

- **•**  Wanneer u verbonden bent met een computer, wordt de camera gebruikt om de verbinding te maken en wordt daarna de computer (meegeleverde software CameraWindow) gebruikt om afbeeldingen te verzenden.
- **•**  Raadpleeg de *Softwarehandleiding* voor informatie over de meegeleverde software.

#### <span id="page-57-0"></span>Voorbereidingen voor het registreren van een computer

Voorbereidingen voor het registreren van een computer.

#### **De instellingen van de computer en draadloze LAN controleren**

De camera kan via draadloze LAN met de volgende computers verbinding maken.

**Windows** 

**Windows 7 Service Pack 1** 

Macintosh

- **Mac OS X 10.6.8 of later**
- 
- De basisedities Windows 7 Starter en Home worden niet ondersteund.
- **•** Voor Windows 7 N (Europese versie) en KN (Zuid-Koreaanse versie) is een afzonderlijke download en installatie van Windows Media Feature Pack vereist. Raadpleeg de volgende websites voor meer informatie. http://go.microsoft.com/fwlink/?LinkId=159730

Om een draadloos LAN te gebruiken, is een toegangspunt (draadloze LANrouter enzovoort) vereist die is verbonden met een computer. Bovendien moet de meegeleverde software, CameraWindow, geïnstalleerd zijn.

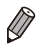

- Gebruik een draadloos LAN-basisapparaat dat voldoet aan de normen op ["Specificaties"](#page-334-0) ([1335).
- **•**  Een router is een apparaat dat een netwerkstructuur (LAN) maakt om meerdere computers met elkaar te verbinden. Een router die een interne draadloze functie bevat, wordt een draadloze (LAN) router genoemd.
- **•**  In deze handleiding worden alle draadloze routers en basisstations "toegangspunten" genoemd.
- **•**  Als u niet zeker bent van de instellingen van uw computer, raadpleegt u de gebruikershandleiding die bij de computer is geleverd.

#### **Uw draadloze LAN-instellingen controleren**

Als u al een draadloos LAN gebruikt, controleert u de volgende punten en markeert u ze op de controlelijst.

- Indien systeembeheerderrechten nodig zijn om netwerkinstellingen aan te passen, moet u contact opnemen met de systeembeheerder voor meer informatie.
	- **•** Deze instellingen zijn erg belangrijk voor netwerkbeveiliging. Wees voorzichtig wanneer u deze instellingen wijzigt.
	- **•** Raadpleeg de handleiding die bij uw toegangspunt is geleverd voor instructies voor het controleren van deze instellingen.

#### **Controlelijst**

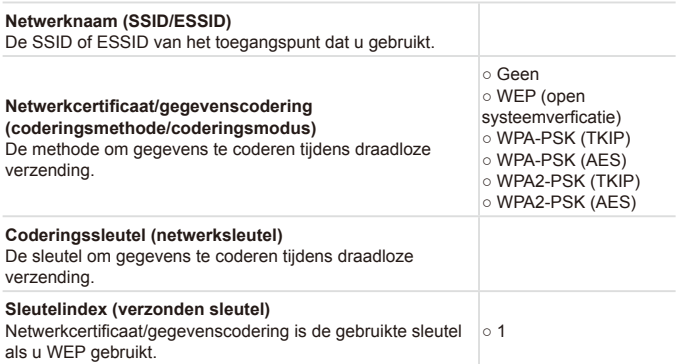

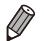

Zorg dat u het MAC-adres van de camera opgeeft op uw toegangspunt als u MAC-adressen filtert op uw draadloze LAN. U kunt het MAC-adres voor uw camera controleren en selecteren door het tabblad [<sup>9</sup>1] te kiezen. [Instellingen draadloos LAN] en daarna [MAC-adres controleren].

- **•**  De verschillende soorten beveiliging zijn als volgt.
	- Geen: Codering wordt niet gebruikt als u verbinding maakt met een toegangspunt.
	- WEP: Een coderingsnorm die door de meeste draadloze LAN-apparaten wordt ondersteund.
	- WPA-PSK (TKIP): Een verbeterde WEP-norm die TKIP-codering gebruikt.
	- WPA-PSK (AES): Een verbeterde WEP-norm die AES-codering gebruikt.
	- WPA2-PSK (TKIP): Een verbeterde WPA-norm die TKIP-codering gebruikt.
	- WPA2-PSK (AES): Een verbeterde WPA-norm die AES-codering gebruikt.
- **•**  AES gebruikt betere beveiliging dan TKIP.
- **Er is geen verschil in beveiligingsniveau tussen WPA en WPA2.**

#### <span id="page-60-0"></span>Computerinstellingen voor verbinding met een draadloos LAN (enkel Windows)

Als u een Windows-computer gebruikt, zijn de instellingen van een draadloos LAN nodig om een draadloze verbinding met een camera te maken.

Controleer of uw computer is verbonden met een draadloos LAN en volg daarna de volgende stappen.

#### **Mediastreaming en Netwerkdetectie inschakelen**

Als u mediastreaming activeert, kan de camera uw computer detecteren en doorzoeken als deze draadloos verbonden zijn.

Als u netwerkdetectie activeert, kan uw computer de camera detecteren en doorzoeken.

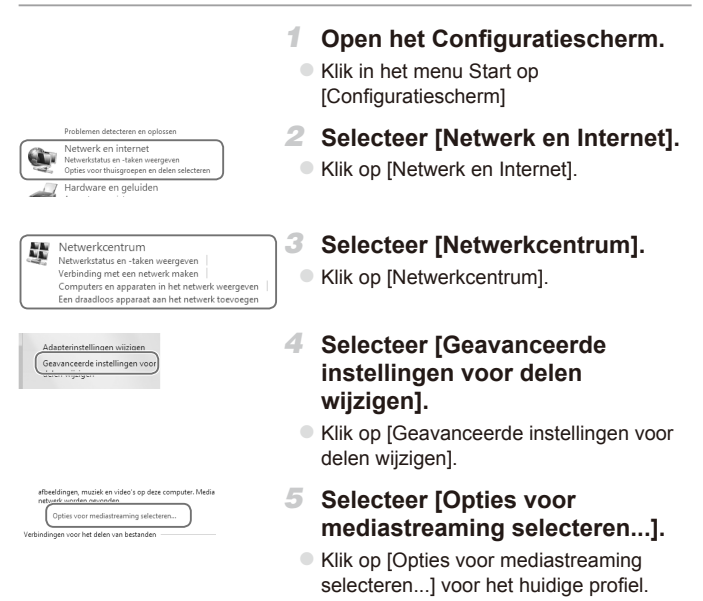

#### Verbinding maken met een computer

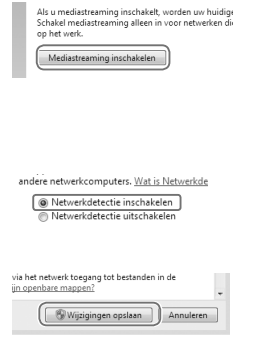

- *6* **Schakel mediastreaming in.** • Klik op [Mediastreaming inschakelen].
- *7* **Kies [OK].**
	- $\bullet$  Klik op [OK]
- *8* **Schakel netwerkdetectie in.**
	- **EXIIK op [Netwerkdetectie inschakelen]** voor het huidige profiel.
- *9* **Sla de wijzigingen op.**
	- Klik op [Wijzigingen opslaan]
- *<sup>10</sup>* **Sluit het Configuratiescherm.**

#### **Binnenkomende ICMP Echoaanvragen en UPnP services inschakelen**

Door ICMP (Internet Control Message Protocol) in te schakelen, kunt u de status van de netwerkverbinding controleren.

Door UPnP (Universal Plug & Play) in te schakelen, kan het netwerk automatisch de netwerkapparaten herkennen.

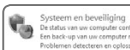

- *1* **Open het Configuratiescherm.**
	- $\circ$  Klik in het menu Start op [Configuratiescherm].
- *2* **Selecteer [Systeem en beveiliging].**
	- Klik op [Systeem en beveiliging].

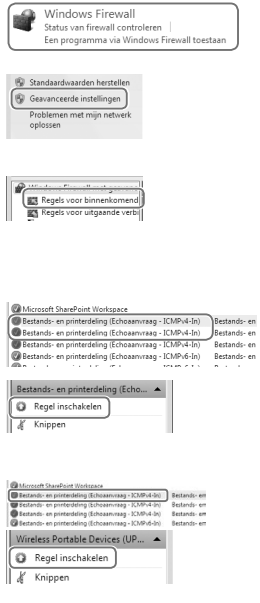

### *3* **Kies [Windows Firewall].**

Klik op [Windows Firewall].

#### *4* **Selecteer [Geavanceerde instellingen].**

• Klik op [Geavanceerde instellingen].

#### *5* **Kies [Regels voor binnenkomende verbindingen].**

• Klik op [Regels voor binnenkomende verbindingen].

#### *6* **Schakel binnenkomende ICMPechoaanvragen in.**

• Kies alle items bij [Bestands- en printerdeling] die eindigen op [ICMPv4] en klik op [Regel inschakelen] aan de rechterzijde van het venster.

#### *7* **Schakel UPnP-services in.**

• Kies [Wireless Portable Devices (UPnP-In)] en klik op [Regel inschakelen] aan de rechterzijde van het venster.

#### *8* **Sluit het venster [Windows Firewall met geavanceerde beveiliging].**

*9* **Sluit het Configuratiescherm.**

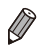

Als [Regel uitschakelen] wordt weergegeven in stappen 6 – 7, is deze als ingeschakeld en kan dit zo blijven.

#### <span id="page-63-0"></span>Een computer toevoegen

Voeg een computer toe aan uw lijst met apparaten waarmee verbinding kan worden gemaakt via draadloos LAN.

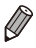

Zorg dat u ook de gebruikershandleiding leest die is meegeleverd met uw toegangspunt.

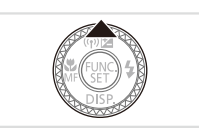

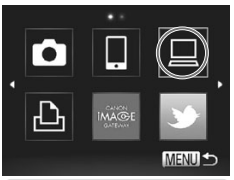

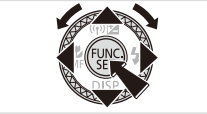

- *1* **Open het draadloze LANscherm.**
	- $\bullet$  Druk op de knop  $\leq \blacktriangle$ >.

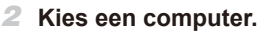

■ Druk op de knoppen <**▲><▼><<◆>>** of draai aan de knop < $\clubsuit$ > om  $[\square]$  te selecteren en druk vervolgens op de  $k$ nop  $\leq$   $\binom{FUNC}{SET}$  >.

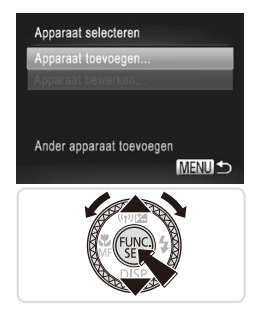

#### *3* **Kies [Apparaat toevoegen].**

- Druk op de knoppen <▲><▼> of draai aan de knop < >> om [Apparaat toevoegen] te selecteren en druk vervolgens op de knop  $\leq \frac{f(W)}{S(T)}$ .
- $\blacktriangleright$  Er wordt een lijst met gedetecteerde toegangspunten weergegeven in het scherm [Toeg.punt verbinden].
- XX Ga verder met ["Verbinding](#page-65-0) maken met een [toegangspunt](#page-65-0) dat WPS ondersteunt" ( $\Box$ [66\)](#page-65-0) of ["Verbinding](#page-68-0) maken met [toegangspunten](#page-68-0) in de lijst"  $( \Box 69)$ .
- $\triangleright$  Zie de  $\mathscr N$  aanvullende verklarende kolom ([=](#page-69-0)70) in ["Verbinding](#page-68-0) maken met [toegangspunten](#page-68-0) in de lijst" om handmatig een toegangspunt te selecteren en hiermee verbinding te maken.

Nadat een computer is toegevoegd, wordt de computernaam weergegeven op het scherm in stap 3. Om opnieuw verbinding te maken met een computer, kiest u de naam in de lijst.

U kunt deze instelling ook configureren via aanraakbediening (QQ93).

Wanneer een verbindingsbestemming is ingesteld met de instelling Touch-acties ( $\Box$ [250](#page-249-0)), kunt u door over het scherm te vegen de functie automatisch openen en verbinding maken met de laatste verbindingsbestemming zonder dat u de procedure voor een verbinding opnieuw hoeft uit te voeren.

#### <span id="page-65-0"></span>**Verbinding maken met een toegangspunt dat WPS ondersteunt**

WPS (Wi-Fi Protected Setup) is een structuur voor het vereenvoudigen van instellingen bij een verbinding tussen twee draadloze LAN-apparaten. U kunt ofwel de Push Button configuratiemethode gebruiken of de PINmethode voor instellingen op een apparaat dat WPS ondersteunt. De push button-configuratiemethode wordt gebruikt in de volgende uitleg.

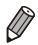

**•**  Raadpleeg de gebruikershandleiding die bij uw toegangspunt is geleverd om te zien of WPS wordt ondersteund.

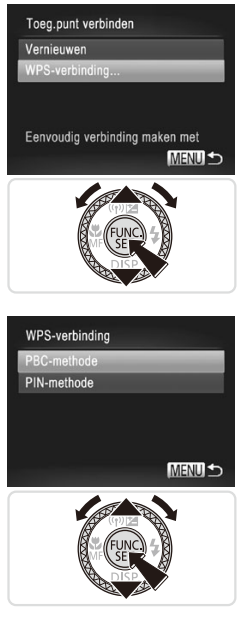

#### *4* **Kies [WPS-verbinding].**

 $\bullet$  Druk op de knoppen < $\bullet$ >  $\bullet$  =  $\bullet$  of draai aan de knop < >> >> om [WPS-verbinding] te selecteren en druk vervolgens op de knop  $\leq$   $\leq$   $\leq$   $\leq$   $\leq$   $\geq$   $\leq$ 

- *5* **Kies [PBC-methode].**
	- Druk op de knoppen <**△><▼>** of draai aan de knop < >> om [PBC-methode] te selecteren en druk vervolgens op de  $k$ nop  $\leq$  $\binom{FUN(C)}{CT}$

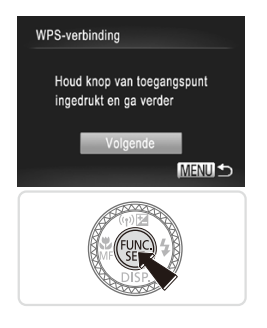

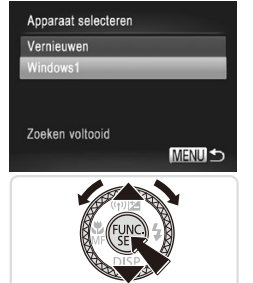

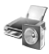

Hardware en geluiden pparaten en printers weergeven en apparaat toevoegen

#### *6* **Breng de verbinding tot stand.**

- $\bullet$  Houd op het toegangspunt de WPSverbindingsknop enkele seconden ingedrukt.
- $\bullet$  Druk op de camera op de knop < $\mathbb{R}$ >
- XX De camera maakt verbinding met het toegangspunt.
- $\triangleright$  Er verschijnt een lijst met computers die met het toegangspunt zijn verbonden in het scherm [Apparaat selecteren].

#### <span id="page-66-0"></span>*7* **Kies een computer om verbinding mee te maken.**

- Druk op de knoppen <▲><▼> of draai aan de knop <<sup>2</sup> > om de computernaam te selecteren en druk vervolgens op de  $k$ nop  $\leq$  $\binom{FUR}{CT}$  $>$ .
- Zie ["CameraWindow](#page-70-0) gebruiken om [afbeeldingen](#page-70-0) naar een computer te [verzenden"](#page-70-0)  $($  $\Box$ 71) als u een Macintosh-computer gebruikt.

#### *8* **Installeer een stuurprogramma (alleen Windows).**

Klik op de computer op het menu Start en kies [Configuratiescherm]. Klik op [Apparaat toevoegen].

#### Verbinding maken met een computer

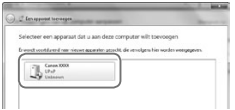

- $\bullet$  Dubbelklik op het pictogram van de verbonden camera.
- $\triangleright$  Het stuurprogramma wordt geïnstalleerd.
- $\triangleright$  Nadat het stuurprogramma is geïnstalleerd en de camera en computer met elkaar verbonden zijn, wordt het AutoPlay-scherm weergegeven. Er wordt niets weergegeven op het camerascherm.
- **Ga verder met ["CameraWindow](#page-70-0)** gebruiken om [afbeeldingen](#page-70-0) naar een computer te [verzenden"](#page-70-0)  $($  $\Box$ 71).
- Als u [PIN-methode] kiest in stap 5, wordt een pincode op het scherm weergegeven. Stel deze code in bij het toegangspunt. Kies een apparaat in het scherm [Apparaat selecteren]. Raadpleeg de gebruikershandleiding die is meegeleverd met uw toegangspunt voor meer informatie.
	- **•**  Om meerdere computers toe te voegen, herhaalt u de bovenstaande procedures vanaf stap 1.
	- **•**  Als u klaar bent met het toevoegen van computers, drukt u op de knop <MENU> op het beeldoverdrachtsscherm dat wordt weergegeven nadat u verbinding hebt gemaakt met een computer in stap 7. Kies [OK] na het bevestigingsbericht en druk vervolgens op de knop < $\frac{m}{\sqrt{m}}$ >.

U kunt deze instelling ook configureren via aanraakbediening (QQ93).

### <span id="page-68-0"></span>**Verbinding maken met toegangspunten in de lijst**

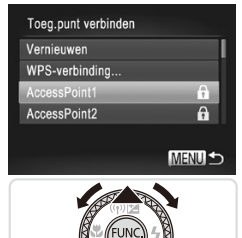

*4* **Kies een toegangspunt.**

■ Druk op de knoppen <▲><▼> of draai aan de knop < >> om een toegangspunt te selecteren en druk vervolgens op de  $k$ nop  $\leq$  $\binom{FUR}{CT}$  $>$ .

Versleutel.code invoeren Voer een versleutelingscode in Beveiliging: WPA2-PSK (AES) \*\*\*\*\*\*\*\*\*\* Volgende MENU<sup>1</sup>

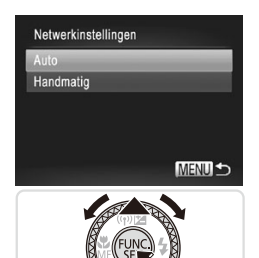

#### *5* **Voer een coderingssleutel in.**

- $\bullet$  Druk op de knop < $\langle \mathbb{R} \rangle$  om het toetsenbord te openen en voer vervolgens de coderingssleutel in  $($  $\Box$ 45).
- Druk op de knoppen <▲><▼> of draai aan de knop <<sup>2</sup> > om [Volgende] te selecteren en druk vervolgens op de  $k$ nop  $\leq$  $\binom{FUR}{CT}$  $>$ .

#### *6* **Kies [Auto].**

- Druk op de knoppen <▲><▼> of draai aan de knop < >> om [Auto] te selecteren en druk vervolgens op de knop  $\leq \frac{f(w_0)}{g(x)}$ .
- $\blacktriangleright$  Er verschijnt een lijst met andere apparaten die met het toegangspunt zijn verbonden in het scherm [Apparaat selecteren].

#### *7* **Kies een computer om verbinding mee te maken.**

- $\degree$  Volg 7 8 op  $\Box$  67 om de computer te selecteren waarmee u verbinding wilt maken. De computer wordt nu toegevoegd aan de lijst.
- <span id="page-69-0"></span>Er kunnen maximaal 16 toegangspunten worden weergegeven. Kies [Handmatige instellingen] in stap 4 om een toegangspunt handmatig in te stellen als er geen toegangspunten zijn gedetecteerd. Volg de instructies op het scherm en voer een SSID, beveiligingsinstellingen en een coderingssleutel in.
	- [\*\*\*] wordt weergegeven voor de coderingssleutel in stap 5 wanneer hetzelfde toegangspunt wordt gebruikt om verbinding te maken met een ander apparaat. Als u dezelfde coderingssleutel wilt gebruiken, selecteert u [Volgende] (druk op de knoppen <◀><▶> of draai aan de knop <●>) en drukt u op de knop  $\leq$   $\binom{m}{\text{eff}}$  >.
	- **•**  Om meerdere computers toe te voegen, herhaalt u de bovenstaande procedures vanaf stap 1.

U kunt deze instelling ook configureren via aanraakbediening (QQ93).

#### <span id="page-70-0"></span>CameraWindow gebruiken om afbeeldingen naar een computer te verzenden

Gebruik de computer (meegeleverde software CameraWindow) om afbeeldingen van de camera naar de computer te verzenden.

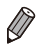

Raadpleeg de Softwarehandleiding (**QQ**28) voor informatie over het gebruik van CameraWindow.

### **CameraWindow opstarten**

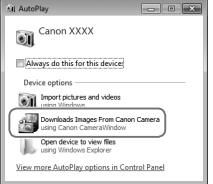

#### **Windows**

- Klik op [Downloads Images From Canon Camera using Canon CameraWindow/ Beelden van Canon-camera via Canon CameraWindow downloaden].
- $\triangleright$  CameraWindow verschijnt.
- XX Ga verder met ["Niet-verzonden](#page-71-0) [afbeeldingen](#page-71-0) naar een computer [importeren"](#page-71-0) ([172) of ["Afbeeldingen](#page-72-0) kiezen om te [importeren"](#page-72-0)  $($  $\Box$ 73).

#### **Macintosh**

 $\triangleright$  Wanneer er een verbinding tot stand is gebracht tussen de camera en de computer, wordt CameraWindow automatisch weergegeven.

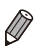

Als CameraWindow niet wordt weergegeven wanneer u een Macintoshcomputer gebruikt, klikt u op het CameraWindow-pictogram in het dock.

#### <span id="page-71-0"></span>**Niet-verzonden afbeeldingen naar een computer importeren**

Afbeeldingen die nog niet verzonden zijn importeren naar een computer.

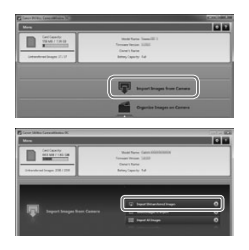

#### **Importeer niet-verzonden afbeeldingen.**

- $\circ$  Klik op [Import Images from Camera/ Afbeeldingen importeren vanaf Camera].
- Klik op [Import Untransferred Images/ Niet-verzonden afbeeldingen importeren].
- **XX** Afbeeldingen die nog niet naar een computer zijn verzonden, worden geïmporteerd.
- $\bullet$  Klik op [OK] in het scherm dat wordt weergegeven nadat het importeren van afbeeldingen is voltooid.
- CameraWindow slaat afbeeldingen standaard op in de map Afbeeldingen of Mijn Afbeeldingen op een computer. Raadpleeg de *Softwarehandleiding* (=28) voor informatie over het wijzigen van de bestemmingsmappen voor opgeslagen beelden.
	- Als u op [Import All Images/Alle afbeeldingen importeren] klikt, worden alle afbeeldingen op de camera geïmporteerd.
	- **•**  Het duurt langer om films te importeren omdat dit grotere bestanden zijn dan afbeeldingen.
	- **•**  Schakel de camera uit om de verbinding te verbreken.
# **Afbeeldingen kiezen om te importeren**

Kies de afbeeldingen die u naar een computer wilt importeren.

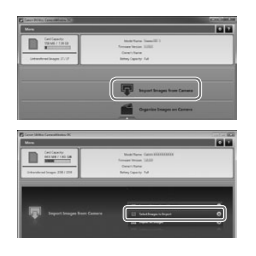

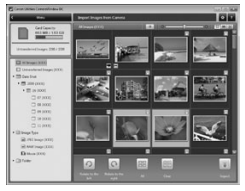

# *1* **Open het scherm voor afbeeldingen importeren.**

- Klik op [Import Images from Camera/ Afbeeldingen importeren vanaf Camera].
- Klik op [Select Images to Import/ Afbeeldingen selecteren om te importeren].

### *2* **Selecteer een beeld.**

- $\bullet$  Klik op de afbeeldingen die u wilt importeren.
- De achtergrond van de geselecteerde afbeeldingen wordt blauw. Klik op [[[11] om de selectie op te heffen. De achtergrond wordt grijs.

# *3* **Importeer afbeeldingen.**

- $\circ$  Klik op  $\lceil \cdot \rceil$  (importeren).
- $\triangleright$  De geselecteerde afbeeldingen worden op de computer geïmporteerd.
- Klik op [OK] in het scherm dat wordt weergegeven nadat het importeren van afbeeldingen is voltooid.

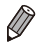

CameraWindow slaat afbeeldingen standaard op in de map Afbeeldingen of Mijn Afbeeldingen op een computer. Raadpleeg de *Softwarehandleiding* (=28) voor informatie over het wijzigen van de bestemmingsmappen voor opgeslagen beelden.

- **•**  Het duurt langer om films te importeren omdat dit grotere bestanden zijn dan afbeeldingen.
- **•**  Schakel de camera uit om de verbinding te verbreken.

# Verbinding maken met een printer

U kunt als volgt een draadloze printer toevoegen aan de lijst met beschikbare apparaten.

# Een printer toevoegen

Voeg een printer toe aan uw lijst met apparaten waarmee verbinding kan worden gemaakt via draadloos LAN.

Wanneer u een draadloze verbinding met een printer tot stand brengt, kunt u de camera gebruiken als toegangspunt (modus Camera toegangspunt) of een ander toegangspunt gebruiken.

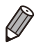

**•**  Volg deze instructies wanneer u de camera gebruikt als toegangspunt. Zie "Verbinding maken met [toegangspunten](#page-68-0) in de lijst" (QQ69) in "Een computer toevoegen" wanneer u een ander toegangspunt gebruikt.

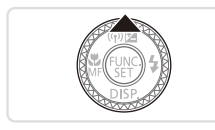

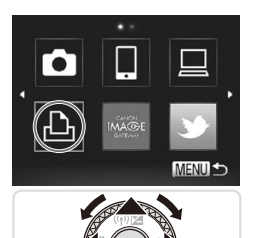

## *1* **Open het draadloze LANscherm.**

 $\bullet$  Druk op de knop < $\blacktriangle$ >.

# *2* **Kies een printer.**

■ Druk op de knoppen <**▲><▼><<◆>>** of draai aan de knop < >> om [凸] te selecteren en druk vervolgens op de  $k$ nop  $\leq$  $\binom{FUN(C)}{CT}$ 

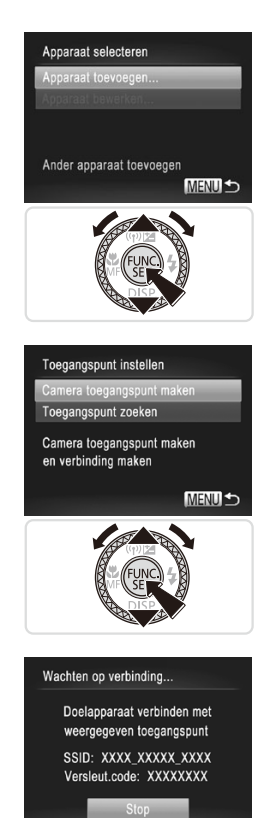

- *3* **Kies [Apparaat toevoegen].**
	- Druk op de knoppen <▲><▼> of draai aan de knop < >> om [Apparaat toevoegen] te selecteren en druk vervolgens op de knop  $\leq \frac{f(W)}{S(T)}$ .

- *4* **Selecteer de camera als toegangspunt.**
	- Druk op de knoppen <**▲><** draai aan de knop <<sup>2</sup> > om [Camera toegangspunt maken] te selecteren en druk vervolgens op de knop  $\leq$ ( $\frac{f(n)}{s+1}$ )>.

- *5* **Gebruik de printer om verbinding te maken met het netwerk op het scherm van de camera.**
	- Kies de weergegeven SSID (netwerknaam) uit het Wi-Fi instellingenmenu van de printer.

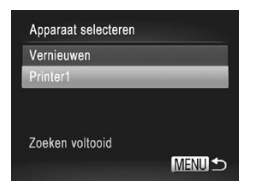

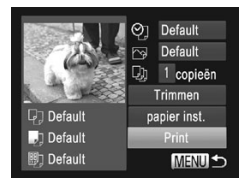

### *6* **Selecteer de printer.**

- Zodra de printer klaar is voor de verbinding, drukt u op de knop  $\langle \frac{f(x)}{x+1} \rangle$ wanneer de printernaam wordt weergegeven op de camera.
- $\triangleright$  Wanneer de printer is toegevoerd, wordt het afdrukscherm weergegeven.

## *7* **Selecteer een beeld om af te drukken.**

- zz Selecteer een beeld om af te drukken (door op de knoppen << >> te drukken of aan de knop < >> te draaien) en druk vervolgens op de knop  $\leq$   $\binom{m}{\leq r}$  om het afdrukscherm te openen.
- Druk op de knoppen <▲><▼> of draai aan de knop <  $\Rightarrow$  om [Print] te selecteren en druk vervolgens op de knop  $\leq \frac{f(w_0)}{w_0}$ .
- $\triangleright$  Het afdrukken start nu.
- $\circ$  Zie  $\Box$  [288](#page-287-0) voor gedetailleerde instructies voor afdrukken.

Nadat een printer is toegevoegd, wordt de printernaam weergegeven op het scherm in stap 3. Om opnieuw verbinding te maken met een printer, kiest u de naam in de lijst.

Wanneer een verbindingsbestemming is ingesteld met de instelling Touch-acties (Q[250\)](#page-249-0), kunt u door over het scherm te vegen de functie automatisch openen en verbinding maken met de laatste verbindingsbestemming zonder dat u de procedure voor een verbinding opnieuw hoeft uit te voeren.

U kunt als volgt beelden draadloos verzenden naar bestemmingen die zijn geregistreerd op de camera.

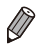

- **Beelden kunnen worden geüpload naar sociale netwerkservices of worden** verzonden naar e-mailadressen via CANON iMAGE GATEWAY. Zie CANON iMAGE GATEWAY voor informatie.
- **•**  U kunt maximaal 50 afbeeldingen tegelijk verzenden. U kunt films samen verzenden zolang de totale afspeeltijd minder is dan 2 minuten. Als de bestemming een webservice is, is het aantal films en afbeeldingen dat verzonden kan worden mogelijk lager afhankelijk van de webservice. Raadpleeg de gewenste webservice voor meer informatie.
- **•**  Afhankelijk van de eigenschappen van het netwerk dat u gebruikt, kan het lang duren om films te verzenden. Houd het batterijniveau van de camera in het oog.
- **•**  Als u verbonden bent met een computer, worden afbeeldingen verzonden met de computer (meegeleverde software CameraWindow) in plaats van met de camera  $($   $\Box$  71).

# Afzonderlijke afbeeldingen verzenden

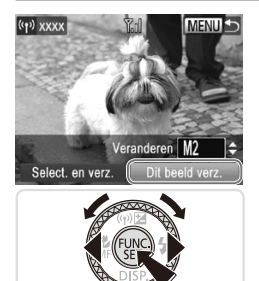

### <span id="page-76-0"></span>*1* **Selecteer een beeld.**

- Draai aan de knop <●> om een beeld te selecteren dat u wilt verzenden.
- <span id="page-76-1"></span>*2* **Verzend het beeld.**
	- Druk op de knoppen <<> [Dit beeld verz.] te selecteren en druk vervolgens op de knop  $\leq \binom{f\{mG\}}{S}$ .
	- Wanneer u uploadt naar YouTube, leest u de servicevoorwaarden, kiest u [Akkoord] en drukt u op de knop  $\leq^{\text{func}}_{\text{SET}}$ .
	- $\triangleright$  De beeldoverdracht wordt gestart.
	- $\triangleright$  Nadat beelden zijn geüpload naar een Webservice, wordt [OK] weergegeven. Druk op de knop <(e)> om terug te keren naar het afspeelscherm.
	- $\triangleright$  Nadat u afbeeldingen naar een camera of smartphone hebt verzonden, wordt [Beeld verzonden] weergegeven en keert het scherm terug naar het scherm voor de beeldoverdracht.
- Als u de verbinding met de camera wilt verbreken, drukt u op de knop <MENU>. Selecteer na het bevestigingsbericht [OK] (druk op de knoppen <q><r> of draai aan de knop <7>) en druk op de knop <m>.
	- **•**  Op het scherm wordt de sterkte van het draadloze signaal aangegeven met de volgende pictogrammen.

[ $\Upsilon$ ,  $\parallel$  hoog, [ $\Upsilon$ ,  $\parallel$  middel, [ $\Upsilon$ ] laag, [ $\Upsilon$ ] zwak

Er wordt echter geen pictogram weergegeven wanneer de camera wordt gebruikt als toegangspunt.

U kunt ook beelden verzenden door op [Dit beeld verz.] te tikken.

# <span id="page-77-0"></span>**De beeldresolutie selecteren (Formaat)**

Op het scherm dat wordt beschreven op  $\Box$ 77, kunt u de resolutie (het formaat) van beelden die worden verzonden, selecteren door op de knoppen <▲><▼> te drukken.

- Als u beelden met het oorspronkelijke formaat wilt verzenden, selecteert u [Nee] als optie voor het wijzigen van het formaat.
- Als u [M2] of [S] selecteert, wordt het formaat van beelden die groter zijn dan het geselecteerde formaat, gewijzigd voordat ze worden verzonden.

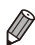

De grootte van films kan niet worden aangepast.

# Meerdere afbeeldingen verzenden

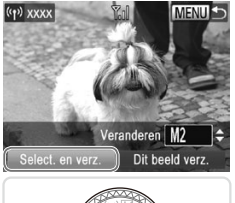

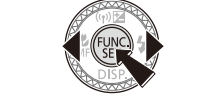

- *1* **Kies [Select. en verz.].**
	- Druk op de knoppen <<<>>  $\blacktriangleright$  > om [Select. en verz.] te selecteren en druk vervolgens op de knop  $\leq \frac{f(w_0)}{g(x)}$ .

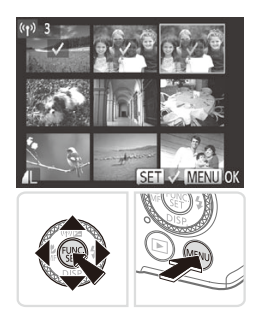

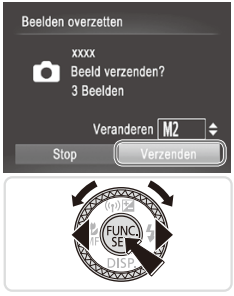

### *2* **Selecteer de beelden.**

- Druk op de knoppen < $\blacktriangle$ >< $\blacktriangledown$ < $\blacktriangle$ >< $\blacktriangleright$  > om een beeld te selecteren dat u wilt verzenden en druk vervolgens op de knop < $\binom{f(1)H}{SET}$ >.  $[\sqrt]$  wordt weergegeven.
- $\bullet$  Druk nogmaals op de knop < $\binom{mn}{m}$ > als u de selectie wilt opheffen.  $[\checkmark]$  wordt niet meer weergegeven.
- $\bullet$  Herhaal deze procedure als u meerdere beelden wilt selecteren.
- **E** Als u klaar bent met het selecteren van beelden, drukt u op de knop <MENU>.

# *3* **Verzend de beelden.**

■ Druk op de knoppen <<>> <<< >> > of draai aan de knop <<sup>2</sup> > om [Verzenden] te selecteren en druk vervolgens op de  $k$ nop < $\binom{FUR}{SET}$ >  $(\Box \Box 77)$ .

- U kunt ook beelden in stap 2 selecteren door de zoomknop twee keer naar  $Q$  te duwen om de enkelvoudige weergave te openen en vervolgens op de knoppen <q><r> te drukken of aan de knop <7> te draaien.
	- In stap 3 kunt u de resolutie (het formaat) selecteren om het formaat van beelden te wijzigen voordat ze worden verzonden  $($  $\Box$ 78).
- **•**  U kunt het scherm in stap 2 ook openen door op [Select. en verz.] in stap 1 te tikken en beelden verzenden door op [Verzenden] in stap 3 te tikken.
	- **•**  U kunt ook beelden selecteren door op de beelden op het scherm in stap 2 te tikken. Als u op [MENU] tikt, wordt het scherm in stap 3 weergegeven.

# Beelden op de camera geotaggen

GPS-gegevens die zijn vastgelegd op een smartphone met de speciale toepassing CameraWindow ([1] 52), kunnen worden toegevoegd aan beelden op de camera. Beelden worden getagged met informatie, waaronder de breedtegraad, lengtegraad en hoogte.

- **•** Voordat u opnamen maakt, moet u ervoor zorgen dat de datum en tijd en uw eigen tijdzone correct zijn ingesteld. (Zie "De datum en tijd instellen" ( $\Box$ 18).) Geef daarnaast in [Tijdzone] ( $\Box$ [266\)](#page-265-0) eventuele opnamebestemmingen op die zich in andere tijdzones bevinden.
	- De smartphone die u gebruikt voor geotaggen, moet zijn geautoriseerd om de beelden op de camera te bekijken (QQ54).
	- Met behulp van de locatiegegevens die als geotag aan uw foto's of films zijn toegevoegd, kunnen andere mensen u herkennen of uw locatie bepalen. Wees voorzichtig als u deze beelden met anderen deelt, bijvoorbeeld als u beelden online plaatst waar vele anderen ze kunnen bekijken.

# Overige informatie

U kunt draadloze LAN-instellingen als volgt bewerken of wissen.

# Verbindingsinformatie bewerken

Verbindingsinformatie bewerken die op de camera is opgeslagen. U kunt de bijnamen (weergavenamen) wijzigen van de apparaten die op de camera worden weergegeven en informatie over een verbinding verwijderen. Hieronder staat de procedure voor wanneer het doelapparaat een computer is.

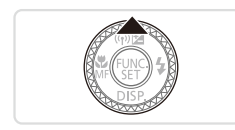

- *1* **Open het draadloze LANscherm.**
	- $\bullet$  Druk op de knop  $\leq \blacktriangle$ >.

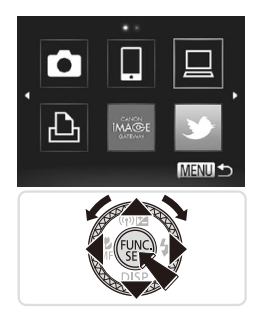

# Apparaat selecteren Apparaat toevoegen... Apparaat bewerken. **Windows PC** My PC Verbindingsinfo **MENU 5**

### *2* **Kies een apparaat om te bewerken.**

■ Druk op de knoppen < $\blacktriangle$ >< $\blacktriangledown$ < $\blacktriangle$ >< $\blacktriangleright$  > of draai aan de knop <<sup>3</sup> > om het pictogram te selecteren van het apparaat dat u wilt bewerken en druk vervolgens op de knop  $\leq$   $\leq$ 

- *3* **Kies [Apparaat bewerken].**
	- $\bullet$  Druk op de knoppen < $\blacktriangle$ >< $\blacktriangledown$ > of draai aan de knop < p> om [Apparaat bewerken] te selecteren en druk vervolgens op de knop  $\leq \frac{f(W)}{S(T)}$ .

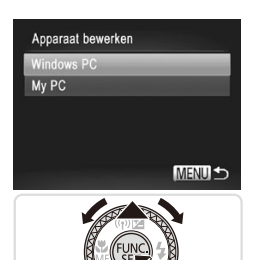

### *4* **Kies een apparaat om te bewerken.**

■ Druk op de knoppen < $\blacktriangle$ >< $\blacktriangledown$ > of draai aan de knop <<sup>3</sup> > om het apparaat te selecteren dat u wilt bewerken en druk vervolgens op de knop  $\leq^{\text{(f)MC}}_{\text{ST}}$ .

### *5* **Kies een optie om te bewerken.**

- Druk op de knoppen <**▲><▼>** of draai aan de knop <<sup>3</sup> > om een optie te selecteren om te bewerken en druk vervolgens op de knop  $\leq \frac{f(m)}{s+1}$ .
- C Zie "Verbindingsinformatie wissen" en latere secties hieronder voor instructies voor het wissen van verbindingsinformatie of het wijzigen van bijnamen.

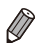

De aanpasbare items hangen af van het apparaat of de bestemming.

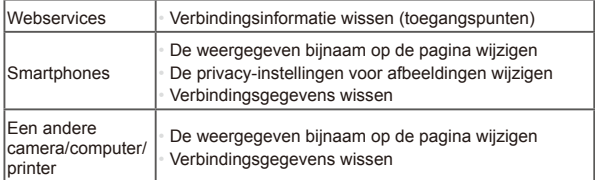

**•**  Verbindingsinformatie verwijst naar informatie over hoe de camera verbinding moet maken met een ander apparaat of een andere bestemming.

U kunt deze instelling ook configureren via aanraakbediening (QQ93).

# **Verbindingsinformatie wissen**

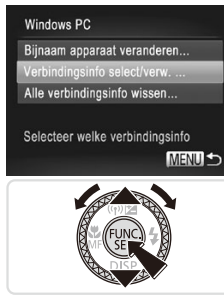

### *6* **Kies [Verbindingsinfo select/ verw.].**

- Druk op de knoppen <▲><▼> of draai aan de knop <<sup>1</sup> > om [Verbindingsinfo select/verw.] te selecteren en druk vervolgens op de knop  $\leq$   $\left(\frac{f(m)}{55}\right)$ >.
- $\circ$  Wanneer het doelapparaat een camera is, drukt u op de knoppen <▲><▼> of draai u aan de knop <<sup>3</sup> > om [Alle verbindingsinfo wissen] te selecteren en drukt u vervolgens op de knop  $\leq$   $\binom{FUR}{ST}$

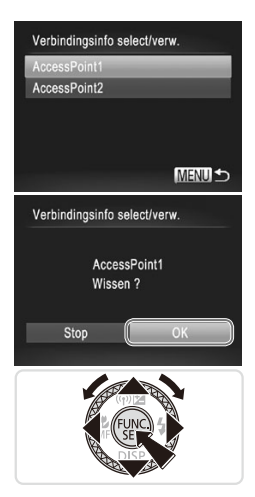

### *7* **Kies de verbindingsinformatie die u wilt verwijderen.**

- Druk op de knoppen <▲><▼> of draai aan de knop <<sup>1</sup> > om de verbindingsinformatie te selecteren die u wilt wissen en druk vervolgens op de  $k$ nop  $\leq$ <sup>(FUNC</sup>) >.
- Als [Wissen (verbindingsinfo)?] wordt weergegeven, drukt u op de knoppen
	- <<br />  $\leq$  >> of draait u aan de knop <@>> om [OK] te selecteren en drukt u vervolgens op de knop  $\leq$   $\binom{f(III))}{f(III)}$ .
- $\triangleright$  De geselecteerde verbindingsinformatie wordt gewist.
- $\triangleright$  De weergave keert terug naar het scherm in stap 6.
- **•**  Wanneer u alle verbindingsinformatie van een doelapparaat wist, wordt het apparaat niet meer in de lijst weergegeven en keert de weergave terug naar het scherm in stap 4.
	- **•**  Als u alle doelapparaten wist, keert de weergave terug naar het scherm in stap 3.
	- **•**  Selecteer [Alle verbindingsinfo wissen] in stap 6 als u alle verbindingsinformatie voor een apparaat in één keer wilt wissen.

U kunt deze instelling ook configureren via aanraakbediening (QQ93).

# **De bijnaam van een apparaat wijzigen**

U kunt de bijnaam van het apparaat (weergavenaam) die op de camera wordt weergegeven, wijzigen.

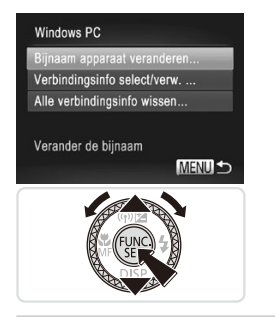

### *6* **Wijzig de bijnaam.**

- O Kies [Bijnaam apparaat veranderen].
- Selecteer het invoerveld en druk op de knop  $\leq$   $\binom{f(w)}{g(x)}$ . Gebruik het weergegeven toetsenbord om een nieuwe bijnaam in te voeren  $($  $\Box$ 45).
- $\triangleright$  De camera keert terug naar de weergave in stap 4 en de nieuwe bijnaam wordt weergegeven.

**U** kunt deze instelling ook configureren via aanraakbediening ( $\Box$ 93).

# De standaard draadloze LAN-instellingen terugzetten

Zet de standaardinstellingen van de draadloze LAN terug indien u niet langer eigenaar bent van de camera of indien u deze weggooit.

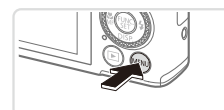

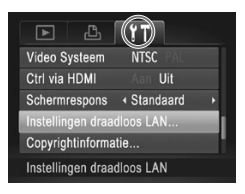

### *1* **Open het menu.**

- $\bullet$  Druk op de knop < $MENU$ .
- *2* **Kies [Instellingen draadloos LAN].**
	- Beweeg de zoomknop om het tabblad [i] te selecteren.
	- Druk op de knoppen <▲><▼> of draai aan de knop <<sup>2</sup> > om [Instellingen draadloos LAN] te selecteren en druk vervolgens op de knop  $\leq \frac{f(w_0)}{g(x)}$ .

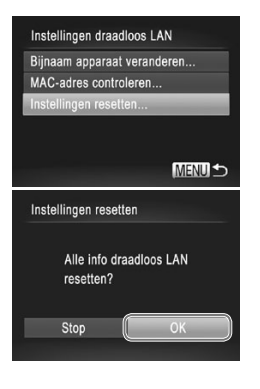

# *3* **Kies [Instellingen resetten].**

- Druk op de knoppen <▲><▼> of draai aan de knop < >>> om [Instellingen] resetten] te selecteren en druk vervolgens op de knop  $\leq \binom{f\{mG\}}{S}$ .
- C Als het scherm [Instellingen resetten] wordt weergegeven, drukt u op de knoppen  $\leq$   $\leq$   $\geq$   $\geq$  of draait u aan de knop <\*\* > om [OK] te selecteren en drukt u vervolgens op de knop  $\leq^{\text{(f)MC}}_{\text{ST}}$ .
- $\triangleright$  De standaardinstellingen voor de draadloze LAN worden teruggezet en de camera keert terug naar het oorspronkelijke scherm voor deze instelling.
- **•**  Wanneer u de standaardinstellingen van de draadloze LAN terugzet, worden ook alle webservices die u met een computer hebt ingesteld ook verwijderd van de camera. Vergeet niet te bevestigen dat u alle draadloze LANinstellingen wilt terugzetten voordat u deze optie gebruikt.
- **•**  Om andere standaardinstellingen terug te zetten (behalve draadloze LAN), kiest u [Reset alle] op het tabblad [ $1$ ].

U kunt deze instelling ook configureren via aanraakbediening (QQ93).

# Handleiding voor Handleiding voor**ten 1980**<br>gevorderden

# Basishandelingen van de camera

Praktische handleiding waarin andere basishandelingen voor de camera worden geïntroduceerd en de opties voor opnamen en afspelen worden beschreven

# In- en uitschakelen

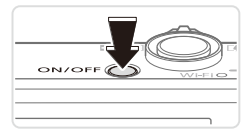

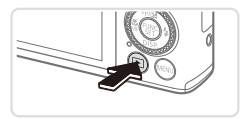

# **Opnamemodus**

- **Druk op de ON/OFF-knop om de camera** in te schakelen en gereed te maken om op te nemen.
- **Druk opnieuw op de ON/OFF-knop om de** camera uit te schakelen.

## **Afspeelmodus**

- $\bullet$  Druk op de knop < $\blacktriangleright$  > om de camera in te schakelen en uw foto's te bekijken.
- $\bullet$  Om de camera uit te schakelen drukt u opnieuw op de knop <**ID**>.
- Om van de afspeelmodus naar de opnamemodus te gaan, drukt u op de knop  $\leq$   $\blacktriangleright$   $\geq$ .
	- **•**  Om van de opnamemodus naar de afspeelmodus te gaan, drukt u de ontspanknop half in  $(1989)$ .
	- Als de camera in de afspeelmodus staat, wordt na ongeveer één minuut de lens ingetrokken en wordt de flitser ingeklapt als deze was uitgeklapt. U kunt de camera uitschakelen terwijl de lens is ingetrokken door nogmaals op de knop < $\boxed{\blacktriangleright}$  te drukken.

# <span id="page-87-0"></span>Spaarstandfuncties (Automatisch Uit)

Om de batterij te sparen worden het scherm (scherm uit) en de camera automatisch uitgeschakeld na een bepaalde inactieve periode.

# **Spaarstand in de opnamemodus**

Het scherm wordt automatisch uitgeschakeld nadat het ongeveer één minuut inactief is geweest. Ongeveer na nog 2 minuten wordt de lens ingetrokken en de camera uitgeschakeld. Als het scherm is uitgeschakeld maar de lens nog niet is ingetrokken, kunt u het scherm weer inschakelen en gereedmaken voor het maken van opnamen door de ontspanknop half in te drukken  $($  $\Box$ 89).

# **Spaarstand in de afspeelmodus**

De camera wordt na ongeveer 5 minuten inactiviteit automatisch uitgeschakeld.

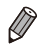

- U kunt desgewenst de timing voor het automatisch uitschakelen van de camera en het scherm (respectievelijk Automatisch Uit en Display uit) aanpassen (**Q[273](#page-272-0)**).
	- De spaarstand is niet actief wanneer de camera via USB op een computer is aangesloten  $(132)$  of wanneer de camera draadloos is verbonden met andere apparaten  $($  $\Box$ 37).

# <span id="page-88-0"></span>Ontspanknop

Om te zorgen dat uw opnamen altijd zijn scherpgesteld, drukt u altijd eerst (licht) de ontspanknop half in. Zodra het onderwerp is scherpgesteld, drukt u de knop helemaal naar beneden om de opname te maken. In deze handleiding worden de handelingen van de ontspanknop beschreven, zoals de knop *half* of *helemaal indrukken*.

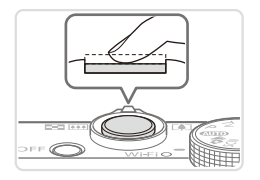

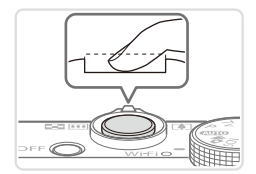

# *1* **Druk half in. (Licht indrukken om scherp te stellen.)**

- $\bullet$  Druk de ontspanknop half in. De camera piept twee keer en er worden AF-kaders weergegeven rond de beeldgebieden waarop is scherpgesteld.
- *2* **Druk helemaal in. (Druk, vanaf de positie halverwege, helemaal in om de opname te maken.)**
	- $\triangleright$  De camera maakt de opname en er klinkt een sluitergeluid.
	- $\bullet$  Houd de camera stil tot het sluitergeluid stopt.
- De beelden worden mogelijk onscherp als u de opname maakt zonder eerst de ontspanknop half in te drukken.
	- **Het geluid van de sluiter kan korter of langer duren, afhankelijk** van de tijd die nodig is om de opname te maken. Bij sommige opnamecomposities kan het langer duren en de beelden worden vaag als u de camera beweegt (of als het onderwerp beweegt) voordat het geluid van de sluiter stopt.

# **Opnamemodi**

Gebruik het programmakeuzewiel om de gewenste opnamemodus te openen.

#### **Auto-modus**

Volledig automatische opnamen, met door de camera bepaalde  $in$ stellingen ( $[$ 98).

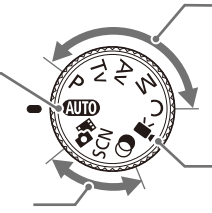

#### **Modus Filmsynopsis**

U kunt een korte film van een dag maken door foto's te maken  $($  $\Box$ [138](#page-137-0)).

#### **Modus voor speciale opnamen**

U kunt opnamen maken met de optimale instellingen voor de specifieke scènes ( $\Box$ [139\)](#page-138-0).

#### **Modus Creatieve filters**

Diverse effecten toevoegen aan uw opnamen  $($  $\Box$  [144\)](#page-143-0).

#### **P-, Tv-, Av-, M- en C-modus**

Maak verschillende opnamen met behulp van uw voorkeursinstellingen (QQ [167](#page-166-0), [203\)](#page-202-0).

#### **Filmmodus**

Voor het maken van films  $($  $\Box$ [163\)](#page-162-0).

Als u op de filmknop drukt, kunt u ook een film maken zonder het programmakeuzewiel in te stellen op de filmmodus.

# Opties opnameweergave

Druk op de knop <▼> om andere informatie weer te geven op het scherm of om de informatie te verbergen. Zie [1] [316](#page-315-0) voor meer details over de weergegeven informatie.

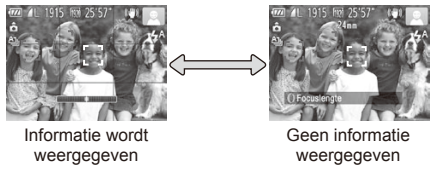

Als u in een omgeving met weinig licht opnamen maakt, wordt de helderheid van het LCD-scherm met de nachtschermfunctie automatisch verhoogd, zodat u de compositie van uw opnamen gemakkelijker kunt controleren. Mogelijk komen de beeldhelderheid op het scherm en de helderheid van uw foto's niet overeen. Vervorming van het beeld op het scherm of schokkerige bewegingen van het onderwerp hebben geen invloed op vastgelegde beelden.

Zie **[1[221](#page-220-0)** voor afspeelopties.

# Menu FUNC.

Configureer veelgebruikte opnamefuncties als volgt via het menu FUNC. Menu-items en -opties zijn afhankelijk van de opnamemodus ( $\Box$ [322](#page-321-0) – [325\)](#page-324-0).

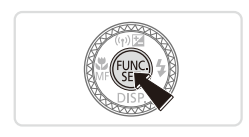

- *1* **Open het Menu FUNC.**
- $\bullet$  Druk op de knop  $\lt^{\text{(true)}}$ .

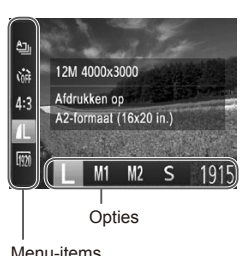

# *2* **Selecteer een menu-item.**

- Druk op de knoppen <**▲><** > om een menu-item te selecteren.
- $\triangleright$  De beschikbare opties worden onder aan het scherm weergegeven.

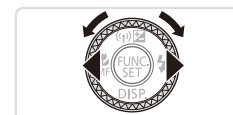

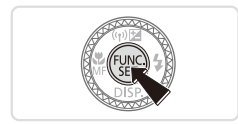

# *3* **Selecteer een optie.**

- Druk op de knoppen <<>> << > > of draai aan de knop <  $\Rightarrow$  om een optie te selecteren.
- O Opties met het pictogram [ MENU ] kunnen worden geconfigureerd door op de knop <MFNU> te drukken
- *4* **Voltooi de instellingsprocedure.**
	- $\bullet$  Druk op de knop  $\lt^{\text{(true)}}$ .
	- Het scherm voordat u in stap 1 op de knop  $\leq$   $\binom{f(N)}{g(T)}$  drukte, wordt opnieuw weergegeven en toont de optie die u hebt geconfigureerd.

Als u per ongeluk een instelling hebt gewijzigd, kunt u dat ongedaan maken door de standaardinstellingen van de camera te herstellen ( $\Box$ [278\)](#page-277-0).

Menu FUNC.

# **Bediening via het aanraakscherm gebruiken om instellingen te configureren**

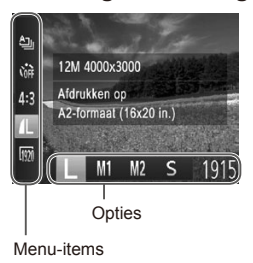

- O Open het menu FUNC. door op de knop  $\leq$   $\binom{f(\text{NNC})}{f(\text{NNC})}$  te drukken en sleep het menu omhoog of omlaag om het te scrollen of tik op een item om het te selecteren.
- $\bullet$  Tik op een optie om deze te selecteren. Tik nogmaals op de optie om uw keuze te bevestigen en druk vervolgens op de knop < $\binom{f(x)}{x}$  om terug te keren naar het vorige scherm.
- U kunt het scherm voor opties die zijn aangeduid met het pictogram [ MENU]. openen door op [[MENU] te tikken.

# <span id="page-92-0"></span>Menu MENU

Configureer verschillende camerafuncties als volgt via overige menu's. Menu-items zijn po tabbladen per doel gegroepeerd, zoals opnamen maken [1], afspelen [ $\blacksquare$ ], enzovoort. De beschikbare instellingen verschillen afhankelijk van de geselecteerde opname- of afspeelmodus ( $\Box$ [326](#page-325-0) – [332\)](#page-331-0).

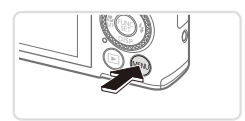

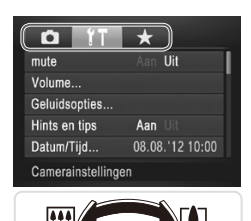

# *1* **Open het menu.**

● Druk op de knop <MENU>.

# *2* **Selecteer een tabblad.**

- $\circ$  Beweeg de zoomknop om een tabblad te selecteren.
- $\circ$  Nadat u eerst op de knoppen < $\triangle$ >< $\blacktriangledown$ > hebt gedrukt om een tabblad te selecteren, kunt u met de knoppen <<br />
schakelen tussen tabbladen.

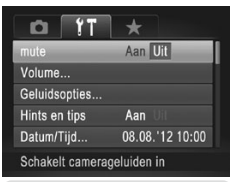

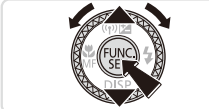

# *3* **Selecteer een instelling.**

- Druk op de knoppen <▲><▼> of draai aan de knop <<sup>2</sup> > om een instelling te selecteren.
- $\circ$  Als u instellingen met niet-weergegeven opties wilt selecteren, drukt u eerst op de knop  $\leq$   $\binom{f(\text{NNC})}{g(f)}$  of  $\leq$  > om van scherm te wisselen en drukt u vervolgens op de knoppen < $\blacktriangle$ > >< $\blacktriangledown$ > of draait u aan de knop <<sup>3</sup> > om de instelling te selecteren. **Druk op de knop <MENU> om terug te**

keren naar het vorige scherm.

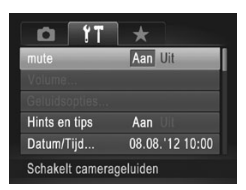

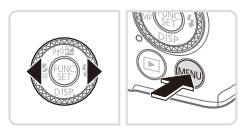

- *4* **Selecteer een optie.**
	- Druk op de knoppen <<>> <<< > > > > om een optie te selecteren.
- *5* **Voltooi de instellingsprocedure.**
	- Druk op de knop <MENU> om terug te keren naar het scherm dat werd weergegeven voordat u in stap 1 op de knop <MENU> drukte.

Als u per ongeluk een instelling hebt gewijzigd, kunt u dat ongedaan maken door de standaardinstellingen van de camera te herstellen  $(2278)$  $(2278)$  $(2278)$ .

# **Bediening via het aanraakscherm**

- Als u tabbladen wilt openen, drukt u op de knop <MENU> om het menu te openen en tikt u vervolgens op het gewenst tabblad.
- $\circ$  Sleep de instellingen omhoog of omlaag om erdoor te bladeren of tik op een instelling als u die wilt selecteren.
- $\bullet$  Tik op een optie om deze te selecteren. Instellingen waarnaast de pictogrammen [1][>] worden weergegeven, kunnen ook worden geconfigureerd door op deze pictogrammen te tikken.
- Dij opties met een balk ter aanduiding van het niveau tikt u op de gewenste positie op de balk.
- $\bullet$  Als u instellingen wilt configureren waarvoor geen opties worden weergegeven, tikt u eerst op de instelling om het instellingenscherm te openen. Op het instellingenscherm sleept of tikt u om de instelling te selecteren en tikt u vervolgens om de optie te selecteren. Tik op [MENLI] om terug te keren naar het vorige scherm.
- $\bullet$  U kunt ook op invoerelementen (zoals selectievakies of tekstvelden) tikken om deze te selecteren en u kunt tekst opgeven door op het schermtoetsenbord te tikken.
- Wanneer [SET] wordt weergegeven, kunt u desgewenst op [SET] tikken in plaats van op de knop < $\binom{mn}{m}$  te drukken.
- $\circ$  Wanneer [ $\text{MENU}$ ] wordt weergegeven, kunt u desgewenst op [ $\text{MENU}$ ] tikken in plaats van op de knop  $\leq MENU$  te drukken.
- $\bullet$  Druk nogmaals op de knop <MENU> om het menu te sluiten.

De indicator van de camera (**[1]5**) brandt of knippert afhankelijk van de status van de camera.

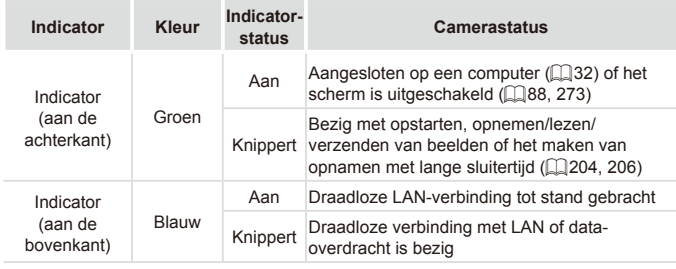

Als het lampje groen knippert, mag u de camera niet uitschakelen, het klepje van de geheugenkaart/batterijhouder niet openen en de camera niet schudden of aanstoten, omdat hierdoor de beelden, camera of geheugenkaart beschadigd kunnen raken.

# Klok

U kunt kijken hoe laat het is.

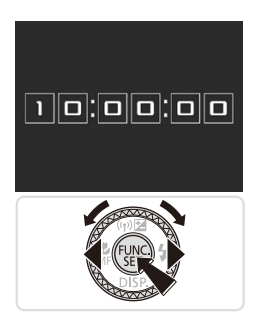

- $\bullet$  Houd de knop < $\frac{\text{C}}{\text{SET}}$  ingedrukt.
- $\triangleright$  De huidige tijd verschijnt.
- C Als u de camera verticaal houdt wanneer u de klokfunctie gebruik, schakelt het scherm over naar verticale weergave. Druk op de knoppen <<<a>> >>>>> of draai aan de knop <<sup>3</sup> > om de weergavekleur te wijzigen.
- $\bullet$  Druk nogmaals op de knop < $\binom{m}{\text{eff}}$ > om de klokweergave te annuleren.

Als de camera is uitgeschakeld, houdt u de knop <(wability) > ingedrukt en drukt u vervolgens op de ON/OFF-knop om de klok weer te geven.

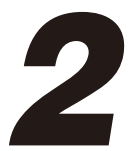

# Smart Auto-modus

Handige modus voor eenvoudige opnamen met een betere controle bij het maken van opnamen

# <span id="page-97-0"></span>Opnamen maken (Smart Auto)

Laat de camera het onderwerp en de opnameomstandigheden bepalen, zodat de optimale instellingen voor specifieke composities volledig automatisch worden geselecteerd.

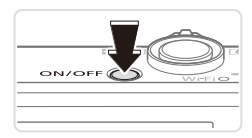

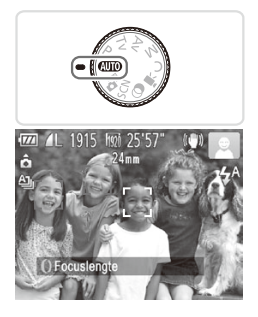

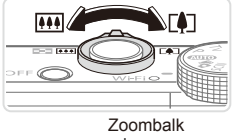

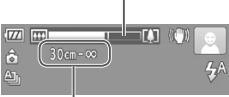

Scherpstelbereik (bij benadering)

# *1* **Schakel de camera in.**

- $\bullet$  Druk op de ON/OFF-knop.
- $\triangleright$  Het opstartscherm wordt weergegeven.

# *2* **Open de modus <**A**>.**

- Stel het programmakeuzewiel in op  $<$ Mm $\odot$
- Richt de camera op het onderwerp. Terwijl de camera de compositie bepaalt, maakt deze een licht klikkend geluid.
- $\triangleright$  De pictogrammen die de modus voor speciale opnamen en de beeldstabilisatiemodus aanduiden, worden rechtsboven in het scherm weergegeven  $($  $\Box$ [103,](#page-102-0) [105](#page-104-0)).
- $\triangleright$  Kaders rond gedetecteerde onderwerpen geven aan dat de camera daarop is scherpgesteld.

# <span id="page-97-1"></span>*3* **Kies de compositie.**

Om in te zoomen en het onderwerp te vergroten, duwt u de zoomknop naar <i> (telelens) en om uit te zoomen, duwt u de knop naar  $\leq$   $\sim$  (qroothoek). (Op het scherm verschijnt de zoombalk, die de zoompositie aangeeft.)

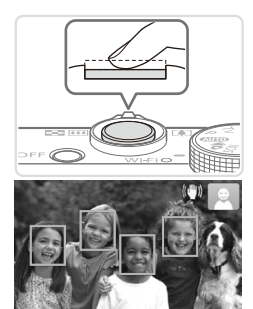

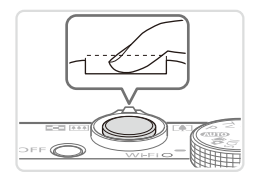

# *4* **Maak de opname. Foto's maken Stel scherp.**

- **Druk de ontspanknop half in. De camera** piept twee keer nadat is scherpgesteld en er worden AF-kaders weergegeven om aan te geven op welke beeldgebieden is scherpgesteld.
- $\triangleright$  Wanneer op meer dan één gebied is scherpgesteld, worden meerdere AF-kaders weergegeven.
- $\triangleright$  Als er weinig licht is, klapt de flitser automatisch omhoog.

# **Maak de opname.**

- $\circ$  Druk de ontspanknop helemaal naar beneden.
- $\triangleright$  Wanneer de camera de opname maakt, hoort u het sluitergeluid en wanneer er weinig licht is, gaat de flitser, als deze is uitgeklapt, automatisch af.
- $\bullet$  Houd de camera stil tot het sluitergeluid stopt.
- $\triangleright$  Uw opname wordt weergegeven tot de camera gereed is om een nieuwe opname te maken.

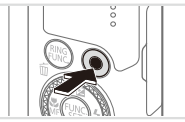

Verstreken tijd

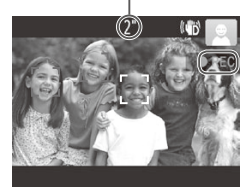

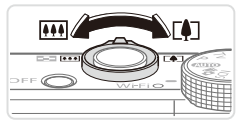

# **Films opnemen Start met opnemen.**

- **Druk op de filmknop. U hoort één pieptoon** zodra de camera met de filmopname begint en op het scherm verschijnen [OREC] en de verstreken tijd.
- $\triangleright$  Zwarte balken aan de boven- en onderkant op het scherm geven aan welke gebieden niet worden opgenomen.
- $\triangleright$  Kaders rond gedetecteerde gezichten geven aan dat de camera daarop is scherpgesteld.
- $\degree$  Zodra de opname is begonnen, kunt u uw vinger van de filmknop wegnemen.

### **Pas de grootte van het onderwerp aan en wijzig zo nodig de compositie van de opname.**

- Om de grootte van het onderwerp te wijzigen, doet u hetzelfde als in stap 3 op **EQ98.** Houd er echter rekening mee dat het geluid van de camerabewerkingen wordt opgenomen en dat films die worden opgenomen terwijl de zoomfactoren blauw worden weergegeven, er korrelig uitzien.
- $\circ$  Als u tijdens de opname de compositie wijzigt, worden de focus, helderheid en kleurtoon automatisch aangepast.

# **Voltooi de opname.**

- **Druk nogmaals op de filmknop om het** opnemen te stoppen. De camera piept tweemaal als de opname stopt.
- $\circ$  De camera stopt automatisch met opnemen zodra de geheugenkaart vol raakt.

# **Foto's/films**

Om het camerageluid weer te herstellen als u dat per ongeluk (Ţ hebt uitgeschakeld (doordat u de knop <**w**> ingedrukt hield bij het inschakelen van de camera), drukt u op de knop <MENU> en selecteert u [mute] op het tabblad [11]. Druk vervolgens op de knoppen <q><r> en selecteer [Uit].

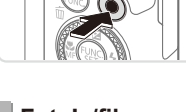

# **Foto's**

- - **Een knipperend [O]-pictogram is een waarschuwing dat de** beelden mogelijk onscherp worden door camerabewegingen. Monteer in dat geval de camera op een statief of neem andere maatregelen om de camera stil te houden.
		- Zijn uw opnamen te donker, ondanks dat er is geflitst, ga dan dichter naar het onderwerp toe. Zie ["Specificaties"](#page-334-0) ([1335) voor meer informatie over het flitsbereik.
		- Het onderwerp is mogelijk te dichtbij als de camera maar één keer piept wanneer u de ontspanknop half ingedrukt houdt. Zie ["Specificaties"](#page-334-0) ([1335) voor meer informatie over het scherpstelbereik (opnamebereik).
		- Om rode ogen te corrigeren en om het scherpstellen te vergemakkelijken, kan het lampje worden ingeschakeld bij opnamen in een omgeving met weinig licht.
		- Als een knipperend [ $\sharp$ ]-pictogram wordt weergegeven als u een opname probeert te maken, geeft dat aan dat u pas een opname kunt maken als de flitser klaar is met opladen. U kunt weer opnemen zodra de flitser gereed is. U kunt nu de ontspanknop helemaal indrukken en wachten, of u laat de knop los en drukt de ontspanknop opnieuw in.
		- Het sluitergeluid klinkt niet als het pictogram Slapen of het pictogram Baby (Slapen) (2[103\)](#page-102-0) wordt weergegeven.
		- **•** Herstart de camera als het bericht [Verkeerde flitspositie. Herstart camera] wordt weergegeven, wat aangeeft dat uw vinger of iets anders het bewegen van de flitser blokkeert.

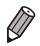

Wanneer de flitser tijdens de opname afgaat, geeft dat aan dat de camera automatisch heeft geprobeerd te zorgen voor optimale kleuren in het hoofdonderwerp en de achtergrond (witbalans voor meerdere gebieden).

# **Films**

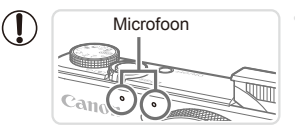

- **Microfoon** Kom tijdens het opnemen van films niet met uw vingers aan de microfoon. Het blokkeren van de microfoon kan verhinderen dat het geluid wordt opgenomen of het opgenomen geluid klinkt daardoor gedempt.
- **•** Vermijd tijdens het opnemen van een film om andere camerabediening dan de filmknoppen aan te raken, omdat de geluiden van de camera ook worden opgenomen.
- **•** Om niet-optimale kleuren, zoals die tijdens het opnemen van [ $[$ ]-films kunnen optreden ([[129](#page-128-0)), te corrigeren, wijzigt u de compositie en drukt u op de filmknop om het opnemen te stoppen. Druk de knop vervolgens weer in om het opnemen te hervatten.

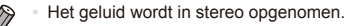

Foto's Films

# <span id="page-102-0"></span>Compositiepictogrammen

In de modus  $\langle$  **QUO** > geeft de camera automatisch een pictogram weer voor de vastgestelde compositie. Vervolgens worden automatisch de bijbehorende instellingen geselecteerd voor optimale scherpstelling, helderheid en kleur van het onderwerp. Afhankelijk van de compositie worden er mogelijk continu beelden vastgelegd ( $\hat{1}$ [104\)](#page-103-0).

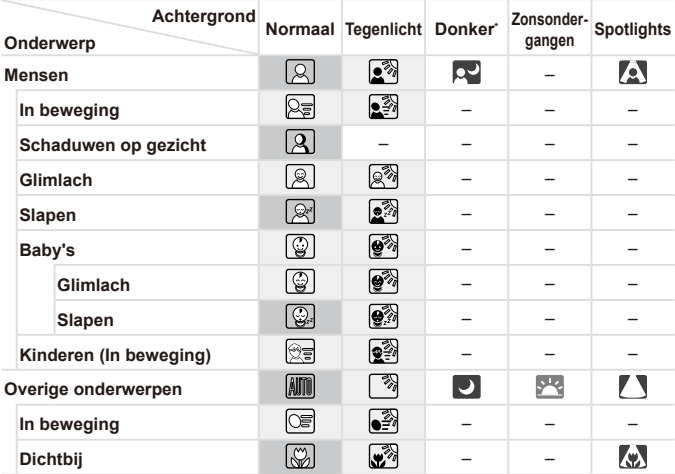

\* Met statief

 De achtergrondkleur van pictogrammen is lichtblauw wanneer de achtergrond een blauwe lucht is, donkerblauw wanneer de achtergrond donker is en grijs bij alle overige achtergronden.

 De achtergrondkleur van pictogrammen is lichtblauw wanneer de achtergrond een blauwe lucht is en grijs bij alle overige achtergronden.

- De achtergrondkleur van  $\left[\sum_{i=1}^n a_i\right]$ ,  $\left[\sum_{i=1}^n a_i\right]$ ,  $\left[\sum_{i=1}^n a_i\right]$  is donkerblauw, en de achtergrondkleur van [<sup>512</sup>] is oranje.
- • Tijdens filmopnames worden alleen de pictogrammen Personen, Overige onderwerpen en Dichtbij weergegeven.
- • Tijdens opnames met de zelfontspanner worden de pictogrammen Personen (In beweging), Glimlach, Slapen, Baby's (Glimlach), Baby's (Slapen), Kinderen, Overige onderwerpen (In beweging) niet weergegeven.
- Als de transportmodus op  $\Box$  ( $\Box$ [181](#page-180-0)) staat, de [Hq lampcorr.] op [Aan] en composities automatisch worden gecorrigeerd  $(2)$  [128\)](#page-127-0), worden de volgende pictogrammen niet weergegeven: Glimlach, Slapen, Baby (Glimlach), Baby (Slapen) en Kinderen.
- Als de flitser is ingesteld op  $[\frac{1}{2}A]$ , worden de tegenlichtpictogrammen voor glimlachen en kinderen niet weergegeven.
- De pictogrammen Baby's, Baby's (Glimlach), Baby's (Slapen) en Kinderen worden weergegeven wanneer [Gezichts-ID] is ingesteld op [Aan] en het gezicht van een geregistreerde baby (jonger dan twee jaar) of kind (van twee tot twaalf jaar) wordt gedetecteerd ( $\Box$  [115\)](#page-114-0). Controleer dus vooraf of de datum en tijd correct zijn  $inaesteld$  ( $\Box$ 18).

**Probeer om op te nemen in de modus <<b>P**> $\subseteq$  ( $\cap$ [167](#page-166-0)) als het compositiepictogram niet bij de huidige opnameomstandigheden past, of als het niet mogelijk is om een opname te maken met het effect, de kleur of de helderheid die of dat u verwacht.

# <span id="page-103-0"></span>**Opeenvolgende foto's maken**

Als bij het maken van foto's de volgende pictogrammen worden weergegeven, maakt de camera opeenvolgende foto's. Als u de ontspanknop half indrukt wanneer een van de pictogrammen in onderstaande tabel wordt weergegeven, wordt een van de volgende pictogrammen weergegeven om u te laten weten dat de camera continu beelden zal opnemen: [2], [ ] of [U].

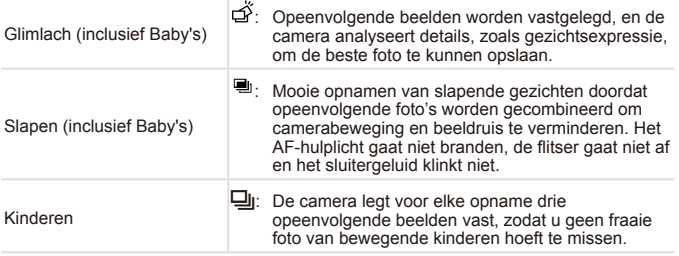

In sommige scènes worden de verwachte beelden mogelijk niet Œ opgeslagen en kunnen beelden er anders uitzien dan verwacht. **•** Focus, beeldhelderheid en kleur worden bij de eerste opname vastgesteld.

Als u alleen afzonderlijke beelden wilt opnemen, drukt u op de knop <(\\\\\) \le \\) \le \) \, selecteert u  $[$ **A**<sub> $||$ </sub> in het menu en selecteert u vervolgens  $[$  $]$ .

Foto's Films

# <span id="page-104-0"></span>Pictogrammen voor beeldstabilisatie

Optimale beeldstabilisatie voor de opnameomstandigheden wordt automatisch toegepast (Intelligent IS). Daarnaast worden in de modus <<a **AUTO** > de volgende pictogrammen weergegeven.

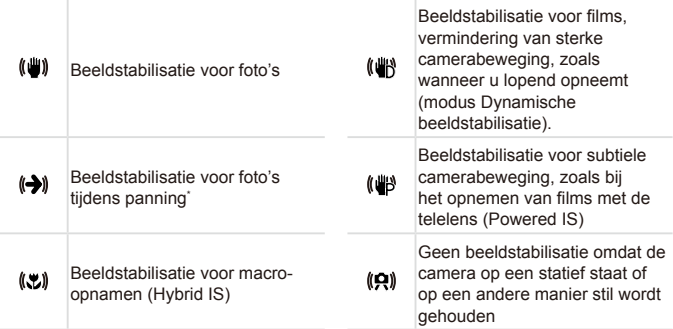

\* Wordt weergegeven tijdens panning, terwijl u met de camera bewegende onderwerpen volgt. Wanneer u een onderwerp volgt dat zich horizontaal verplaatst, heft beeldstabilisatie alleen het effect van verticale camerabeweging op en stopt de horizontale beeldstabilisatie. Op dezelfde wijze wordt, wanneer u een onderwerp volgt dat zich verticaal verplaatst, alleen het effect van horizontale camerabeweging door beeldstabilisatie opgeheven en stopt de verticale beeldstabilisatie.

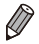

Om de beeldstabilisatie te annuleren stelt u de [IS modus] in op [Uit] (=[201\)](#page-200-0). In dat geval wordt het IS-pictogram niet weergegeven.

Foto's Films

# Kaders op het scherm

Zodra de camera onderwerpen waarop u de camera richt, waarneemt, worden verschillende kaders weergegeven.

- **•**  Rond het onderwerp (of het gezicht) dat door de camera als hoofdonderwerp wordt vastgesteld, wordt een wit kader weergegeven en om andere gezichten die zijn herkend worden grijze kaders weergegeven. De kaders volgen bewegende onderwerpen binnen een bepaald bereik om de camera er steeds op scherpgesteld te houden. Als de camera echter waarneemt dat het onderwerp beweegt, blijft alleen het witte kader op het scherm staan.
- **•**  Als de camera beweging van het onderwerp detecteert terwijl u de ontspanknop half indrukt, dan wordt een blauw kader weergegeven en worden de focus en helderheid voortdurend aangepast (Servo AF).
- **Probeer in de <<b>P**>-modus ([[167](#page-166-0)] op te nemen als er geen kaders worden weergegeven, als er geen kaders om de gewenste onderwerpen worden weergegeven, of als kaders worden weergegeven op de achtergrond of dergelijke gebieden.
- Om onderwerpen te selecteren waarop u wilt scherpstellen, tikt u op het gewenste onderwerp op het scherm.  $\begin{bmatrix} \begin{bmatrix} 1 \\ -1 \end{bmatrix}$  wordt weergegeven en de modus Touch AF wordt geactiveerd op de camera. Als u de ontspanknop half indrukt, verschijnt er een blauw AF-kader en blijft de camera scherpstellen op het onderwerp en de helderheid aanpassen (Servo AF).
	- Touch AF is niet beschikbaar voor het opnemen van films.

# Algemene, handige functies

Foto's Films

# <span id="page-106-0"></span>Verder inzoomen op het onderwerp (Digitale Zoom)

Als onderwerpen te ver weg zijn om met behulp van de optische zoom te vergroten, gebruikt u de digitale zoom om tot 20x te vergroten.

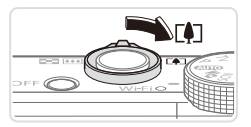

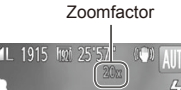

# *1* **Duw de zoomknop naar <**i**>.**

- $\bullet$  Houd de zoomknop vast totdat het zoomen stopt.
- $\triangleright$  Het inzoomen stopt wanneer de grootst mogelijke zoomfactor is bereikt (voordat het beeld merkbaar korrelig wordt) en de zoomfactor wordt op het scherm weergegeven.
- *2* **Duw de zoomknop nogmaals naar <**i**>.**
	- **Blijf inzoomen om het onderwerp verder** te vergroten.
- Als u de zoomknop tijdens de opname beweegt, wordt de zoombalk weergegeven (die de zoompositie aangeeft). De kleur van de zoombalk verandert afhankelijk van het zoombereik.
	- Witbereik: optisch zoombereik waarbij het beeld niet korrelig oogt.
	- Geelbereik: digitaal zoombereik waarbij het beeld niet merkbaar korrelig wordt (ZoomPlus).

Blauwbereik: digitaal zoombereik waarbij het beeld korrelig oogt. Omdat het blauwe bereik bij bepaalde resolutie-instellingen (=[126](#page-125-0)) niet beschikbaar is, kunt u de maximale zoomfactor bereiken door stap 1 te volgen.

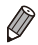

- Als de digitale en de optische zoom worden gecombineerd, is de brandpuntsafstand als volgt (equivalent van 35 mm film). 24 – 480 mm (24 – 120 mm met alleen optische zoom)
- Als u de digitale zoomfunctie wilt uitschakelen, drukt u op de knop <MENU>, selecteert u [Digitale Zoom] op het tabblad [4] en kiest u vervolgens [Uit].

# Opnemen met vooraf ingestelde brandpuntsafstanden (Trapsgewijs zoomen)

U kunt opnemen met vooraf ingestelde brandpuntsafstanden van 24, 28, 35, 50, 85, 100 of 120 mm (equivalent van 35-mm film). Dit is handig als u met de beeldhoek van deze brandpuntafstanden wilt opnemen.

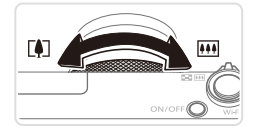

# **Kies een brandpuntsafstand.**

Om de brandpuntsafstand van 24 in 28 mm te wijzigen, draait u de ring  $\langle$ O> linksom totdat u een klik hoort. Draai de ring <() > verder om de brandpuntsafstand te vergroten die bij elke klik verandert naar 35, 50, 85, 100 en 120 mm.

Foto's Films

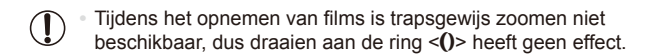

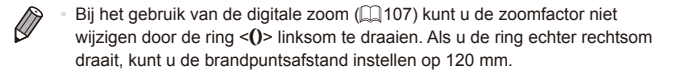
Foto's Films

#### <span id="page-108-0"></span>De zelfontspanner gebruiken

Met de zelfontspanner kunt u een groepsfoto maken waar u zelf ook op staat. De camera maakt de foto ongeveer 10 seconden nadat u de ontspanknop indrukt.

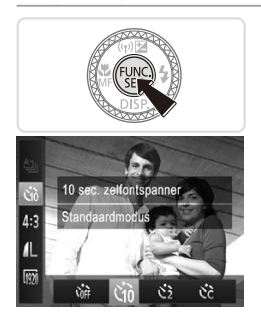

### <span id="page-108-2"></span>*1* **Configureer de instelling.**

- $\bullet$  Druk op de knop < $\binom{nm}{m}$ >, kies  $\lceil \frac{n}{m} \rceil$  in het menu en kies vervolgens de optie [Go]  $($  $\Box$ 91).
- $\triangleright$  Als de instelling is voltooid, wordt  $[\hat{y}_0]$ weergegeven.

#### <span id="page-108-1"></span>*2* **Maak de opname.**

- Voor foto's: druk de ontspanknop half in om scherp te stellen op het onderwerp en druk de knop daarna helemaal naar beneden.
- Voor films: Druk op de filmknop.
- $\triangleright$  Zodra u de zelfontspanner start, gaat het lampje knipperen en speelt de camera het geluid van de zelfontspanner af.
- $\triangleright$  Twee seconden voor de opname versnellen het knipperen en het geluid. (In het geval dat de flitser afgaat, blijft de lamp branden.)
- $\circ$  Als u het maken van opnamen met de zelfontspanner wilt annuleren nadat u deze hebt ingesteld, drukt u op de knop <MENU>.
- Als u wilt terugkeren naar de oorspronkelijke instelling, selecteert u  $[\hat{\mathcal{C}}_{\text{diff}}]$  in stap 1.

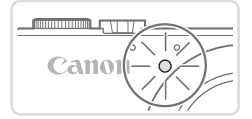

**•**  U kunt de opname ook annuleren nadat de zelfontspanner is gestart door op [[MENII] te tikken.

#### **Camerabeweging vermijden met de zelfontspanner**

Met deze optie reageert de sluiter nadat u de ontspanknop indrukt met een vertraging van ongeveer twee seconden. Zou de camera dan bewegen terwijl u de ontspanknop indrukt, dan heeft dat geen invloed op uw opname.

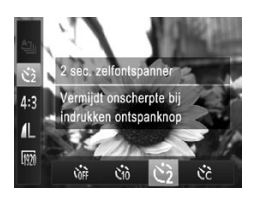

#### **Configureer de instelling.**

 $\circ$  Voer stap 1 op  $\Box$  [109](#page-108-0) uit en selecteer  $[{\mathcal C}]$ .

Foto's Films

- $\triangleright$  Als de instelling is voltooid, wordt  $[\hat{\circ}]$ weergegeven.
- $\circ$  Voer stap 2 op  $\Box$  [109](#page-108-1) uit om de opname te maken.

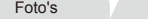

#### **Films**

#### **De zelfontspanner aanpassen**

U kunt de vertraging (0 – 30 seconden) en het aantal opnamen (1 – 10 opnamen) aangeven.

#### *1* **Selecteer [**\$**].**

 $\circ$  Voer stap 1 op  $\Box$  [109](#page-108-2) uit, kies [ $\circled{c}$ ] en druk op de knop <MENU>.

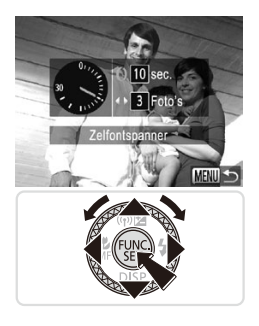

#### *2* **Configureer de instelling.**

 $\circ$  Draai aan de ring <( $\circ$ ) om [Vertraging] te selecteren. Druk vervolgens op de knoppen  $\leq$   $\geq$   $\geq$   $\geq$  of draai aan de knop <@>> om [Beelden] te kiezen. Druk vervolgens op de knop <MENU>.

 $\triangleright$  Als de instelling is voltooid, wordt  $[\hat{C}]$ weergegeven.

 $\bullet$  Voer stap 2 op  $\Box$  [109](#page-108-1) uit om de opname te maken.

Voor films die worden opgenomen met behulp van de zelfontspanner, geeft [Vertraging] de vertraging aan voordat het opnemen begint, maar de instelling van [Beelden] heeft geen effect.

- Wanneer u meerdere opnamen opgeeft, worden de beeldhelderheid en witbalans bij de eerste opname vastgesteld. Tussen de opnamen in is meer tijd nodig als de flitser afgaat of als u hebt opgegeven dat u veel opnamen wilt maken. De camera stopt automatisch met opnemen zodra de geheugenkaart vol raakt.
	- Als u een vertraging van meer dan twee seconden instelt, versnellen het geluid en het lampje van de zelfontspanner twee seconden voor de opname. (In het geval dat de flitser afgaat, blijft de lamp branden.)

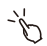

U kunt de opname ook annuleren nadat de zelfontspanner is gestart door op [MENU] te tikken.

Foto's

#### Opnamen maken door op het scherm te tikken (Touch Shutter)

Met deze optie kunt u gewoon het scherm aanraken en uw vinger wegnemen om de opname te maken, in plaats van de ontspanknop in te drukken. De camera stelt automatisch scherp op onderwerpen en past automatisch de beeldhelderheid aan.

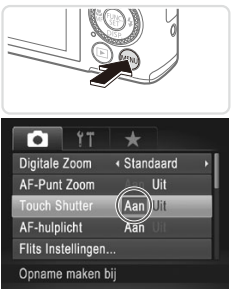

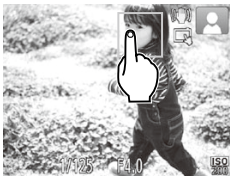

#### *1* **Bereid de camera voor op Touch Shutter.**

Druk op de knop <MENU>, kies [Touch] Shutter] op het tabblad [1] en kies [Aan]  $($   $\Box$ 93).

- *2* **Kies een onderwerp waarop u wilt scherpstellen.**
	- $\bullet$  Houd uw vinger op het onderwerp op het scherm.
	- $\circ$  De camera piept tweemaal nadat is scherpgesteld. Er verschijnt een blauw kader en de camera blijft scherpstellen op het onderwerp en blijft de helderheid aanpassen (Servo AF).
- *3* **Maak de opname.**
	- $\bullet$  Haal uw vinger van het scherm. Het sluitergeluid klinkt terwijl de camera de opname maakt.
	- Kies [Uit] in stap 1 om de Touch Shutter te annuleren.

Zelfs wanneer de opname nog wordt weergegeven, kunt u door op [10] te tikken voorbereidingen treffen voor de volgende opname.

Foto's

### De flitser uitschakelen

Bereid de camera als volgt voor op opnemen zonder flitser.

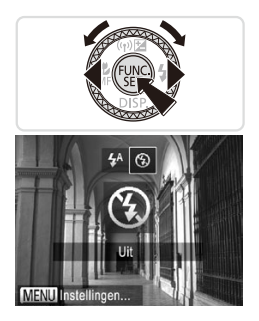

#### **Configureer de instelling.**

- $\bullet$  Druk op de knop < $\bullet$ >, selecteer [ $\circledast$ ] (druk op de knoppen  $\leq$   $\leq$   $\geq$   $\geq$  of draai aan de knop <<sup>2</sup>>) en druk vervolgens op de knop  $\leq \frac{f(x)}{x}$ .
- $\triangleright$  Als de flitser al is uitgeklapt, wordt deze automatisch ingeklapt.
- $\triangleright$  Als de instelling is voltooid, wordt  $[$   $\mathbb{Q}$ ] weergegeven.
- **Example 2** Als u wilt terugkeren naar de oorspronkelijke instelling, herhaalt u deze procedure, maar selecteert u  $[4^A]$ .

Als bij omstandigheden met weinig licht een knipperend  $\mathbf 1$ [ $\Omega$ ]-pictogram wordt weergegeven wanneer u de ontspanknop half indrukt, plaatst u de camera op een statief of neemt u andere maatregelen om deze stil te houden.

U kunt deze instelling ook configureren door op de knop <**>>** te drukken, op [4] te tikken en vervolgens nogmaals hierop te tikken.

#### Een datumstempel toevoegen

De camera kan de opnamedatum aan beelden toevoegen in de rechterbenedenhoek van het beeld.

Houd er echter rekening mee dat datumstempels niet kunnen worden bewerkt of verwijderd, dus u moet van tevoren controleren of de datum en tijd correct zijn  $(113)$ .

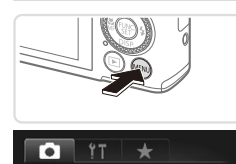

Tlif

← Continu

Knipperdetectie

Custom Display... IS modus

Datum stempel . Datum Inst. gezichts-ID.. Plaatst datumstempel in

# *1* **Configureer de instelling.**

- **Druk op de knop <MENU>**, kies [Datum stempell op het tabblad [1] en kies de gewenste optie ( $\Box$ 93).
- $\triangleright$  Als de instelling is voltooid, wordt [DATUM] weergegeven.

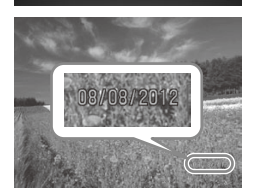

#### *2* **Maak de opname.**

- $\triangleright$  Wanneer u de opnamen maakt, voegt de camera de opnamedatum of -tijd in de rechterbenedenhoek van een beeld toe.
- **Example 2** Als u wilt terugkeren naar de oorspronkelijke instelling, selecteert u [Uit] in stap 1.

Datumstempels kunnen niet worden bewerkt of verwijderd

Opnamen die zijn gemaakt zonder een datumstempel toe te voegen, kunnen als volgt met een datumstempel worden afgedrukt. Als u echter op deze manier een datumstempel toevoegt aan beelden die al van deze informatie zijn voorzien, kan het gevolg zijn dat deze tweemaal worden afgedrukt.

- Gebruik de meegeleverde software om af te drukken. Raadpleeg de *Softwarehandleiding* (Q28) voor meer informatie.
- Gebruik de printerfuncties om af te drukken  $($  $\Box$ [288](#page-287-0)).
- Gebruik de DPOF-afdrukinstellingen ( $\Box$ [295\)](#page-294-0) van uw camera om af te drukken.

# Gezichts-ID gebruiken

Als u van tevoren een persoon had geregistreerd, zal de camera bij het maken van foto's het gezicht van die persoon detecteren en de scherpstelling, helderheid en kleur voor die persoon instellen. In de <<**AUD** >-modus kan de camera baby's en kinderen detecteren op basis van geregistreerde verjaardagen en tijdens het maken van foto's de instellingen voor deze baby's en kinderen optimaliseren.

Deze functie is ook nuttig wanneer u uit een groot aantal foto's naar een specifieke geregistreerde persoon zoekt  $(2227)$  $(2227)$  $(2227)$ .

#### **Persoonlijke gegevens**

- Gegevens zoals beelden van een gezicht (gezichtsinfo) die middels de gezichts-ID zijn geregistreerd en persoonlijke gegevens (naam, verjaardag) worden op de camera opgeslagen. Wanneer er geregistreerde personen worden gedetecteerd, worden hun namen bovendien in de foto's vastgelegd. Wees bij het gebruik van de functie Gezichts-ID voorzichtig als u de camera of beelden met anderen deelt en als u beelden online plaatst waar vele anderen ze kunnen bekijken.
- Wanneer u de camera afdankt of aan een andere persoon overdraagt nadat u Gezichts-ID hebt gebruikt, moet u ervoor zogen dat u alle gegevens (geregistreerde gezichten, namen en verjaardagen) van de camera wist  $($  $\cap$ [123](#page-122-0)).

#### Gezichts-ID-gegevens registreren

U kunt voor maximaal twaalf personen gegevens (gezichtsinfo, naam, verjaardag) registreren voor gebruik met Gezichts-ID.

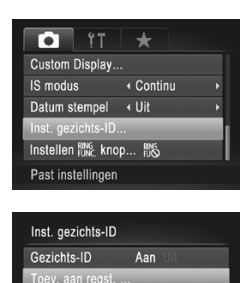

MENU S

- <span id="page-114-0"></span>*1* **Open het instellingenscherm.** Druk op de knop <MENU>, kies [Inst. gezichts-ID] op het tabblad [4] en druk vervolgens op de knop < $\binom{f(w)}{g}$  ( $\Box$ 93).
- Druk op de knoppen <**△><▼>** of draai aan de knop <<sup>3</sup> > om [Toev. aan regst.] te selecteren en druk vervolgens op de  $k$ nop  $\leq$ <sup>(FUNC</sup>) >.

#### Gezichts-ID gebruiken

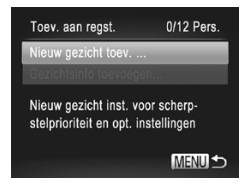

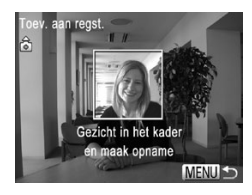

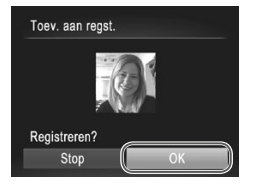

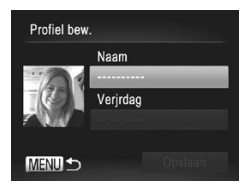

■ Druk op de knoppen <▲><▼> of draai aan de knop <<sup>2</sup> > om [Nieuw gezicht] toev.] te selecteren en druk vervolgens op de knop  $\leq$  $\binom{f(x)}{f(x)}$ 

#### <span id="page-115-0"></span>*2* **Registreer de gezichtsgegevens.**

- $\circ$  Richt de camera zodanig dat het gezicht van de persoon die u wilt registreren zich binnen het grijze kader midden op het scherm bevindt.
- $\bullet$  Een wit kader over het gezicht van de persoon geeft aan dat het gezicht is herkend. Zorg dat er een wit kader rond het gezicht van de persoon wordt weergegeven en maak een foto.
- $\circ$  Als het gezicht niet wordt herkend, kunt u geen gezichtsgegevens registreren.

#### *3* **Sla de instellingen op.**

- $\circ$  Als [Registreren?] verschijnt, drukt u op de knoppen <<<<<<<<<<>>
>>>>> of draait u aan de knop <<sup>2</sup> > om [OK] te selecteren en drukt u vervolgens op de knop  $\leq$ ( $\frac{f(m)}{s+1}$ )>.
- $\triangleright$  Het scherm [Profiel bew.] wordt weergegeven.

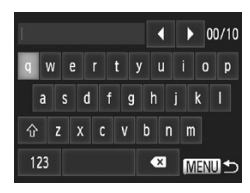

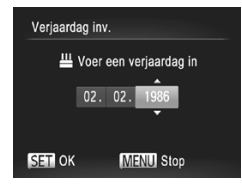

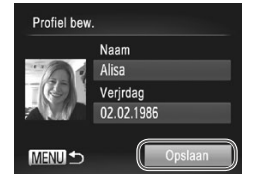

#### <span id="page-116-0"></span>*4* **Geef een naam op.**

- $\bullet$  Druk op de knop  $\leq$   $\binom{true}{set}$ .
- $\bullet$  Tik op tekens op het toetsenbord om deze in te voeren.
- $\circ$  Er kunnen tot 10 tekens worden gebruikt.
- **Druk op de knop <MFNU> om terug te** keren naar het profielbewerkingsscherm.

#### *5* **Voer een verjaardag in.**

- Druk op de knoppen <▲><▼> of draai aan de knop <<sup>2</sup> > om [Verjrdag] te selecteren en druk vervolgens op de knop  $\leq$ ( $\frac{f(x)}{f(x)}$ )>.
- Druk op de knoppen <<> > > om een instelling te selecteren.
- $\bullet$  Druk op de knoppen < $\blacktriangle$ >< $\blacktriangledown$ > of draai aan de knop <<sup>2</sup> > om de datum op te geven.
- Als u klaar bent, drukt u op de knop  $\leq$ ( $\frac{m}{m}$ )>.

#### *6* **Sla de instellingen op.**

- Druk op de knoppen <▲><▼> of draai aan de knop <<sup>3</sup> > om [Opslaan] te selecteren en druk vervolgens op de knop  $\leq \frac{f(x)}{x}$ .
- $\circ$  Als een bericht verschiint, drukt u op de knoppen  $\leq$   $\geq$   $\geq$   $\geq$  of draait u aan de knop <@>> om [Ja] te selecteren en drukt u vervolgens op de knop  $\leq \frac{f(w_0)}{S(T)}$ .

#### *7* **Gezichtsgegevens doorlopend registreren.**

- $\circ$  Voor het registreren van maximaal 4 extra punten met gezichtsgegevens (uitdrukkingen of hoeken) herhaalt u stap 2 – 3.
- **C** Geregistreerde gezichten worden sneller herkend als u diverse gezichtsgegevens toevoegt. Naast een frontale foto, kunt u ook het gezicht in een lichte hoek fotograferen, een lachend gezicht of foto's binnen en buiten.
- De flitser gaat niet af wanneer u stap 2 volgt.  $\mathbf \mathbf{\mathbf{\mathsf{\Omega}}}$ Als u in stap 5 geen verjaardag registreert, worden de pictogrammen Baby's of Kinderen ([[103](#page-102-0)] niet weergegeven in  $de \leq 4$  $\overline{M}$  $\overline{M}$  $>$ -modus.
	- U kunt geregistreerde gezichtsgegevens overschrijven en later gezichtsgegevens toevoegen als u nog niet alle vijf velden met gezichtsgegevens hebt ingevuld (Q) [121\)](#page-120-0).

U kunt ook een naam op het scherm in stap 4 opgeven door op de knoppen <**▲><▼><</>> > te drukken of aan de knop <●>
se draaien om tekens te** selecteren en vervolgens op de knop < metal be drukken. Verplaats de cursor door de ring <() > te draaien en druk zo nodig op de knop < $\frac{\text{RING}}{\text{FINIG}}$  > om tekens te verwijderen.

#### Opnamen maken

Als u een persoon van tevoren registreert, zal de camera bij het maken van foto's het gezicht van die persoon detecteren en de scherpstelling, helderheid en kleur voor die persoon instellen.

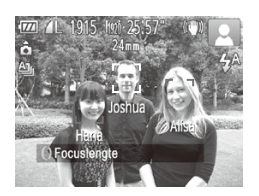

- $\triangleright$  Als u de camera op een onderwerp richt, worden de namen van maximaal drie geregistreerde personen weergegeven wanneer zij worden gedetecteerd.
- $\circ$  Maak de opname.
- <span id="page-117-0"></span> $\triangleright$  De weergegeven namen worden in de foto's vastgelegd. Zelfs wanneer er personen worden gedetecteerd maar hun namen niet worden weergegeven, worden de namen (maximaal vijf personen) in de foto vastgelegd.

Het is mogelijk dat andere dan de geregistreerde personen als de geregistreerd persoon worden gedetecteerd indien zij vergelijkbare gezichtskenmerken hebben.

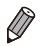

- Geregistreerde personen worden mogelijk niet correct gedetecteerd als het vastgelegde beeld of de compositie aanzienlijk afwijkt van de geregistreerde gezichtsgegevens.
- Als een geregistreerd gezicht niet wordt gedetecteerd, of niet snel wordt gedetecteerd, overschrijft u de geregistreerde gegevens met de nieuwe gezichtsgegevens. Door voorafgaand aan het maken van foto's de gezichtsinfo te registreren, worden geregistreerde gezichten sneller gedetecteerd.
- **•**  Als een persoon per ongeluk wordt herkend als een andere persoon en u doorgaat met het maken van foto's, kunt u de in het beeld vastgelegde naam tijdens het afspelen van het beeld wijzigen of wissen  $($  $\Box$ [233](#page-232-0)).
- **•**  Omdat gezichten van baby's of kinderen snel veranderen naarmate ze opgroeien, moet u hun gezichtsgegevens regelmatig bijwerken (Q) [121\)](#page-120-0).
- **•**  Namen worden nog steeds vastgelegd in beelden, zelfs als u het selectievakje [Opname Info] in [Custom Display] (Q[212\)](#page-211-0) op het tabblad [ $\Box$ ] uitschakelt zodat de namen niet worden weergegeven.
- **•**  Als u geen namen in foto's wilt vastleggen, selecteert u [Inst. gezichts-ID] op het tabblad [1], selecteert u [Gezichts-ID] en vervolgens [Uit].
- **•**  U kunt de in de beelden vastgelegde namen controleren bij het afspelen (korte informatieweergave)  $(2218)$  $(2218)$ .

#### Geregistreerde gegevens controleren en bewerken

#### **Geregistreerde Gezichts-ID-gegevens controleren**

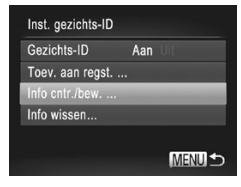

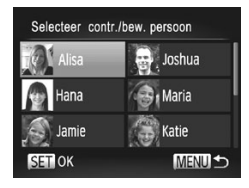

- *1* **Open het scherm [Info cntr./ bew.].**
- $\circ$  Volg stap 1 op  $\Box$  [115](#page-114-0), kies [Info cntr./ bew.] en druk op de knop  $\leq$   $\binom{f(x)}{5}$ .
- *2* **Selecteer de persoon die u wilt controleren.**

■ Druk op de knoppen <**△><マ><<**>< of draai aan de knop <<sup>3</sup> > om een persoon te selecteren en druk vervolgens op de knop  $\leq$   $\leq$ 

#### Gezichts-ID gebruiken

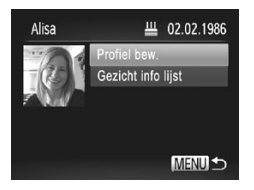

#### *3* **Controleer de geregistreerde gegevens.**

- Druk op de knoppen <▲><▼> of draai aan de knop < >>> om een item te selecteren en druk vervolgens op de  $k$ nop  $\leq$  $\leq$  $\leq$  $\leq$  $\leq$  $\leq$  $\geq$  $\geq$ .
- Controleer de geregistreerde gegevens.

#### **De Naam of Verjaardag wijzigen**

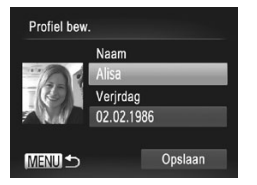

#### *1* **Open het scherm [Profiel bew.].**

 $\bullet$  Volg stap 1 – 3 hierboven, selecteer [Profiel bew.] en druk op de knop  $\langle \frac{f(t)}{st} \rangle$ .

- *2* **Wijzigingen invoeren.**
	- Druk op de knoppen <**▲><▼>** of draai aan de knop <<sup>2</sup> > om een item te selecteren en volg stap  $4 - 5$  op  $\Box$  [117](#page-116-0) om wijzigingen door te voeren.

 $\bigl( \begin{matrix} 1 \end{matrix} \bigr)$ 

Zelfs als u namen in [Profiel bew.] wijzigt, blijven de namen die in eerdere opnamen werden vastgelegd ongewijzigd.

 $\bigotimes$ U kunt de meegeleverde software gebruiken om de geregistreerde namen te bewerken. Mogelijk worden bepaalde tekens die met de meegeleverde software zijn ingevoerd niet weergegeven. Deze worden echter wel correct in de beelden vastgelegd.

#### <span id="page-120-0"></span>**Gezichtsgegevens overschrijven en toevoegen**

U kunt bestaande gezichtsgegevens met nieuwe overschrijven. Omdat gezichten van met name baby's of kinderen snel veranderen naarmate ze opgroeien, moet u gezichtsgegevens regelmatig bijwerken.

U kunt ook gezichtsgegevens toevoegen wanneer nog niet alle vijf gezichtsinfovelden zijn ingevuld.

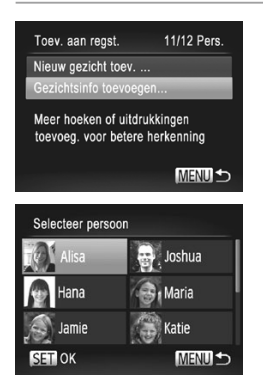

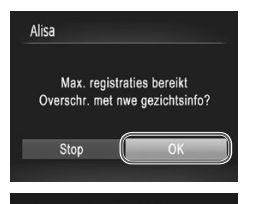

Te oversch. gezichtsinfo select.

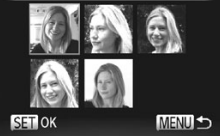

#### *1* **Open het scherm [Gezichtsinfo toevoegen].**

C Kies [Gezichtsinfo toevoegen] in het scherm in stap 1 op  $\Box$ [115](#page-114-0) en druk op de knop  $\leq$  $\binom{f(x)}{f(x)}$ >.

#### *2* **Selecteer de naam van de persoon die u wilt overschrijven.**

- Druk op de knoppen <▲><<del>▼</del>><<→>> of draai aan de knop <<sup>2</sup> > om de naam van een persoon te selecteren die u wilt overschrijven en druk vervolgens op de knop  $\leq$
- Als er 4 of minder gezichtsinfovelden zijn geregistreerd, volgt u stap 5 op  $\Box$ [122](#page-121-0) om meer gezichtsgegevens toe te voegen.

#### *3* **Open het gezichtsinfoscherm.**

- $\circ$  Lees het bericht dat verschijnt, druk op de knoppen <<<<<<<<<>>>>>>> of draai aan de knop <<sup>2</sup> > om [OK] te selecteren en druk vervolgens op de knop <(FURC) >.
- $\blacktriangleright$  Het gezichtsinfoscherm wordt weergegeven.

#### *4* **Selecteer de te overschrijven gezichtsinfo.**

■ Druk op de knoppen < $\blacktriangle$ >< $\blacktriangledown$  << $\blacktriangle$ > >< of draai aan de knop <<sup>2</sup> > om de gezichtsgegevens te selecteren die u wilt overschrijven en druk vervolgens op de knop <m>.

#### Gezichts-ID gebruiken

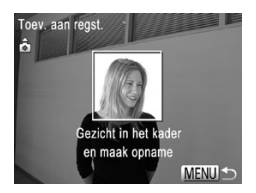

#### <span id="page-121-0"></span>*5* **Registreer de gezichtsgegevens.**

- $\bullet$  Volg stap 2 3 op  $\Box$  [116](#page-115-0) om opnamen te maken en registreer vervolgens de nieuwe gezichtsgegevens.
- **C** Geregistreerde gezichten worden sneller herkend als u diverse gezichtsgegevens toevoegt. Voeg naast een rechte invalshoek bijvoorbeeld een enigszins schuine hoek, een opname van een glimlach en binnen- en buitenopnames toe.
- U kunt geen gezichtsgegevens toevoegen als alle vijf gezichtsinfovelden zijn ingevuld. Volg de bovenstaande stappen om de gezichtsgegevens te overschrijven.
- **•**  U kunt de bovenstaande stappen volgen om nieuwe gezichtsinfo te registeren wanneer er ten minste één veld ongebruikt is, maar u kunt geen gezichtsgegevens overschrijven. In plaats van het overschrijven van gezichtsgegevens wist u eerst de ongewenste bestaande gegevens (zie hieronder) en registreert u vervolgens zo nodig de nieuwe gezichtsgegevens.

#### **Gezichtsgegevens wissen**

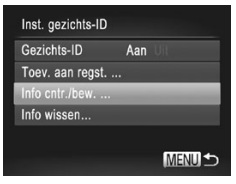

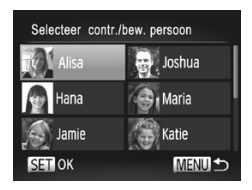

- *1* **Open het scherm [Info cntr./ bew.].**
- $\circ$  Volg stap 1 op  $\Box$  [115](#page-114-0), kies [Info cntr./ bew.] en druk op de knop  $\leq$ ( $\frac{f(m)}{m}$ )>.
- *2* **Selecteer de naam van de persoon wiens gezichtsinfo u wilt wissen.**
	- Druk op de knoppen <<**→** of draai aan de knop <<sup>3</sup> om de naam te selecteren van de persoon voor wie u de gezichtsgegevens wilt wissen en druk vervolgens op de knop  $\leq$   $\binom{f(x)}{5}$ .

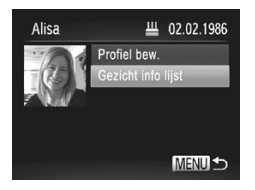

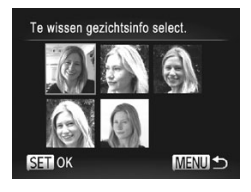

#### *3* **Open het scherm [Gezicht info lijst].**

- Druk op de knoppen <▲><▼> of draai aan de knop < <sup>2</sup> > om [Gezicht info lijst] te selecteren en druk vervolgens op de  $k$ nop  $\leq$  $\binom{FUR}{CT}$  $>$ .
- *4* **Selecteer de gezichtsinfo die u wilt wissen.**
	- $\bullet$  Druk op de knop < $\langle \frac{f(w)}{w} \rangle$ >, druk op de knoppen <o><p><q><r> of draai aan de knop <<sup>1</sup> > om het gezicht te selecteren dat u wilt wissen en druk vervolgens op de knop  $\leq \frac{f(W)}{S(T)}$ .
	- Als [Wissen?] verschijnt, drukt u op de knoppen  $\leq$   $\geq$   $\geq$   $\geq$  of draait u aan de knop <@>> om [OK] te selecteren en drukt u vervolgens op de knop  $\leq \binom{f\{mG\}}{S}$ .
	- $\triangleright$  De geselecteerde gezichtsgegevens worden gewist.

## <span id="page-122-0"></span>Geregistreerde gegevens wissen

U kunt informatie (gezichtsinfo, naam, verjaardag) wissen die met Gezichts-ID is vastgelegd. Namen die in eerder genomen beelden zijn vastgelegd, worden echter niet gewist.

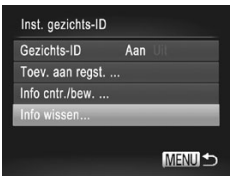

#### *1* **Open het scherm [Info wissen].**

 $\circ$  Volg stap 1 op  $\Box$  [115](#page-114-0) en selecteer [Info wissen].

#### Gezichts-ID gebruiken

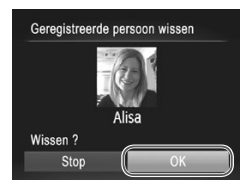

- *2* **Selecteer de naam van de persoon wiens gegevens u wilt wissen.**
	- Druk op de knoppen < $\blacktriangle$ >< $\blacktriangledown$ < $\blacktriangle$ >< $\blacktriangleright$  > of draai aan de knop <<sup>2</sup> > om de naam te selecteren van een persoon die u wilt wissen en druk vervolgens op de knop  $\leq$   $\leq$   $\leq$   $\leq$   $\leq$   $\geq$   $\leq$
	- Als [Wissen?] verschijnt, drukt u op de knoppen  $\leq$   $\geq$   $\geq$   $\geq$  of draait u aan de knop <\*\*>> om IOKI te selecteren en drukt u vervolgens op de knop  $\leq$   $\binom{f(W)}{f(W)}$ .

Als u de gegevens van een geregistreerde persoon wist, is het niet Ţ mogelijk om hun naam weer te geven  $($ 1[118\)](#page-117-0), hun gegevens te overschrijven (QQ[233](#page-232-1)) of naar beelden van die personen te zoeken  $($  $($  $(227)$  $(227)$ .

U kunt ook alleen de naam van een persoon uit beelden wissen (**QQ**[234](#page-233-0)).

 $\oslash$ 

# Functies voor de beeldaanpassing

Foto's

#### De verhouding wijzigen

Wijzig de verhouding (breedte-hoogteverhouding) als volgt:

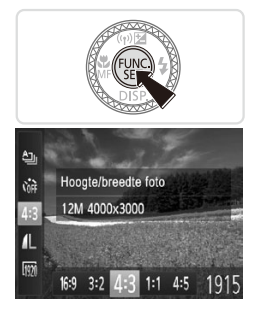

#### **Configureer de instelling.**

- $\bullet$  Druk op de knop < $\binom{m}{\text{SE}}$ >, kies [4:3] in het menu en kies de gewenste optie  $($  $\Box$ 91).
- $\triangleright$  Zodra de instelling is voltooid, wordt de verhouding van het scherm gewijzigd.
- Als u wilt terugkeren naar de oorspronkelijke instelling, herhaalt u deze procedure, maar selecteert u [4:3].

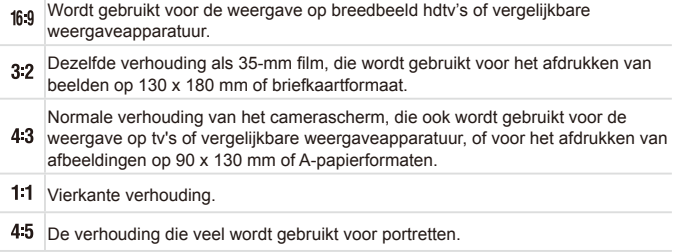

Foto's

### <span id="page-125-0"></span>De beeldresolutie wijzigen (grootte)

Kies als volgt uit 4 niveaus voor beeldresolutie. Zie ["Specificaties"](#page-334-0) (CD335) voor richtlijnen over hoeveel opnamen bij elke resolutie-instelling op een geheugenkaart passen.

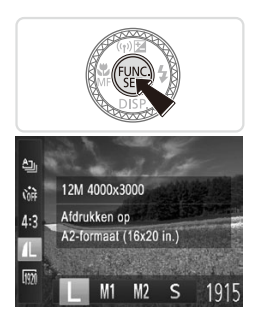

#### **Configureer de instelling.**

- $\bullet$  Druk op de knop < $\stackrel{\text{(mg)}}{\text{(mg)}}$ >, kies [1] in het menu en kies de gewenste optie  $($  $\Box$ 91).
- $\triangleright$  De optie die u hebt ingesteld, wordt nu weergegeven.
- $\circ$  Als u wilt terugkeren naar de oorspronkelijke instelling, herhaalt u deze procedure, maar selecteert u [  $\vert \vert$  ].

**Richtlijnen voor het kiezen van de resolutie op basis van het papierformaat (voor 4:3-beelden)**

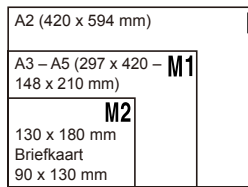

**S** [: Voor het verzenden van beelden per e-mail.

## Rode-ogencorrectie

Rode ogen op beelden die met de flitser zijn gemaakt, kunnen als volgt automatisch worden gecorrigeerd.

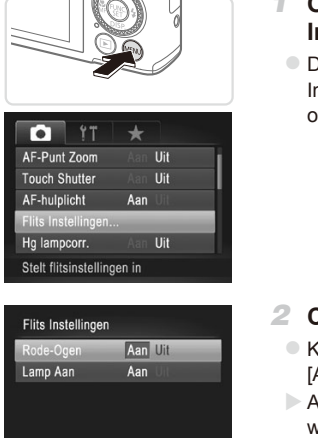

**MENULS** 

#### *1* **Open het scherm [Flits Instellingen].**

Druk op de knop <MENU>, kies [Flits] Instellingen] op het tabblad [4] en druk op de knop  $\leq$  ( $\binom{F(H)}{ST}$ ) ( $\binom{m}{ST}$ 93).

- *2* **Configureer de instelling.**
	- Kies [Rode-Ogen] en kies vervolgens  $[Aan]$  ( $[1]93$ ).
	- $\triangleright$  Als de instelling is voltooid, wordt  $[①]$ weergegeven.
	- Als u wilt terugkeren naar de oorspronkelijke instelling, herhaalt u deze procedure, maar selecteert u [Uit].
- **•** Rode-ogencorrectie kan ook op andere beeldgebieden dan ogen worden toegepast (bijvoorbeeld als de camera rode oogmake-up voor pupillen aanziet).

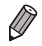

- U kunt bestaande beelden ook corrigeren (**QQ** [257\)](#page-256-0).
- U kunt het scherm ook openen in stap 2 door op de knop <**>>** te drukken en vervolgens op de knop <MENU>.

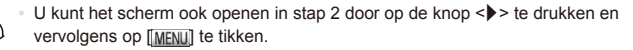

#### Groenige beeldgebieden door kwiklampen corrigeren

In opnamen van avondscènes met onderwerpen die door kwiklampen worden verlicht, kunnen de onderwerpen of de achtergrond een groenige zweem vertonen. Deze groenige zweem kan automatisch worden gecorrigeerd door opnamen te maken met behulp van Witbalans voor meerdere gebieden.

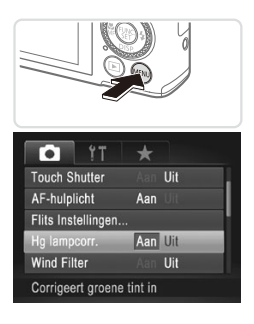

#### **Configureer de instelling.**

- Druk op de knop <MENU>, kies [Hg] lampcorr.] op het tabblad [10] en kies vervolgens [Aan] ([193).
- $\triangleright$  Als de instelling is voltooid, wordt  $[$   $\triangle$  1 weergegeven.
- Als u wilt terugkeren naar de oorspronkelijke instelling, herhaalt u deze procedure, maar selecteert u [Uit].

Nadat u het opnemen onder kwiklampen hebt voltooid, moet <u>T</u> u [Hg lampcorr.] weer op [Uit] zetten. Anders worden groene tinten die niet door kwiklampen zijn veroorzaakt, per vergissing gecorrigeerd.

Probeer eerst een aantal testopnamen te maken om er zeker van te zijn dat u het gewenste resultaat verkrijgt.

Films

### Beeldkwaliteit van films wijzigen

Er zijn 3 instellingen voor beeldkwaliteit beschikbaar. Zie ["Specificaties"](#page-334-0) (=[335\)](#page-334-0) voor richtlijnen voor de maximale filmlengte die bij elk beeldkwaliteitsniveau op een geheugenkaart past.

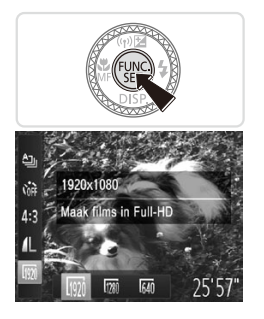

#### **Configureer de instelling.**

- $\bullet$  Druk op de knop < $\frac{F_{\text{eff}}}{F}$ >, kies  $\frac{F_{\text{eff}}}{F}$  in het menu en kies de gewenste optie  $($  $\Box$ 91).
- $\triangleright$  De optie die u hebt ingesteld, wordt nu weergegeven.
- Als u wilt terugkeren naar de oorspronkelijke instelling, herhaalt u deze procedure, maar selecteert u [  $\overline{100}$  ].

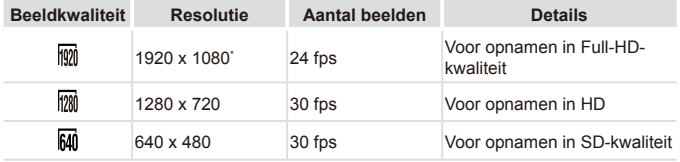

\* Fine Detail Movie Processing (Deze functie verwerkt in korte tijd een grote hoeveelheid gegevens, zodat zelfs de fijnere details in films kunnen worden vastgelegd.)

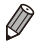

**In de modi**  $\left[\frac{m}{2}\right]$  **en**  $\left[\frac{m}{2}\right]$  **geven zwarte balken aan de boven- en onderkant op** het scherm aan welke gebieden niet worden vastgelegd.

Films

#### Het windfilter gebruiken

De vervorming van het geluid door opnemen bij harde wind kan worden beperkt. Als er geen wind is, kan het opgenomen geluid bij gebruik van deze optie echter onnatuurlijk gaan klinken.

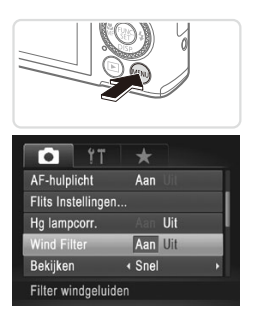

#### **Configureer de instelling.**

- $\bullet$  Druk op de knop < $MENU$ >, kies [Wind] Filter] op het tabblad [10] en kies vervolgens [Aan] ([[93).
- Als u wilt terugkeren naar de oorspronkelijke instelling, herhaalt u deze procedure, maar selecteert u [Uit].

# Handige opnamefuncties

#### De digitale horizon gebruiken

U kunt de digitale horizon, die tijdens het opnemen op het scherm verschijnt, als richtlijn gebruiken om te bepalen of de camera waterpas staat.

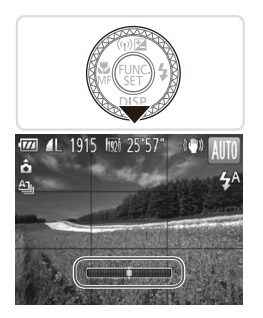

#### *1* **Geef de digitale horizon weer.**

 $\bullet$  Druk meerdere keren op de knop < $\blacktriangledown$ > om de digitale horizon weer te geven.

#### *2* **Zet indien nodig de camera waterpas.**

- $\circ$  Zet de camera waterpas zodat het midden van de digitale horizon groen is.
- Als de digitale horizon niet in stap 1 verschijnt, drukt u op de knop <MENU> en kiest u [Custom Display] op het tabblad [1]. Voeg een [1] toe aan [17] of  $[2]$  om de digitale horizon te selecteren.
	- Als u de camera te ver naar voren of naar achteren houdt, kunt u de digitale horizon niet gebruiken. Deze wordt dan grijs.
	- **•**  De digitale horizon wordt niet getoond tijdens het opnemen van een film.
	- **•**  Wanneer u de camera verticaal houdt, wordt de stand van de digitale horizon automatisch in overeenstemming gebracht met de stand van de camera.
	- **•**  Als uw opnamen zelfs met behulp van de digitale horizon niet waterpas zijn, probeert u de digitale horizon te kalibreren ( $\Box$ [274](#page-273-0)).

Foto's

#### Het gebied waarop wordt scherpgesteld vergroten

U kunt de scherpstelling controleren door de ontspanknop half in te drukken, waardoor het gedeelte van het beeld waarop is scherpgesteld in het AF-kader wordt vergroot.

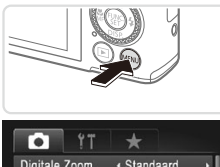

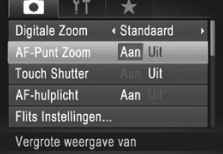

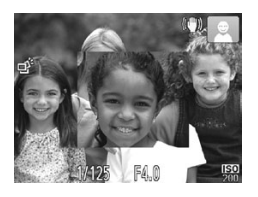

#### *1* **Configureer de instelling.**

**Druk op de knop <MENU>, selecteer** [AF-Punt Zoom] op het tabblad [10] en selecteer vervolgens [Aan] ([193).

- *2* **Controleer de scherpstelling.**
	- $\bullet$  Druk de ontspanknop half in. Het gezicht dat als hoofdonderwerp gedetecteerd is, wordt nu uitvergroot.
	- Als u wilt terugkeren naar de oorspronkelijke instelling, selecteert u [Uit] in stap 1.
- Het scherpgestelde gebied wordt niet vergroot wanneer u de Œ ontspanknop half indrukt als er geen gezicht is gedetecteerd, als de persoon zich te dicht bij de camera bevindt en het gezicht te groot is voor het scherm of als de camera beweging van het onderwerp detecteert.

Het scherpgestelde gebied wordt niet vergroot wanneer digitale zoom wordt gebruikt ( $\Box$ [107](#page-106-0)) of wanneer een tv wordt gebruikt voor de weergave  $($  $($  $($  $286)$  $286)$  $)$ 

#### Controleren op gesloten ogen

 $\sqrt{2}$ ] wordt weergegeven als de camera detecteert dat personen misschien hun ogen dicht hebben.

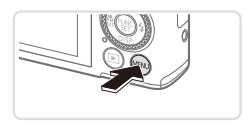

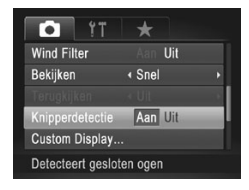

#### *1* **Configureer de instelling.**

lack op de knop <MENU>, selecteer vervolgens [Knipperdetectie] op het tabblad [10] en selecteer vervolgens  $[Aan]$  ( $[1]93$ ).

#### *2* **Maak de opname.**

- $\triangleright$  [ $\triangleright$  ] wordt weergegeven wanneer de camera een persoon detecteert die zijn/ haar ogen dicht heeft.
- Als u wilt terugkeren naar de oorspronkelijke instelling, selecteert u [Uit] in stap 1.
- Wanneer u meerdere opnamen hebt ingesteld in de modus [ $\binom{5}{6}$ ], is deze functie alleen beschikbaar voor de laatste opname.
- **•**  Deze functie is niet beschikbaar tijdens continu-opnamen in de modus  $[$  $\Delta$ <sub>ii</sub>] ( $\Box$  [104](#page-103-0)).
- **•**  Er wordt een kader weergegeven rondom personen die hun ogen dicht hebben wanneer u 2 – 10 seconden hebt geselecteerd in [Bekijken] of als u [Vastzetten] hebt geselecteerd ([1] [135\)](#page-134-0).

## De camerabewerkingen aanpassen

Pas de opnamefuncties als volgt aan op het tabblad [10] van het menu. Zie "Menu [MENU"](#page-92-0) (QQ93) voor instructies over menufuncties.

Foto's

#### Het AF-hulplicht uitschakelen

U kunt de lamp, die normaal als u de ontspanknop half indrukt gaat branden als hulp bij het scherpstellen, uitschakelen in omstandigheden met weinig licht.

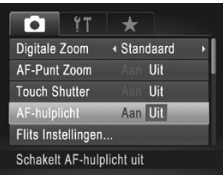

#### **Configureer de instelling.**

- Druk op de knop <MENU>, kies [AFhulplicht] op het tabblad [10] en kies [Uit]  $($  $\Box$ 93).
- $\circ$  Als u wilt terugkeren naar de oorspronkelijke instelling, herhaalt u deze procedure, maar selecteert u [Aan].

Foto's

#### Het lampje voor rode-ogenreductie uitschakelen

U kunt het lampje voor rode-ogenreductie uitschakelen, dat gaat branden om het effect van rode ogen te verminderen dat optreedt wanneer u opnamen maakt met de flitser in een omgeving met weinig licht.

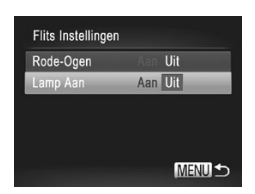

#### *1* **Open het scherm [Flits Instellingen].**

Druk op de knop <MENU>, kies [Flits] Instellingen] op het tabblad [4] en druk op de knop < $\binom{m}{k}$ > ( $\Box$ 93).

#### *2* **Configureer de instelling.**

- $\circ$  Kies [Lamp Aan] en kies vervolgens [Uit]  $($  $\Box$ 93).
- Als u wilt terugkeren naar de oorspronkelijke instelling, herhaalt u deze procedure, maar selecteert u [Aan].

Foto's

#### <span id="page-134-0"></span>De weergaveduur van het beeld na de opname wijzigen

Wijzig als volgt hoe lang beelden worden weergeven na de opname.

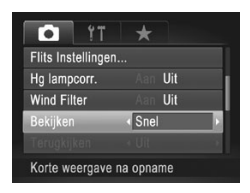

#### **Configureer de instelling.**

- Druk op de knop <MENU>, kies [Bekijken] op het tabblad [4] en kies de gewenste optie (QQ93).
- Als u wilt terugkeren naar de oorspronkelijke instelling, herhaalt u deze procedure, maar selecteert u [Snel].

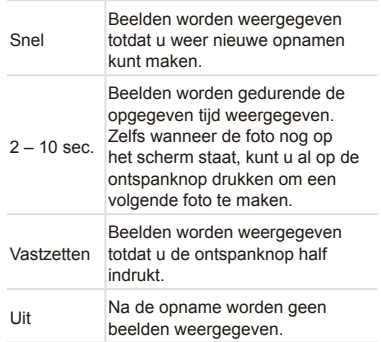

#### De weergavestijl van het beeld na de opname wijzigen

Wijzig als volgt de manier waarop beelden na de opname worden weergegeven.

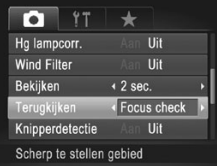

- *1* **Kies bij [Bekijken] 2 – 10 seconden of [Vastzetten] (**=**[135](#page-134-0)).**
- *2* **Configureer de instelling.**
	- **Druk op de knop <MFNU>** kies [Terugkijken] op het tabblad [4] en kies de gewenste optie  $($  $\Box$ 93).
	- $\circ$  Als u wilt terugkeren naar de oorspronkelijke instelling, herhaalt u deze procedure, maar selecteert u [Uit].

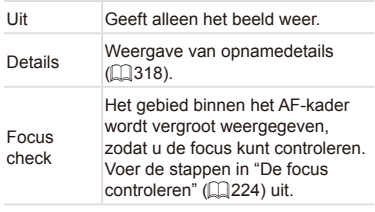

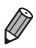

Deze instelling is ingesteld op [Uit] en kan niet worden gewijzigd wanneer [Bekijken] ([[135](#page-134-0)) is ingesteld op [Snel] of [Uit].

# *3*

# Andere opnamemodi

Maak effectiever opnamen in verschillende composities en maak betere opnamen met unieke beeldeffecten of vastgelegd met speciale functies.

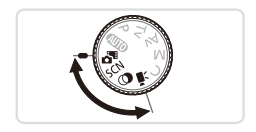

# Automatisch opnemen van clips (Filmsynopsis)

U kunt een korte film van een dag maken door foto's te maken. Voor iedere opname neemt de camera automatisch een filmclip uit de scène op. Van alle clips die op die dag zijn opgenomen, wordt één bestand gemaakt.

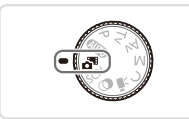

#### *1* **Open de modus < >.**

 $\circ$  Stel het programmakeuzewiel in op  $\leq$ <sup>3</sup>.

#### *2* **Maak de opname.**

- $\circ$  Druk de ontspanknop helemaal naar beneden om een foto te maken.
- XX Voordat u de opname maakt, neemt de camera automatisch een clip op van ongeveer 2 – 4 seconden.
- Clips worden mogelijk niet opgenomen als u een foto maakt direct Œ nadat u de camera hebt ingeschakeld, de modus <  $\leq$  > hebt geselecteerd of de camera op een andere wijze bedient.
	- De batterij gaat in deze modus minder lang mee dan in de modus <<au<a>U<br/>O<br/>>, omdat voor elke opname clips worden opgenomen.
	- **•** Als u de camera bedient terwijl er een film wordt opgenomen, worden de geluiden van de camera opgenomen in de film.

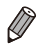

- Films die u hebt gemaakt in de modus < $\frac{1}{\sqrt{2}}$ , kunt u op datum ( $\Box$ [231\)](#page-230-0) bekijken.
- **Films die zijn gemaakt in de modus <** $\mathbf{S}^{\mathsf{B}}$ **>, worden opgeslagen als iFrame-films**  $($  $\Box$  [164\)](#page-163-0).
- **•**  Hoewel de clips die op een bepaalde dag worden opgenomen, worden gecombineerd in één bestand, kunnen afzonderlijke clips (hoofdstukken) worden bewerkt  $($  $\Box$ [261](#page-260-0)).
- **•**  In de volgende gevallen worden clips opgeslagen als afzonderlijke filmbestanden, zelfs als ze op dezelfde dag zijn gemaakt met de modus  $\leq \mathbf{a}^{\mathbf{H}}>$ .
	- Als het filmbestand 4 GB groot is of als er in totaal ongeveer 29 minuten en 59 seconden lang is opgenomen
	- Als een film is beveiligd  $($ [238\)](#page-237-0)
	- Als de instellingen voor zomertijd ([10] 19) of tijdzone (11[266\)](#page-265-0) zijn gewijzigd
	- Als een nieuwe map wordt gemaakt  $(1/272)$  $(1/272)$
	- Als de copyrightinfo is gewijzigd of verwijderd  $(2275)$  $(2275)$  $(2275)$
- **•**  Enkele camerageluiden worden gedempt. Er worden geen geluiden afgespeeld wanneer u de ontspanknop half indrukt, camerabediening gebruikt of de zelfontspanner instelt (<sub>2265</sub>).

# <span id="page-138-0"></span>Specifieke scènes

Kies een modus die past bij de opnamelocatie en de camera configureert automatisch de instellingen voor optimale foto's.

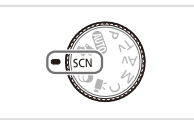

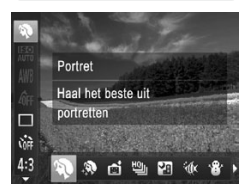

#### *<u>Open</u>* de modus < $K$ *CN>*.

- Stel het programmakeuzewiel in op  $<$ CN>
- *2* **Selecteer een opnamemodus.**
	- $\bullet$  Druk op de knop < $\frac{f(x)}{x}$ , kies  $\left[\begin{matrix} x \\ y \end{matrix}\right]$  in het menu en selecteer vervolgens een opnamemodus  $($  $\Box$ 91).

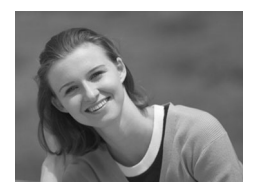

#### *3* **Maak de opname.**

Foto's Films

#### I **Portretopnamen maken (Portret)**

O Mensen fotograferen met een verzachtend effect.

Foto's

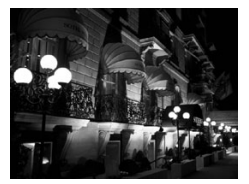

#### **Avondcomposities maken zonder statief (Nachtscene handm)**

- **Mooie opnamen van avondscènes** of portretten met avondscènes in de achtergrond zonder dat u de camera erg stil hoeft te houden (zoals met een statief).
- Eén beeld wordt gemaakt door opeenvolgende foto's te combineren, waardoor camerabeweging en beeldruis worden verminderd.

#### Specifieke scènes

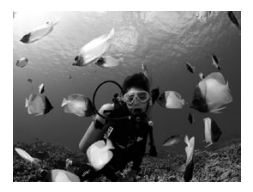

Foto's Films

#### <span id="page-139-0"></span>**K** Onderwateropnamen maken **(Onderwater)**

- **Foto's met natuurlijke kleuren van** onderwaterleven en -landschappen wanneer u gebruikmaakt van een optionele waterdichte behuizing (=[282](#page-281-0)).
- O Deze modus kan de witbalans corrigeren en kan overeenkomen met het effect dat u zou krijgen bij gebruik van een in de winkel verkrijgbaar kleurcompensatiefilter  $($  $\Box$  [176](#page-175-0)).

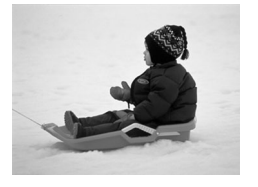

### P **Opnamen maken in sneeuwlandschappen (Sneeuw)**

Foto's Films

**• Heldere foto's met natuurlijke kleuren** van mensen tegen een besneeuwde achtergrond.

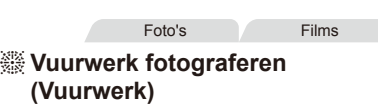

Levendige foto's van vuurwerk.

- Onderwerpen lijken in de modus [**]** groter in vergelijking met andere modi.
	- **In de modi [** $\blacksquare$ **] en [son] kunnen opnamen er korrelig uitzien** omdat de ISO-waarde ( $\Box$ [171\)](#page-170-0) is verhoogd op basis van de opnameomstandigheden.
	- **Stabiliseer de camera aangezien deze in de modus [ ] continu**opnamen maakt.
	- **In de modus [ ] kunnen overmatige camerabeweging of** bepaalde opnameomstandigheden ervoor zorgen dat u mogelijk niet het verwachte resultaat verkrijgt.
	- **•** Plaats de camera op een statief of neem andere maatregelen om de camera stil te houden en camerabeweging te voorkomen in de modus [.3]. Stel daarnaast [IS modus] in op [Uit] als u opnamen maakt met een statief of een ander middel gebruikt om de camera stil te houden ([[201\)](#page-200-0).

Wanneer u een statief gebruikt voor avondscènes, krijgt u betere resultaten als u opnamen maakt in de modus  $[Q, \overline{Q}]$  in plaats van de modus  $[Q, \overline{Q}]$ (□98).

#### **Onderwateropnamen maken met een scherpstelbereik**

Als scherpstellen in de modus [M] (Q) [140\)](#page-139-0) moeilijk is met een scherpstelbereik van  $[AA]$ , kan het gebruik van een scherpstelbereik dat is ontworpen voor onderwateropnamen, zorgen voor optimale onderwateropnamen.

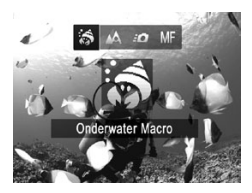

#### *1* **Configureer de instelling.**

- $\bullet$  Volg stap 1 2 op  $\Box$  [139](#page-138-0) en kies  $\lceil \psi \rceil$ .
- Druk op de knop <<>, kies het gewenste scherpstelbereik (druk op de knoppen <q><r> of draai aan de knop <7>) en druk vervolgens op de knop  $\leq$

#### *2* **Maak de opname.**

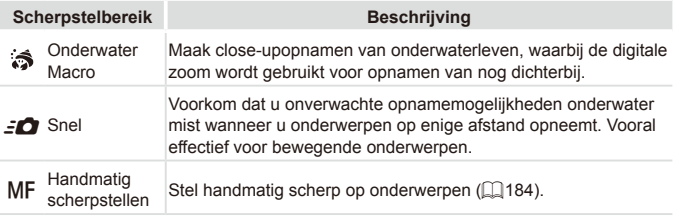

Zie ["Specificaties"](#page-334-0) ([1] 335) voor informatie over het bereik van elk scherpstelbereik.

- **•** In de modus [3] is de optische zoom ingesteld op groothoek. In de modus  $\begin{bmatrix} 1 \\ 1 \end{bmatrix}$  kan het gebruik van de digitale zoom ervoor zorgen dat beelden korrelig lijken bij bepaalde resoluties  $($  $\Box$ [126\)](#page-125-0).
	- **•** In de modus [ $\leq$  | zijn onderwerpen die erg dichtbij zijn, mogelijk niet scherp. In dat geval probeert u het scherpstelbereik in te stellen op  $[AA]$ .

U kunt deze instelling ook configureren door op de knop <<>><<</>
<**e** drukken, op het gewenste scherpstelbereik te tikken en nogmaals hierop te tikken.

Foto's

#### Huid er egaler uit laten zien (Egale huid)

U kunt tijdens het fotograferen van personen een egalisatie-effect toepassen. Het effectniveau en de kleur ([Lichtere huidtint], [Donkerder huidtint]) kan als volgt worden geselecteerd.

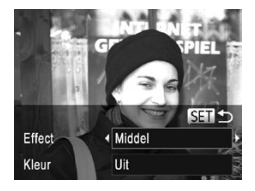

#### *1* **Selecteer [ ].**

- $\circ$  Volg stap 1 2 op  $\bigcap$ [139](#page-138-0) en selecteer  $[$   $]$ .
- *2* **Open het instellingenscherm.**
	- $\bullet$  Druk op de knop  $\leq \blacktriangledown$ .
- *3* **Configureer de instelling.**
	- **Druk op de knoppen <▲><▼> om** een optie te selecteren. Selecteer een effectniveau (druk op de knoppen <<**→** > of draai aan de knop <●>>>>>> en druk vervolgens op de knop  $\leq$
	- $\bullet$  U ziet een voorbeeld van uw foto waarop het effect is toegepast.
- *4* **Maak de opname.**
- Ook andere gebieden dan de menselijke huid kunnen worden aangepast.
	- **•** Probeer eerst een aantal testopnamen te maken om er zeker van te zijn dat u het gewenste resultaat verkrijgt.

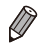

**•**  Het effect is sterker voor het gezicht van de persoon die als hoofdonderwerp is gedetecteerd.

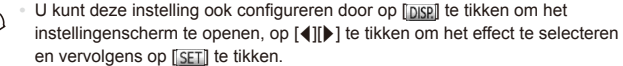

# Beeldeffecten (Creatieve filters)

#### Diverse effecten toevoegen aan uw opnamen.

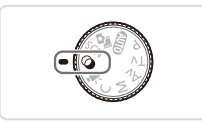

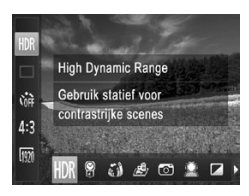

- *1* **Open de modus < >.**
	- $\circ$  Stel het programmakeuzewiel in op < $\circ$  >.
- *2* **Selecteer een opnamemodus.**
	- $\bullet$  Druk op de knop < $\binom{FMO}{ST}$ >, kies [HDR] in het menu en selecteer vervolgens een opnamemodus  $($  $\Box$ 91).

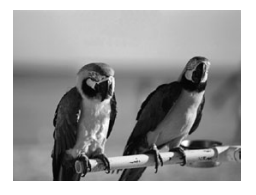

- *3* **Maak de opname.**
	- **Opnamen maken in levendige kleuren (Extra levendig)**

Foto's Films

Foto's Films

O Opnamen met rijke, levendige kleuren.

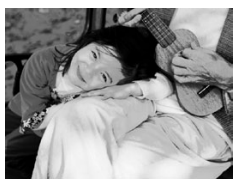

- **Foto's met postereffect (Postereffect)**
- $\circ$  Foto's die lijken op oude posters of illustraties.
- $\left( \bm{\mathsf{I}}\right)$ In de modi [ **2**] en [  $\blacksquare$  ] moet u eerst een aantal testopnamen maken om zeker te zijn dat u het gewenste resultaat zult verkrijgen.
# Opnamen met veel contrast maken (High Dynamic Range)

Steeds als u een opname maakt, worden drie opeenvolgende beelden met verschillende helderheidsniveaus gemaakt, en de camera combineert vervolgens de beeldgebieden met optimale helderheid tot één beeld. Deze modus vermindert de vervaagde highlights en het verlies van details in schaduwgebieden die vaak voorkomen bij opnamen met veel contrast.

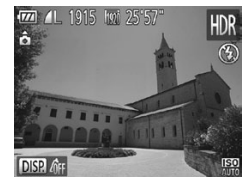

# *1* **Selecteer [ ].**

 $\circ$  Volg stap 1 – 2 op  $\Box$  [144](#page-143-0) en selecteer [HDR].

## *2* **Houd de camera stil.**

 $\bullet$  Plaats de camera op een statief of neem andere maatregelen om de camera stil te houden en camerabeweging te voorkomen.

### *3* **Maak de opname.**

O De camera neemt drie opnamen en combineert deze wanneer u de ontspanknop volledig indrukt.

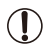

Stel [IS modus] in op [Uit] (**QQ**[201\)](#page-200-0) in deze modus.

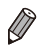

Elke beweging van het onderwerp veroorzaakt wazige foto's.

Er treedt een vertraging op voordat u opnieuw een opname kunt maken. omdat de camera de foto's verwerkt en combineert.

## **Kleureffecten toevoegen**

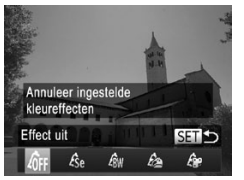

- $\degree$  Volg stap 1 2 op  $\Box$  [144](#page-143-0) en selecteer  $I$ HDR $I$ .
- $\bullet$  Druk op de knop < $\bullet$ >, kies een kleureffect (druk op de knoppen < $\blacklozenge$  > of draai aan de knop <<sup>2</sup>>) en druk vervolgens op de knop  $\leq$

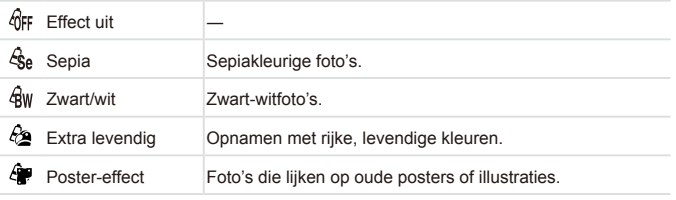

**•** U kunt deze instelling ook configureren door op [DISP]] te tikken om het instellingenscherm te openen, op het gewenste kleureffect te tikken en vervolgens op hetzelfde item of [SET] te tikken.

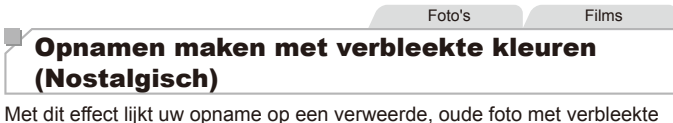

kleuren. Kies uit vijf effectniveaus.

*1* **Selecteer [ ].**  $\circ$  Volg stap 1 – 2 op  $\Box$  [144](#page-143-0) en selecteer [ .

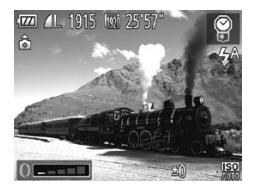

## *2* **Kies een effectniveau.**

- $\bullet$  Draai aan de ring < $\bullet$  om een effectniveau te selecteren.
- $\triangleright$  U ziet een voorbeeld van uw foto waarop het effect is toegepast.
- *3* **Maak de opname.**

Probeer eerst een aantal testopnamen te maken om zeker te zijn dat u het gewenste resultaat verkrijgt.

**•**  Het opnamescherm laat wel de verbleekte kleuren zien, maar niet het verouderingseffect. Controleer het beeld in de afspeelmodus om het effect te bekijken ([2018).

**Het beeldverouderingseffect wordt niet weergegeven in films.** 

Foto's

## Opnamen maken met het effect van een visooglens (Fisheye-effect)

Opnamen maken met het vervormende effect van een visooglens.

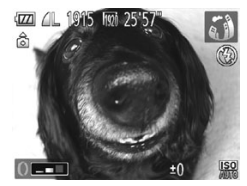

## *1* **Selecteer [ ].**

 $\bullet$  Volg stap 1 – 2 op  $\Box$  [144](#page-143-0) en  $selecteer$   $\tilde{a}$   $\tilde{n}$ ].

## *2* **Kies een effectniveau.**

- $\circ$  Draai aan de ring < $\circ$  om een effectniveau te selecteren.
- $\triangleright$  U ziet een voorbeeld van uw foto waarop het effect is toegepast.

## *3* **Maak de opname.**

Probeer eerst een aantal testopnamen te maken om zeker te zijn dat u het gewenste resultaat verkrijgt.

# Foto's die lijken op een miniatuurmodel (Miniatuureffect)

Geeft het effect van een miniatuurmodel door beeldgebieden boven en onder uw geselecteerde gebied te vervagen.

U kunt ook films maken die lijken op scènes in miniatuurmodellen door de afspeelsnelheid te kiezen voordat de film wordt opgenomen. Mensen en onderwerpen in de scène zullen tijdens het afspelen snel bewegen. Het geluid wordt niet opgenomen.

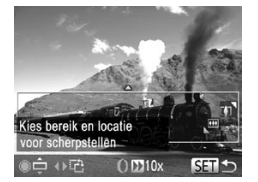

## *1* **Selecteer [ ].**

- $\circ$  Volg stap 1 2 op  $\Box$  [144](#page-143-0) en selecteer [ ,
- $\triangleright$  Op het scherm verschijnt een wit kader dat het beeldgebied aangeeft dat scherp blijft.

Foto's Films

## *2* **Kies het gebied waarop u wilt scherpstellen.**

- $\bullet$  Druk op de knop < $\blacktriangleright$ .
- O Verschuif de zoomknop om de grootte van het kader te wijzigen en draai aan de knop <<sup>3</sup> > om deze te verschuiven.

## *3* **Selecteer voor films de afspeelsnelheid van de film.**

 $\bullet$  Draai aan de ring < $\bullet$  om de snelheid te selecteren.

## *4* **Ga terug naar het opnamescherm en maak de opname.**

 $\bullet$  Druk op de knop < $\binom{Ff(1)}{SET}$  om terug te keren naar het opnamescherm en maak de opname.

## **Afspeelsnelheid en geschatte afspeeltijd (voor clips van 1 minuut)**

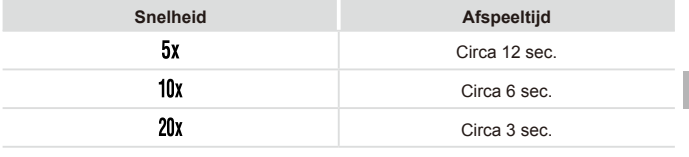

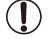

- **•** De zoomfunctie is niet beschikbaar voor het opnemen van films. Stel de zoomfunctie in voordat u de opname start.
	- **•** Probeer eerst een aantal testopnamen te maken om zeker te zijn dat u het gewenste resultaat verkrijgt.
	- Als u in stap 2 op de knoppen < $\leq$  > drukt, schakelt u naar de verticale richting van het kader. Om de richting van het kader weer horizontaal te zetten, drukt u op de knoppen < $\blacktriangle$ >< $\blacktriangledown$ >.
		- **•**  Als u het kader wilt verplaatsen terwijl het in de horizontale richting staat, drukt u op de knoppen < $\blacktriangle$ >< $\blacktriangledown$ >, en als u het kader wilt verplaatsen wanneer het in de verticale richting staat, drukt u op de knoppen  $\leq \leq$  >.
		- **•**  Houd de camera verticaal om de richting van het kader te wijzigen.
		- **•** De beeldkwaliteit van films is [  $\overline{M}$ ] bij een verhouding van [4:3] en [  $\overline{m}$ ] bij een verhouding van [169] ([[125\)](#page-124-0). Deze kwaliteitsinstellingen kunnen niet worden gewijzigd.

U kunt het kader ook verplaatsen door op het kader te tikken of dit over het scherm te slepen.

## Opnamen maken met een speels effect (Speels effect)

Met dit effect lijkt het alsof het beeld is gemaakt met een speelgoedcamera doordat vignetvorming optreedt (donkerder, vage hoeken) en de algehele kleur wordt aangepast.

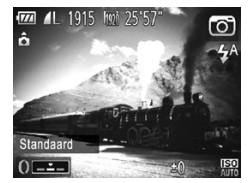

## *1* **Selecteer [ ].**

 $\circ$  Volg stap 1 – 2 op  $\Box$  [144](#page-143-0) en selecteer [[0].

- *2* **Selecteer een kleurtoon.**
	- $\circ$  Draai aan de ring <() > om een kleurtoon te selecteren.
	- $\triangleright$  U ziet een voorbeeld van uw foto waarop het effect is toegepast.

## *3* **Maak de opname.**

Standaard Foto's die lijken op opnamen die zijn gemaakt met een speelgoedcamera. Warm Beelden hebben een warmere tint dan met [Standaard]. Koel Beelden hebben een koelere tint dan met [Standaard].

Probeer eerst een aantal testopnamen te maken om zeker te zijn dat u het gewenste resultaat verkrijgt.

C

# Opnamen met een Soft focus-effect

Met deze functie kunt u opnamen maken alsof er een soft-focusfilter op de camera is gemonteerd. U kunt het effectniveau naar wens instellen.

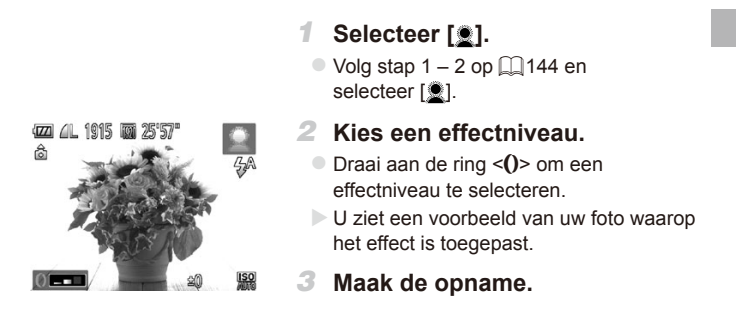

Probeer eerst een aantal testopnamen te maken om zeker te zijn  $\mathbf{I}$ dat u het gewenste resultaat verkrijgt.

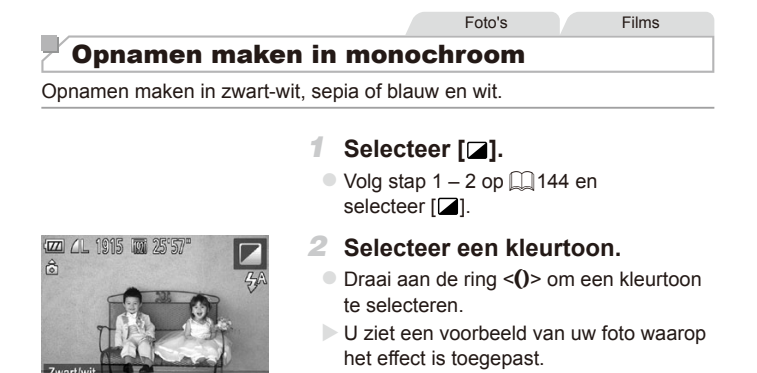

## *3* **Maak de opname.**

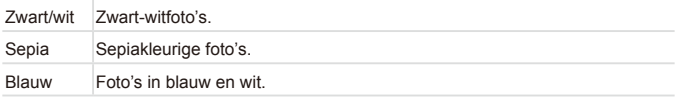

Foto's Films

# Opnamen maken met Kleur Accent

Kies één kleur die u wilt behouden en wijzig de andere kleuren in zwart-wit.

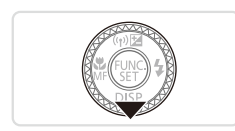

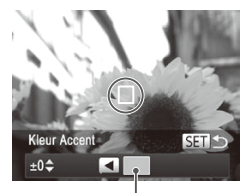

Opgenomen kleur

# *1* **Selecteer [**T**].**

 $\circ$  Volg stap 1 – 2 op  $\Box$  [144](#page-143-0) en kies [ $\Lambda$ ].

## *2* **Open het instellingenscherm.**

- $\bullet$  Druk op de knop  $\leq$
- $\triangleright$  Het oorspronkelijke beeld en het beeld waarop Kleur Accent is toegepast, worden na elkaar weergegeven.
- $\triangleright$  Standaard is groen de kleur die behouden blijft.
- *3* **Geef de kleur op.**
	- **D** Plaats het middelste kader over de kleur die moet worden behouden en druk op de  $k$ nop  $\leq$   $\blacklozenge$ .
	- $\triangleright$  De opgegeven kleur wordt opgenomen.

## *4* **Geef het kleurengamma op dat u wilt behouden.**

- Druk op de knoppen <▲><▼> of draai aan de knop <<sup>2</sup> > om het bereik aan te passen.
- C Kies een grote negatieve waarde als u alleen de opgegeven kleur wilt behouden. Kies een grote positieve waarde als u ook kleuren wilt behouden die gelijk zijn aan de opgegeven kleur.
- $\bullet$  Druk op de knop < $\binom{m}{\text{ST}}$ > om terug te keren naar het opnamescherm.

## *5* **Maak de opname.**

- Als u in deze modus de flitser gebruikt, kan dat onverwachte resultaten opleveren.
	- **•** In sommige opnamemodi kunnen beelden korrelig lijken en kleuren kunnen anders zijn dan verwacht.

U kunt deze instelling ook configureren door op **[DISR]** te tikken om het instellingenscherm te openen, de kleur die u wilt behouden, op te nemen door op het kader te tikken wanneer dit is gevuld met de kleur en vervolgens op [SET] te tikken.

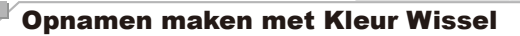

U kunt de ene beeldkleur vervangen door een andere voordat u een opname maakt. U kunt slechts één kleur vervangen.

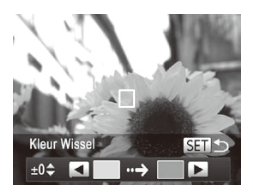

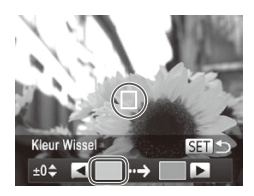

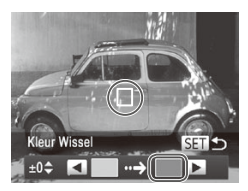

## *1* **Selecteer [**Y**].**

 $\circ$  Volg stap 1 – 2 op  $\Box$  [144](#page-143-0) en kies [ $\sqrt{s}$ ].

Foto's Films

## *2* **Open het instellingenscherm.**

- $\bullet$  Druk op de knop < $\blacktriangleright$ .
- $\blacktriangleright$  Het oorspronkelijke beeld en het beeld waarop Kleur Wissel is toegepast, worden na elkaar weergegeven.
- $\triangleright$  Groen wordt standaard vervangen door grijs.
- *3* **Geef de kleur op die u wilt vervangen.**
	- **Plaats het middelste kader over de** kleur die u wilt vervangen en druk op de knop  $\leq \blacklozenge$ .
	- $\triangleright$  De opgegeven kleur wordt opgenomen.

## *4* **Geef de nieuwe kleur op.**

- zz Plaats het middelste kader over de nieuwe kleur en druk op de knop  $\leq$   $\blacktriangleright$ .
- $\triangleright$  De opgegeven kleur wordt opgenomen.

## *5* **Geef het kleurengamma op dat u wilt vervangen.**

- Druk op de knoppen <▲><▼> of draai aan de knop < >> om het bereik aan te passen.
- O Kies een grote negatieve waarde als u alleen de opgegeven kleur wilt vervangen. Kies een grote positieve waarde als u ook kleuren wilt vervangen die gelijk zijn aan de opgegeven kleur.
- $\bullet$  Druk op de knop < $\frac{1}{2}$  om terug te keren naar het opnamescherm.

### *6* **Maak de opname.**

**•** Als u in deze modus de flitser gebruikt, kan dat onverwachte resultaten opleveren.

**•** In sommige opnamemodi kunnen beelden korrelig lijken en kleuren kunnen anders zijn dan verwacht.

U kunt deze instelling ook configureren door op [DISP] te tikken om het instellingenscherm te openen, op het kader aan de linkerkant te tikken om de kleur op te nemen die u wilt vervangen, op het kader aan de rechterkant te tikken om de nieuwe kleur op te nemen en vervolgens op [SET] te tikken.

## Automatisch opnemen na gezichtsdetectie (Smart Shutter)

## **Automatisch opnemen na glimlachdetectie**

Als de camera een glimlach detecteert, wordt automatisch een opname gemaakt, zelfs wanneer u niet op de ontspanknop drukt.

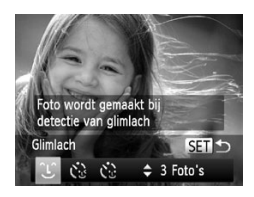

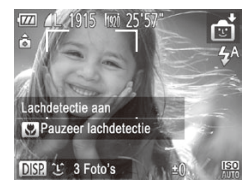

## *1* **Selecteer [ ].**

- $\circ$  Volg stap 1 2 op  $\Box$  [139](#page-138-0), kies [ $\ddot{\circ}$ i] en druk vervolgens op de knop  $\leq$   $\blacktriangleright$ .
- Druk op de knoppen <<>> <<< > > > of draai aan de knop < p> om [  $\hat{I}$ ] te selecteren en druk vervolgens op de knop < $\binom{FWW}{ST}$ >.
- $\triangleright$  De camera gaat nu in stand-by voor opname en op het scherm verschijnt [Lachdetectie aan].
- *2* **Richt de camera op een persoon.**
	- $\bullet$  Elke keer als de camera een glimlach detecteert, gaat het lampje branden en wordt een foto gemaakt.
	- zz Druk op de knop <q> om de lachdetectie te pauzeren. Druk nogmaals op de knop <q> om de detectie te hervatten.
- Selecteer een andere modus als u klaar bent, anders blijft de U camera opnamen maken van elke gedetecteerde glimlach.
- 
- U kunt ook foto's maken zoals gebruikelijk door gewoon de ontspanknop in te drukken.
- **•**  Een glimlach wordt sneller gedetecteerd als het gezicht naar de camera is gericht en als de mond een beetje geopend is zodat de tanden zichtbaar zijn.
- Om het aantal foto's te wijzigen, drukt u op de knoppen < $\blacktriangle$ >< $\blacktriangledown$ > nadat u  $[\hat{\mathcal{L}}]$  in stap 1 hebt gekozen. [Knipperdetectie] ( $\Box$ [133\)](#page-132-0) is alleen beschikbaar voor de laatste opname.

**U** kunt de opnamemodus ook selecteren door  $\left[ \begin{matrix} \frac{1}{2} \\ 1 \end{matrix} \right]$  in stap 1 – 2 op  $\Box$  [139](#page-138-0) te kiezen, op [  $\Box$ ] te tikken om het instellingenscherm te openen, op [ $\Box$ ] te tikken en vervolgens op hetzelfde items of [SET] te tikken.

Foto's

# **De knipoogdetectie gebruiken**

Richt de camera op een persoon en druk de ontspanknop helemaal naar beneden. De camera maakt de foto ongeveer twee seconden nadat een knipoog wordt gedetecteerd.

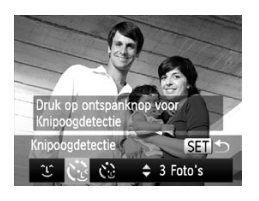

# *1* **Selecteer [ ].**

- $\circ$  Volg stap 1 2 op  $\Box$  [139](#page-138-0), kies [ $\Box$  en druk vervolgens op de knop <▼>.
- Druk op de knoppen <<>> <<< > > > of draai aan de knop < >> om [  $\cdot$  ] te selecteren en druk vervolgens op de knop  $\leq \frac{f(x)}{x}$ .

## *2* **Kies de compositie en druk de ontspanknop half in.**

- $\bullet$  Tik op een gezicht op het scherm om de persoon te selecteren die de knipoog gaat geven (Touch AF) en druk de ontspanknop vervolgens half in.
- Controleer of een groen kader wordt weergegeven rond het gezicht van de persoon die gaat knipogen.

## *3* **Druk de ontspanknop helemaal naar beneden.**

- $\triangleright$  De camera gaat nu in stand-by voor opname en op het scherm verschijnt [Glimlach voor foto].
- $\blacktriangleright$  Het lampje knippert en u hoort het geluid van de zelfontspanner.

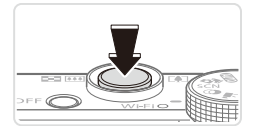

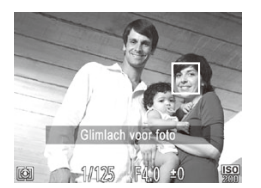

## *4* **Kijk naar de camera en knipoog.**

- $\triangleright$  De camera maakt de foto ongeveer twee seconden nadat een knipoog wordt gedetecteerd van de persoon van wie het gezicht in het kader valt.
- $\circ$  Als u het maken van opnamen met de zelfontspanner wilt annuleren nadat u deze hebt ingesteld, drukt u op de knop <MENU>.

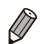

- Als de knipoog niet wordt gedetecteerd, knipoog dan nogmaals langzaam en opzettelijk.
- **•**  Knipogen is moeilijker te herkennen als de ogen zijn bedekt door haren, een hoed of een bril.
- **•**  Als beide ogen tegelijk worden gesloten en geopend, wordt dit ook gedetecteerd als een knipoog.
- **•**  Wanneer geen knipoog wordt gedetecteerd, maakt de camera ongeveer 15 seconden later een foto.
- Om het aantal foto's te wijzigen, drukt u op de knoppen <**A><** >< u  $[\mathbf{C}]$  in stap 1 hebt gekozen. [Knipperdetectie] ( $\Box$ [133\)](#page-132-0) is alleen beschikbaar voor de laatste opname.
- Als er geen personen aanwezig zijn in het opnamegebied wanneer de ontspanknop volledig wordt ingedrukt, wordt de foto gemaakt nadat een persoon in het opnamegebied komt en knipoogt.

U kunt de opnamemodus ook selecteren door  $\left[\begin{matrix} \frac{1}{2} \\ 0 \end{matrix}\right]$  in stap 1 – 2 op  $\left[\begin{matrix} 1 \\ 1 \end{matrix}\right]$  [139](#page-138-0) te kiezen, op  $\left[\right]$  te tikken om het instellingenscherm te openen, op  $[\mathcal{C}]$  te tikken en vervolgens op hetzelfde items of [SET] te tikken.

## **De gezicht-zelfontspanner gebruiken**

De camera maakt de foto ongeveer twee seconden nadat het gezicht van een andere persoon (zoals de fotograaf) in het opnamegebied verschijnt ([1] [186\)](#page-185-0). Dit is handig wanneer u zelf ook op een groepsfoto of een vergelijkbare foto wilt staan.

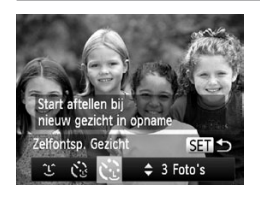

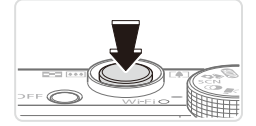

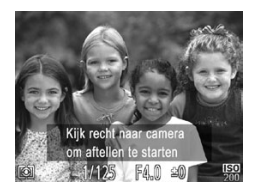

# *1* **Selecteer [ ].**

- $\degree$  Volg stap 1 2 op  $\Box$  [139](#page-138-0), kies [ $\Box$  en druk vervolgens op de knop  $\langle \blacktriangledown \rangle$ .
- Druk op de knoppen <<→> > of draai aan de knop <<sup>1</sup> > om [**c**] te selecteren en druk vervolgens op de knop  $\leq$

## *2* **Kies de compositie en druk de ontspanknop half in.**

Controleer of een groen kader wordt weergegeven rond het gezicht waarop is scherpgesteld en of er witte kaders rond de andere gezichten worden weergegeven.

## *3* **Druk de ontspanknop helemaal naar beneden.**

- $\triangleright$  De camera gaat nu in stand-by voor de opname en op het scherm verschijnt [Kijk recht naar camera om aftellen te starten].
- $\triangleright$  Het lampie knippert en u hoort het geluid van de zelfontspanner.

## *4* **Ga bij de anderen staan in het opnamegebied en kijk naar de camera.**

- $\triangleright$  Nadat de camera een nieuw gezicht detecteert, knippert het lampje en het geluid van de zelfontspanner versnelt. (Wanneer de flitser afgaat, blijft de lamp branden.) Ongeveer twee seconden later maakt de camera een foto.
- Als u het maken van opnamen met de zelfontspanner wilt annuleren nadat u deze hebt ingesteld, drukt u op de knop <**MENU**>.

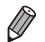

- Ook als uw gezicht niet wordt gedetecteerd nadat u bij de anderen bent gaan staan, maakt de camera na ongeveer 15 seconden een opname.
- Om het aantal foto's te wijzigen, drukt u op de knoppen < $\blacktriangle$ > >  $\blacktriangleright$  nadat u  $[\hat{C}]$  in stap 1 hebt gekozen. [Knipperdetectie] ( $\Box$ [133\)](#page-132-0) is alleen beschikbaar voor de laatste opname.

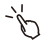

U kunt de opnamemodus ook selecteren door  $\left[\begin{matrix} \frac{1}{2} \\ 0 \end{matrix}\right]$  in stap 1 – 2 op  $\left[\begin{matrix} 1 & 1 & 39 \\ 0 & 1 & 39 \end{matrix}\right]$ te kiezen, op  $\boxed{$  [DISR] te tikken om het instellingenscherm te openen, op  $\boxed{C}$ . te tikken en vervolgens op hetzelfde items of [SET] te tikken.

Foto's

# Snel na elkaar continu-opnamen maken (High-speedburst HQ)

U kunt een serie opnamen maken die elkaar snel opvolgen door de ontspanknop volledig in te drukken. Zie ["Specificaties"](#page-334-0) ([1335) voor meer informatie over de snelheid van continu-opnamen.

HQ: High Quality (hoge kwaliteit)

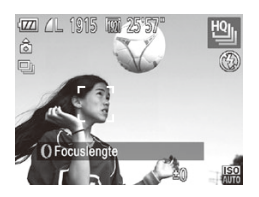

## *1* **Selecteer [ ].**

- $\circ$  Volg stap 1 2 op  $\Box$  [139](#page-138-0) en selecteer [ ].
- *2* **Maak de opname.**
	- $\blacktriangleright$  Houdt de ontspanknop volledig ingedrukt om continu-opnamen te maken.
	- $\bullet$  De camera stopt met opnamen maken wanneer u de ontspanknop loslaat of als het maximale aantal foto's is bereikt, waarna [Bezig] wordt weergegeven en de foto's worden getoond in de volgorde waarin u ze hebt gemaakt.

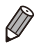

- Focus, beeldhelderheid en kleur worden bij de eerste opname vastgesteld.
- **•**  Het scherm is leeg terwijl u opnamen maakt.
- **•**  Na het maken van continu-opnamen kan een vertraging optreden voordat u opnieuw opnamen kunt maken. Door sommige typen geheugenkaarten kan er zelfs een nog grotere vertraging optreden voor uw volgende opname.
- **•**  Afhankelijk van de opnameomstandigheden, de camera-instellingen en de zoompositie kan de opnamesnelheid afnemen.

## **Beelden weergeven tijdens het afspelen**

Elke set met doorlopende beelden wordt behandeld als één groep, en alleen het eerste beeld dat is opgenomen in de groep wordt weergegeven. Om aan te geven dat het beeld onderdeel is van een groep, wordt [ $\blacksquare$ ] weergegeven linksboven in het scherm.

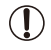

**•** Als u een gegroepeerd beeld wist (**QQ**[242](#page-241-0)), worden alle andere beelden in de groep ook gewist. Pas op bij het wissen van beelden.

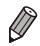

Gegroepeerde beelden kunnen afzonderlijk en niet-gegroepeerd ( $\Box$ [232\)](#page-231-0) worden afgespeeld.

- **•** Als u een gegroepeerd beeld beveiligt (**QQ**[238\)](#page-237-0), worden alle beelden in de groep beveiligd.
- Als u gegroepeerde beelden afspeelt met Beeld zoeken (**QQ227**) of Smart Shuffle ( $\Box$ [237\)](#page-236-0), kunnen deze afzonderlijk worden bekeken. In dit geval worden beelden tijdelijk niet gegroepeerd.
- Gegroepeerde beelden kunnen niet afzonderlijk worden verzonden en (control) dezichts-ID-gegevens kunnen niet worden bewerkt (control). De beelden kunnen niet worden gelabeld als favorieten  $(2246)$  $(2246)$  $(2246)$ , bewerkt ( $\Box$ [245](#page-244-0) – [257](#page-256-0)), gecategoriseerd ( $\Box$ [247](#page-246-0)), toegewezen als opstartbeeld ( $\Box$ [268](#page-267-0)), afgedrukt ( $\Box$ [288\)](#page-287-0), opgegeven voor afzonderlijk afdrukken ( $\Box$ [296](#page-295-0)) of toegevoegd aan een fotoboek ( $\Box$ [298\)](#page-297-0). Speel de gegroepeerde beelden afzonderlijk af ([10] [232\)](#page-231-1) of annuleer het groeperen (=[232\)](#page-231-0) om deze bewerkingen uit te voeren.

# Opnamen maken met Stitch Hulp

Maak een opname van een groot onderwerp door verschillende opnamen te maken vanuit verschillende posities en gebruik daarna de meegeleverde software  $(\bigcap 28)$  om de opnamen te combineren tot een panoramafoto.

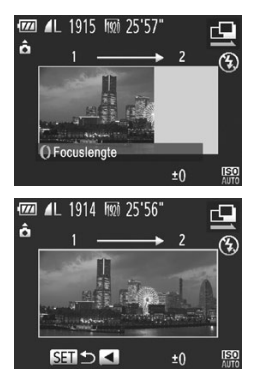

# *1* **Selecteer [**x**] of [**v**].**

 $\circ$  Volg stap 1 – 2 op  $\Box$  [139](#page-138-0) en kies [ $\Box$ ] of  $\mathbb{E}$ ].

*2* **Maak de eerste opname.**

 $\triangleright$  De eerste opname bepaalt de belichting en de witbalans.

## *3* **Maak extra foto's.**

- C Bepaal de compositie voor de tweede opname zo dat het beeldgebied van de eerste opname gedeeltelijk wordt overlapt.
- C Kleine verschillen in uitlijning van de overlappende delen worden automatisch gecorrigeerd tijdens het samenvoegen van de opnamen.
- U kunt maximaal 26 foto's maken, op dezelfde manier als waarop u de tweede foto maakte.
- *4* **Voltooi de opname.**
	- $\bullet$  Druk op de knop  $\leq \frac{F(H)(C)}{S(H)}$ .
- *5* **Gebruik de meegeleverde software om de beelden samen te voegen.**
	- zz Raadpleeg de *Softwarehandleiding*   $($  $\Box$ 28) voor instructies over het samenvoegen van beelden.

# Verschillende films opnemen

Films

# Films opnemen in de modus  $\langle \cdot \cdot \cdot \rangle$

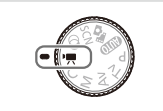

# *1* **Open de modus <**E**>.**

- $\circ$  Stel het programmakeuzewiel in op  $\leq$ ,
- XX Zwarte balken aan de boven- en onderkant op het scherm geven aan welke gebieden niet worden opgenomen.
- *2* **Configureer de instellingen zodat ze passen bij de film (**=**[320](#page-319-0) – [331\)](#page-330-0).**
- <span id="page-162-0"></span>*3* **Maak de opname.**
	- $\bullet$  Druk op de filmknop.
	- **Druk nogmaals op de filmknop om de** filmopname te stoppen.

Films

## **Helderheid voor beelden vergrendelen of wijzigen voordat u een opname maakt**

Voordat u een opname maakt, kunt u de belichting vergrendelen of wijzigen met stappen van 1/3 in een bereik van –3 tot +3.

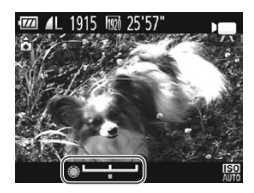

## *1* **Vergrendel de belichting.**

- $\bullet$  Druk op de knop < $\spadesuit$  > om de belichting te vergrendelen. De belichtingsschuifbalk wordt weergegeven.
- $\bullet$  Druk nogmaals op de knop  $\leq$   $\bullet$  > om de belichting te ontgrendelen.

## *2* **Pas de belichting aan.**

- Kijk naar het scherm en draai aan de knop <<sup>2</sup> > om de belichting aan te passen.
- *3* **Maak de opname.**

# iFrame-films opnemen

Maak filmopnamen die kunnen worden bewerkt met software of apparatuur die compatibel is met iFrame. Via de meegeleverde software  $(228)$  kunt u snel iFrame-films bewerken, opslaan en beheren.

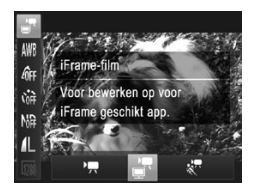

# *1* **Selecteer [ ].**

- $\circ$  Stel het programmakeuzewiel in op  $\leq$ ,
- $\bullet$  Druk op de knop < $\frac{m}{m}$ ) kies  $\bullet$  [iii] in het menu en kies vervolgens  $\left[\frac{1}{2}\right]$  ( $\left[\frac{1}{2}\right]$ 91).
- XX Zwarte balken aan de boven- en onderkant op het scherm geven aan welke gebieden niet worden opgenomen.
- *2* **Maak de opname (**=**[163](#page-162-0)).**
- **•** De resolutie is [  $\frac{1}{2}$  ( $\frac{1}{2}$  [129\)](#page-128-0) en kan niet worden gewijzigd.
	- **•**  iFrame is een videoformaat dat is ontwikkeld door Apple.

Films

# Super slow-motion films opnemen

U kunt een opname maken van snel bewegende objecten om deze af te spelen in slow motion. Het geluid wordt niet opgenomen.

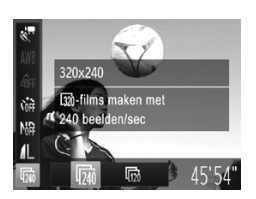

## *1* **Selecteer [ ].**

- Stel het programmakeuzewiel in  $op < \mathbb{R}$ .
- If Druk op de knop  $\leq \frac{f(m)}{55}$ , kies  $\left[\frac{m}{2}\right]$  in het menu en kies vervolgens  $\left[\frac{1}{2}, \frac{1}{2}\right]$  ( $\left[\frac{1}{2}\right]$ 91).
- *2* **Selecteer het aantal beelden.**
	- If Druk op de knop < $\binom{FWH}{S}$ , kies  $\lceil \sqrt{m} \rceil$  in het menu en kies vervolgens het gewenste aantal beelden (CO91).
	- $\triangleright$  De optie die u hebt ingesteld, wordt nu weergegeven.

# *3* **Maak de opname (**=**[163\)](#page-162-0).**

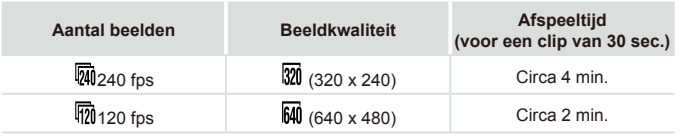

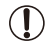

**•** Zoomen is niet beschikbaar tijdens het opnemen, zelfs niet wanneer u de zoomknop gebruikt.

**•** De focus, belichting en kleur worden vastgesteld wanneer u op de filmknop drukt.

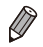

De film wordt afgespeeld in slow motion wanneer u stap  $1 - 3$  op  $\Box$  [218](#page-217-0) volgt.

**•**  Met behulp van de meegeleverde software kunt u de afspeelsnelheid wijzigen van films die zijn opgenomen in de modus [ $\sqrt[n]{\cdot}$ ]. Raadpleeg de Softwarehandleiding (**QQ** 28) voor meer informatie.

# *4*

# P-modus

Meer veeleisende foto's in de opnamestijl van uw voorkeur

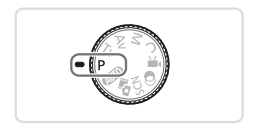

- In dit hoofdstuk wordt verondersteld dat het programmakeuzewiel is ingesteld op de modus  $\leq P$ >.
- $\cdot$  < $\mathsf{P}$  >: Programma automatische belichting; Automatische belichting: Automatische belichting
- • Voordat u een in dit hoofdstuk beschreven functie gebruikt in een andere modus dan < $\mathbf{P}$ >, moet u controleren of de functie in die modus beschikbaar is  $($ 2[320](#page-319-0) - [331\)](#page-330-0).

Foto's Films

Opnamen maken in de modus Programma automatische belichting (modus <P>)

U kunt vele functie-instellingen aanpassen aan uw favoriete opnamestijl.

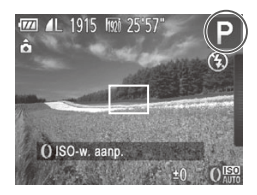

- *1* Open de modus < $\mathbf{P}$ >.
	- $\circ$  Stel het programmakeuzewiel in op < $\mathsf{P}$ >.
- *2* **Pas de instellingen naar wens aan (**=**[168](#page-167-0) – [201\)](#page-200-0) en maak de opname.**
- Als er geen correcte belichting kan worden verkregen wanneer u de ontspanknop half indrukt, worden de sluitertijd en de diafragmawaarden in oranje weergegeven. Probeer de volgende instellingen aan te passen om de juiste belichting te verkrijgen:
	- De flitser inschakelen ( $\widehat{1}$ [195](#page-194-0))
	- De ISO-waarde wijzigen (QQ[171](#page-170-0))
	- U kunt ook films opnemen in de modus <**P**> door op de filmknop te drukken. Enkele instellingen voor FUNC. ([191) en Menu ([193) kunnen echter automatisch worden aangepast voor filmopnamen.
	- Zie ["Specificaties"](#page-334-0) ( $\Box$ 335) voor meer informatie over het opnamebereik in de modus  $\leq P$ .

# <span id="page-167-0"></span>Helderheid van het beeld (Belichtingscompensatie)

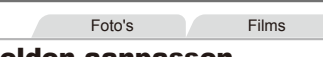

# <span id="page-167-1"></span>De helderheid voor beelden aanpassen (Belichtingscompensatie)

U kunt de standaardbelichting die door de camera wordt ingesteld, aanpassen in stappen van 1/3 in een bereik van –3 tot +3.

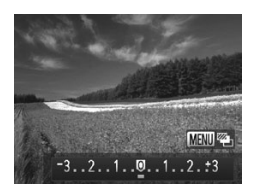

- Druk op de knop <▲>. Kijk naar het scherm en draai aan de knop <<sup>2</sup> > om de helderheid aan te passen. Druk als u klaar bent opnieuw op de knop  $\leq \blacktriangle$ >.
- $\blacktriangleright$  Het correctieniveau dat u hebt opgegeven wordt nu weergegeven.
- U kunt de helderheid ook aanpassen door op de knop <**A**> te drukken en vervolgens op de balk te tikken of deze te slepen.
	- **•**  U kunt het correctieniveau ook aanpassen door op de rechterrand van het scherm te tikken terwijl u aan de ring <( $\bullet$ ) draait ( $\Box$ [211](#page-210-0)).

# Helderheid/belichting voor beelden vergrendelen (AE lock)

Voordat u een opname maakt, kunt u de belichting vergrendelen, of u kunt de focus en belichting afzonderlijk instellen.

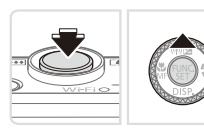

## *1* **Vergrendel de belichting.**

- Richt de camera met vergrendelde belichting op het onderwerp waarvan u een opname wilt maken. Houd de ontspanknop half ingedrukt en druk op de  $k$ nop  $\leq$   $\blacktriangle$  >.
- $\blacktriangleright$  [ $\bigstar$ ] wordt weergegeven en de belichting wordt vergrendeld.
- Om AE te ontgrendelen, laat u de ontspanknop los en drukt u opnieuw op de knop  $\leq$  >. In dit geval wordt  $[\frac{1}{1}$  niet meer weergegeven.
- *2* **Kies de compositie en maak een opname.**
	- Na één opname wordt AE ontgrendeld en wordt  $[\frac{1}{1}]$  niet langer weergegeven.

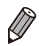

#### **•**  AE: Automatische belichting

Nadat u de belichting hebt vergrendeld, kunt u de combinatie van sluitertijd en diafragmawaarde wijzigen door aan de knop < is te draaien (Program Shift).

# De meetmethode wijzigen

U kunt op de volgende manier de meetmethode (functie voor meten van helderheid) aanpassen aan de opnameomstandigheden.

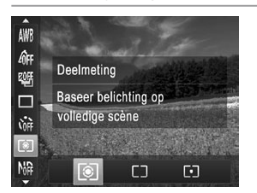

- $\bullet$  Druk op de knop < $\binom{FWR}{ST}$ >, kies  $\lceil \circ \circ \rceil$  in het menu en kies de gewenste optie  $($  $\Box$ 91).
- $\triangleright$  De optie die u hebt ingesteld, wordt nu weergegeven.

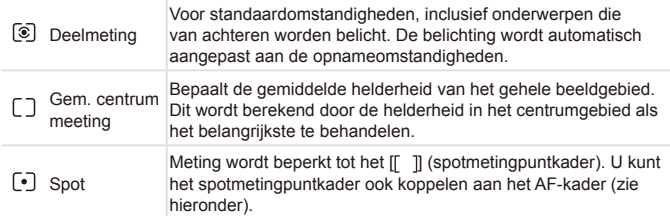

Foto's

## **Het spotmetingpuntkader aan het AF-kader koppelen**

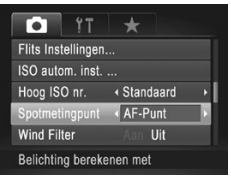

- *1* **Stel de meetmethode in op [ ].**
- $\circ$  Volg de stap hierboven om [ $\lceil \cdot \rceil$ ] te selecteren.
- *2* **Configureer de instelling.**
	- Druk op de knop <MENU> en kies [Spotmetingpunt] op het tabblad [4]. Kies vervolgens [AF-Punt]  $($  $)$ 93).
	- $\triangleright$  Het spotmetingpuntkader wordt nu gekoppeld aan de verplaatsing van het AF-kader ([1[187\)](#page-186-0).

Niet beschikbaar wanneer **[AF Frame]** is ingesteld op **[Gezichts-**AiAfl $($  $\Box$ [186\)](#page-185-0).

# <span id="page-170-0"></span>De ISO-waarde wijzigen

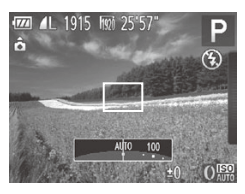

- $\circ$  Draai aan de ring < $\bullet$  > om de ISOwaarde te kiezen.
- $\triangleright$  De optie die u hebt ingesteld, wordt nu weergegeven.

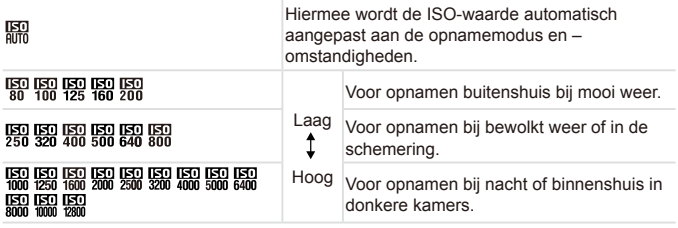

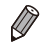

Druk de ontspanknop half in als u de automatisch ingestelde ISO-waarde wilt bekijken wanneer de camera is ingesteld op [ ..............................

- **•**  Kiezen voor een lagere ISO-waarde levert wel scherpere beelden, maar onder bepaalde opnameomstandigheden wordt de kans wel groter dat het onderwerp onscherp is.
- **•**  De keuze voor een hogere ISO-waarde zal de sluitertijd verhogen, wat onscherpe onderwerpen vermindert en het flitserbereik vergroot. Foto's kunnen er echter wel korrelig uitzien.
- U kunt de ISO-waarde ook instellen door te drukken op de knop <(text)>. Kies  $\left[\frac{1}{2}n\right]$ , kies een optie (door op de knoppen < $\leftarrow$  > te drukken of aan de knop <<sup>3</sup> te draaien) en druk vervolgens op de knop < $\binom{m}{m}$ >. Druk op de knop  $\leq$  in het instellingenscherm om  $\left[\frac{1}{2}m\right]$  op te geven.

# **De instelling wijzigen**

Wanneer de camera is ingesteld op [ $\frac{1}{2}$ ], kan de maximale ISO-waarde worden opgegeven in een bereik van  $\left[\frac{1}{100}\right] - \left[\frac{1}{100}\right]$  en kan de gevoeligheid worden opgegeven in een bereik van drie niveaus.

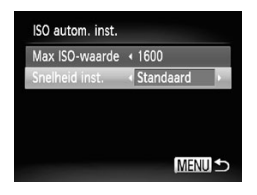

## *1* **Open het instellingenscherm.**

Druk op de knop <MENU> en kies [ISO autom. inst.] op het tabblad [4]. Druk vervolgens op de knop < $\binom{m}{st}$  ( $\binom{m}{s}$ 93).

# *2* **Configureer de instelling.**

**EXies het menu-item dat u wilt** configureren en kies de gewenste optie  $($  $\Box$ 93).

**•**  U kunt het scherm [ISO autom. inst.] ook openen wanneer u de ISO-waarde kiest in het menu FUNC, door op de knop <MENU> te drukken.

# Het niveau van ruisreductie wijzigen (Hoog ISO-nummer)

U kunt uit 3 niveaus van ruisreductie kiezen: [Standaard], [Hoog], [Laag]. Deze functie is met name effectief bij het maken van opnamen met hoge ISO-waarden.

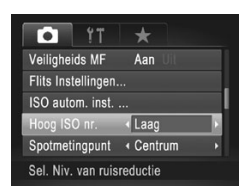

## **Kies een ruisreductieniveau.**

Druk op de knop <MENU>, kies [Hoog] ISO nr.] op het tabblad [4] en kies de gewenste optie.

**Niet beschikbaar met [ <b>]** of [  $\frac{100}{100}$  (  $\frac{100}{100}$  [200](#page-199-0)).

## Auto Exposure-bracketing (AEB-modus)

Steeds als u een opname maakt, worden drie opeenvolgende beelden opgeslagen met verschillende belichtingsniveaus (standaardbelichting, onderbelichting en overbelichting). U kunt de mate van onder- of overbelichting aanpassen in stappen van 1/3 in een bereik van –2 tot +2 (ten opzichte van standaardbelichting).

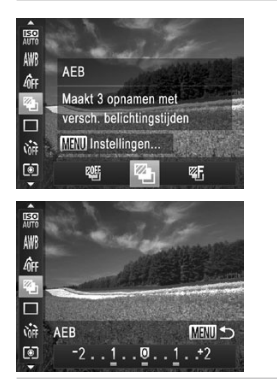

## *1* **Selecteer [ ].**

- $\bullet$  Druk op de knop < $\binom{f(w)}{g}$ >, kies  $\lceil \frac{g(f)}{g} \rceil$  in het menu en kies vervolgens  $\left[\frac{p}{p}\right]$  ( $\left[\right]$ 91).
- *2* **Configureer de instelling.** Druk op de knop <MENU> en pas de instelling aan door op de knoppen << >>te drukken of door aan de knop <7> te draaien.

AEB is alleen beschikbaar in de modus [9] ([[113\)](#page-112-0). Continu-opnamen maken (**[161**] [181](#page-180-0)) is niet mogelijk in deze modus.

- **Wanneer belichtingscompensatie al in gebruik is (** $\Box$  **[168](#page-167-1)), wordt de opgegeven** waarde voor deze functie behandeld als het standaard belichtingsniveau voor deze functie.
	- U kunt het instellingenscherm van stap 2 ook openen door op de knop <MENU> te drukken wanneer het belichtingscompensatiescherm ([1] [168\)](#page-167-1) wordt weergegeven.
	- **•** Er worden drie opnamen gemaakt, ongeacht het in [ $\binom{5}{6}$ ] ([[110\)](#page-109-0) opgegeven aantal.
	- **In de modus [Knipperdetectie] (** $\Box$ **[133](#page-132-0)) is deze functie alleen beschikbaar voor de** laatste opname.

Als u het instellingenscherm in stap 2 wilt openen, kunt u op [MENU] op het scherm in stap 1 tikken of op  $[MENT]$  op het belichtingscompensatiescherm  $(1)$ [168\)](#page-167-1) tikken.

**•**  U kunt deze instelling ook configureren door op de balk in het instellingenscherm in stap 2 te tikken of deze te slepen om een waarde op te geven en vervolgens op [MENLI] te tikken.

# De helderheid corrigeren (i-Contrast)

Voordat u een opname maakt, kunnen extreem heldere of donkere gebieden (zoals gezichten of achtergronden) worden gedetecteerd en automatisch worden aangepast aan de optimale helderheid. Geef DR-correctie op om vervaagde highlights te vermijden. Geef schaduwcorrectie op om beelddetails in schaduwen te behouden.

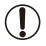

In sommige opnameomstandigheden kan de correctie onnauwkeurig zijn of korrelige beelden veroorzaken.

U kunt bestaande beelden ook corrigeren (**QQ**[256](#page-255-0)). • U kunt de camerabediening ook aanpassen zodat u door aan de ring <0>

te draaien, de instellingen voor DR-correctie of schaduwcorrectie aanpast  $($  $\Box$  [208](#page-207-0)).

Foto's

## **DR-correctie (Dynamic Range-correctie)**

Verzacht heldere gebieden, die er anders vervaagd uit zouden kunnen zien, als volgt.

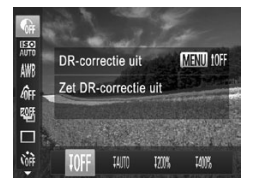

- $\bullet$  Druk op de knop < $\mathbb{R}$  >, kies  $\mathbb{R}$ in het menu en kies de gewenste optie  $($  $\Box$ 91).
- $\triangleright$  Als de instelling is voltooid, wordt  $[C_i]$ weergegeven.

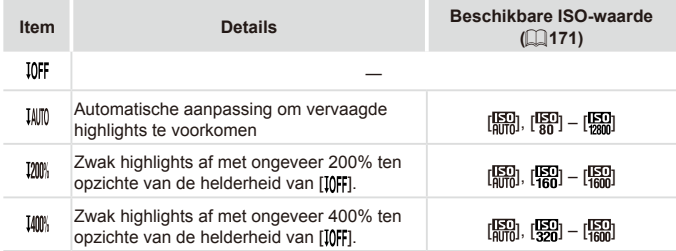

De ISO-waarde (**[171**) wordt aangepast aan een waarde  $\mathbf T$ binnen het ondersteunde bereik als u een waarde hebt opgegeven die buiten het hier weergegeven ondersteunde bereik valt.

Foto's

# **Schaduwcorrectie**

Behoud als volgt automatisch beelddetails in schaduwen.

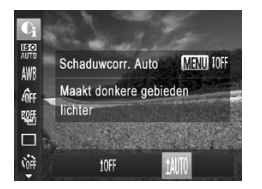

- $\bullet$  Druk op de knop < $\binom{f(w)}{s}$ , kies  $\lceil \binom{f(w)}{s} \rceil$  in het menu, druk op de knop <MENU> en kies  $[ 1$ AUTO $]$  ( $\Box$ 91).
- $\triangleright$  Als de instelling is voltooid, wordt  $[C_i]$ weergegeven.

# Het ND-filter gebruiken

Het ND-filter reduceert de lichtintensiteit tot 1/8 (gelijk aan 3 stops) van het werkelijke niveau, zodat u opnamen met langere sluitertijden en kleinere diafragmawaarden kunt maken.

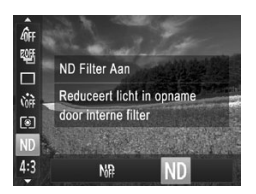

 $\bullet$  Druk op de knop < $\binom{f(w)}{55}$ >, kies  $[\binom{1}{10}$  in het menu en kies vervolgens  $\textsf{INDI}$  ( $\textsf{CD91}$ ).

**•** Plaats de camera op een statief of neem andere maatregelen om de camera stil te houden en camerabeweging te voorkomen. Stel daarnaast [IS modus] in op [Uit] als u opnamen maakt met een statief of een ander middel gebruikt om de camera stil te houden  $($  $\Box$ [201](#page-200-0)).

# Kleur- en continu-opnamen maken

# <span id="page-175-0"></span>De witbalans aanpassen

Door de witbalans aan te passen kunt u beeldkleuren natuurlijker laten lijken voor de compositie waarvan u een opname maakt.

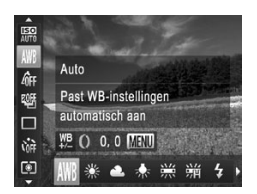

 $\circ$  Druk op de knop < $\binom{m}{\text{eff}}$ >, kies [AWB] in het menu en kies de gewenste optie (CQ91).

Foto's Films

 $\triangleright$  De optie die u hebt ingesteld, wordt nu weergegeven.

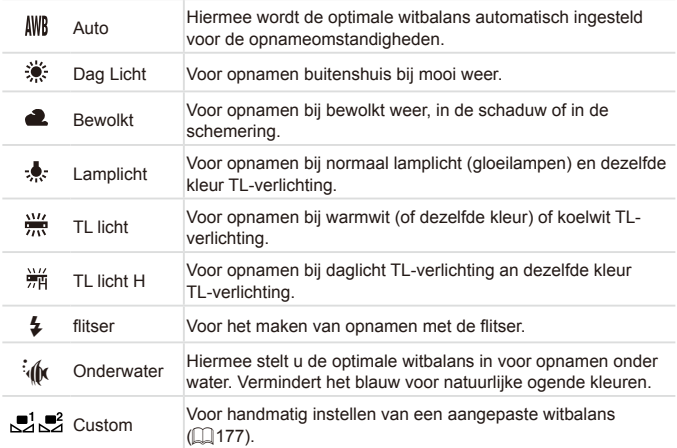

Foto's Films

# <span id="page-176-0"></span>**Aangepaste witbalans**

Pas de witbalans aan de lichtbron aan terwijl u opnamen maakt voor beeldkleuren die natuurlijk lijken in het licht van uw opname. Stel de witbalans in onder dezelfde lichtbron die uw opname zal verlichten.

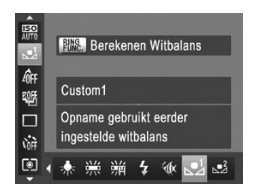

- $\circ$  Volg de stappen op  $\Box$  [176](#page-175-0) en kies [ $\Box$ ] of  $[$  $]$ .
- Richt de camera op een effen wit onderwerp, zodat het hele scherm wit is. Druk op de knop  $\leq_{\text{SING}}^{\text{RING}}$
- $\triangleright$  De schermtint verandert nadat de witbalansgegevens zijn vastgelegd.

**•** Kleuren kunnen onnatuurlijk lijken wanneer u de camerainstellingen wijzigt nadat de witbalansgegevens zijn vastgelegd.

U kunt de witbalansgegevens op het bovenstaande scherm ook vastleggen door op [ ] te tikken.

Foto's Films

# **De witbalans handmatig corrigeren**

U kunt de witbalans corrigeren. Deze aanpassing kan overeenkomen met effect dat u zou krijgen bij gebruik van een in de winkel verkrijgbaar kleurtemperatuurconversiefilter of kleurcompensatiefilter.

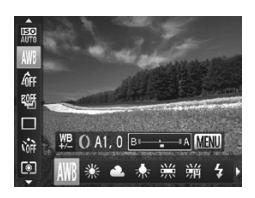

## *1* **Configureer de instelling.**

- $\circ$  Voer de stappen op  $\Box$  [176](#page-175-0) uit om [ te kiezen.
- $\bullet$  Draai de ring < $\bullet$  om het correctieniveau voor B en A aan te passen.
- Als de instelling is voltooid, wordt  $[\frac{WB}{W}]$ weergegeven.

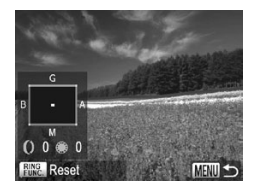

## *2* **Configureer geavanceerde instellingen.**

- $\bullet$  Als u geavanceerde instellingen wilt configureren, drukt u op de knop <MFNU> en past u het correctieniveau aan door aan de ring  $\langle$  > of de knop <<sup>3</sup>> te draaien of op de knoppen <o><p><q><r> te drukken.
- $\bullet$  Druk op de knop  $\leq_{\text{EUN}}^{\text{RING}}$  > om het correctieniveau te herstellen.
- Druk op de knop <MENU> om de instelling te voltooien.
- De camera blijft de witbalanscorrectieniveaus behouden, zelfs Œ wanneer u omschakelt naar een andere witbalansoptie (door de stappen op  $\Box$ [176](#page-175-0) te volgen), maar de correctieniveaus worden hersteld wanneer u aangepaste witbalansgegevens vastlegt.
	- B: blauw; A: geel; M: magenta; G: groen
		- **•**  U kunt de camera zo instellen dat het aanpassingsscherm voor B en A kan worden geopend door aan de ring <()> te draaien ( $\Box$ [208\)](#page-207-0).
		- **•**  Eén niveau van de blauw/amber-correctie staat gelijk aan ongeveer zeven mireds van een kleurtemperatuurconversiefilter. (Mired: eenheid voor kleurtemperatuur die de densiteit van een kleurtemperatuurconversiefilter weergeeft.)
	- **•**  U kunt het correctieniveau ook selecteren door op de balk in stap 1 of het kader in stap 2 te tikken of de balk of het kader te slepen.
		- U kunt het scherm in stap 2 ook openen door op [MENU] in stap 1 te tikken.
		- **Op het scherm in stap 2 kunt u op [[<b>]]** tikken om het oorspronkelijke niveau te herstellen en op [MENU] tikken om terug te keren naar het opnamescherm.

Foto's Films

# <span id="page-178-0"></span>De kleurtoon van een beeld wijzigen (My Colors)

U kunt naar wens de kleurtonen van het beeld wijzigen, zoals beelden converteren naar sepia of zwart-wit.

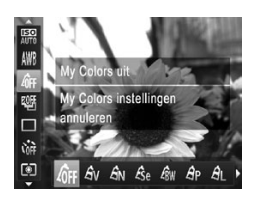

- $\bullet$  Druk op de knop < $\binom{f(x)}{x}$ , kies  $\left[\left\langle \frac{\partial f}{\partial f}F\right\rangle \right]$  in het menu en kies de gewenste optie (<sub>[1</sub>91).
- $\triangleright$  De optie die u hebt ingesteld, wordt nu weergegeven.

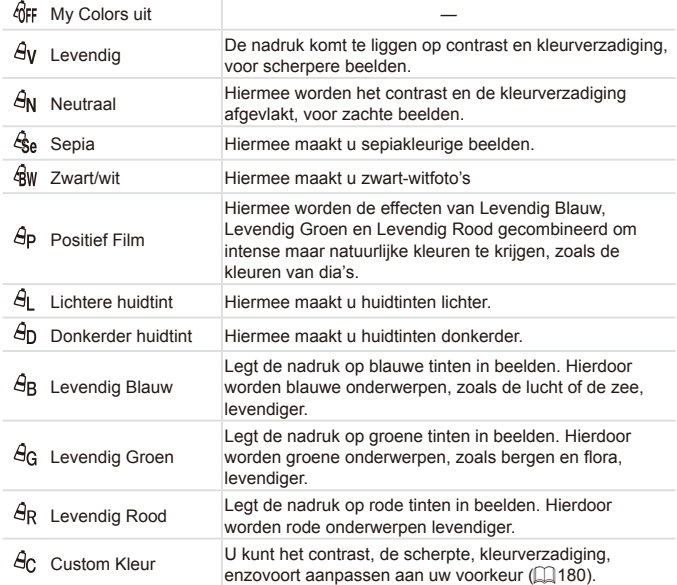

- U kunt de witbalans (**[[176](#page-175-0)**) niet instellen in de modi [ $\frac{1}{2}$ ] en [aw].
	- **Met de modi [ A 1 en [ A ] kunnen ook andere kleuren dan** huidtinten worden gewijzigd. Deze instellingen geven mogelijk niet het verwachte resultaat met sommige huidtinten.

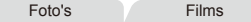

## <span id="page-179-0"></span>**Custom Kleur**

Kies het gewenste niveau voor beeldcontrast, scherpte, kleurverzadiging en rode, groene, blauwe en huidkleurige tinten uit een bereik van 1 – 5.

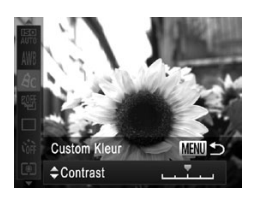

## *1* **Open het instellingenscherm.**

 $\circ$  Voer de stappen op  $\Box$ [179](#page-178-0) uit om [ $\partial$ c] te kiezen en druk vervolgens op de knop  $|MFNI|$ 

## *2* **Configureer de instelling.**

- Druk op de knoppen <▲><▼> om een optie te selecteren en geef de waarde op door op de knoppen <q><r> te drukken of aan de knop <<sup>1</sup> > te draaien.
- zz Pas de waarde naar rechts aan voor sterkere/intensere effecten (of donkerdere huidtinten), en pas de waarde naar links aan voor zwakkere/lichtere effecten (of lichtere huidtinten).
- $\bullet$  Druk op de knop <MENU> om de instelling te voltooien.

U kunt ook een waarde opgeven door op de balk te tikken of deze te slepen.
#### <span id="page-180-0"></span>Continu-opnamen maken

Houd de ontspanknop volledig ingedrukt om continu-opnamen te maken. Zie ["Specificaties"](#page-334-0) ([1] 335) voor meer informatie over de snelheid van continu-opnamen.

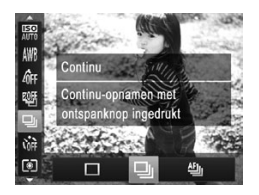

#### *1* **Configureer de instelling.**

- $\bullet$  Druk op de knop < $\left(\frac{F(W)}{95}\right)$ >, kies  $\left[\Box\right]$  in het menu en kies de gewenste optie  $($  $\Box$ 91).
- $\triangleright$  De optie die u hebt ingesteld, wordt nu weergegeven.

#### *2* **Maak de opname.**

 $\blacktriangleright$  Houdt de ontspanknop volledig ingedrukt om continu-opnamen te maken.

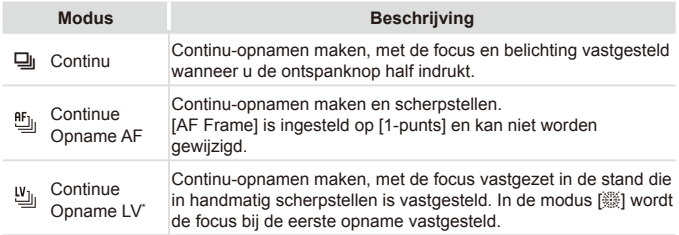

- \* In de modus [t] (=[140](#page-139-0)), AF lock (=[193\)](#page-192-0) of de modus Handmatig scherpstellen  $[$  ( $[$  [184](#page-183-0)) verandert  $[$ <sup> $f$ </sup> $f$ <sub> $||$ </sub> $]$  in  $[$  $\mathcal{V}$ <sub> $||$ </sub> $]$ .
- $*$  Zie ["Specificaties"](#page-334-0) ( $\Box$ 335) voor meer informatie over de snelheid van continuopnamen in elke modus.
- **Kan niet worden gebruikt met de zelfontspanner (<b>QQ**[109](#page-108-0)) of  $[Knipperfectie]$  ( $\Box$ [133](#page-132-0)).
	- **•** Opnamen maken kan tijdelijk stoppen of continu-opnamen maken kan langzamer worden, afhankelijk van de opnameomstandigheden, camera-instellingen en zoompositie.
	- **•** Opnamen maken kan langzamer worden wanneer meer opnamen worden gemaakt.
	- **•** Als u flitst, kan de opnamesnelheid afnemen.
	- Met Touch Shutter (**[1112**) maakt de camera slechts één opname in plaats van continu-opnamen.

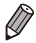

Wanneer u Gezichts-ID (**QQ** [115](#page-114-0)) in [U<sub>I</sub>] gebruikt, wordt de in het beeld vastgelegde naam aan de locatie verbonden waar deze in de eerste opname wordt weergegeven. Ook als het onderwerp beweegt, blijft de naam op dezelfde positie vergrendeld bij eventuele latere opnames.

# Opnamebereik en scherpstellen

Foto's

#### <span id="page-182-0"></span>Close-ups maken (macro)

Stel de camera in op [ $\mathbb{Z}$ ] om de scherpte te beperken tot onderwerpen die zich dichtbij bevinden. Zie ["Specificaties"](#page-334-0) ([1335) voor meer informatie over het scherpstelbereik.

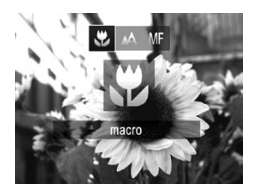

- $\bullet$  Druk op de knop < $\bullet$ , kies  $\left[\begin{matrix}\bullet\\[-1mm] 2\end{matrix}\right]$  (druk op de knoppen <<<a>> >>> of draai aan de knop <\*\*>>) en druk vervolgens op de  $k$ nop  $\leq$  $\binom{FUR}{ST}$  $>$ .
- Als de instelling is voltooid, wordt  $\mathbb{R}$ ] weergegeven.

**•** Als u flitst, kan vignetvorming optreden. **•** Met het AF-kader ingesteld op [Gezichts-AiAf], wordt de camera opnieuw ingesteld op [A] als u de Touch Shutter gebruikt.

Om camerabeweging te voorkomen plaatst u de camera op een statief en maakt u opnamen met de camera ingesteld op [O] ([[110\)](#page-109-0).

U kunt deze instelling ook configureren door op de knop <<>><<</>
<**I>>
<**<</>
<
Le drukken, op [ $\ddot{\bullet}$ ] te tikken en vervolgens nogmaals hierop te tikken.

#### <span id="page-183-0"></span>Opnamen maken in de modus Handmatig scherpstellen

Gebruik handmatig scherpstellen wanneer automatisch scherpstellen niet mogelijk is. U kunt de algemene focuspositie opgeven en dan de ontspanknop half indrukken om de camera de optimale scherpstelpositie te laten vastleggen die het dichtst bij de door u opgegeven positie ligt. Zie ["Specificaties"](#page-334-0) (=335) voor meer informatie over het scherpstelbereik.

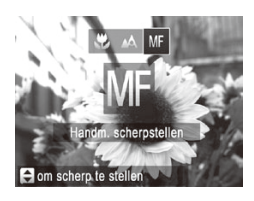

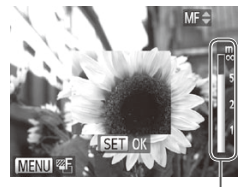

MF-indicator

#### *1* **Selecteer [ ].**

- $\bullet$  Druk op de knop < $\bullet$  kies  $\sqrt{M}$  (druk op de knoppen <q><r> of draai aan de knop <\\,>) en druk vervolgens op de  $k$ nop  $\leq$  $\binom{FUV}{k}$  $>$
- $\triangleright$  [ $\blacksquare$ ] en de MF-indicator worden weergegeven.
- *2* **Geef de algemene focuspositie op.**
	- Controleer de MF-indicatorbalk (die de afstand en de focuspositie laat zien) en het vergrote beeldgebied, druk op de knoppen  $\leq$   $\leq$   $\leq$   $\leq$  of draai aan de knop <7> om de algemene focuspositie op te geven en druk vervolgens op de  $k$ nop  $\leq$  $\leq$  $\leq$  $\leq$  $\leq$  $\leq$  $\geq$ .
- *3* **Pas de focus verder aan.**
	- $\bullet$  Druk de ontspanknop half in om de camera de focuspositie verder te laten afstellen (Veiligheids MF).
- De modus of de grootte van het AF-kader kan niet worden  $\left(\color{blue}\right)$ gewijzigd tijdens handmatig scherpstellen (Q[186\)](#page-185-0). Als u de modus of de grootte van het AF-kader wilt wijzigen, annuleert u eerst de modus voor handmatig scherpstellen.
	- **Scherpstellen is mogelijk bij gebruik van digitale zoom (** $\Box$ **[107](#page-106-0))** of de digitale telelens  $(1185)$  $(1185)$  $(1185)$ , of bij gebruik van een tv als beeldscherm ( $\Box$ [286\)](#page-285-0), maar de vergrote weergave zal niet verschijnen.

- U kunt de focus ook verder aanpassen door aan de ring <() > te draaien  $($  $($  $)$  $($  $)$  $($  $)$  $($  $)$  $($  $)$  $($  $)$  $($  $)$  $($  $)$  $($  $)$  $($  $)$  $($  $)$  $($  $)$  $($  $)$  $($  $)$  $($  $)$  $($  $)$  $($  $)$  $($  $)$  $($  $)$  $($  $)$  $($  $)$  $($  $)$  $($  $)$  $($  $)$  $($  $)$  $($  $)$  $($  $)$  $($  $)$  $($  $)$  $($  $)$  $($  $)$  $($  $)$  $($  $)$  $($  $)$  $($  $)$  $($  $)$  $($ 
	- **•**  U kunt de camera op een statief plaatsen om deze te stabiliseren en nauwkeuriger scherp te stellen.
	- Druk op de knop <MENU> en stel [MF-Punt Zoom] op het tabblad [**1**] in op [Uit] ([193) om het vergrote beeldgebied te verbergen.
	- Druk op de knop <MENU> en stel [Veiligheids MF] op het tabblad [**1**] in op [Uit] ( $\Box$ 93) om het verder afstellen van de automatische scherpstelling wanneer de ontspanknop half wordt ingedrukt, uit te schakelen.

### <span id="page-184-0"></span>Digitale telelens

De brandpuntsafstand van de lens kan worden vergroot met ongeveer 1,5x of 2,0x. Dit kan camerabeweging verminderen doordat de sluitertijd hoger is dan wanneer u zou zoomen (inclusief het gebruik van digitale zoom) in dezelfde zoomfactor.

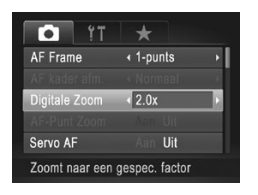

- $\bullet$  Druk op de knop <MENU>, kies [Digitale Zoom] op het tabblad [10] en kies de gewenste optie  $($  $\Box$ 93).
- $\triangleright$  Het beeld wordt vergroot en de zoomfactor verschijnt op het scherm.

De digitale telelens kan niet worden gebruikt met digitale zoom  $(\Box$ [107](#page-106-0)) en AF-puntzoom ( $\Box$ [132\)](#page-131-0).

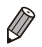

- De respectieve brandpuntsafstanden bij het gebruik van [1.5x] en [2.0x] zijn 36,0 – 180,0 mm en 48,0 – 120,0 mm (in equivalent van 35-mm film).
- De sluitertijd kan equivalent zijn wanneer u de zoomknop helemaal naar <i> duwt voor een maximale telelensinstelling, en wanneer u inzoomt om het onderwerp te vergroten tot hetzelfde formaat na stap 2 op  $\Box$ [107](#page-106-0).

<span id="page-185-0"></span>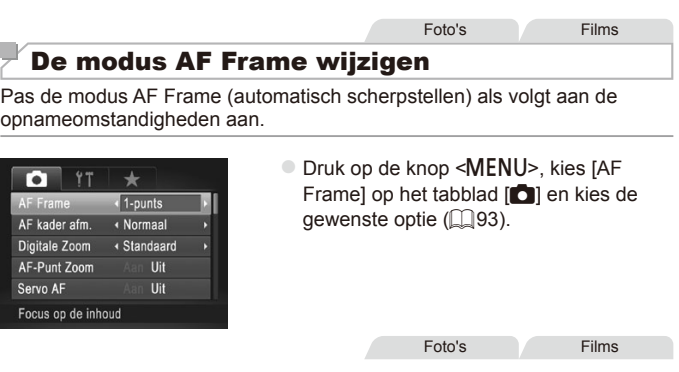

#### <span id="page-185-1"></span>**Gezichts-AiAf**

- Hiermee kan de camera gezichten detecteren en erop scherpstellen, en de belichting (alleen deelmeting) en witbalans (alleen [MR]) instellen.
- Nadat u de camera op het onderwerp hebt gericht, wordt een wit kader weergegeven rondom het gezicht, dat door de camera als hoofdonderwerp wordt vastgesteld. Maximaal twee grijze kaders worden weergegeven rond andere gedetecteerde gezichten.
- Wanneer de camera beweging detecteert, volgen de kaders de bewegende onderwerpen binnen een bepaald bereik.
- Als u de ontspanknop half indrukt, worden er maximaal negen groene kaders weergegeven rond de gezichten waarop de camera scherpstelt.
	- Als er geen gezichten worden gedetecteerd of wanneer er alleen grijze kaders (zonder wit kader) worden weergegeven, worden maximaal negen groene kaders weergegeven in de scherpgestelde gebieden wanneer u de ontspanknop half indrukt.
		- **•** Wanneer geen gezichten worden gedetecteerd wanneer Servo AF (Q[189](#page-188-0)) is ingesteld op [Aan], verschijnt het AF-kader in het midden van het scherm als u de ontspanknop half indrukt.
		- **•** Voorbeelden van gezichten die niet kunnen worden gedetecteerd:
			- Onderwerpen die ver weg zijn of extreem dichtbij
			- Onderwerpen die donker of licht zijn
			- Gezichten en profil, vanuit een hoek of gedeeltelijk verborgen
		- **•** De camera kan niet-menselijke onderwerpen identificeren als gezichten.
		- **•** Als de camera niet kan scherpstellen wanneer u de ontspanknop half indrukt, worden er geen AF-kaders weergegeven.

### **1-punts**

Eén AF-kader wordt weergegeven. Effectief voor betrouwbaar scherpstellen.

- **Een geel AF-kader wordt weergegeven met [<sup>0]</sup> als de camera niet kan** scherpstellen wanneer u de ontspanknop half indrukt. AF-puntzoom  $($  $\Box$ [132\)](#page-131-0) is niet mogelijk.
- Als u de compositie van opnamen wilt opstellen zodat onderwerpen aan de rand of in een hoek zijn gepositioneerd, moet u de camera eerst richten om het onderwerp vast te leggen in een AF-kader en vervolgens de ontspanknop half ingedrukt houden. Terwijl u de ontspanknop half ingedrukt houdt, past u de compositie van de opname naar wens aan en drukt u de ontspanknop vervolgens helemaal in (Focusvergrendeling).

Foto's

#### <span id="page-186-0"></span>**Positie en afmeting van AF-kaders wijzigen (1-punts)**

Wanneer u de positie of afmeting van het AF-kader wilt wijzigen, stelt u de modus AF Frame in op [1-punts].

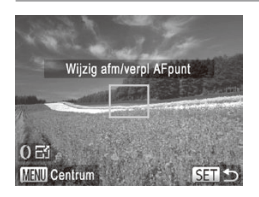

#### *1* **Verplaats het AF-kader.**

- $\bullet$  Tik op het scherm. Er wordt een oranje AF-kader weergegeven op de plaats waar u op het scherm hebt getikt (Touch AF).
- U kunt aan de knop <● draaien om het AF-kader te verplaatsen en op de knoppen <o><p><q><r> drukken om de positie verder af te stellen.
- $\bullet$  Als u op de knop <MENU> drukt, keert het AF-kader terug naar de oorspronkelijke positie in het midden.
- *2* **Wijzig de afmeting van het AFkader.**
	- $\circ$  Draai aan de ring < $\circ$  om de afmeting van het AF-kader te verkleinen. Draai opnieuw aan de ring om terug te keren naar de oorspronkelijke afmeting.

#### *3* **Voltooi de instellingsprocedure.**

 $\bullet$  Druk op de knop  $\leq$   $\frac{f(x)}{f(x)}$ .

**•** AF-kaders worden weergegeven in de normale afmeting wanneer  $\left( \mathrm{I}\right)$ u de digitale zoom  $(1107)$  $(1107)$  of digitale telelens  $(1185)$  $(1185)$  $(1185)$  gebruikt, en in de modus Handmatig scherpstellen (QQ [184\)](#page-183-0).

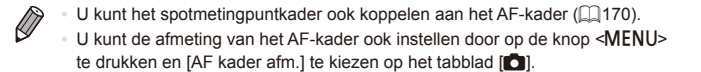

Op het scherm in stap 2 kunt u het AF-kader ook verplaatsen door op het scherm te tikken, het AF-kader terugzetten op de oorspronkelijke positie door op [MENU] te tikken of de instelling afsluiten door op [SET] te tikken.

#### <span id="page-188-0"></span>**Opnamen maken met Servo AF**

Deze modus helpt u om te voorkomen dat u foto's mist van bewegende onderwerpen, omdat de camera blijft scherpstellen op het onderwerp en de belichting aanpast zolang u de ontspanknop half ingedrukt houdt.

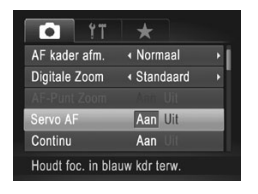

#### *1* **Configureer de instelling.**

- **Druk op de knop <MENU>, kies [Servo** AF] op het tabblad [1] en kies [Aan]  $($  $\Box$ 93).
- *2* **Stel scherp.**
	- $\bullet$  De focus en belichting blijven behouden als het blauwe AF-kader wordt weergegeven wanneer u de ontspanknop half indrukt.

In sommige opnameomstandigheden kan de camera mogelijk niet scherpstellen.

- In omstandigheden met weinig licht worden de AF-kaders mogelijk niet geactiveerd (en worden mogelijk niet blauw) wanneer u de ontspanknop half indrukt. In dat geval worden de focus en belichting ingesteld overeenkomstig de opgegeven modus voor AF Frame.
- **•** Als er geen passende belichting kan worden gemaakt, worden de sluitertijden en de diafragmawaarden in oranje weergegeven. Laat de ontspanknop los en druk deze opnieuw half in.
- **•** Opnamen maken met AF lock is niet beschikbaar.
- **•** [AF-Punt Zoom] op het tabblad [1] is niet beschikbaar.
- Niet beschikbaar als u de zelfontspanner gebruikt (**[[109](#page-108-0)**).

#### De focusinstelling wijzigen

U kunt de standaardwaarden van de camera zo instellen dat deze constant scherpstelt op de onderwerpen waarop deze wordt gericht, zelfs wanneer de ontspanknop niet wordt ingedrukt. U kunt in plaats hiervan de camera beperken tot scherpstellen op het moment waarop u de ontspanknop half indrukt.

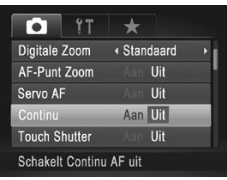

 $\bullet$  Druk op de knop <MENU>, kies [Continu] op het tabblad [1] en kies [Uit]  $($  $\Box$ 93).

Aan fotokansen mist, doordat de camera Helpt te voorkomen dat u onverwachte continu scherpstelt op onderwerpen totdat u de ontspanknop half indrukt.

Uit De camera stelt niet continu scherp, zodat de batterij minder snel leeg is.

Foto's Films

#### <span id="page-189-0"></span>Onderwerpen selecteren om op scherp te stellen (Touch AF)

U kunt een opname maken nadat u een gezicht of ander onderwerp hebt geselecteerd waarop moet worden scherpgesteld.

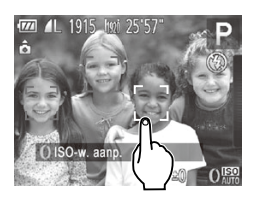

- *1* **Stel het AF-kader in op [Gezichts-AiAf]** (**Q** [186\)](#page-185-1).
- *2* **Selecteer een gezicht of ander onderwerp waarop moet worden scherpgesteld.**
	- $\bullet$  Tik op het onderwerp of de persoon op het scherm.

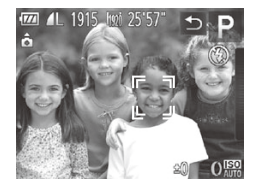

- $\triangleright$  De camera piept en  $\begin{bmatrix} 0 & 0 \\ 0 & v \end{bmatrix}$  verschijnt zodra het onderwerp is gedetecteerd. De camera blijft het onderwerp volgen, zelfs als dit beweegt.
- Tik op [<sup>←</sup>] om Touch AF te annuleren.

#### *3* **Maak de opname.**

- **Druk de ontspanknop half in. Nadat de** camera heeft scherpgesteld, verandert  $\int_{a}^{b}$ ] in een groen  $\int_{a}^{b}$
- **Druk de ontspanknop helemaal naar** beneden om de opname te maken.
- Als u niet wilt dat de camera een opname maakt wanneer u op het scherm tikt, moet u ervoor zorgen dat de modus [Touch Shutter] is uitgeschakeld. Druk op de knop <MENU> en selecteer op het tabblad [11] [Touch Shutter: Uit] ( $\Box$ [112](#page-111-0)).
	- **•** Mogelijk kan de camera het onderwerp niet volgen als dit te klein is, te snel beweegt of als het contrast tussen het onderwerp en de achtergrond te klein is.
	- **•** Zelfs als u opneemt in de modus [[2] ([[183](#page-182-0)), keert de camera terug naar de modus  $\Delta$ ] als u op het scherm tikt om aan te geven waar u wilt scherpstellen.
	- **•** Als [Gezichts-ID] is ingesteld op [Aan], worden namen niet weergegeven wanneer er geregistreerde personen worden gedetecteerd, maar de namen worden wel in de foto's vastgelegd (=[115\)](#page-114-0). Als het onderwerp waarop wordt scherpgesteld echter hetzelfde is als een persoon die is gedetecteerd met Gezichts-ID, wordt er een naam weergegeven.

#### Een persoon selecteren op wie u wilt scherpstellen (Gezichtsselectie)

U kunt een opname maken nadat u een bepaald gezicht hebt geselecteerd waarop moet worden scherpgesteld.

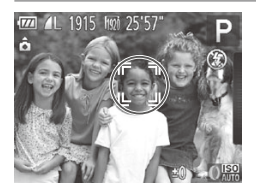

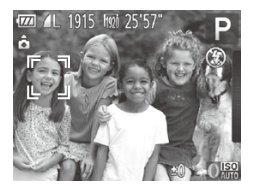

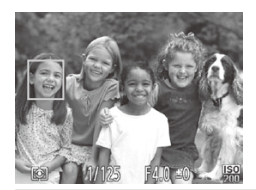

#### *1* **Bereid de camera voor op Gezichtsselectie.**

- $\circ$  Stel het AF-kader in op [Gezichts-AiAf] ( $\Box$ [186](#page-185-1)).
- Wijs  $\sqrt{213}$  $\sqrt{213}$  $\sqrt{213}$  toe aan de knop  $\leq^{\text{RING}}_{\text{EIMC}} \geq (\sqrt{213})$ .

#### *2* **Open de modus Gezichtsselectie.**

- $\circ$  Richt de camera op het gezicht en druk op de  $k$ nop  $\leq k$ <sub>rung</sub> $>$ .
- Xadat [Gezichtsselectie: aan] wordt weergegeven, verschijnt er een gezichtskader [ ] rond het gezicht dat wordt gedetecteerd als hoofdonderwerp.
- $\degree$  Zelfs als het onderwerp beweegt, volgt het gezichtskader [[ ] het onderwerp binnen een bepaald bereik.

#### *3* **Selecteer het gezicht waarop u wilt scherpstellen.**

- $\circ$  Druk op de knop < $F_{UNC}^{RING}$  als u het gezichtskader [ ] wilt verplaatsen naar een ander gedetecteerd gezicht.
- $\circ$  Wanneer het kader alle herkende gezichten is langsgegaan, wordt [Gezichtsselectie: uit] weergegeven en wordt het opgegeven scherm voor de modus AF Frame opnieuw weergegeven.

#### *4* **Maak de opname.**

- $\bullet$  Druk de ontspanknop half in. Nadat de camera heeft scherpgesteld, verandert [ ] in [
- $\bullet$  Druk de ontspanknop helemaal naar beneden om de opname te maken.

Wanneer [Gezichts-ID] is ingesteld op [Aan], worden namen van geregistreerde personen die worden gedetecteerd, niet weergegeven wanneer u een ander, nietgeregistreerd gezicht hebt geselecteerd waarop u wilt scherpstellen. Hun namen worden echter nog steeds vastgelegd in de foto's  $($  $($  $)$ [115](#page-114-0)).

#### <span id="page-192-0"></span>Opnamen maken met AF lock

U kunt de focus vergrendelen. Als de focus is vergrendeld, wordt de focuspositie niet gewijzigd, zelfs niet als u de ontspanknop loslaat.

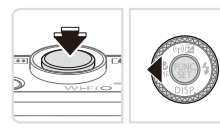

#### *1* **Vergrendel de focus.**

- $\bullet$  Houd de ontspanknop half ingedrukt en druk op de knop  $\leq$
- $\triangleright$  De focus is nu vergrendeld en  $\widehat{[M]}$  wordt weergegeven.
- $\triangleright$  Om de focus te ontgrendelen, houdt u de ontspanknop half ingedrukt en drukt u opnieuw op de knop <<
- *2* **Kies de compositie en maak een opname.**

**Kan niet worden gebruikt met Touch Shutter (QQ[112\)](#page-111-0) of Touch AF** (=[190\)](#page-189-0).

Foto's

# Focusbracketing (modus BKT-Focus)

Steeds als u een opname maakt, worden drie opeenvolgende beelden opgeslagen, waarbij het eerste beeld wordt genomen met de brandpuntsafstand die u handmatig hebt ingesteld en de andere met brandpuntsafstanden die verder weg en dichter bij liggen, die vooraf zijn ingesteld. De afstand van de opgegeven focus kan worden ingesteld in drie niveaus.

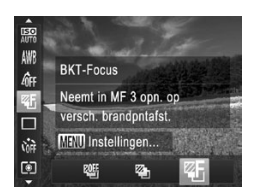

- *1* **Selecteer [ ].**
	- If Druk op de knop < $\binom{f(w)}{s}$ , kies  $\lceil \frac{g(f)}{s} \rceil$  in het menu en kies vervolgens [45] (□91).

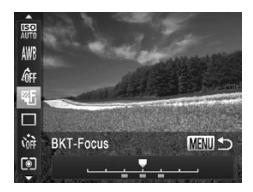

- *2* **Configureer de instelling.**
	- $\bullet$  Druk op de knop <MENU> en pas de instelling aan door op de knoppen <q><r> te drukken of door aan de knop <<sup>2</sup> > te draaien.

<sup>1</sup> **Focusbracketing is alleen beschikbaar in de modus [(2)] ([[113](#page-112-0)).** Continu-opnamen maken (**QQ**[181](#page-180-0)) is niet mogelijk in deze modus.

- $\oslash$ • U kunt het instellingenscherm in stap 2 ook openen door [**ME**] in stap 1 op [[184](#page-183-0) te kiezen en op de knop <MENU> te drukken.
	- Er worden drie opnamen gemaakt, ongeacht het in [con] ([110] opgegeven aantal.
	- In de modus [Knipperdetectie] ([1] [133\)](#page-132-0) is deze functie alleen beschikbaar voor de laatste opname.

Als u het scherm in stap 2 wilt openen, kunt u op [MENU] op het scherm in stap 1 tikken of op [MENU] op het scherm voor handmatig scherpstellen ([[184](#page-183-0)) tikken.

**•**  U kunt deze instelling ook configureren door op de balk in het scherm in stap 2 te tikken of deze te slepen om een waarde op te geven en vervolgens op [MENII] te tikken.

#### <span id="page-194-0"></span>Flitser activeren

U kunt de flitser zo instellen dat deze altijd flitst als u een opname maakt. Zie ["Specificaties"](#page-334-0) (Ca)335) voor meer informatie over het flitsbereik.

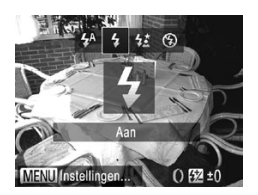

-%

#### *1* **Configureer de instelling.**

- $\bullet$  Druk op de knop < $\bullet$  >, kies [ $\sharp$ ] (druk op de knoppen <q><r> of draai aan de knop <\p>>) en druk vervolgens op de  $k$ nop  $\leq$ <sup>(FUNC</sup>) >.
- $\triangleright$  Als de flitser is ingeklapt, wordt deze automatisch weer uitgeklapt.
- Als de instelling is voltooid, wordt  $\mathfrak{z}_1$ weergegeven.

U kunt deze instelling ook configureren door op de knop <**>>** te drukken, op [ $\sharp$ ] te tikken en vervolgens nogmaals hierop te tikken.

#### Opnamen maken met Slow sync

Met deze optie wordt geflitst om de helderheid van het hoofdonderwerp (zoals mensen) te verbeteren terwijl de camera opnamen maakt met een korte sluitertijd, zodat de helderheid wordt verbeterd van de achtergrond buiten het flitsbereik.

Zie ["Specificaties"](#page-334-0) ( $\Box$ 335) voor meer informatie over het flitsbereik.

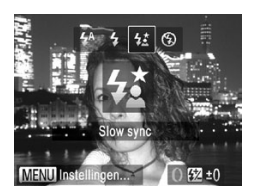

#### *1* **Configureer de instelling.**

- Druk op de knop < $\blacktriangleright$  >, kies [ $\frac{1}{2}$ ] (druk op de knoppen <q><r> of draai aan de knop <<sup>2</sup>>) en druk vervolgens op de  $k$ nop  $\leq$  $\leq$  $\leq$  $\leq$  $\leq$  $\geq$  $\leq$
- $\triangleright$  Als de flitser is ingeklapt, wordt deze automatisch weer uitgeklapt.
- Als de instelling is voltooid, wordt  $[22]$ weergegeven.

#### *2* **Maak de opname.**

- O Ook als u de flitser gebruikt, mag het hoofdonderwerp niet bewegen totdat het geluid van de ontspanknop stopt.
- Plaats de camera op een statief of neem andere maatregelen om Œ de camera stil te houden en camerabeweging te voorkomen. Stel daarnaast [IS modus] in op [Uit] als u opnamen maakt met een statief of een ander middel gebruikt om de camera stil te houden  $($  $\Box$  $201$ ).

U kunt deze instelling ook configureren door op de knop <**>>** te drukken, op  $\lceil\frac{1}{2}\rceil$  te tikken en vervolgens nogmaals hierop te tikken.

### De flitsbelichtingscompensatie aanpassen

Net als bij de normale belichtingscompensatie ([1] [168](#page-167-0)) kunt u de flitsbelichting aanpassen met stappen van 1/3 in een bereik van –2 tot +2.

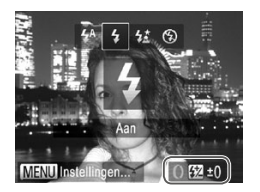

- Druk op de knop <<sup>></sup> > en draai vervolgens meteen aan de ring  $\langle$ () > om het compensatieniveau te selecteren. Druk vervolgens op de knop  $\leq \frac{f(w_0)}{g(x)}$ .
- $\triangleright$  Als de instelling is voltooid, wordt  $\sqrt{X}$ weergegeven.
- **•**  Wanneer de kans op overbelichting bestaat, past de camera tijdens het flitsen automatisch de sluitertijd of diafragmawaarde aan om vervaagde highlights te verminderen en opnamen te maken met een optimale belichting. U kunt automatische aanpassing van sluitertijd of diafragmawaarde echter uitschakelen door <MENU> (QQ93) te openen en [Veiligheids FE] in [Flits Instellingen] op het tabblad [1] in te stellen op [Uit].
	- **U** kunt de flitsbelichtingscompensatie ook instellen door <MENU> ( $\Box$ 93) te openen en te kiezen voor [Flitsbel. comp.] in [Flits Instellingen] op het tabblad [<sup>6</sup>].
	- U kunt het scherm [Flits Instellingen] <MENU> ook openen door op de knop < $\triangleright$  te drukken en vervolgens op de knop <MENU>.

U kunt het scherm [Flits Instellingen] <MENU> ook openen door op de knop <**>>** te drukken en op [ MENLI ] te tikken.

#### Opnamen maken met FE-vergrendeling

Net als met de AE lock ( $\Box$ [169\)](#page-168-0) kunt u de belichting vergrendelen voor het maken van opnamen met de flitser.

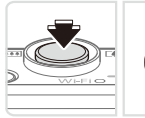

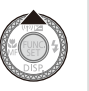

*1* **Stel de flitser in op [**h**] (**=**[195](#page-194-0)).**

#### *2* **Vergrendel de flitsbelichting.**

- $\circ$  Richt de camera met vergrendelde belichting op het onderwerp waarvan u een opname wilt maken. Houd de ontspanknop half ingedrukt en druk op de  $k$ nop  $\leq \blacktriangle$  >.
- De flitser gaat af en wanneer  $[\frac{1}{1}]$  wordt weergegeven, blijf het flitsuitvoerniveau behouden.
- Om FE te ontgrendelen, laat u de ontspanknop los en drukt u opnieuw op de knop  $\leq$   $\blacktriangle$  >. In dit geval wordt  $[\frac{1}{1}$  niet meer weergegeven.
- *3* **Kies de compositie en maak een opname.**
	- $\circ$  Na één opname wordt FE ontgrendeld en wordt  $[\frac{1}{1}]$  niet meer weergegeven.

Œ FE-vergrendeling kan niet worden gebruikt met Touch Shutter (Q) [112](#page-111-0)) of Touch AF (Q) [190](#page-189-0)), omdat FE-vergrendeling wordt geannuleerd als er op het scherm wordt getikt.

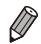

**•**  FE: Flitsbelichting

## De flitstiming wijzigen

Wijzig de timing van de flitser en de sluiter als volgt.

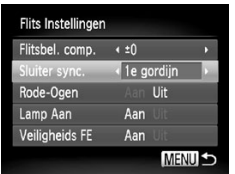

#### *1* **Open het instellingenscherm.**

Druk op de knop <MENU>, kies [Flits] Instellingen] op het tabblad [10] en druk op de knop < $\frac{1}{\sqrt{3}}$  ( $\approx$ 93).

#### *2* **Configureer de instelling.**

Kies [Sluiter sync.] en kies vervolgens de gewenste optie (QQ93).

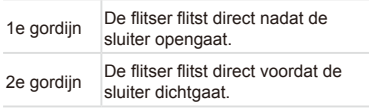

# RAW-beelden opnemen

RAW-beelden bestaan uit onbewerkte gegevens die zijn opgenomen met zo goed als geen verlies aan beeldkwaliteit door interne beeldverwerking van de camera. Gebruik de Digital Photo Professional ( $\Box$ 28) om RAWbeelden naar wens aan te passen met minimaal kwaliteitsverlies.

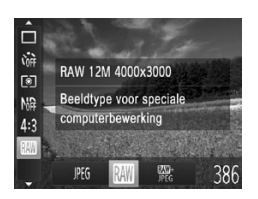

 $\bullet$  Druk op de knop < $\binom{f(0)}{g(f)}$ >, kies [**JPEG**] in het menu en kies de gewenste optie  $($  $\Box$ 91).

Hiermee neemt u JPEG-beelden op. JPEG-beelden worden in de camera verwerkt voor optimale beeldkwaliteit en gecomprimeerd om de bestandsgrootte JPEG te verkleinen. Dit compressieproces is echter onomkeerbaar en beelden kunnen niet kunnen worden teruggebracht naar de oorspronkelijke, onbewerkte staat. Beeldbewerking kan ook een klein verlies aan beeldkwaliteit veroorzaken.

Hiermee neemt u RAW-beelden op. RAW-beelden bestaan uit onbewerkte gegevens die zijn opgenomen met zo goed als geen verlies aan beeldkwaliteit door beeldverwerking van de camera. De gegevens kunnen in deze indeling niet worden bekeken of afgedrukt via een computer. Gebruikt eerst de meegeleverde RAW software (Digital Photo Professional) om beelden te converteren naar normale JPEG- of TIFF-bestanden. Beelden kunnen worden aangepast met een minimaal

verlies aan beeldkwaliteit. Zie ["Specificaties"](#page-334-0) ( $\Box$ 335) voor informatie over resolutie en het aantal foto's dat op een kaart past.

Bij elke opname worden er twee beelden vastgelegd: een RAW-beeld en een JPEG-beeld.

<sup>副</sup>r Het JPEG-beeld kunt u afdrukken of bekijken via een computer zonder de meegeleverde software te gebruiken.

**T** Gebruik altijd de meegeleverde software voor de overdracht naar een computer van RAW-beelden (of RAW- en JPEG-beelden samen)  $($  $\Box$ 28).

**Digitale zoom (** $\Box$ **[107](#page-106-0)), datumstempels (** $\Box$ **[114](#page-113-0)) en rode**ogencorrectie ( $\Box$ [127](#page-126-0)) zijn ingesteld op [Uit] in de modi [ $\Box$ ] en [ ]. Daarnaast kunnen i-Contrast ( Q [174](#page-173-0)), My Colors  $($  $\Box$ [179\)](#page-178-0) en ruisreductieniveau ( $\Box$ [172\)](#page-171-0) niet worden ingesteld.

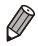

**•**  De bestandsextensie voor JPEG-beelden is .JPG en de extensie voor RAWbeelden is .CR2.

#### De compressieverhouding wijzigen (beeldkwaliteit)

Selecteer als volgt een van de twee compressieverhoudingen: [<a> (Superfijn), [1] (Fijn). Zie ["Specificaties"](#page-334-0) (Q335) voor richtlijnen over hoeveel opnamen bij elke compressieverhouding op een geheugenkaart passen.

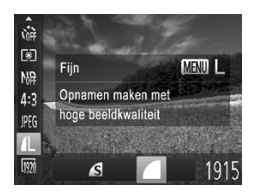

#### **Configureer de instelling.**

 $\bullet$  Druk op de knop < $\binom{m}{\text{ST}}$ >, kies  $\lceil \bullet \rfloor$  in het menu, druk op de knop <MENU> en kies de gewenste optie ( $\Box$ 91).

Foto's Films

#### <span id="page-200-0"></span>Instellingen van de IS-modus wijzigen

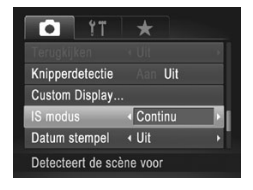

#### **Configureer de instelling.**

Druk op de knop <MENU>, kies [IS modus] op het tabblad [4] en kies de gewenste optie (QQ93).

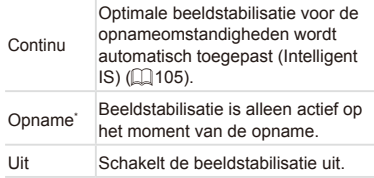

\* De instelling wordt gewijzigd in [Continu] voor filmopnamen.

**•** Wanneer beeldstabilisatie camerabeweging niet kan voorkomen, U plaatst u de camera op een statief of neemt u andere maatregelen om de camera stil te houden. In dit geval is de [IS modus] ingesteld op [Uit].

# *5*

# Tv-, Av-, M- en C-modus

Maak slimmer geraffineerde opnamen en pas de camera aan uw favoriete opnamestijl aan

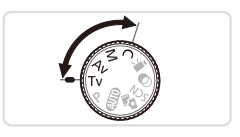

• In dit hoofdstuk wordt verondersteld dat de camera is ingesteld op de betreffende modus.

# <span id="page-203-0"></span>Specifieke sluitertijden (<Tv>-modus)

Stel de gewenste sluitertijd in voordat u met het opnemen begint. Op de camera wordt de diafragmawaarde automatisch aangepast aan de ingestelde sluitertijd.

Zie ["Specificaties"](#page-334-0) ([1] 335) voor informatie over de beschikbare sluitertijden.

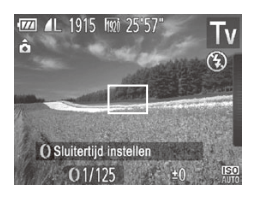

#### *<u>Open* de modus <**T** $V$ >.</u>

- Stel het programmakeuzewiel in op  $<\mathbf{Tw}\rangle$ .
- *2* **Stel de sluitertijd in.**
	- $\circ$  Draai aan de ring <() > om de sluitertijd in te stellen.
- Bij sluitertijden van 1,3 seconde of langere sluitertijden treedt een  $(\Gamma$ vertraging op voordat u opnieuw een foto kunt maken, aangezien de beelden worden verwerkt om ruis te verwijderen.

**Stel [IS modus] in op [Uit] wanneer u een langere sluitertijd** gebruikt en opnamen maakt met een statief (Q[201](#page-200-0)).

- **•** De sluitertijd die u hebt ingesteld kan automatisch worden verlengd als dat nodig is voor de flitser.
- **•** Als u een sluitertijd van 1,3 seconde of een langere sluitertijd gebruikt, is de ISO-waarde [ $\frac{150}{80}$ ]. Deze kan niet worden gewijzigd.
- Als de instellingen anders zijn dan de standaard belichtingsinstellingen wanneer u de ontspanknop half indrukt, worden de diafragmawaarden oranje weergegeven. Pas de sluitertijd aan totdat de diafragmawaarde wit wordt weergegeven. U kunt ook Safety Shift gebruiken ([1[205](#page-204-0)).

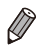

*•***Tv**>: tijdwaarde

• U kunt de camera ook zo instellen dat u door aan de knop <<sup>1</sup> > te draaien de sluitertiid wiizigt  $(2208)$  $(2208)$  $(2208)$ .

# <span id="page-204-0"></span>Specifieke diafragmawaarden (<Av> modus)

Stel de gewenste diafragmawaarde in voordat u met het opnemen begint. Op de camera wordt de sluitertijd automatisch aangepast aan de ingestelde diafragmawaarde.

Zie ["Specificaties"](#page-334-0) ([1335) voor informatie over de beschikbare diafragmawaarden.

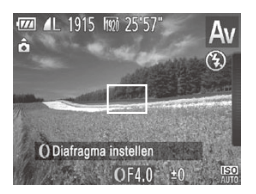

- *<u>Open* de modus < $\mathbf{A}$ v>.</u>
- $\circ$  Stel het programmakeuzewiel in op  $\langle$  Av $\rangle$ .
- *2* **Stel de diafragmawaarde in.**
	- $\circ$  Draai aan de ring < $\bullet$  om de diafragmawaarde in te stellen.
- Als de instellingen anders zijn dan de standaard belichtingsinstellingen wanneer u de ontspanknop half indrukt, worden de sluitertijden oranje weergegeven. Pas de diafragmawaarde aan totdat de sluitertijd wit wordt weergegeven. U kunt ook Safety Shift gebruiken (zie hieronder).

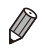

*•***Av** >: diafragmawaarde (de grootte van de irisopening in de lens) Ter voorkoming van belichtingsproblemen in de modus <**Tv**> en <**Av**> kan de sluitertijd of diafragmawaarde van de camera automatisch worden aangepast, zelfs wanneer de standaard belichting niet op een andere manier kan worden verkregen. Druk op de knop <MENU> en stel [Safety Shift] op het tabblad  $\boxed{4}$ ] in op [Aan] ( $\Box$ 93). Safety Shift is echter uitgeschakeld wanneer de flitser flitst.

U kunt de camera ook zo instellen dat u door de knop <<sup>3</sup> te draaien de

diafragmawaarde wijzigt  $(2208)$  $(2208)$  $(2208)$ .

# <span id="page-205-0"></span>Specifieke sluitertijden en diafragmawaarden (<M>-modus)

Voer de volgende stappen uit voor het instellen van de sluitertijd en diafragmawaarde van uw voorkeur voordat u opnamen maakt, zodat u de gewenste belichting krijgt.

Zie ["Specificaties"](#page-334-0) ( $\Box$ 335) voor informatie over beschikbare sluitertiiden en diafragmawaarden.

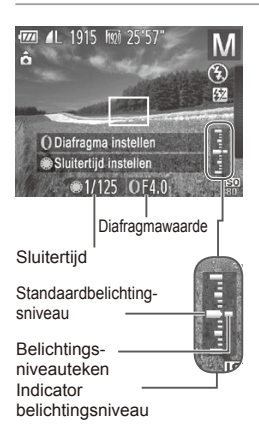

#### *1* Open de modus <M>.

 $\circ$  Stel het programmakeuzewiel in op < $M$ >.

#### *2* **Configureer de instelling.**

- Draai aan de ring <●> om de sluitertijd in te stellen en draai vervolgens aan de knop < $\Omega$ > om de diafragmawaarde in te stellen.
- $\blacktriangleright$  Het belichtingsniveauteken, gebaseerd op de door u opgegeven waarde, wordt weergegeven op de indicator van het belichtingsniveau ter vergelijking met het standaard belichtingsniveau.
- $\triangleright$  Als het verschil ten opzichte van het standaard belichtingsniveau groter is dan 2 stops, wordt het belichtingsniveauteken oranje weergegeven. Als u de ontspanknop half indrukt, wordt "–2" of "+2" rechtsonder oranje weergegeven.
- $\overline{1}$ **•**  Na het instellen van de sluiterijd en diafragmawaarde kan het belichtingsniveau wijzigen als u de zoom aanpast of een nieuwe compositie voor de opname maakt.
	- **•** Afhankelijk van de ingestelde sluitertijd of diafragmawaarde, wordt de helderheid van het scherm mogelijk aangepast. De helderheid van het scherm wijzigt echter niet als de flitsermodus is ingesteld op  $\lceil \frac{1}{2} \rceil$ .
	- **•** Als u zowel de sluitertijd als de diafragmawaarde automatisch wilt laten aanpassen aan de standaardbelichting drukt u op de knop  $\leq \blacktriangle$ terwijl u de ontspanknop half ingedrukt houdt. Standaardbelichting is in combinatie met bepaalde instellingen niet mogelijk.
	- Als u een sluitertijd van 1,3 seconde of een langere sluitertijd gebruikt, is de ISO-waarde [ $\frac{1}{20}$ ]. Deze kan niet worden gewijzigd.

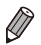

**<M>:** Handmatig

- **•**  De standaardbelichting wordt berekend op basis van de opgegeven  $lichtmeetmethode$  ( $[1]$ [170\)](#page-169-1).
- **•**  U kunt de camerabediening aanpassen zodat u de sluitertijd wijzigt door aan de knop <() te draaien en de diafragmawaarde wijzigt door aan de knop <a> te draaien ([1[208\)](#page-207-0).

Foto's

#### De flitsuitvoer aanpassen

Maak een keuze uit de drie flitsniveaus in de modus  $\langle M \rangle$ .

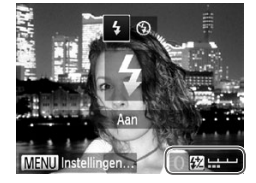

#### *1* Open de modus < $M$ >.

 $\circ$  Stel het programmakeuzewiel in op < $M$ >.

#### *2* **Configureer de instelling.**

- Druk op de knop <<sup>></sup> > en draai vervolgens meteen aan de ring  $\langle$  O  $\rangle$  om het flitsniveau te kiezen. Druk vervolgens op de knop  $\leq$   $\leq$   $\leq$
- $\triangleright$  Als de instelling is voltooid, wordt [X] weergegeven.
- U kunt het flitsniveau ook instellen door [X] te kiezen in het menu FUNC. (CD91) of door <MENU> (CQ93) te openen en [Flits output] in [Flits Instellingen] te kiezen op het tabblad [1].
	- In de modus <**Tv**> of <**Av**> kunt u het flitsniveau instellen door <MENU> (compassive openen, [Flits Instellingen] op het tabblad [10] te selecteren en vervolgens [Flits mode] in te stellen op [Handmatig].
	- U kunt het scherm [Flits Instellingen] <MENU> ook openen door op de knop < $\triangleright$  te drukken en vervolgens op de knop <MENU>.

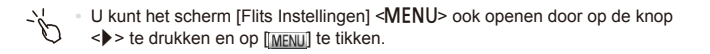

# Aanpassing voor opnamestijlen

#### <span id="page-207-0"></span>Instellingen wijzigen met de ring

U kunt de functies van de ring als volgt opnieuw toewijzen. Met de ring kunt u de camera net zo handig besturen als een volledig handmatige camera.

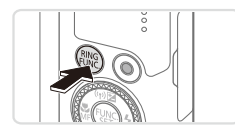

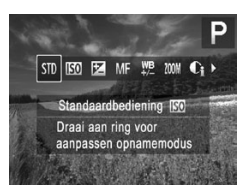

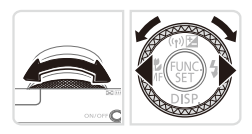

#### *1* **Kies een functie om aan de ring <**y**> toe te passen.**

Foto's Films

- $\bullet$  Druk op de knop  $\leq^{\text{RING}}_{\text{FUNC}}$ .
- Kies een optie door op de knoppen  $\langle$ <sup>RING</sup> > of  $\langle$   $\langle$   $\rangle$   $\rangle$   $\rangle$  te drukken of aan de ring < $()$  > of knop < $#$  > te draaien.
- $\bullet$  Druk op de knop < $\binom{m}{m}$ > om de instelling te voltooien.

#### *2* **Configureer de functie die u wilt toewijzen.**

 $\circ$  Draai aan de ring < $\circ$  of de knop <<sup>3</sup>> om de toegewezen functie te configureren.

U kunt deze instelling ook configureren door op de knop < Final > te drukken, op een optie te tikken om deze te kiezen en vervolgens nogmaals hierop te tikken.

#### **Functies die aan de ring kunnen worden toegewezen**

De functies die u kunt toewijzen aan de ring variëren afhankelijk van de opnamemodus en deze toewijzingen bepalen welke functies u aan de controleknop kunt toewijzen.

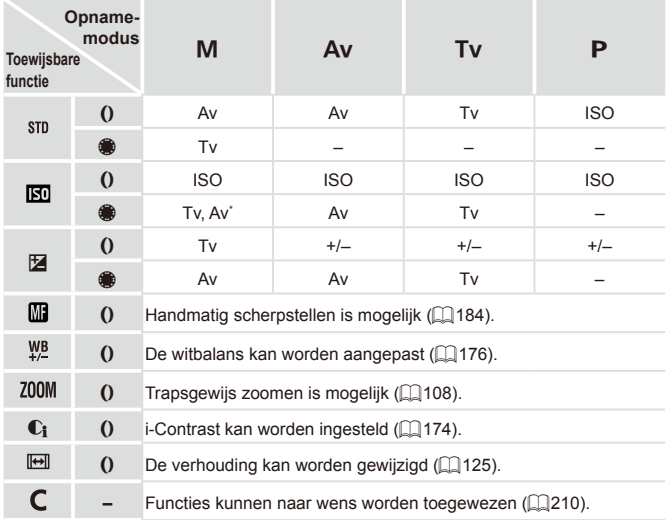

- Av: diafragmawaarde (**Q[205](#page-204-0)**); Tv: sluitertijd (Q[204](#page-203-0)); ISO: ISO-waarde ([1] [171\)](#page-170-0): +/-: belichtingscompensatie ([1] [168](#page-167-0)): MF: handmatig scherpstellen ([1484).
- Wanneer u [ $\mathbb{Z}$ ], [ $\mathbb{Y}_2^B$ ], [ $Z00$ M], [ $\mathbb{C}_1$ ] of [ $\mathbb{H}$ ] toewijst aan de ring <()>, zijn de functies die u kunt toewijzen aan de knop < $\bullet$ >, dezelfde als voor  $[$  $\overline{[}$ .
- \* U kunt schakelen tussen de Tv- en Av-instellingen door op de knop <**A**> te drukken.
	- Als er pictogrammen worden weergegeven met [ $\bigcirc$ ] is deze functie niet beschikbaar in de huidige opnamemodus of onder de huidige functieomstandigheden.
		- Met de ring <()> kunt u trapsgewijs zoomen in de modus <**AUD**>, <**SCN**> of in de filmmodus  $(11108)$  $(11108)$  $(11108)$ .

<span id="page-209-0"></span>**Functies toewijzen aan de ring**

Stel ringfuncties in ISO-waarde Av  $T_V$ P M  $Tv$  $\Omega$ Δv Av MENU  $\div$  Wiizig instell.

Functies die u aan de ring kunt toewijzen

#### *1* **Selecteer [ ].**

U wijst functies toe aan de ring op basis van de betreffende opnamemodus.

 $\bullet$  Voer stap 1 op  $\Box$  [208](#page-207-0) uit, kies [  $\Box$  en druk op de knop <MENU>.

Foto's Films

#### *2* **Configureer de instelling.**

- Druk op de knoppen <<>> <<< > > > of draai aan de knop <<sup>2</sup> > om de opnamemodus met de toe te wijzen functies te selecteren.
- $\bullet$  Druk op de knoppen < $\blacktriangle$ >  $\blacktriangleright$  of draai aan de ring  $\leq$  om een functie toe te wijzen aan de ring.
- $\triangleright$  Functies die u aan de controleknop kunt toewijzen, worden automatisch bijgewerkt.
- **Druk op de knop <MENU> om terug te** keren naar het opnamescherm.
- U kunt het instellingenscherm ook openen door  $\lceil C \rceil$  in stap 1 op  $\Box$  [208](#page-207-0) te kiezen en vervolgens op [MENU] te tikken.
	- **•**  Op het instellingenscherm kunt u ook schakelen tussen de functies van de ring door op de functies te tikken en vervolgens op [MENU] te tikken.

#### Schakelen tussen de functies van de ring tijdens het configureren van instellingen

Wanneer u op het scherm tikt om te schakelen tussen de functies die u configureert, kunt u aan de ring draaien om de ISO-waarde, belichtingscompensatie, sluitertijd en diafragmawaarde meteen op te geven

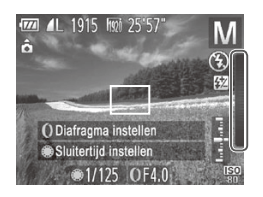

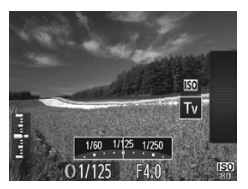

 $\bullet$  Nadat u op de rechterrand van het scherm hebt getikt (in het kader dat aan de linkerkant wordt weergegeven) om instellingen te bekijken, kunt u met uw vinger omhoog of omlaag vegen om een item te kiezen en aan de ring  $\langle$ draaien om een waarde op te geven.

Beschikbare instellingen variëren per opnamemodus. Houd er rekening mee dat de functies die zijn toegewezen aan de ring  $(2208)$  $(2208)$ , niet worden weergegeven.

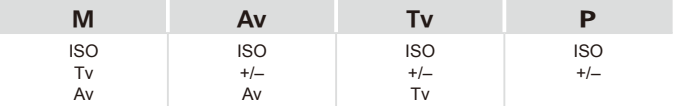

 $\cdot$  +/-: belichtingscompensatie ( $\Box$ [168\)](#page-167-0); ISO: ISO-waarde ( $\Box$ [171](#page-170-0)); Tv: sluitertiid  $($  $\Box$ [204](#page-203-0)); Av: diafragmawaarde ( $\Box$ [205\)](#page-204-0)

#### Weergegeven informatie wijzigen

Pas naar wens aan welke informatie moet worden weergegeven in de verschillende weergavemodi (u schakelt door op de knop < $\blacktriangledown$  te drukken). en of de informatie al dan niet moet worden weergegeven op de LCDmonitor of in de zoeker.

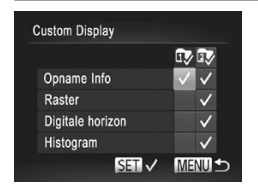

#### *1* **Open het instellingenscherm.**

- $\bullet$  Druk op de knop <MENU>, kies [Custom Display] op het tabblad [<sup>4]</sup> en druk vervolgens op de  $k$ nop < $\binom{FUR}{kT}$ > ( $\Box$ 93).
- *2* **Configureer de instelling.**
	- Druk op de knoppen <**▲><**▼><< of draai aan de knop <<sup>2</sup> > om een item te kiezen en druk vervolgens op de knop <m>. Geselecteerde weergave-items worden voorzien van [14].
	- $\triangleright$  De geselecteerde items (gelabeld met een [/]) worden opgenomen in de weergave.

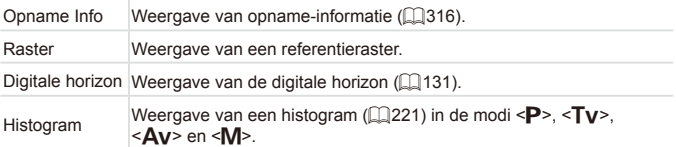

- De instellingen worden niet opgeslagen als u de ontspanknop half indrukt en teruggaat naar het opnamescherm vanaf het scherm met instellingen voor aangepaste weergaven.
	- **•**  U kunt ook grijs weergegeven items opgeven. Mogelijk worden deze echter niet weergegeven in bepaalde opnamemodi.

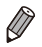

Ŧ

Rasterlijnen worden niet opgeslagen bij de opname.

U kunt een item dat u wilt weergeven, ook selecteren door op het item te tikken.

#### <span id="page-212-0"></span>Functies toewijzen aan de knop <FUNC>

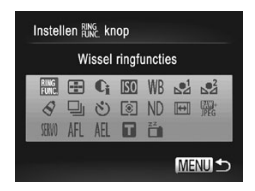

#### *1* **Open het instellingenscherm.**

Druk op de knop <MENU>, kies [Instellen] king knop] op het tabblad [10] en druk vervolgens op de knop < $\binom{f(w)}{w}$  ( $\binom{m}{w}$ 93).

#### *2* **Configureer de instelling.**

■ Druk op de knoppen < $\blacktriangle$ >< $\blacktriangledown$ < $\blacktriangle$ >< $\blacktriangleright$  > of draai aan de knop < >> om een toe te wijzen functie te selecteren en druk vervolgens op de knop  $\leq \frac{f(mC)}{ST}$ .

#### *3* **Gebruik de toegewezen functie naar behoefte.**

 $\bullet$  Druk op de knop  $\leq^{\text{RING}}_{\text{FUNC}}$  om de toegewezen functie in te schakelen.

- Selecteer [ $^{RING}_{FUNC}$ ] als u de standaardinstellingen wilt terugzetten.
- $\cdot$  Als er pictogrammen worden weergegeven met  $[Q]$  is deze functie niet beschikbaar in de huidige opnamemodus of onder de huidige functieomstandigheden.
- Met [[...] kunt u de positie en afmeting van het AF-kader wijzigen door op de knop  $\leq_{\text{FUNC}}^{\text{RING}}$  in de AF-kadermodus [1-punts] te drukken ( $\Box$ [187\)](#page-186-0).
- Als de functie  $\left[\begin{matrix} 1 \\ 2 \end{matrix}\right]$  of  $\left[\begin{matrix} 2 \\ 3 \end{matrix}\right]$  wordt gebruikt, worden telkens wanneer u op de knop  $\leq_{\text{FING}}^{\text{RING}}$  drukt, gegevens over de witbalans vastgelegd ( $\Box$ [177\)](#page-176-0) en worden de instellingen voor de witbalans gewijzigd in  $\left[\begin{matrix} 1 \\ 1 \end{matrix}\right]$  of  $\left[\begin{matrix} 2 \\ 3 \end{matrix}\right]$ .
- **•** Als de functie [AFL] wordt gebruikt, wordt bij elke druk op de knop < FIJNC > de scherpstelling aangepast en vergrendeld en wordt [AFL] weergegeven op het scherm.
- **•** Als u op de knop < Func> drukt terwijl de functie  $\left[\frac{z^2}{2}\right]$  wordt gebruikt, wordt de weergave van het scherm uitgeschakeld. Probeer een van de volgende oplossingen om de weergave te herstellen:
	- Druk op een willekeurige knop (behalve de ON/OFF-knop).
	- Houd de camera in een andere stand.

U kunt de instellingen ook configureren door op een gewenst optie te tikken en vervolgens nogmaals hierop te tikken of op [MENL] te tikken.

#### Opname-instellingen opslaan

Sla opnamemodi en uw geconfigureerde functie-instellingen die u veel gebruikt, op zodat u ze kunt hergebruiken. Zet het programmakeuzewiel in de stand  $\leq$   $\degree$  om de opgeslagen instellingen te openen. Zelfs als u van opnamemodus wisselt of de camera uitschakelt, worden instellingen die normaal gesproken worden gewist (zelfontspanner, enzovoort), opgeslagen.

#### **Instellingen die kunnen worden opgeslagen**

- Opnamemodi ( <**P**>, <**Tv**>, <**Av**> en <M>)
- **Items die zijn ingesteld in de modi <<b>P**>, <**Tv**>, <**Av**> of <**M**> (=[168](#page-167-0) – [206](#page-205-0))
- **Instellingen in het opnamemenu**
- **•**  Zoomposities
- **Handmatige scherpstelposities (** $\Box$ **[184\)](#page-183-0)**
- **My Menu inst. (2[215](#page-214-0))**

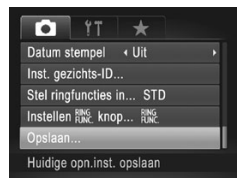

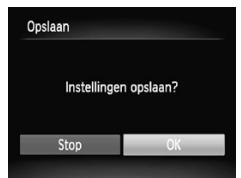

- *1* **Selecteer de opnamemodus met instellingen die u wilt opslaan en wijzig de instellingen naar wens.**
- *2* **Configureer de instelling.**
	- **Druk op de knop <MENU>, kies** [Opslaan] op het tabblad [4] en druk vervolgens op de knop  $\leq$

#### *3* **Sla de instellingen op.**

 $\bullet$  Druk op de knoppen < $\bullet$  > of draai aan de knop <<sup>2</sup> > om [OK] te selecteren en druk vervolgens op de knop < $\binom{FWW}{ST}$ >.

Als u opgeslagen instellingen (met uitzondering van de opnamemodus) wilt bewerken, kiest u  $\leq C$  en brengt u de wijzigingen aan. Herhaal vervolgens stap 2 en 3. Deze instellingen worden niet doorgevoerd in andere opnamemodi.

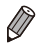

Als u informatie die u hebt opgeslagen in < C > wilt wissen en de standaardwaarden wilt herstellen, draait u het programmakeuzewiel naar  $\leq$ C > en kiest u [Reset alle] ( $\Box$ [278\)](#page-277-0).

#### <span id="page-214-0"></span>Veelgebruikte opnamemenu's opslaan (My Menu)

Sla maximaal vijf items van veelgebruikte opnamemenu's op het tabblad [  $\bigstar$ ] op, zodat u vanuit één scherm direct toegang hebt tot al deze items.

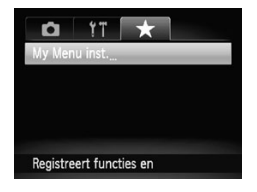

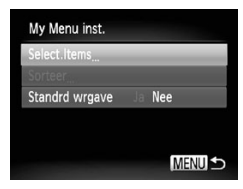

#### *1* **Open het instellingenscherm.**

- $\bullet$  Druk op de knop <MENU>, kies [My Menu inst.] op het tabblad [ $\bigstar$ ] en druk vervolgens op de knop < $\binom{m}{n}$  > ( $\Box$ 93).
- *2* **Configureer de instelling.**
	- Druk op de knoppen <▲><▼> of draai aan de knop < >> >>>>> om [Select.Items] te selecteren en druk vervolgens op de  $k$ nop  $\leq$  $\binom{FUR}{CT}$  $>$ .
	- $\bullet$  Druk op de knoppen < $\bullet$  >< $\bullet$  of draai aan de knop <<sup>2</sup> > om menu's te kiezen die u wilt opslaan (maximaal vijf) en druk vervolgens op de knop  $\leq^{\text{func}}_{\text{SET}}$ .
	- $\blacktriangleright$  [ $\bigtriangledown$ ] wordt weergegeven.
	- $\bullet$  Druk op de knop < $\frac{F(x)}{x}$  als u niet wilt opslaan. [V] wordt niet meer weergegeven.
	- $\bullet$  Druk op de knop < $MENU$ >.

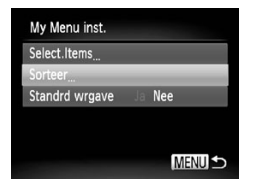

#### *3* **Herschik indien gewenst de volgorde van de menulijst.**

- Druk op de knoppen <▲><▼> of draai aan de knop < >> om [Sorteer] te selecteren en druk vervolgens op de  $k$ nop  $\leq$  $\leq$  $\leq$  $\leq$  $\leq$  $\leq$  $\geq$  $\geq$ .
- $\bullet$  Druk op de knoppen < $\blacktriangle$ >  $\blacktriangleright$  of draai aan de knop <<sup>3</sup> > om een menu te selecteren dat u wilt verplaatsen en druk vervolgens op de knop  $\leq \frac{f(x)}{s(x)}$ .
- Druk op de knoppen <▲><▼> of draai aan de knop < >> om de volgorde te wijzigen en druk vervolgens op de knop  $\leq$   $\leq$   $\leq$
- Druk op de knop <MENU>.
- U kunt ook grijs weergegeven items in stap 2 opgeven. Mogelijk J zijn deze echter niet beschikbaar in bepaalde opnamemodi.
- Druk op de knop <MENU> in de opnamemodus, kies [Standrd wrgave] en druk op de knoppen <<<<<>>>>>>>>>> om [Ja] te kiezen als u wilt dat My Menu direct toegankelijk is.

Op het scherm [Select.Items] voor het opslaan of wissen van items kunt u ook op items tikken om ze te selecteren.

**•**  Op het scherm [Sorteer] kunt u ook items slepen om de weergavevolgorde te wijzigen.
# *6*

# Afspeelmodus

Veel plezier bij het bekijken van uw opnamen. U kunt ze op tal van manieren doorbladeren en bewerken.

- Druk op de knop  $\leq$   $\blacktriangleright$  > om de afspeelmodus te openen en de camera voor te bereiden op deze handelingen.
	- **(1)** Beelden die zijn bewerkt op een computer, beelden waarvan de bestandsnaam is gewijzigd en beelden die met een andere camera zijn gemaakt, kunnen mogelijk niet worden afgespeeld of bewerkt.

Foto's Films

## <span id="page-217-1"></span>Bekijken

Na het opnemen van foto's of films kunt u deze op de volgende manier op het scherm bekijken.

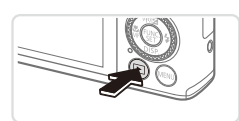

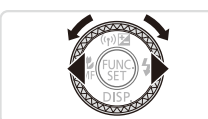

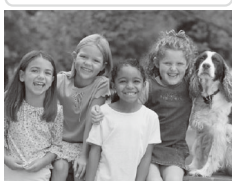

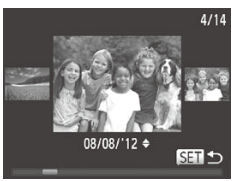

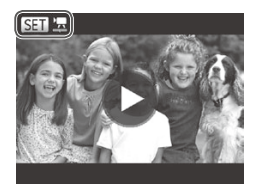

### *1* **Open de afspeelmodus.**

- $\bullet$  Druk op de knop < $\blacktriangleright$ .
- $\triangleright$  Uw laatste opname wordt weergegeven.

### <span id="page-217-0"></span>*2* **Selecteer een beeld.**

- $\circ$  Als u het vorige beeld wilt bekijken, drukt u op de knop <<< >> of draait u de knop <7> naar links. Als u het volgende beeld wilt bekijken, drukt u op de knop  $\langle \rangle$  > of draait u de knop <<sup>3</sup> > naar rechts.
- Houd de knoppen <<→> ingedrukt om snel door de beelden te bladeren.
- $\bullet$  U kunt ook snel aan de knop < $\bullet$ draaien om de modus Beeld scrollen te openen. Draai in deze modus aan de knop <<sup>3</sup> > om door uw beelden te bladeren.
- $\bullet$  Druk op de knop < $\mathbb{R}$  > om terug te keren naar de enkelvoudige weergave.
- **Druk in de modus Beeld scrollen op de** knoppen < $\blacktriangle$ > >< $\blacktriangledown$ > om door beelden te bladeren in de groepen van elke opnamedatum.
- Films zijn herkenbaar aan het pictogram  $[\sin \frac{1}{2}]$ . Ga naar stap 3 als u films wilt afspelen.

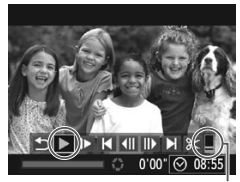

Volume

### <span id="page-218-0"></span>*3* **Speel films af.**

Om het afspelen te starten, drukt u op de knop  $\leq \frac{f(x)}{x}$  om het filmbedieningspaneel te openen, selecteert u [ $\blacktriangleright$ ] (druk op de knoppen  $\leq$   $\geq$   $\geq$   $\geq$  of draai aan de knop <7>) en drukt u vervolgens nogmaals op de knop  $\leq$  $\binom{mn}{m}$ >

### *4* **Pas het volume aan.**

Om het volume aan te passen, drukt u op de knoppen <**▲><▼>**.

### *5* **Onderbreek het afspelen.**

- $\bullet$  Druk op de knop < $\frac{m}{\sqrt{m}}$  als u het afspelen wilt onderbreken of hervatten.
- $\triangleright$  Na de film verschiint [ $\mathbb{R}$   $\mathbb{R}$ ].
- **•**  Om vanuit de afspeelmodus naar de opnamemodus te gaan, drukt u de ontspanknop half in.
- Als u Beeld scrollen wilt uitschakelen, drukt u op de knop <MENU>, selecteert u [Beeld scrollen] op het tabblad [ $\blacktriangleright$ ] en selecteert u vervolgens [Uit].
- **•**  Als u de meest recente opname wilt weergeven bij het openen van de afspeelmodus, drukt u op de knop <MENU>. Kies vervolgens [Ga verder] en daarna [Laatste f.] op het tabblad [ $\blacksquare$ ].
- **•**  Voor het wijzigen van de weergegeven overgang tussen beelden drukt u op de knop <MENU>. Kies vervolgens [Overgang] op het tabblad [D] en gebruik de knoppen <<<<<>>>>>>>>>>> om een overgangseffect te kiezen.

### **Bediening via het aanraakscherm**

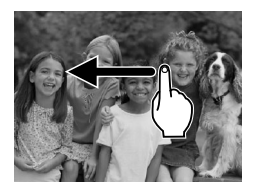

 $\circ$  Als u het volgende beeld wilt bekijken, veegt u met uw vinger naar links op het scherm en voor het vorige beeld veegt u naar rechts met uw vinger.

Bekijken

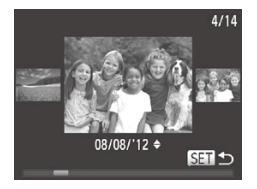

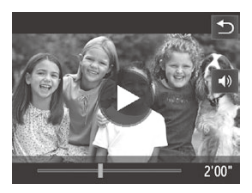

- **E. Als u de modus Beeld scrollen wilt** openen, veegt u met uw vinger herhaaldelijk snel naar links of rechts.
- zz U kunt ook beelden in de modus Beeld scrollen selecteren door met uw vinger naar links of rechts te vegen.
- Als u op het centrale beeld tikt, wordt de enkelvoudige weergave hersteld.
- $\circ$  Als u in de modus Beeld scrollen wilt bladeren door beelden die zijn gegroepeerde op opnamedatum, bladert u omhoog of omlaag.
- $\circ$  Als u het afspelen wilt starten, tikt u op  $\lceil \blacklozenge \rceil$  in stap 3 op  $\lceil \square \rceil$  [219.](#page-218-0)
- $\bullet$  Als u het volume wilt aanpassen tijdens het afspelen van een film, sleept u met uw vinger snel omhoog of omlaag op het scherm.
- $\bullet$  Tik op het scherm als u het afspelen wilt stoppen. Het scherm links wordt weergegeven en de volgende handelingen zijn beschikbaar.
- $\bullet$  Tik op  $\left[ \triangleleft \right]$  om het volumepaneel weer te geven. Tik vervolgens op [▲][▼] om het volume aan te passen. Bij een volume van 0 wordt  $\left[ \blacktriangleleft \right]$  weergegeven.
- $\circ$  Om een ander frame weer te geven, tikt u op de schuifbalk of sleept u deze naar links of naar rechts.
- $\Box$  Tik op  $[\triangleright]$  als u het afspelen wilt hervatten.
- $\bullet$  Tik op  $[\bigcirc]$  om terug te keren naar het scherm in stap 2 op  $\Box$  [218](#page-217-0).

Foto's Films

### <span id="page-220-1"></span>Schakelen tussen weergavemodi

Druk op de knop <▼> om andere informatie weer te geven op het scherm of om de informatie te verbergen. Zie [1] [316](#page-315-0) voor meer details over de weergegeven informatie.

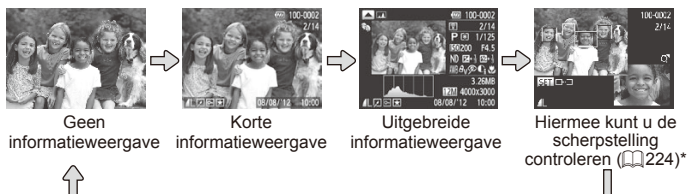

<span id="page-220-0"></span>\*Wordt niet weergegeven voor films.

- U kunt ook schakelen tussen weergavemodi door direct nadat u de opname hebt gemaakt op de knop <p> te drukken terwijl de opname wordt weergegeven. De korte informatieweergave is echter niet beschikbaar. Als u de oorspronkelijke weergavemodus wilt wijzigen, drukt u op de knop <**MENU**> en kiest u [Terugkijken] op het tabblad [1] ([[136\)](#page-135-0).
	- **•**  Het is niet mogelijk te schakelen tussen weergavemodi terwijl de camera draadloos is verbonden met andere apparaten dan printers.

### **Overbelichtingswaarschuwing (voor highlights van beelden)**

In de uitgebreide informatieweergave knipperen de vervaagde highlights van het beeld op het scherm.<br>Foto's Films

#### **Histogram**

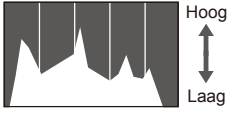

Donker  $\longrightarrow$  Helder

**De grafiek die verschijnt in de uitgebreide** informatieweergave is een histogram dat de distributie van de helderheid in het beeld toont. Op de horizontale as staat de helderheidsgraad en de verticale geeft aan welk gedeelte van het beeld zich op elk helderheidsniveau bevindt. Het histogram bekijken is een manier om de belichting te controleren.

Foto's Films

zz U kunt het histogram ook openen tijdens het maken van opnamen  $(2212, 316)$  $(2212, 316)$  $(2212, 316)$  $(2212, 316)$  $(2212, 316)$ .

 $\frac{100 - 000}{200}$ 08/08717 而

**RGB-histogram, GPS-informatieweergave**

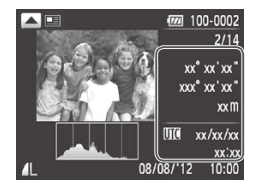

 $\bullet$  Druk op de knop  $\leq \bullet$  in de uitgebreide informatieweergave als u wilt schakelen tussen het RGB-histogram (alleen foto's) en de GPS-informatieweergave.

Foto's Films

- **Example: Het RGB-histogram toont de distributie** van de tinten rood, groen en blauw in een beeld. De horizontale as toont de helderheidsgraad van R, G of B en de verticale as geeft aan welk gedeelte van het beeld zich op dat helderheidsniveau bevindt. Dankzij dit histogram kunt u de kleurkenmerken van het beeld controleren.
- $\circ$  Met een smartphone die draadloos is verbonden met de camera, kunt u beelden op de camera geotaggen en informatie, zoals breedtegraad, lengtegraad en hoogte, toevoegen  $(\Box 80)$ .

U kunt deze informatie controleren in de GPS-informatieweergave.

Van boven naar onder worden breedtegraad, lengtegraad, hoogte en UTC (opnamedatum en -tijd) getoond.

De GPS-informatieweergave is niet beschikbaar voor beelden  $\bigcap$ waarvoor deze informatie ontbreekt.

UTC: staat voor 'Coordinated Universal Time' en komt vrijwel overeen met Greenwich Mean Time.

#### Films

### Clips weergeven die zijn gemaakt met filmsynopsis

U kunt filmclips die automatisch zijn opgenomen in de modus  $\left[\mathbf{a}\right]$  ( $\left[\right]$ [138\)](#page-137-0) op een dag waarop u foto's maakte, als volgt bekijken.

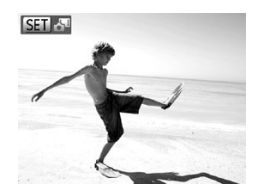

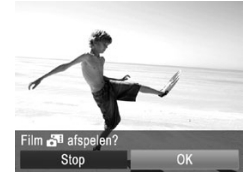

### *1* **Selecteer een beeld.**

- $\bullet$  Foto's die zijn opgenomen in de modus [ $\delta$ <sup>#]</sup>, zijn gelabeld met een pictogram  $[$  SFT $]$ .  $\mathbb{R}$
- Selecteer een foto die is gelabeld met  $\left[ \frac{\text{SET}}{\text{m}} \right]$  en druk op de knop < $\left( \frac{\text{FIII}}{\text{m}} \right)$ >.

### *2* **Speel de clip af.**

- Als [Film a afspelen?] verschijnt, drukt u op de knoppen <q><r> of draait u aan de knop <<sup>2</sup> > om [OK] te selecteren en drukt u vervolgens op de knop  $\leq \frac{f(W_C)}{ST}$ .
- $\triangleright$  De filmclip die automatisch is opgenomen op de dag waarop u foto's maakte, wordt vanaf het begin afgespeeld.
- Films die u hebt gemaakt in de modus [a<sup>31</sup>], kunt u ook op datum (**Q**[231](#page-230-0)) bekijken.
	- **• ISET A** wordt maar kort weergegeven wanneer u de camera gebruikt met de informatieweergave uitgeschakeld ([1[221\)](#page-220-0).

U kunt clips ook afspelen door op [SET **A**] op het scherm in stap 1 te tikken en op [OK] op het scherm in stap 2 te tikken.

### Personen controleren die zijn gedetecteerd met Gezichts-ID

Als u de camera schakelt naar de korte informatieweergave ( $\Box$ [221\)](#page-220-1). worden de namen van maximaal vijf gedetecteerde in Gezichts-ID geregistreerde personen ([1[115](#page-114-0)) weergegeven.

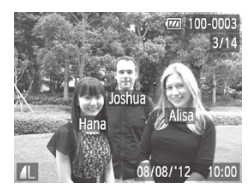

### **Schakel over op korte informatieweergave en controleer.**

- $\bullet$  Druk herhaaldelijk op de knop < $\bullet$ totdat de korte informatieweergave is geactiveerd en druk vervolgens op de  $k$ noppen < $\blacklozenge$  >  $\blacktriangleright$  > om een beeld te kiezen.
- De namen worden op gedetecteerde personen weergegeven.

Als u geen namen wilt weergeven in foto's die met behulp van Gezichts-ID zijn gemaakt, drukt u op de knop <MENU>, kiest u [Info gezichts-ID] op het tabblad [ $\blacktriangleright$ ] en stelt u [Naam weerg.] in op [Uit].

Foto's

### <span id="page-223-0"></span>De focus controleren

Als u de focus van uw opnamen wilt controleren, kunt u het gebied van het beeld vergroten dat zich tijdens het maken van de opname binnen het AF-kader bevindt.

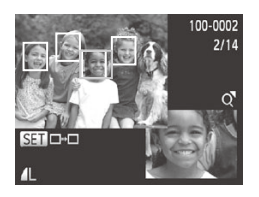

### *1* **Open Focus check.**

- $\bullet$  Druk op de knop < $\bullet$  ( $\Box$ [221](#page-220-1)).
- $\triangleright$  Er verschijnt een wit kader waar het AF-kader zich bevond toen de focus werd ingesteld.
- $\triangleright$  In de afspeelmodus worden grijze kaders weergegeven over gezichten die later zijn gedetecteerd.
- $\triangleright$  Het gedeelte van het beeld binnen het oranje kader wordt vergroot.

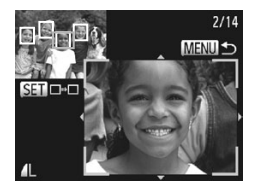

### *2* **Schakel tussen kaders.**

- $\bullet$  Duw de zoomknop één keer naar < $Q$ >.
- $\blacktriangleright$  Het scherm links wordt weergegeven.
- $\bullet$  Druk op de knop < $\mathbb{R}^m$ > om naar een ander kader te gaan wanneer er meerdere kaders worden weergegeven.
- *3* **Zoom in of uit of bekijk andere beeldgebieden.**
	- $\bullet$  Terwijl u de focus test, kunt u inzoomen of uitzoomen met de zoomknop. Druk op de knoppen <**▲><▼><◆>>>>>>** om de weergavepositie aan te passen.
	- Druk op de knop <MENU> om terug te keren naar de oorspronkelijke weergave in stap 1.
- U kunt het scherm in stap 2 ook openen door op het beeld in de rechterbenedenhoek in stap 1 te tikken.
- **•**  Als u de weergavepositie wilt aanpassen, veegt u met uw vinger over het beeld in de rechterbenedenhoek van het scherm in stap 2. U kunt schakelen tussen kaders door op [SET] op het scherm te tikken of u kunt terugkeren naar stap 1 door op [MENU] te tikken.

### Door beelden bladeren en beelden filteren

Foto's Films

### <span id="page-225-0"></span>Bladeren door beelden in een index

U kunt snel de beelden vinden die u zoekt door meerdere beelden in een index weer te geven.

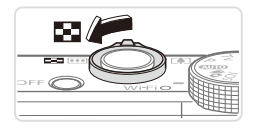

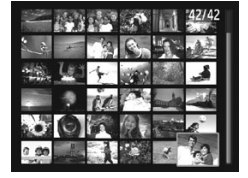

### *1* **Geef beelden weer in een index.**

- $\bullet$  Verschuif de zoomknop naar < $\bullet$   $\bullet$  als u beelden in een index wilt weergeven. Als u de zoomknop nogmaals verschuift. worden meer beelden weergegeven.
- $\circ$  Verschuif de zoomknop naar < $Q$  > om minder beelden weer te geven. Het aantal beelden neemt elke keer af wanneer u de zoomknop verschuift.

#### *2* **Selecteer een beeld.**

- Draai aan de knop <● > om door de beelden te bladeren.
- Druk op de knoppen <<<<<<< om een beeld te selecteren.
- $\triangleright$  Er wordt een oranje kader rond het geselecteerde beeld weergegeven.
- Druk op de knop <(क्षि)> om het geselecteerde beeld in de enkelvoudige weergave te bekijken.

# **Bediening via het aanraakscherm**

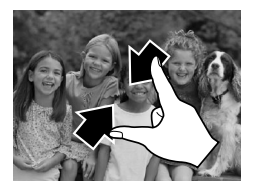

- Knijp uw vingers samen om van de enkelvoudige weergave over te schakelen naar de indexweergave.
- $\circ$  Als u meer miniaturen per scherm wilt weergeven, knijpt u uw vingers nogmaals samen.
- Sleep omhoog of omlaag over het scherm om door de weergegeven afbeeldingen te bladeren.

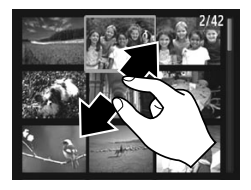

- $\circ$  Als u minder miniaturen per scherm wilt weergeven, spreidt u uw vingers.
- $\circ$  Tik op een beeld om deze te selecteren en tik er nogmaals op om het beeld in de enkelvoudige weergave te bekijken.

Foto's Films

### <span id="page-226-1"></span>Beelden zoeken die voldoen aan opgegeven voorwaarden

Vind snel de gewenste beelden op een geheugenkaart vol beelden door de beeldweergave te filteren of door tussen de beelden te springen volgens de door u opgegeven voorwaarden. U kunt deze beelden ook allemaal tegelijk beveiligen ( $\Box$ [238](#page-237-0)) of verwijderen ( $\Box$ [242\)](#page-241-0).

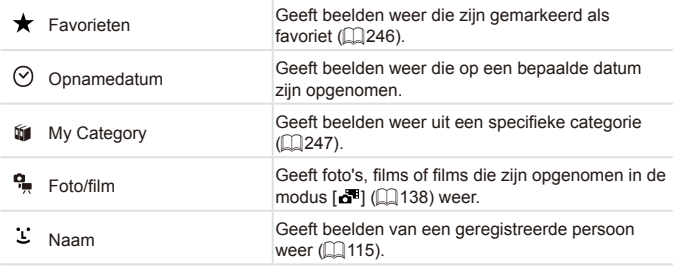

Foto's Films

### **Weergave filteren op [ ], [ ], [**;**] of [ ]**

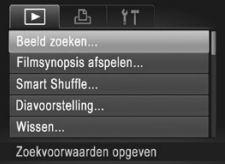

## <span id="page-226-0"></span>*1* **Selecteer [Beeld zoeken].**

**Druk op de knop <MENU> en selecteer** vervolgens [Beeld zoeken] op het tabblad  $\mathbb{F}$  $\mathbb{I}$  ( $\mathbb{I}$ 93).

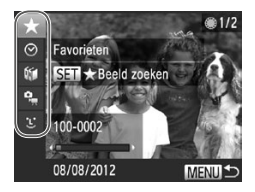

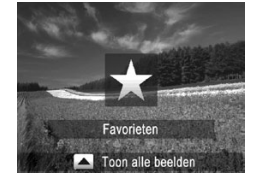

### *2* **Selecteer de eerste voorwaarde voor beeldweergave of bladeren.**

- Druk op de knoppen <▲><▼> om een weergavefilter te selecteren.
- $\circ$  Wanneer  $\left[\bigstar\right]$  is geselecteerd, kunt u alleen beelden die overeenkomen met deze voorwaarde, weergeven door op de knoppen <<<<>>>>> te drukken. Als u een actie voor al deze beelden wilt uitvoeren, drukt u op de knop < $\binom{m}{\text{ST}}$  en gaat u naar stap 4.
- *3* **Selecteer de tweede voorwaarde en controleer de gevonden beelden.**
	- Druk op de knoppen <<> > > om een andere voorwaarde te selecteren. Zodra u aan de knop <<sup>3</sup> > draait, kunt u de beelden aan de hand van uw voorwaarden bekijken.
	- lazz Druk op de knop <MENU> om deze modus te stoppen.
	- C Als u wilt overschakelen naar de gefilterde beeldweergave, drukt u op de  $k$ nop < $\binom{full}{\text{SET}}$ > en gaat u naar stap 4.
- <span id="page-227-0"></span>*4* **Bekijk de gefilterde beelden.**
	- Beelden die voldoen aan uw voorwaarden, worden in gele kaders weergegeven. Druk op de knoppen <<**→** > of draai aan de knop <●> om alleen deze beelden te bekijken.
	- $\bullet$  Als u de gefilterde beeldweergave wilt afsluiten, drukt u op de knop  $\leq$   $\blacktriangle$ >. Nadat [Beelden zoeken geannul.] is weergegeven, drukt u op de knop < $(m)$ .

Als op de camera voor bepaalde voorwaarden geen T overeenkomende beelden zijn gevonden, zijn die voorwaarden niet beschikbaar.

- Opties voor het bekijken van de gevonden beelden (in stap 4) zijn ["Bladeren](#page-225-0) door [beelden](#page-225-0) in een index" ([1226), ["Diavoorstellingen](#page-235-0) bekijken" (=[236\)](#page-235-0) en "Beelden [vergroten"](#page-234-0) (=235). U kunt alle gevonden beelden beveiligen, wissen, afdrukken of toevoegen aan een fotoboek door [Alle beelden zoekopdr. sel.] in "Beelden [beveiligen"](#page-237-0) ([1238), "Alle [beelden](#page-242-0) [wissen"](#page-242-0) ([243), "Beelden [toevoegen](#page-294-0) aan afdruklijst (DPOF)" ([2295) of "Beelden [toevoegen](#page-297-0) aan een fotoboek" ([1298) te selecteren.
	- Als u beelden echter opnieuw in categorieën indeelt (**ED**[247](#page-246-0)) of deze bewerkt en opslaat als een nieuw beeld ( $\Box$ [253](#page-252-0) – [258](#page-257-0)), wordt er een bericht weergegeven en wordt gefilterde beeldweergave gestopt.
- U kunt ook voorwaarden selecteren door op de schermen in stap 2 en 3 te tikken.
	- Nadat u voorwaarden hebt gekozen, kunt u beelden die overeenkomen met uw voorwaarden, weergeven door opnieuw op een voorwaarde te tikken of op [SET] te tikken.

Foto's

### **Weergave filteren op [ ]**

#### *1* **Selecteer [ ].**

 $\bullet$  Volg stap 1 – 2 op  $\Box$  [227](#page-226-0), selecteer [ $\Box$ ] en druk op de knop  $\leq^{\text{(line)}}_{\text{SFT}}$ 

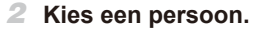

■ Druk op de knoppen <**▲><▼><<◆>>** om een persoon te selecteren en druk vervolgens op de knop <(FUNC) >.

### *3* **Bekijk de gefilterde beelden.**

 $\degree$  Volg stap 4 op  $\Box$  [228](#page-227-0) om de beelden te bekijken.

**•** [ ] is niet beschikbaar, tenzij personen zijn geregistreerd  $[$  $[$  $]$ [115\)](#page-114-1).

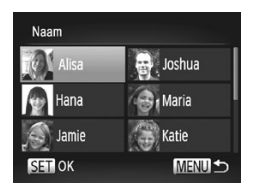

U kunt beelden met een bepaalde persoon ook weergeven door op de persoon in stap 2 te tikken en vervolgens nogmaals op de persoon te tikken.

Foto's Films

### De ring gebruiken om te springen

Gebruik de ring om gewenste beelden snel te vinden en hiertussen te springen door de beeldweergave te filteren op basis van uw opgegeven voorwaarden.

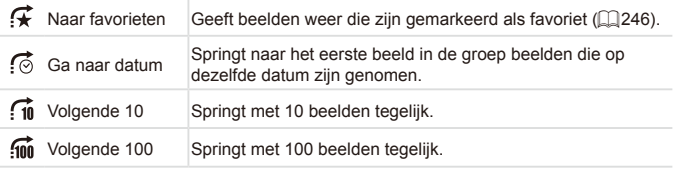

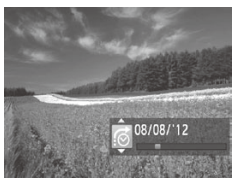

#### <span id="page-229-0"></span>*1* **Selecteer een voorwaarde.**

- Selecteer een voorwaarde (of springmethode) in de enkelvoudige weergave door te draaien aan de ring  $\langle$ 0>. Druk vervolgens op de knoppen <▲><▼>.
- *2* **Bekijk de beelden die overeenkomen met de door u opgegeven voorwaarde, of spring met het opgegeven aantal.**
	- $\bullet$  Draai aan de ring < $\bullet$  om alleen beelden te bekijken die overeenkomen met de voorwaarde of om met het opgegeven aantal beelden vooruit of achteruit te springen.
- Als u aan de ring < () draait terwijl u door beelden bladert in de indexweergave, wordt het vorige of volgende beeld weergegeven volgens de springmethode die in de enkelvoudige weergave is geselecteerd. Als u echter  $\left[\widehat{f_{\text{in}}} \right]$  of  $\left[\widehat{f_{\text{in}}} \right]$  hebt geselecteerd, schakelt de springmethode over op  $\sqrt{2}$

# **Bediening via het aanraakscherm**

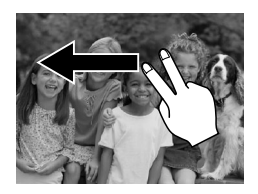

U kunt ook naar het vorige of volgende beeld springen volgens de springmethode die u hebt gekozen in stap 1 op  $\Box$ [230](#page-229-0) door met twee vingers naar links of rechts te slepen.

Films

### <span id="page-230-0"></span>Films weergeven die zijn gemaakt met filmsynopsis

Films die zijn gemaakt in de modus [ ] [[138] kunnen op datum worden bekeken.

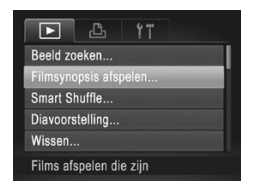

#### *1* **Selecteer een film.**

Druk op de knop <MENU> om [Filmsynopsis afspelen] te selecteren op het tabblad [DD] en kies de datum.

### *2* **Speel de film af.**

 $\bullet$  Druk op de knop < $\frac{f(x)}{x}$  als u het afspelen wilt starten.

U kunt het afspelen van de film in stap 1 ook starten door op een gewenste datum te tikken.

Foto's

### <span id="page-231-0"></span>Afzonderlijke beelden in een groep weergeven

Gegroepeerde beelden die in de modus [ ] zijn gemaakt ( $\Box$  [160\)](#page-159-0), worden over het algemeen samen getoond, maar kunnen ook afzonderlijk worden weergegeven.

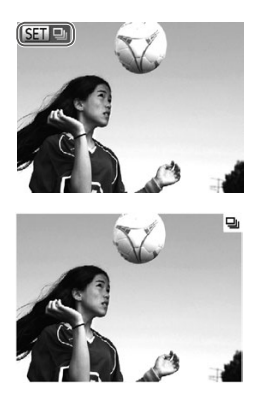

### *1* **Selecteer een beeldgroep.**

■ Druk op de knoppen <<>> > of draai aan de knop <<sup>2</sup> > om een beeld te selecteren dat is gelabeld met [ **GET** ] en druk vervolgens op de knop <m>.

### *2* **Geef de afzonderlijke beelden in de groep weer.**

- $\bullet$  Als u op de knoppen < $\bullet$  > drukt of aan de knop < >> draait, worden alleen de beelden in de groep weergegeven.
- $\bullet$  Als u op de knop  $\leq$   $\bullet$  and drukt, wordt [Toon alle beelden] weergegeven. Druk op <m> om afspelen in een groep te annuleren.
- Bij afspelen in een groep (stap 2) kunt u snel door beelden bladeren ["Bladeren](#page-225-0) door beelden in een index" ([1226) en deze vergroten ["Beelden](#page-234-0) [vergroten"](#page-234-0) ([1235). U kunt alle beelden in een groep ook in één keer beveiligen, wissen, afdrukken of toevoegen aan een fotoboek door [Alle beelden groeperen] in "Beelden [beveiligen"](#page-237-0) ([1238), "Alle [beelden](#page-242-0) [wissen"](#page-242-0) ( $\Box$ 243), "Beelden [toevoegen](#page-294-0) aan afdruklijst (DPOF)" ( $\Box$ 295) of "Beelden [toevoegen](#page-297-0) aan een fotoboek" (=298) te selecteren.
	- Druk op de knop <MENU>, kies [Beelden groep.] op het tabblad [FF]] en kies [Uit] ( $\Box$ 93) als u het groeperen van beelden ongedaan wilt maken, zodat u ze afzonderlijk kunt bekijken. Het groeperen van gegroepeerde beelden kan echter tijdens het afspelen van afzonderlijke beelden niet worden opgeheven.

U kunt groepsbeelden ook afzonderlijk weergeven door op [SET] op het scherm in stap 1 te tikken.

### Gezichts-ID-gegevens bewerken

Als u tijdens het afspelen merkt dat een naam incorrect is, kunt u deze wijzigen of wissen.

U kunt echter geen namen toevoegen voor personen die niet door Gezichts-ID gedetecteerd zijn (namen worden niet weergegeven en voor personen waarvan de naam is gewist.

### **Namen wijzigen**

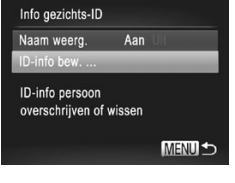

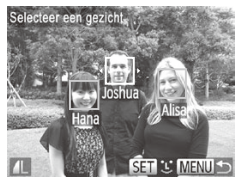

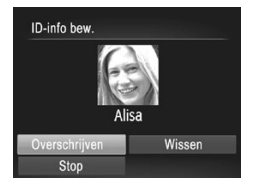

### *1* **Open het instellingenscherm.**

- Druk op de knop <MENU> en kies [Info gezichts-IDI op het tabblad  $[\triangleright]$  ( $\square$ 93).
- Druk op de knoppen <▲><▼> of draai aan de knop <<sup>2</sup> > om [ID-info bew.] te selecteren en druk vervolgens op de  $k$ nop  $\leq$  $\binom{FUV}{k}$  $>$ .

### *2* **Selecteer een beeld.**

- $\degree$  Volg de procedure op  $\Box$  [218](#page-217-0), kies een beeld en druk op de knop  $\leq$ ( $\frac{f(w)}{s(f)}$ )>.
- Er wordt een oranje kader rond het geselecteerde gezicht weergegeven. Wanneer meerdere namen in een beeld worden weergegeven, drukt u op de knoppen  $\leq$   $\leq$   $\geq$   $\geq$   $\geq$  of draait u aan de knop <<sup>2</sup> > om de te wijzigen naam te selecteren. Druk vervolgens op de  $k$ nop  $\leq$   $\binom{FUR}{SET}$

### <span id="page-232-0"></span>*3* **Kies het item dat u wilt bewerken.**

■ Druk op de knoppen <**▲><**▼><<→>> of draai aan de knop <<sup>3</sup> > om [Overschrijven] te selecteren en druk vervolgens op de  $k$ nop  $\leq$  $\leq$  $\leq$  $\leq$  $\leq$  $\leq$  $\geq$  $\geq$ .

### *4* **Selecteer de naam van de persoon die u wilt overschrijven.**

 $\bullet$  Voer stap 2 op  $\Box$ [121](#page-120-0) uit en kies de naam van de persoon die u wilt overschrijven.

- **•**  U kunt het scherm [ID-info bew.] ook openen door op een beeld op het  $\tilde{\mathscr{C}}$ scherm in stap 2 te tikken, op [SET] te tikken om het oranje kader weer te geen en vervolgens op het gezicht te tikken dat u wilt overschrijven.
	- **•**  U kunt ook te bewerken items kiezen door op deze items in stap 3 te tikken.

#### **I Namen wissen**

- $\circ$  Voer stap 3 op  $\Box$  [233](#page-232-0) uit, selecteer  $[Wissen]$  en druk op de knop  $\leq$   $\binom{fW(S)}{S(T)}$ .
- Als [Wissen?] verschijnt, drukt u op de knoppen  $\leq$   $\geq$   $\geq$   $\geq$  of draait u aan de knop <<sup>2</sup> > om [OK] te selecteren en drukt u vervolgens op de knop  $\leq$ ( $\frac{m}{m}$ )>.

U kunt namen ook wissen door op [OK] te tikken nadat [Wissen?] is weergegeven.

### Opties voor het weergeven van foto's

Foto's

### <span id="page-234-0"></span>Beelden vergroten

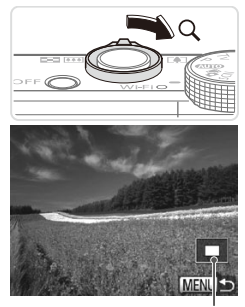

Geschatte locatie van weergegeven gebied

#### *1* **Vergroot een beeld.**

- $\circ$  Verschuif de zoomknop naar < $Q$  > als u wilt inzoomen op het beeld en het beeld wilt vergroten. Als u de zoomknop vasthoudt, wordt er verder ingezoomd tot een factor van 10x.
- $\circ$  Verschuif de zoomknop naar < $\Box$ om uit te zoomen. Als u de zoomknop vasthoudt, keert u terug naar de enkelvoudige weergave.
- *2* **Verschuif de weergavelocatie en schakel indien nodig tussen beelden.**
	- $\circ$  Als u de weergavepositie wilt verplaatsen, drukt u op de knoppen <**A><**v><</><<
	- O Draai tijdens het inzoomen aan de knop <<sup>2</sup> > als u tussen beelden wilt schakelen

U kunt direct van de vergrote weergave naar de enkelvoudige weergave gaan door op de knop <MENU> te drukken.

### **Bediening via het aanraakscherm**

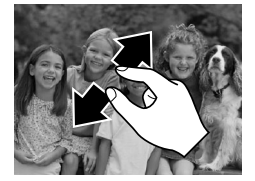

- Spreid uw vinger om in te zoomen.
- U kunt beelden tot ongeveer 10x vergroten door deze actie te herhalen.
- Sleep over het scherm om de weergavelocatie te verschuiven.

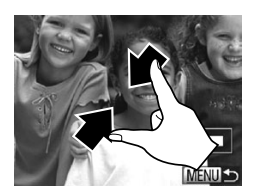

- $\bullet$  Knijp uw vingers samen om uit te zoomen.
- $\bullet$  Tik op [ $\text{MENU}$ ] om terug te keren naar de enkelvoudige weergave.

Foto's Films

### <span id="page-235-0"></span>Diavoorstellingen bekijken

Beelden die zijn opgeslagen op een geheugenkaart, kunt u als volgt automatisch afspelen.

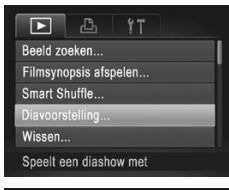

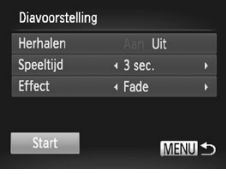

### *1* **Open het instellingenscherm.**

Druk op de knop <MENU> en kies vervolgens [Diavoorstelling] op het tabblad  $\mathbb{F}$  ( $\mathbb{Q}$ 93).

### *2* **Configureer de instelling.**

- $\circ$  Kies het menu-item dat u wilt configureren en kies de gewenste optie  $($  $\Box$ 93).
- *3* **Start het automatisch afspelen.**
	- Druk op de knoppen <▲><▼> of draai aan de knop < <sup>2</sup> om [Start] te selecteren en druk vervolgens op de knop  $\leq$   $\binom{f(m)}{g}$ >.
	- $\triangleright$  De diavoorstelling begint enkele seconden nadat [Laden van beeld..] wordt weergegeven.
	- **Druk op de knop <MENU> om de** diavoorstelling te beëindigen.

**De spaarstandfuncties van de camera (QQ88) werken niet** tijdens diavoorstellingen.

I)

- Druk op de knop <(\\\\\) als u het afspelen van diavoorstellingen wilt onderbreken of hervatten.
	- Tijdens het afspelen kunt u schakelen naar andere beelden als u op de knoppen << > < > drukt of aan de knop <●> draait. Houd voor vooruitspoelen of achteruitspoelen de knoppen <<>>s<br/>>b> ingedrukt.
	- U kunt [Speeltijd] niet wijzigen als [Bubbel] is geselecteerd bij [Effect].

U kunt diavoorstellingen ook stoppen door op het scherm te tikken.

Foto's

### <span id="page-236-0"></span>Vergelijkbare beelden automatisch afspelen (Smart Shuffle)

Op basis van het huidige beeld staan op de camera vier vergelijkbare beelden die u wellicht ook wilt bekijken. Nadat u een van deze beelden hebt geselecteerd, worden op de camera opnieuw vier beelden weergegeven, zodat u beelden in een onverwachte volgorde kunt afspelen. Probeer deze functie eens als u veel opnamen hebt gemaakt, in verschillende omgevingen.

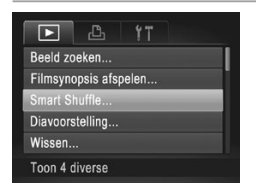

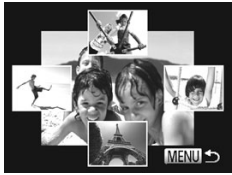

### *1* **Selecteer Smart Shuffle.**

- Druk op de knop <MENU>, kies [Smart Shuffle] op het tabblad [F]] en druk vervolgens op de knop  $\langle \text{func} \rangle > (\text{m93}).$
- $\triangleright$  Vier beelden worden weergegeven als mogelijke optie.
- *2* **Selecteer een beeld.**
	- Druk op de knoppen <<**→**<**▼><< >><** om te selecteren welk beeld u vervolgens wilt weergeven.
	- $\blacktriangleright$  Het geselecteerde beeld wordt in het midden weergegeven, omgeven door de volgende vier mogelijke beelden.
	- $\bullet$  Als u op de knop < $\stackrel{\text{(mg)}}{\text{w}}$  drukt, verschijnt het middelste beeld op volledige grootte. Druk nogmaals op de knop  $\leq \binom{f(m)}{5}$ om terug te keren naar de oorspronkelijke weergave.
	- lazz Druk op de knop <MENU> om terug te keren naar de enkelvoudige weergave.
- U kunt in Smart Shuffle alleen foto's afspelen die met deze camera T zijn gemaakt.
	- **•** Smart Shuffle is niet beschikbaar in de volgende situaties:
		- Als er minder dan 50 beelden met deze camera zijn gemaakt - Als op dit moment een niet-ondersteund beeld wordt weergegeven;
		- Beelden worden weergegeven in gefilterde weergave  $(2227)$  $(2227)$
		- $-$  Tijdens groep afspelen ( $\Box$ [232\)](#page-231-0)

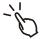

Als u op het scherm in stap 2 op een beeld aan de bovenkant, onderkant of een van de zijkanten tikt, wordt het geselecteerde beeld in het midden weergegeven, omgeven door de volgende vier mogelijke beelden.

Als u het middelste beeld in stap 2 op volledig scherm wilt weergeven, tikt u op dat beeld. Tik nogmaals op het scherm als u de oorspronkelijke weergave wilt herstellen.

## <span id="page-237-0"></span>Beelden beveiligen

Beveilig belangrijke beelden, zodat ze niet per ongeluk door de camera kunnen worden gewist ([1[242,](#page-241-0) [243](#page-242-0)).

### <span id="page-237-2"></span>Een selectiemethode selecteren

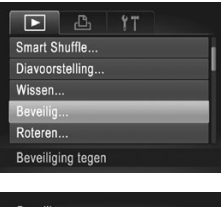

**Beveilig** Select. reeks.. Sel. alle beelden... **MENUIS**  *1* **Open het instellingenscherm.**

Foto's Films

Druk op de knop <MENU> en kies [Beveilig] op het tabblad  $[\triangleright]$  ( $\triangleright$ 93).

#### <span id="page-237-1"></span>*2* **Selecteer een selectiemethode.**

- C Kies naar wens een menu-item en een instelling  $($  $\Box$ 93).
- **Druk op <MENU> om terug te keren naar** het menuscherm.

Als u de geheugenkaart formatteert (**QQ** [269,](#page-268-0) [270](#page-269-0)), worden beveiligde beelden ook gewist.

Beveiligde beelden kunnen niet worden gewist met de wisfunctie van de camera. Als u de beelden op deze manier wilt wissen, moet u de beveiliging eerst annuleren.

### <span id="page-238-0"></span>Afzonderlijke beelden selecteren

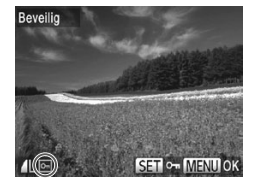

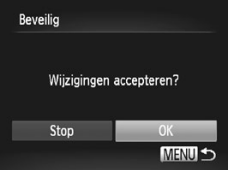

#### *1* **Selecteer [Selectie].**

- $\degree$  Voer stap 2 op  $\Box$  [238](#page-237-1) uit, kies [Selectie] en druk op de knop  $\leq$ ( $\frac{m}{s+1}$ )>.
- *2* **Selecteer een beeld.**
	- Druk op de knoppen <<>> <<< > > > of draai aan de knop <<sup>2</sup> > om een beeld te selecteren en druk vervolgens op de knop  $\leq$   $\left[\frac{m}{\text{ST}}\right]$  wordt weergegeven.
	- $\bullet$  Druk nogmaals op de knop < $\binom{mn}{m}$ > als u de selectie wilt opheffen. [on] wordt niet meer weergegeven.
	- $\bullet$  Herhaal deze procedure om andere beelden op te geven.
- *3* **Beveilig het beeld.**
	- **Druk op de knop <MENU>. Er verschijnt** een bevestigingsbericht op het scherm.
	- Druk op de knoppen <<> aan de knop <<sup>2</sup> > om [OK] te selecteren en druk vervolgens op de knop  $\leq \frac{f(x)}{x}$ .

Als u overschakelt naar de opnamemodus of de camera uitschakelt voordat u de instellingsprocedure in stap 3 hebt voltooid, worden de beelden niet beveiligd.

U kunt beelden ook selecteren of wissen door op het scherm in stap 2 te tikken en u kunt het bevestigingsscherm openen door op [MENU] te tikken.

**•**  U kunt beelden ook beveiligen door op [OK] op het scherm in stap 3 te tikken.

### <span id="page-239-0"></span>Een reeks selecteren

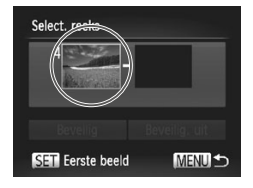

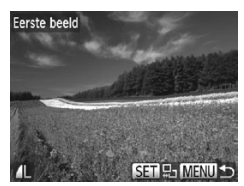

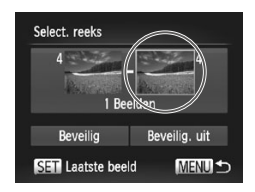

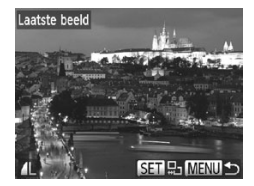

### *1* **Selecteer [Select. reeks].**

- $\circ$  Voer stap 2 op  $\Box$  [238](#page-237-2) uit, kies [Select. reeks] en druk op de knop  $\leq \frac{f(x)}{55}$ .
- *2* **Selecteer het eerste beeld.**
	- $\bullet$  Druk op de knop  $\leq$   $\binom{m}{n}$ >.

- Druk op de knoppen <<>> << > > of draai aan de knop <<sup>2</sup> > om een beeld te selecteren en druk vervolgens op de  $k$ nop  $\leq$ <sup>(FUNC</sup>) >.
- *3* **Selecteer het laatste beeld.**
	- Druk op de knop <<sup>•</sup> >, kies [Laatste beeld] en druk op de knop  $\leq$   $\binom{f(w)}{g(w)}$
	- $\circ$  Druk op de knoppen < $\leftarrow$  > of draai aan de knop <<sup>3</sup> > om een beeld te selecteren en druk vervolgens op de knop  $\leq$   $\leq$   $\leq$   $\leq$   $\leq$   $\geq$   $\leq$
	- **Beelden vóór het eerste beeld kunt u niet** als het laatste beeld selecteren.

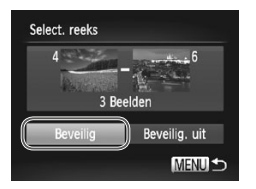

- *4* **Beveilig de beelden.**
	- Druk op de knop <▼>, kies [Beveilig] en druk op de knop  $\leq$   $\binom{f\{mQ\}}{5f}$ .

U kunt ook het eerste of het laatste beeld selecteren door aan de knop <<sup>2</sup> te draaien terwijl het bovenste scherm in stap 2 en 3 wordt weergegeven.

U kunt het eerste of het laatste beeld ook selecteren door op een van de beelden boven aan het scherm in stap 2 en 3 te tikken.

U kunt beelden ook beveiligen door op [Beveilig] op het scherm in stap 4 te tikken.

### Alle beelden in één keer opgeven

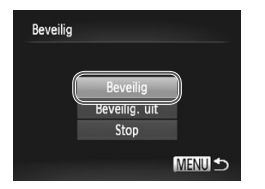

*1* **Selecteer [Sel. alle beelden].**

 $\degree$  Voer stap 2 op  $\Box$  [238](#page-237-2) uit, kies [Sel. alle beelden] en druk op de knop  $\leq \frac{f(x)}{x}$ .

*2* **Beveilig de beelden.**

■ Druk op de knoppen <▲><▼> of draai aan de knop <<sup>3</sup> > om [Beveilig] te selecteren en druk vervolgens op de  $k$ nop  $\leq$  $\leq$  $\leq$  $\leq$  $\leq$  $\leq$  $\geq$  $\leq$ 

U kunt de beveiliging van groepen beelden opheffen door [Beveilig. uit] te selecteren in stap 4 van "Een reeks selecteren" of in stap 2 van "Alle beelden in één keer opgeven".

U kunt beelden ook beveiligen of ontgrendelen door op [Beveilig] of [Beveilig. uit] op de hierboven beschreven schermen te tikken.

Foto's Films

### <span id="page-241-0"></span>Beelden wissen

U kunt beelden die u niet meer nodig hebt één voor één selecteren en wissen. Wees voorzichtig bij het wissen van beelden, want ze kunnen niet worden hersteld. Beveiligde beelden ( $\Box$ [238](#page-237-0)) kunt u echter niet wissen.

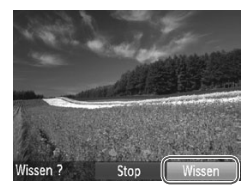

### *1* **Selecteer het beeld dat u wilt wissen.**

■ Druk op de knoppen <<>> << >> > of draai aan de knop < >>> om een beeld te selecteren.

### *2* **Wis het beeld.**

- $\circ$  Druk op de knop < $\overline{m}$ >.
- Als [Wissen?] verschijnt, drukt u op de knoppen  $\leq$   $\geq$   $\geq$   $\geq$  of draait u aan de knop <<\*>>
om [Wissen] te selecteren en drukt u vervolgens op de knop  $\leq$   $\binom{f(1)}{5}$ >.
- $\triangleright$  Het huidige beeld wordt nu gewist.
- $\bullet$  Om het wissen te annuleren, drukt u op de knoppen <<<a>> >>> of draait u aan de knop <<sup>3</sup> > om [Annuleer] te kiezen. Druk vervolgens op de knop  $\leq \frac{f(x)}{s(x)}$ .
- Als u op de knop < $\frac{m}{m}$  drukt terwijl  $\left[\frac{m}{m}\right]$  beelden worden weergegeven, kunt u kiezen uit [Wissen Mill], [Wissen JPEG] of [Wissen MI]+JPEG] om te verwijderen.

U kunt het huidige beeld ook wissen door op [Wissen] op het scherm in stap 2 te tikken.

• U kunt beelden ook wissen door Touch-acties te gebruiken (**E[250](#page-249-0)**).

### <span id="page-242-0"></span>Alle beelden wissen

U kunt alle beelden tegelijk wissen. Wees voorzichtig bij het wissen van beelden, want ze kunnen niet worden hersteld. Beveiligde beelden (=[238](#page-237-0)) kunt u echter niet wissen.

### **Een selectiemethode selecteren**

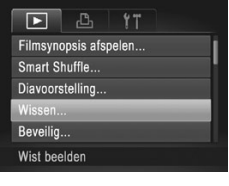

- *1* **Open het instellingenscherm.**
	- Druk op de knop <MENU> en kies vervolgens [Wissen] op het tabblad [ $\blacksquare$ ]  $($  $\Box$ 93).

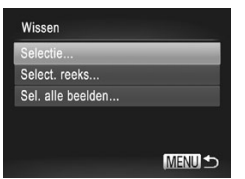

### <span id="page-242-1"></span>*2* **Selecteer een selectiemethode.**

- C Kies naar wens een menu-item en een  $instellar (193)$ .
- $\bullet$  Druk op <MENU> om terug te keren naar het menuscherm.

### **Afzonderlijke beelden selecteren**

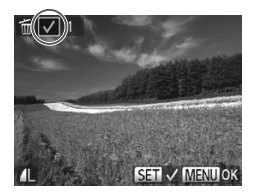

### *1* **Selecteer [Selectie].**

O Voer stap 2 hierboven uit, kies [Selectie] en druk op de knop  $\leq$   $\frac{f(x)}{f(x)}$ 

#### *2* **Selecteer een beeld.**

- $\circ$  Als u stap 2 op  $\Box$  [239](#page-238-0) uitvoert om een beeld te selecteren, verschijnt [ jop het scherm.
- $\bullet$  Druk nogmaals op de knop < $\binom{mn}{m}$ > als u de selectie wilt opheffen. [ 1 wordt niet meer weergegeven.
- $\bullet$  Herhaal deze procedure om andere beelden op te geven.

#### Beelden wissen

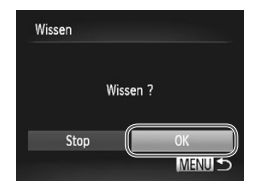

### **Een reeks selecteren**

### *3* **Wis het beeld.**

- **Druk op de knop <MENU>. Er verschijnt** een bevestigingsbericht op het scherm.
- Druk op de knoppen <<> aan de knop <<sup>2</sup> > om [OK] te selecteren en druk vervolgens op de knop  $\leq \frac{f(w_0)}{g(x)}$ .
- *1* **Selecteer [Select. reeks].**
	- $\circ$  Voer stap 2 op  $\Box$  [243](#page-242-1) uit, kies [Select. reeks] en druk op de knop  $\langle \frac{f(m)}{ST} \rangle$ .
- *2* **Selecteer de beelden.**
	- $\circ$  Voer stap 2 en 3 op  $\Box$  [240](#page-239-0) uit om beelden op te geven.

#### *3* **Wis de beelden.**

■ Druk op de knop <▼> om [Wissen] te selecteren. Druk vervolgens op de  $k$ nop  $\leq$  $\binom{FUR}{ST}$  $>$ .

### **Alle beelden in één keer opgeven**

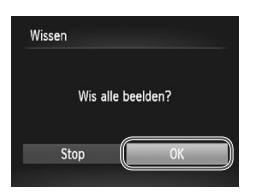

- *1* **Selecteer [Sel. alle beelden].**
	- $\circ$  Voer stap 2 op  $\Box$  [243](#page-242-1) uit, kies [Sel. alle beelden] en druk op de knop  $\langle \frac{f(t)R}{s(t)} \rangle$ .
- *2* **Wis de beelden.**
	- Druk op de knoppen <<>> << > > > of draai aan de knop <<sup>3</sup> > om [OK] te selecteren en druk vervolgens op de knop  $\leq$ <sup>(FUNC</sup>) >.

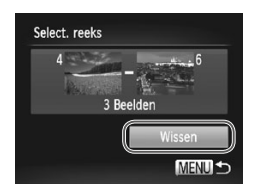

Foto's Films

### <span id="page-244-0"></span>Beelden roteren

Wijzig de stand van beelden en sla ze als volgt op.

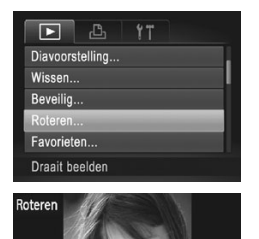

- *1* **Selecteer [Roteren].**
	- Druk op de knop <MENU> en kies  $[Roberten]$  op het tabblad  $[Fe]$  ( $[1]$ 93).
- *2* **Draai het beeld.**
	- Druk op de knoppen <<>> << > > of draai aan de knop < >>> om een beeld te selecteren.
	- $\bullet$  Het beeld wordt telkens 90° geroteerd wanneer u op de knop < $\binom{m}{\frac{m}{2}}$ > drukt.
	- $\bullet$  Druk op <MENU> om terug te keren naar het menuscherm.
- Films met een beeldkwaliteit van [**mi**] of [  $\overline{m}$ ] kunnen niet worden geroteerd.

**•** Rotatie is niet mogelijk als [Autom. draaien] is ingesteld op [Uit] (zie hieronder).

**• Op het scherm in stap 2 kunt u ook op [SET] tikken om beelden te roteren of** op [MENU] tikken om terug te keren naar het menuscherm.

### Automatisch draaien uitschakelen

Voer deze stappen uit om automatisch draaien door de camera uit te schakelen. Bij automatisch draaien worden beelden die in verticale richting zijn opgenomen automatisch verticaal weergegeven op de camera.

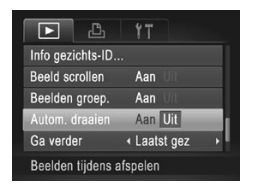

• Druk op de knop <MENU>, selecteer [Autom. draaien] op het tabblad [F1] en selecteer vervolgens [Uit] ([193).

- **Beelden kunnen niet worden geroteerd (** $\Box$ **[245](#page-244-0)) als u [Autom.**  $\left( \mathbf{I}\right)$ draaien] instelt op [Uit]. Daarnaast worden reeds geroteerde beelden ook in hun oorspronkelijke richting weergegeven.
	- In de modus Smart Shuffle (<sup>1237</sup>) worden beelden die verticaal zijn gemaakt verticaal weergegeven, zelfs als [Autom. draaien] is ingesteld op [Uit], en verschijnen gedraaide beelden in de gedraaide stand.

### Beeldcategorieën

U kunt beelden als favoriet markeren of ze toewijzen aan My Category (=[247](#page-246-0)). Als u een categorie kiest in gefilterd afspelen kunt u de volgende handelingen beperken tot die beelden.

**[Bekijken](#page-217-1) ([2218), [Diavoorstellingen](#page-235-0) bekijken (<sup>2236</sup>), [Beelden](#page-237-0)** [beveiligen](#page-237-0) ([1] 238), [Beelden](#page-241-0) wissen ([1] 242), Beelden [toevoegen](#page-294-0) aan [afdruklijst](#page-294-0) (DPOF) (Q295), Beelden [toevoegen](#page-297-0) aan een fotoboek  $($  $\Box$ [298\)](#page-297-0)

### <span id="page-245-0"></span>Beelden markeren als favoriet

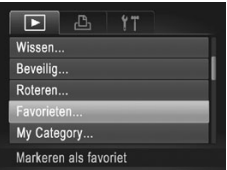

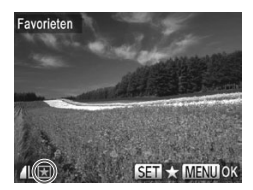

### *1* **Selecteer [Favorieten].**

Druk op de knop <MENU> en kies [Favorieten] op het tabblad [1]  $($  $\Box$ 93).

Foto's Films

### *2* **Selecteer een beeld.**

- $\bullet$  Druk op de knoppen < $\bullet$  >  $\bullet$  > of draai aan de knop < >>> om een beeld te selecteren en druk vervolgens op de knop  $\leq$   $\left(\frac{f(W)}{S(T)}\right)$  >. [ $\bigstar$ ] wordt weergegeven.
- $\bullet$  Druk nogmaals op de knop < $\frac{m}{\sqrt{m}}$ > om de markering van het beeld op te heffen. [  $\bigstar$ ] wordt niet meer weergegeven.
- $\bullet$  Herhaal deze procedure als u meerdere beelden wilt selecteren.

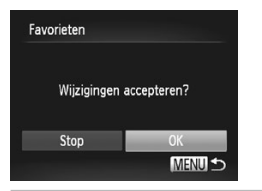

### *3* **Voltooi de instellingsprocedure.**

Druk op de knop <MENU>. Er verschijnt een bevestigingsbericht op het scherm.

■ Druk op de knoppen <<> aan de knop <<sup>2</sup> > om [OK] te selecteren en druk vervolgens op de knop  $\leq$ 

Foto's Films

Als u overschakelt naar de opnamemodus of de camera uitschakelt voordat u de instellingsprocedure in stap 3 hebt voltooid, worden de beelden niet gemarkeerd als favoriet.

Als u Windows 7 of Windows Vista gebruikt en favoriete beelden overdraagt naar de computer, worden aan deze beelden drie sterren ( $\star \star \star \star$ ,  $\star$ ) toegewezen. (Geldt niet voor films of RAW-beelden.)

- **•**  U kunt huidige beelden ook selecteren of wissen door op het scherm in stap 2 te tikken.
	- **•**  U kunt ook Touch-acties gebruiken om beelden te markeren als favorieten  $($  $($  $)$  $($  $)$  $($  $)$  $($  $)$  $($  $)$  $($  $)$  $($  $)$  $($  $)$  $($  $)$  $($  $)$  $($  $)$  $($  $)$  $($  $)$  $($  $)$  $($  $)$  $($  $)$  $($  $)$  $($  $)$  $($  $)$  $($  $)$  $($  $)$  $($  $)$  $($  $)$  $($  $)$  $($  $)$  $($  $)$  $($  $)$  $($  $)$  $($  $)$  $($  $)$  $($  $)$  $($  $)$  $($  $)$  $($  $)$  $($  $)$  $($  $)$  $($

### <span id="page-246-0"></span>Beelden indelen in categorieën (My Category)

U kunt beelden indelen in categorieën. Beelden worden tijdens de opname automatisch in categorieën ingedeeld aan de hand van de opnameomstandigheden.

- $\mathcal{R}_\bullet$ : Beelden met gedetecteerde gezichten of beelden die zijn opgenomen in de modus  $\mathbb{I}$ . of  $\mathbb{I}$ .
- $\vec{A}$ : Beelden die worden gedetecteerd als  $\vec{R}$ ,  $\vec{R}$  of  $\vec{Q}$  in de modus < $\langle \overline{M} \overline{D} \rangle$  of beelden die zijn opgenomen in de modus  $[\overline{M}]$ .
- <sup>o</sup>: Beelden die zijn opgenomen in de modus [  $(k]$ , [  $8$  ] of [ ▒ ].

### <span id="page-246-1"></span>**Een selectiemethode selecteren**

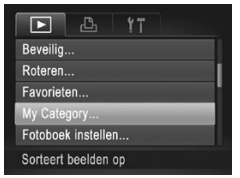

### *1* **Open het instellingenscherm.**

■ Druk op de knop <MENU> en kies [My Category] op het tabblad  $[\triangleright]$  ( $\triangleright$ 93).

#### Beeldcategorieën

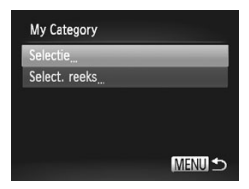

### *2* **Selecteer een selectiemethode.**

- zz Kies naar wens een menu-item en een instelling  $($  $\Box$ 93).
- **Druk op <MENU> om terug te keren naar** het menuscherm.

### **Afzonderlijke beelden selecteren**

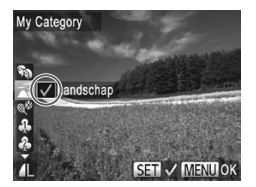

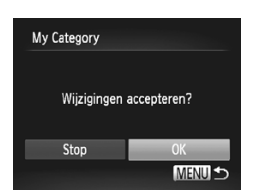

### *1* **Selecteer [Selectie].**

- O Voer stap 2 hierboven uit, kies [Selectie] en druk op de knop  $\leq$ ( $\frac{f(m)}{s(f)}$ )>.
- *2* **Selecteer een beeld.**
	- Druk op de knoppen <<>> << > > > of draai aan de knop < >>> >> om een beeld te selecteren.
- *3* **Selecteer een categorie.**
	- Druk op de knoppen <▲><▼> om een categorie te kiezen en druk op de knop  $\leq$  ( $\frac{m}{\sqrt{3}}$ ) wordt weergegeven.
	- $\bullet$  Druk nogmaals op de knop < $\mathbb{R}$  > als u de selectie wilt opheffen. [/] wordt niet meer weergegeven.
	- $\bullet$  Herhaal deze procedure als u meerdere beelden wilt selecteren.
- *4* **Voltooi de instellingsprocedure.**
	- Druk op de knop <MENU>. Er verschijnt een bevestigingsbericht op het scherm. Druk op de knoppen <<<>>  $\blacktriangleright$  > of draai aan de knop < >> >>>>> om [OK] te selecteren en druk vervolgens op de knop  $\leq \frac{f(x)}{s(x)}$ .

Als u overschakelt naar de opnamemodus of de camera uitschakelt voordat u de instellingsprocedure in stap 4 hebt voltooid, worden de beelden niet toegewezen aan een categorie.

T

U kunt uw keuze ook bevestigen door op [OK] op het scherm in stap 4 te tikken.

### **Een reeks selecteren**

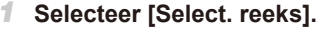

 $\circ$  Voer stap 2 op  $\Box$  [247](#page-246-1) uit, kies [Select. reeks] en druk op de knop  $\langle \frac{f(u_0)}{x} \rangle$ .

Select. reeks Landschan Selectee Viet select MENU<sup>-</sup>

#### *2* **Selecteer de beelden.**

 $\circ$  Voer stap 2 en 3 op  $\Box$  [240](#page-239-0) uit om beelden op te geven.

#### *3* **Selecteer een categorie.**

■ Druk op de knop <▼> om het type beeld te selecteren en druk vervolgens op de knoppen  $\leq$   $\geq$   $\geq$   $\geq$  of draai aan de knop <<sup>3</sup>> om een categorie te selecteren.

#### *4* **Voltooi de instellingsprocedure.**

■ Druk op de knop <▼> om [Selectie] te kiezen en druk vervolgens op de  $k$ nop  $\leq$ <sup>(FUNC</sup>) >.

Als u [Niet select.] selecteert bij stap 4, kunt u de selectie van alle beelden in de categorie [Select. reeks] opheffen.

U kunt ook een categorie selecteren door op de categorie te tikken (of door op [q][r] te tikken) op het scherm in stap 3 en u kunt uw keuze bevestigen door op [Selectie] te tikken.

### <span id="page-249-0"></span>Handige bediening: Touch-acties

In de enkelvoudige weergave kunt u in een handomdraai functies inschakelen die u hebt toegewezen aan elk van de vier ingestelde aanraakhandelingen (Touch-acties).

### Een functie gebruiken die is toegewezen aan  $[$

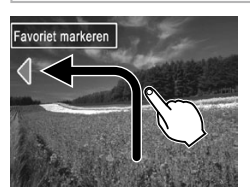

- $\circ$  Sleep over het scherm zoals is aangegeven.
- De functie die is toegewezen aan  $[$  <math>\Box</math>] is nu ingeschakeld.

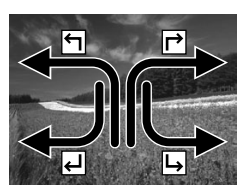

- O Op deze manier kunt u ook functies inschakelen die zijn toegewezen aan  $\lceil$   $\uparrow$   $\rceil$ ,  $\lceil \leftarrow$   $\rceil$  en  $\lceil \leftarrow$   $\rceil$ .
- **Pas de functies die zijn toegewezen aan** Touch-acties naar wens aan.

### Functies voor Touch-acties wijzigen

Vereenvoudig uw favoriete camerahandelingen door sleeppatronen naar wens opnieuw toe te wijzen.

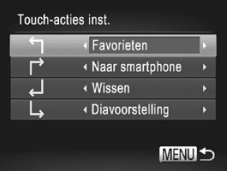

- *1* **Open het instellingenscherm.**
	- Druk op de knop <MENU> en selecteer vervolgens [Touch-acties inst.] op het tabblad  $\boxed{1}$  ( $\boxed{1}$ 93).
- *2* **Wijs een functie toe aan een sleeppatroon.**
	- $\bullet$  Druk op de knoppen < $\blacktriangle$ >  $\blacktriangleright$  of draai aan de knop < >>> om een sleeppatroon te selecteren en druk vervolgens op de knoppen << > < > > > > om de functie te selecteren die u wilt toewijzen.

### **Toewijsbare functies**

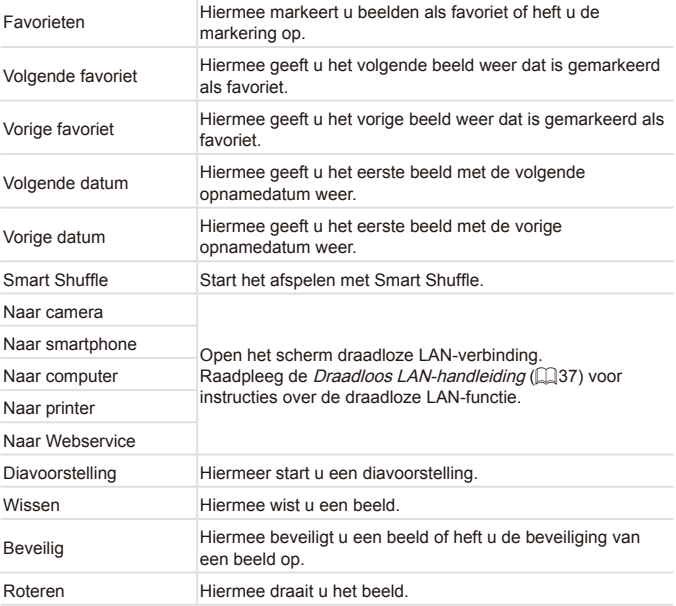

### <span id="page-251-0"></span>Foto's bewerken

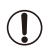

Beeldbewerking ( $\Box$ [252](#page-251-0) – [257](#page-256-0)) is alleen mogelijk als er op de geheugenkaart voldoende vrije ruimte is.

- $\mathscr{C}$ **•**  U kunt bewerkingsschermen voor verschillende functies openen door op een beeld te tikken nadat u de functie in het menu hebt geselecteerd.
	- Wanneer [MENU] wordt weergegeven op een bewerkingsscherm, kunt u desgewenst op **[MENU]** tikken in plaats van op de knop <MENU> te drukken.
	- **Wanneer [SET] wordt weergegeven op een bewerkingsscherm, kunt u** desgewenst op [SET] tikken in plaats van op de knop </metal> te drukken

Foto's

### Het formaat van beelden wijzigen

Bewaar een kopie van beelden op een lagere resolutie.

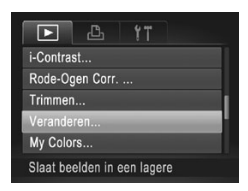

### *1* **Selecteer [Veranderen].**

Druk op de knop <MENU> en kies [Veranderen] op het tabblad [F1]  $($  $\Box$ 93).

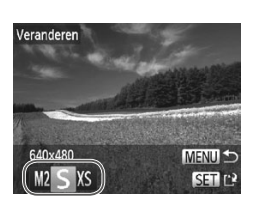

### *2* **Selecteer een beeld.**

■ Druk op de knoppen <<>> <<< > > > of draai aan de knop <<sup>2</sup> > om een beeld te selecteren en druk vervolgens op de  $k$ nop  $\leq$  $\binom{FUN(C)}{CT}$ 

### *3* **Selecteer een beeldformaat.**

- Druk op de knoppen <<>> <<< > > > of draai aan de knop <  $\Rightarrow$  om het formaat te selecteren en druk vervolgens op de knop  $\leq$   $\leq$   $\leq$   $\leq$   $\leq$   $\geq$   $\leq$
- $\triangleright$  [Nieuw beeld opslaan?] wordt weergegeven.
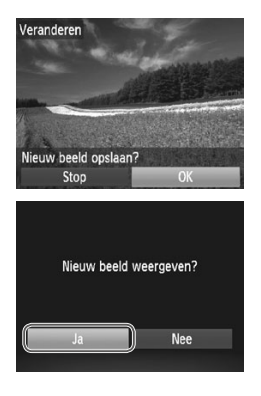

## <span id="page-252-0"></span>*4* **Sla het nieuwe beeld op.**

- Druk op de knoppen <<>> <<< > > > of draai aan de knop <<sup>3</sup> > om [OK] te selecteren en druk vervolgens op de knop < $\binom{f(0)}{f(1)}$ >.
- $\triangleright$  Het beeld wordt nu opgeslagen als een nieuw bestand.

## <span id="page-252-1"></span>*5* **Bekijk het nieuwe beeld.**

- Druk op de knop <MENU>. [Nieuw beeld weergeven?] wordt weergegeven.
- Druk op de knoppen <<>> <<< > > > of draai aan de knop < >> om [Ja] te selecteren. Druk vervolgens op de knop  $\leq$ (FIFC)>.
- $\blacktriangleright$  Het opgeslagen beeld wordt nu weergegeven.
- Beelden die in stap 3 zijn opgeslagen als [XS], kunnen niet worden bewerkt.
	- **•** RAW-beelden kunnen niet worden bewerkt.

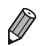

Beelden kunnen niet worden voorzien van een hogere resolutie.

**•**  U kunt deze instelling ook configureren door op het formaat op het scherm in stap 3 te tikken, nogmaals hierop te tikken en vervolgens op [OK] te tikken.

**•**  U kunt opgeslagen beelden ook weergeven door op [Ja] op het scherm in stap 5 te tikken.

Foto's

## Trimmen

U kunt een gedeelte van een beeld opgeven om als afzonderlijk afbeeldingsbestand op te slaan.

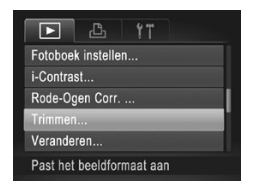

## *1* **Selecteer [Trimmen].**

Druk op de knop <MENU> en kies vervolgens [Trimmen] op het tabblad [  $(\Box$ 93).

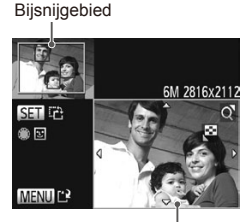

Voorbeeld van beeld na bijsnijden

#### Resolutie na bijsnijden

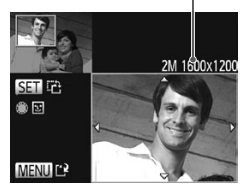

#### *2* **Selecteer een beeld.**

■ Druk op de knoppen <<→ > of draai aan de knop <<sup>2</sup> > om een beeld te selecteren en druk vervolgens op de knop  $\leq$ 

#### *3* **Pas het bijsnijgebied aan.**

- $\triangleright$  Er verschijnt een kader rond het gedeelte van het beeld dat u wilt bijsnijden.
- $\triangleright$  Het oorspronkelijke beeld wordt linksboven in het scherm weergegeven en een voorbeeld van het bijgesneden beeld wordt rechtsboven weergegeven.
- **Om de grootte van het kader te wijzigen,** beweegt u de zoomknop.
- zz Om het kader te verplaatsen, drukt u op de knoppen  $\langle \bullet \rangle \langle \bullet \rangle \langle \bullet \rangle$
- $\circ$  Als u de richting van het kader wilt wijzigen, drukt u op de knop  $\leq \frac{f(u_0)}{55}$ .
- O Gezichten die worden gedetecteerd in het beeld, worden ingesloten in grijze kaders in het beeld linksboven. Als u het beeld wilt bijsnijden op basis van dit kader, draait u aan de knop <<sup>2</sup> > om over te schakelen naar het andere kader.
- Druk op de knop <MENU>.
- *4* **Sla het beeld op als een nieuw beeld en bekijk dit.**

 $\circ$  Volg stap 4 – 5 op  $\Box$  [253](#page-252-0).

- Œ **Beelden die zijn opgenomen met een resolutie van [S ] ([[126](#page-125-0))** of waarvan het formaat is gewijzigd in  $[XS]$  ( $[252]$  $[252]$  $[252]$ , kunnen niet worden bewerkt.
	- **•** RAW-beelden kunnen niet worden bewerkt.

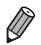

- Beelden waarvoor bijsnijden wordt ondersteund, behouden dezelfde verhouding na het bijsnijden.
	- **•**  Bijgesneden beelden hebben een lagere resolutie dan niet-bijgesneden beelden.

**•**  Als u het kader wilt verplaatsen, sleept u een van de beelden op het scherm in stap 3.

**•**  U kunt het formaat van kaders ook wijzigen door uw vingers samen te knijpen of te spreiden (Q[235](#page-234-0)) op het scherm in stap 3.

Foto's

#### De kleurtoon van een beeld wijzigen (My Colors)

U kunt de kleuren van een beeld wijzigen en het gewijzigde beeld opslaan als een apart bestand. Zie [1] [179](#page-178-0) voor meer informatie over elke optie.

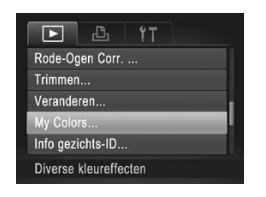

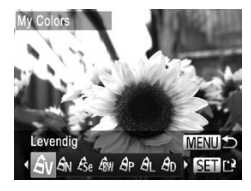

#### *1* **Selecteer [My Colors].**

- Druk op de knop <MENU> en kies  $IMv$  Colors] op het tabblad  $[\boxed{\blacktriangleright}]$  ( $\Box$ 93).
- *2* **Selecteer een beeld.**
	- Druk op de knoppen <<>> <<< > > > of draai aan de knop < >>> om een beeld te selecteren en druk vervolgens op de knop <m>.

#### *3* **Selecteer een optie.**

- Druk op de knoppen <<>> <<< > > > of draai aan de knop <<sup>3</sup> > om een optie te selecteren en druk vervolgens op de knop <m>.
- *4* **Sla het beeld op als een nieuw beeld en bekijk dit.**
	- $\bullet$  Volg stap 4 5 op  $\Box$  [253](#page-252-0).
- Als u beelden meerdere keren op deze manier bewerkt, neemt de kwaliteit geleidelijk af en krijgt u mogelijk niet de gewenste kleur.
	- De kleuren van RAW-beelden kunnen niet worden bewerkt.

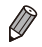

De kleur van de beelden die u met deze functie hebt bewerkt, kan licht afwijken van die van de beelden die zijn opgenomen met de functie My Colors  $($  $\Box$ [179](#page-178-0)).

U kunt deze instelling ook configureren door op een optie te tikken om deze te selecteren op het scherm in stap 3 en vervolgens nogmaals hierop te tikken.

Foto's

# De helderheid corrigeren (i-Contrast)

Extreem heldere of donkere gebieden (zoals gezichten of achtergronden) kunnen worden gedetecteerd en automatisch worden aangepast aan de optimale helderheid. Als het gehele beeld niet genoeg contrast heeft, kan dat voor het maken van opnamen ook automatisch worden gecorrigeerd, zodat onderwerpen beter opvallen. Kies uit vier correctieniveaus, en sla het beeld vervolgens op als een apart bestand.

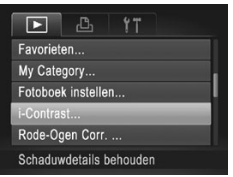

#### *1* **Selecteer [i-Contrast].**

**Druk op de knop <MFNU> en selecteer**  $[i-Contrast]$  op het tabblad  $[\triangleright]$  ( $\square$ 93).

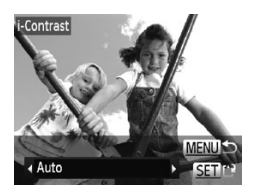

#### *2* **Selecteer een beeld.**

- Druk op de knoppen <<<>> > of draai aan de knop < >> om een beeld te selecteren en druk vervolgens op de  $k$ nop  $\leq$  $\binom{FUN(C)}{CT}$
- *3* **Selecteer een optie.**
	- Druk op de knoppen <<> aan de knop <<sup>3</sup> > om een optie te selecteren en druk vervolgens op de  $k$ nop  $\leq$  $\binom{FUND}{SFT}$  $>$ .

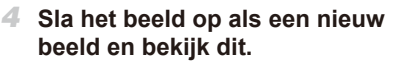

 $\bullet$  Volg stap 4 – 5 op  $\Box$  [253](#page-252-0).

- Bij sommige beelden kan de correctie onnauwkeurig zijn of kan korrelige beelden veroorzaken.
	- **•** Beelden zien er wellicht korrelig uit nadat u ze herhaaldelijk hebt bewerkt met behulp van deze functie.
	- **•** RAW-beelden kunnen niet op deze manier worden bewerkt.

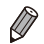

Als met [Auto] niet de verwachte resultaten kunnen worden bereikt, probeert u de beelden te corrigeren met [Laag], [Middel] of [Hoog].

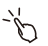

U kunt deze instelling ook configureren door op  $\lceil \blacktriangleleft \rceil \rceil$  op het scherm in stap 3 te tikken.

Foto's

# Rode ogen corrigeren

Hiermee corrigeert u automatisch beelden met rode ogen. U kunt het gecorrigeerde beeld opslaan als een afzonderlijk bestand.

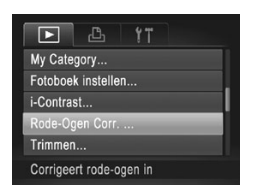

## *1* **Selecteer [Rode-Ogen Corr.].**

Druk op de knop <MENU> en selecteer [Rode-Ogen Corr.] op het tabblad [1]  $($  $\Box$ 93).

- *2* **Selecteer een beeld.**
	- Druk op de knoppen <<>> <<< > > > of draai aan de knop < >> om een beeld te selecteren.

## *3* **Corrigeer het beeld.**

- $\bullet$  Druk op de knop  $\lt_{\text{SET}}^{\text{FURC}}$ .
- $\blacktriangleright$  Het gebied met rode ogen dat door de camera wordt gedetecteerd, wordt nu gecorrigeerd en er worden kaders weergegeven om de gecorrigeerde gedeelten op het beeld.
- O Vergroot of verklein de beelden naar wens. Voer de stappen in **[1]** [235](#page-234-1) uit.

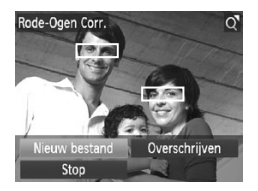

- *4* **Sla het beeld op als een nieuw beeld en bekijk dit.**
	- Druk op de knoppen < $\blacktriangle$ >< $\blacktriangledown$ < $\blacktriangle$ >< $\blacktriangleright$  > of draai aan de knop <<sup>3</sup> > om [Nieuw bestand] te selecteren en druk vervolgens op de knop  $\leq$ <sup>(FUNC</sup>) >.
	- $\triangleright$  Het beeld wordt nu opgeslagen als een nieuw bestand.
	- $\circ$  Voer stap 5 op  $\Box$  [253](#page-252-1) uit.
- Sommige beelden worden mogelijk niet juist gecorrigeerd.  $\mathbf T$ 
	- Als u bij stap 4 [Overschrijven] selecteert, wordt het oorspronkelijke beeld overschreven door het gecorrigeerde beeld. Het oorspronkelijke beeld wordt dan gewist.
	- **•** Beveiligde beelden kunnen niet worden overschreven.
	- **•** RAW-beelden kunnen niet op deze manier worden bewerkt.
	- **•** Rode-ogencorrectie kan worden toegepast op JPEG-beelden opgenomen in [ . maar het oorspronkelijke beeld kan niet worden overschreven.

U kunt beelden opslaan door op [Nieuw bestand] of [Overschrijven] op het scherm in stap 4 te tikken.

Films

# Films bewerken

U kunt films inkorten door onnodige delen aan het begin en eind te verwijderen.

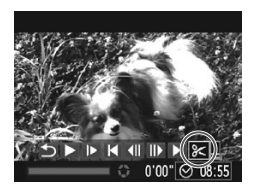

- *1* **Selecteer [**\***].**
	- $\circ$  Volg stap 1 3 op  $\Box$  [218](#page-217-0) [219,](#page-218-0) kies  $[\mathcal{K}]$  en druk op de knop < $\binom{f(\text{NN})}{\mathcal{S}(f)}$ >.
	- **X** Het filmbewerkingspaneel en de bewerkingsbalk worden nu weergegeven.

Filmbewerkingspaneel

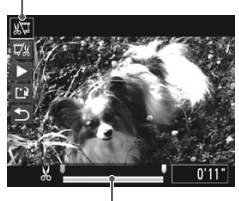

Bewerkingsbalk voor films

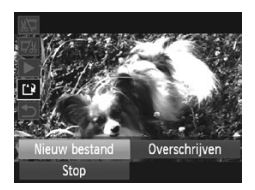

#### *2* **Geef aan welke delen u eruit wilt knippen.**

- Druk op de knoppen <▲><▼> om [  $\sqrt{2}$ ] of  $\mathbb{Z}$  1 te selecteren.
- $\bullet$  Als u de delen wilt weergeven die u kunt afsnijden (aangegeven met [X] op het scherm), drukt u op de knoppen < $\blacklozenge$ of draait u aan de knop <<sup>3</sup> > om [1] te verschuiven. Snijd het begin van de film af (vanaf  $[ X ]$ ) door  $[ X ]$  te selecteren en snijd het einde van de film af met behulp van  $[\vec{w}$ .  $\circ$  Zelfs als u [ $\Box$ ] verplaatst naar een andere positie dan een markering [X], wordt bij het kiezen van [  $\sqrt{2}$ ] alleen het gedeelte vanaf het dichtstbijzijnde [X] aan de linkerzijde afgesneden. Als u [17/8] kiest, wordt het gedeelte vanaf de dichtstbijzijnde [ ] aan de rechterzijde afgesneden.

# *3* **Bekijk de bewerkte film.**

- $\bullet$  Druk op de knoppen < $\blacktriangle$ >< $\blacktriangledown$ > om [ $\blacktriangleright$ ] te selecteren en druk vervolgens op de knop  $\leq$  (section) >. De bewerkte film wordt nu afgespeeld.  $\bullet$  Herhaal stap 2 als u de film nog een keer wilt bewerken.
- $\circ$  Als u de bewerking wilt annuleren, drukt u op <**▲><▼>** en kiest u [**b**]. Druk op de knop  $\langle \frac{f(W_0)}{S_0} \rangle$ , selecteer [OK] (druk op de knoppen <√>> of draai aan de knop <●>> en druk vervolgens nogmaals op de knop  $\langle \frac{f(t)(t)}{s(t)} \rangle$ .

# *4* **Sla de bewerkte film op.**

- $\bullet$  Druk op de knoppen < $\blacktriangle$ >< $\blacktriangledown$ > om [ $^{\prime}$ il te selecteren en druk vervolgens op de  $k$ nop  $\leq$ <sup>(FUNC</sup>) >.
- lack op de knoppen < $\blacktriangle$ >< $\blacktriangleright$  < $\blacktriangle$ >> of draai aan de knop < >> om [Nieuw bestand] te selecteren en druk vervolgens op de  $k$ nop  $\leq$ <sup>( $k$ unc</sub>) $>$ .</sup>
- $\triangleright$  De film wordt nu opgeslagen als een nieuw bestand.
- **•** Als u bij stap 4 [Overschrijven] selecteert, wordt de oorspronkelijke  $\left( \mathrm{I}\right)$ film overschreven door de ingekorte film. De oorspronkelijke film wordt dan gewist.
	- **•** [Overschrijven] is alleen mogelijk als er op de geheugenkaart niet voldoende vrije ruimte is.
	- **•** Als de batterij halverwege het opslaan leeg raakt, worden films mogelijk niet opgeslagen.
	- **•** Gebruik tijdens het bewerken van films een volledig opgeladen batterij of een voedingsadapterset (afzonderlijk verkrijgbaar,  $\Box$ [280](#page-279-0)).

# Clips bewerken die zijn gemaakt met filmsynopsis

Afzonderlijke hoofdstukken ([[138](#page-137-0)) die zijn opgenomen in de modus [ $\textbf{F}$ ], kunnen naar wens worden gewist. Wees voorzichtig bij het wissen van hoofdstukken, want ze kunnen niet worden hersteld.

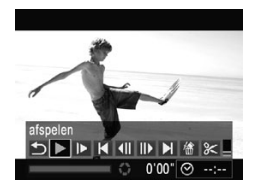

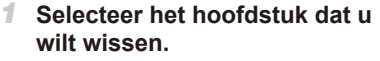

- $\degree$  Volg stap 1 2 op  $\Box$  [218](#page-217-0) om een film te selecteren die is opgenomen in de modus  $\left[\frac{1}{2} \right]$  en druk vervolgens op de knop  $\leq \binom{m}{m}$ om het filmbedieningspaneel te openen.
- Druk op de knoppen <<>> <<< > > > of draai aan de knop < $\bullet$  > om  $\left[ \left( \left[ \bullet \right] \right]$  te selecteren en druk vervolgens op de  $k$ nop  $\leq$  $\binom{FUR}{CT}$  $>$ .

# *2* **Selecteer [ ].**

■ Druk op de knoppen <<>> <<< > > > of draai aan de knop <<sup>3</sup> > om [ <sup>4</sup>] te selecteren en druk vervolgens op de knop  $\leq \frac{f(x)}{x}$ .  $\triangleright$  Het geselecteerde hoofdstuk wordt herhaaldelijk afgespeeld.

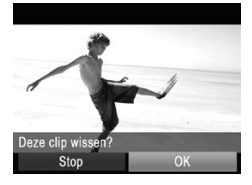

## *3* **Bevestig het wissen.**

- Druk op de knoppen <<>> <<< > > > of draai aan de knop < <sup>2</sup> > om [OK] te selecteren en druk vervolgens op de knop  $\leq \frac{f(x)}{x}$ .
- $\triangleright$  Het hoofdstuk wordt gewist en de clip wordt overschreven.

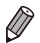

[ <sup>4</sup> ] wordt niet weergegeven als u een hoofdstuk selecteert terwijl de camera is aangesloten op een printer.

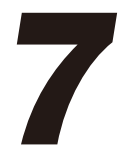

# Menu Instellingen

Basisfuncties van de camera aanpassen voor meer gebruiksgemak

# Basisfuncties van de camera aanpassen

Functies kunnen worden ingesteld op het tabblad [11]. Voor meer gebruiksgemak kunt u handige en veelgebruikte functies naar wens aanpassen (**QQ**93).

#### Camerageluiden dempen

U dempt camerageluiden en films als volgt.

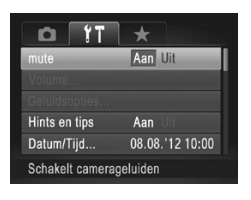

DT

• Selecteer [mute] en kies vervolgens [Aan].

- **∪** kunt de camerageluiden ook dempen door de knop <▼> ingedrukt te houden terwijl u de camera inschakelt.
- **•**  Als u de camerageluiden dempt, worden films afgespeeld zonder geluid  $($  ( $\Box$ ) [218](#page-217-0)). Om films weer af te spelen met geluid, drukt u op de knop < $\blacktriangle$  > of sleept u omhoog over het scherm. Pas het volume naar wens aan door op de knoppen <▲><▼> te drukken of door omhoog of omlaag te slepen.

# Het volume aanpassen

U past het volume van afzonderlijke camerageluiden als volgt aan.

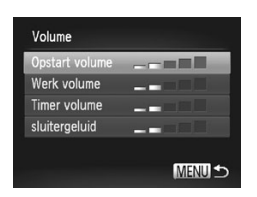

- Selecteer [Volume] en druk op de knop  $\lt$ (FUNC)  $>$ .
- C Kies een item en druk vervolgens op de knoppen <<<<<<<<<>>>>>>>> > om het volume aan te passen.

# Geluiden aanpassen

U past bedieningsgeluiden van de camera als volgt aan.

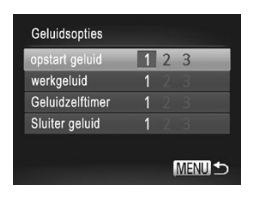

- Kies [Geluidsopties] en druk op de knop  $\leq$ (FUNC)  $>$ .
- Selecteer een item en druk op de knoppen  $\leq$   $\geq$   $\geq$   $\geq$  om een optie te selecteren.

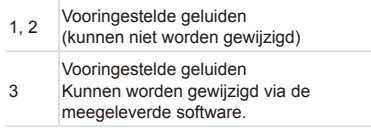

Het standaard sluitergeluid wordt gebruikt in de modus [**[9]** (2[160](#page-159-0)), ongeacht de wijzigingen in [Sluiter geluid].

#### Hints en tips verbergen

Er verschijnen hints en tips wanneer u items kiest in het menu FUNC. (Q) 91) of bij Menu (Q) 93). U kunt deze informatie desgewenst uitschakelen.

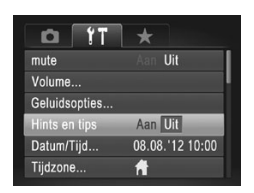

G Selecteer [Hints en tips] en selecteer [Uit].

# <span id="page-265-0"></span>De datum en tijd wijzigen

Wijzig de datum en tijd als volgt.

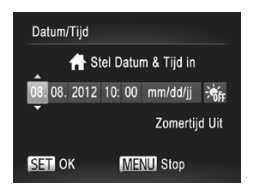

- *1* **Open het scherm [Datum/Tijd].**
	- Selecteer [Datum/Tijd] en druk op de knop  $\leq$   $\leq$   $\leq$   $\leq$   $\leq$   $\geq$   $\leq$
- *2* **Configureer de instelling.**
	- Druk op de knoppen <<>> < > > > om een item te selecteren en pas de instelling aan door op de knoppen < $\blacktriangle$ >< $\blacktriangledown$  te drukken of aan de knop <<sup>3</sup> > te draaien.

<span id="page-265-1"></span>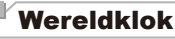

Als u in het buitenland bent en wilt dat uw foto's de juiste lokale tijd en datum krijgen, moet u gewoon uw bestemming van tevoren registreren en naar die tijdzone overschakelen. Deze handige functie maakt het onnodig om de datum/tijd-instelling handmatig te wijzigen.

Voordat u de wereldklok gebruikt, moet u de datum en tijd in "De datum en tijd instellen" (Q18) en uw eigen tijdzone van tevoren correct instellen.

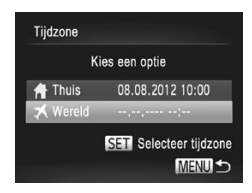

- *1* **Geef uw bestemming op.**
- Selecteer [Tijdzone] en druk op de knop  $\leq$ (FUNC)  $>$ .
- Druk op de knoppen <▲><▼> of draai aan de knop < $\Rightarrow$  om [ $\blacktriangleright$  Wereld] te selecteren en druk vervolgens op de knop  $\leq$   $\leq$   $\leq$   $\leq$   $\leq$   $\geq$   $\leq$
- Druk op de knoppen <<>> > of draai aan de knop <  $\Rightarrow$  om de bestemming te selecteren.
- $\circ$  Als u de zomertijd wilt instellen (normale tijd plus 1 uur), drukt u op de knoppen <o><p> om [ ] te selecteren.
- $\bullet$  Druk op de knop  $\leq$   $\binom{f(x)}{g(x)}$ .

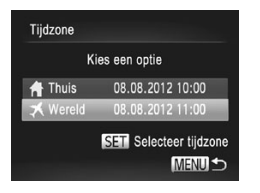

#### *2* **Schakel over naar de tijdzone van uw bestemming.**

- Druk op de knoppen <▲><▼> of draai aan de knop < >> om [ $\bigtimes$  Wereld] te selecteren en druk vervolgens op de knop <MENU>.
- $\blacktriangleright$  [ $\blacktriangleright$ ] verschijnt nu op het opnamescherm  $(1316)$  $(1316)$ .

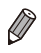

Als u in de modus [ $\blacktriangleright$ ] de datum of tijd wijzigt (**QQ**[266](#page-265-0)), worden de datum en tijd voor de optie [ **1** Thuis] automatisch bijgewerkt.

# Schermhelderheid

Pas de helderheid van het scherm als volgt aan.

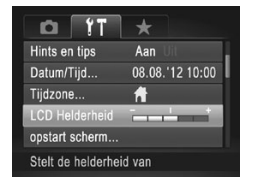

• Selecteer [LCD Helderheid] en druk vervolgens op de knoppen <<<>> de helderheid aan te passen.

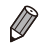

**Houd voor maximale helderheid de knop <▼> ten minste één seconde** ingedrukt wanneer het opnamescherm wordt weergegeven of in de enkelvoudige weergave. (Hiermee vervangt u de instelling van [LCD Helderheid] op het tabblad [11].) Druk nogmaals langer dan één seconde op de knop < $\blacktriangledown$ > of herstart de camera om de oorspronkelijke helderheid van het scherm te herstellen.

# <span id="page-267-0"></span>**Opstartscherm**

Pas het weergegeven opstartscherm wanneer u de camera inschakelt als volgt aan.

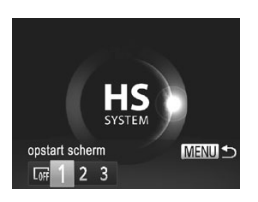

- $\circ$  Kies lopstart scherml en druk op de knop  $\lt$ (FUNC) >
- Druk op de knoppen <<<>> > > of draai aan de knop <<sup>1</sup> > om een optie te selecteren.

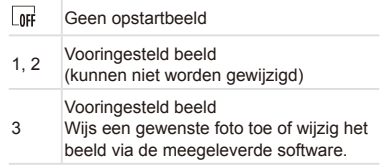

## **Het opstartscherm aanpassen**

- *1* **Open het [opstart scherm] in de afspeelmodus.**
	- $\bullet$  Druk op de knop  $\leq \blacktriangleright$ .
	- Kies [3] volgens de voorgaande procedure en druk op de knop  $\leq \frac{f(x)}{s(x)}$ .

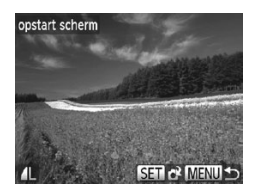

- *2* **Selecteer een van uw foto's.**
	- $\bullet$  Selecteer een beeld en druk op de knop  $\leq$ ( $\frac{f(x)}{S(E)}$ ) >. Als [Registreren?] verschijnt, kiest u [OK] (druk op de knoppen << >> of draai aan de knop <<sup>2</sup>>) en drukt u vervolgens op de knop  $\leq$   $\binom{f(1)(k)}{k+1}$ .

De vorige instelling voor het opstartbeeld wordt overschreven als u  $\left( \mathbf{l}\right)$ een nieuw opstartbeeld toewijst.

Via de meegeleverde software kunt u bedieningsgeluiden en een opstartbeeld toewijzen aan uw camera. Raadpleeg de *Softwarehandleiding*  (=28) voor meer informatie.

# <span id="page-268-0"></span>Geheugenkaarten formatteren

Voordat u een nieuwe geheugenkaart of een geheugenkaart die is geformatteerd in een ander apparaat gaat gebruiken, moet u de kaart formatteren met deze camera.

Bij het formatteren worden alle gegevens op de geheugenkaart verwijderd. Voordat u gaat formatteren, kopieert u eerst de beelden van de geheugenkaart naar een computer, of stelt u de beelden op een andere manier veilig.

Een Eve-Fi-kaart ( $\Box$ [302\)](#page-301-0) bevat software. Installeer de software op een Eye-Fi-kaart op een computer voordat u deze kaart formatteert.

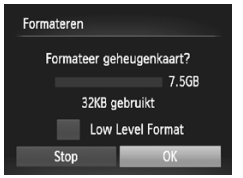

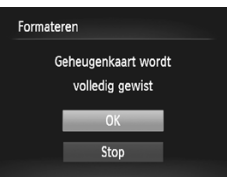

#### *1* **Open het scherm [Formateren].** ● Selecteer [Formateren] en druk op de  $k$ nop  $\leq$  $\binom{FUR}{ST}$  $>$ .

# <span id="page-268-1"></span>*2* **Kies [OK].**

■ Druk op de knoppen <**△><** [Annuleer] te selecteren, selecteer [OK] (druk op de knoppen  $\leq$   $\leq$   $\geq$   $\geq$  of draai aan de knop < >>> en druk vervolgens op de knop  $\leq$  $\leq$  $\leq$  $\leq$  $\leq$  $\leq$  $\geq$  $\geq$ .

#### *3* **Formatteer de geheugenkaart.**

- Om het formatteren te starten, drukt u op de knoppen <▲><▼> of draait u aan de knop <<sup>3</sup> > om [OK] te selecteren. Druk vervolgens op de knop  $\leq \frac{f(W)}{S(T)}$ .
- **Example 3** Als het formatteren is voltooid verschijnt de melding [Geheugenkaart is geformatteerd]. Druk op de knop <(FINC)>.

Door het formatteren van de geheugenkaart of het wissen van de gegevens op de geheugenkaart wordt alleen de bestandsbeheerinformatie op de kaart gewijzigd. Hiermee wordt dus niet de volledige inhoud gewist. Tref voorzorgsmaatregelen wanneer u een geheugenkaart weggooit, zoals het fysiek vernietigen van de kaart, om te voorkomen dat persoonlijke informatie wordt verspreid.

De totale capaciteit van de geheugenkaart die bij het formatteren wordt weergegeven op het scherm, kan minder zijn dan de aangegeven capaciteit.

# **Low Level Format**

Voer een Low Level Format uit in de volgende gevallen: [Geheugenkaart fout] wordt weergegeven, de camera functioneert niet goed, beelden op de kaart worden trager gelezen of opgeslagen, het maken van continuopnamen gaat langzamer of het opnemen van een film wordt plotseling afgebroken. Bij een Low Level Format worden alle gegevens op de geheugenkaart gewist. Voordat u een Low Level Format uitvoert, kopieert u eerst de beelden van de geheugenkaart naar een computer, of stelt u de beelden op een andere manier veilig.

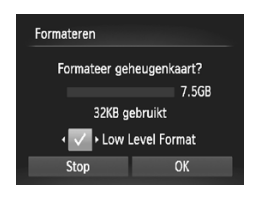

#### **Voer een Low Level Format uit.**

- $\bullet$  Druk op het scherm in stap 2 op  $\Box$  [269](#page-268-0) op de knoppen < $\blacktriangle$ > >< $\blacktriangledown$ > of draai aan de knop <<sup>2</sup> > om [Low Level Format] te kiezen. Kies vervolgens deze optie (markeren met een  $\left\{\sqrt{\ }\right\}$ ) door te drukken op de knoppen < $\left\langle \bullet \right\rangle$  >.
- $\degree$  Voer stap 2 3 op  $\Box$  [269](#page-268-1) uit om door te gaan met het formatteren.

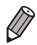

- Een Low Level Format duurt langer dan ["Geheugenkaarten](#page-268-0) formatteren" (=[269\),](#page-268-0) omdat de gegevens in alle opslaggebieden van de geheugenkaart worden gewist.
- **•**  U kunt een Low Level Format van een geheugenkaart annuleren door [Stop] te selecteren. In dat geval zijn de gegevens gewist maar kunt u de geheugenkaart normaal blijven gebruiken.

# **Bestandsnummering**

Uw opnamen worden automatisch opeenvolgend genummerd (0001 – 9999) en opgeslagen in mappen die elk maximaal 2.000 opnamen kunnen bevatten. U kunt de toewijzing van de bestandsnummers wijzigen.

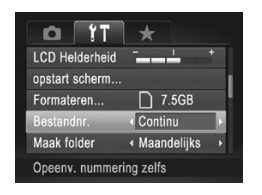

G Selecteer [Bestandnr.] en kies een optie.

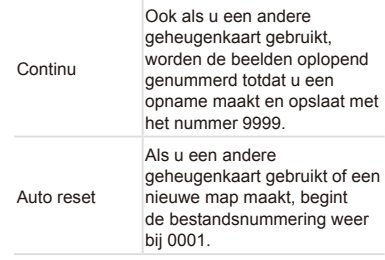

- **•**  Ongeacht welke optie u bij deze instelling selecteert, kunnen de opnamen oplopend worden genummerd na het laatste nummer van bestaande beelden, als u een andere geheugenkaart in de camera plaatst. Als u opnamen wilt opslaan met nummers vanaf 0001, gebruikt u een lege (of geformatteerde ([2[269\)](#page-268-0)) geheugenkaart.
	- **Raadpleeg de Softwarehandleiding ([1] 28) voor informatie over** mapstructuren en afbeeldingstypen op de kaart.

# Beelden opslaan op datum

U kunt beelden opslaan in mappen die elke maand worden gemaakt, maar u kunt de camera ook mappen laten maken voor elke dag waarop u opnamen maakt.

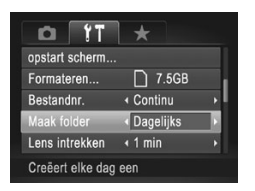

- O Selecteer [Maak folder] en selecteer vervolgens [Dagelijks].
- $\triangleright$  Beelden worden nu opgeslagen in mappen die op de opnamedatum worden gemaakt.

# Timing voor het intrekken van de lens

Om veiligheidsredenen wordt de lens ingetrokken ongeveer één minuut nadat u op de knop  $\leq$   $\blacktriangleright$  hebt gedrukt in een opnamemodus ( $\Box$ 88). Als u wilt dat de lens direct wordt ingetrokken nadat u op de knop  $\leq$  > hebt gedrukt, stelt u de tijdsduur voor het intrekken in op [0 sec.].

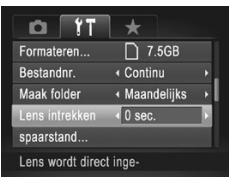

O Selecteer [Lens intrekken] en selecteer dan [0 sec.].

# De spaarstand aanpassen

U kunt desgewenst de timing voor het automatisch uitschakelen van de camera en het scherm (respectievelijk Automatisch Uit en Display uit) aanpassen ([188).

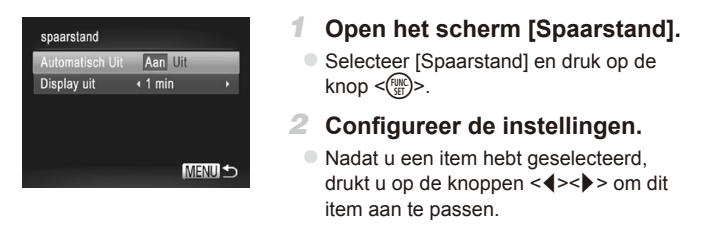

 $(\pmb{\mathrm{I}}% )^{T}$ **•** Om de batterij te sparen, kiest u gewoonlijk [Aan] voor [Automatisch Uit] en [1 min.] of minder voor [Display uit].

De instelling van [Display uit] wordt ook toegepast als u [Automatisch Uit] instelt op [Uit].

#### Metrische/Niet-metrische weergave

Desgewenst kunt u de maateenheden die in de MF-indicator ( $\Box$ [184](#page-183-0)), op de zoombalk (**QQ98**) en in de GPS-gegevens voor hoogte (QQ80) worden weergegeven, wijzigen van m/cm in ft/in.

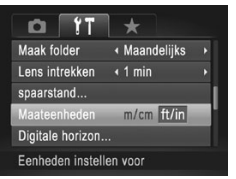

O Selecteer [Maateenheden] en selecteer vervolgens [ft/in].

# De digitale horizon kalibreren

Kalibreer de digitale horizon als het lijkt alsof deze niet helpt om waterpas opnamen te maken.

De kalibratie is nauwkeuriger als u van tevoren een raster weergeeft (=[212](#page-211-0)) waarmee u de camera waterpas kunt krijgen.

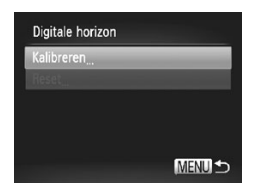

#### *1* **Zet de camera waterpas.**

- $\circ$  Plaats de camera op een vlakke ondergrond, zoals op een tafel.
- *2* **Open het scherm [Digitale horizon].**
	- Selecteer [Digitale horizon] en druk vervolgens op de knop  $\leq$ ( $\frac{f(x)}{s(x)}$ )>.
- *3* **Kalibreer de digitale horizon.**
	- Kies [Kalibreren] en druk op de knop < $\left(\frac{FJW(C)}{SET}\right)$  >. Er verschijnt een bevestigingsbericht op het scherm.
	- $\circ$  Kies [OK] en druk op de knop < $\langle \frac{F_{\text{C}}(R)}{F_{\text{C}}} \rangle$ .

# **De digitale horizon herstellen**

Herstel de oorspronkelijke toestand van de digitale horizon als volgt. Dit is alleen mogelijk als u de digitale horizon hebt gekalibreerd.

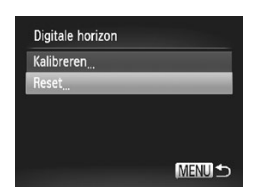

- Selecteer [Digitale horizon] en druk vervolgens op de knop  $\leq$   $\binom{f(m)}{s(f)}$ .
- Kies [Reset] en druk vervolgens op de knop  $\leq$   $\leq$   $\leq$   $\leq$   $\leq$   $\geq$   $\leq$
- Selecteer [OK] en druk op de knop  $\leq$   $\binom{f(w)}{g(x)}$  om de digitale horizon opnieuw in te stellen en terug te keren naar het menuscherm.

Foto's Films

# De gevoeligheid van het aanraakscherm verhogen

De gevoeligheid van het aanraakscherm kan worden verhoogd, zodat de camera reageert op lichtere aanraakhandelingen.

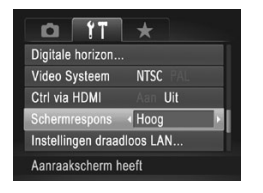

O Selecteer [Schermrespons] en selecteer vervolgens [Hoog].

## <span id="page-274-1"></span>Auteursrechtinformatie instellen die in beelden moet worden opgenomen

Als u de naam van de maker en auteursrechtdetails in beelden wilt opnemen, stelt u deze informatie als volgt op voorhand in.

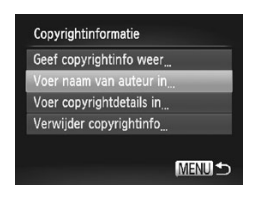

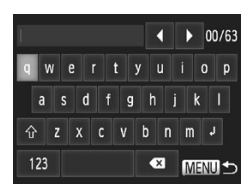

#### <span id="page-274-0"></span>*1* **Open het instellingenscherm.**

- **Example 3 Kies [Copyrightinformatie] en druk** vervolgens op de knop  $\leq$   $\binom{m}{m}$ >.
- Druk op de knoppen <▲><▼> of draai aan de knop <  $\Rightarrow$  om [Voer naam van] auteur in] of [Voer copyrightdetails in] te kiezen en druk op de knop < $\binom{mn}{m}$ >.
- *2* **Een naam invoeren.**
	- $\bullet$  Tik op tekens op het toetsenbord om deze in te voeren.
	- U kunt maximaal 63 tekens gebruiken.

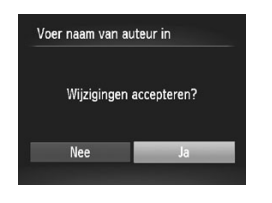

- *3* **Sla de instellingen op.**
	- Druk op de knop <MENU>. [Wiizigingen] accepteren?] wordt weergegeven.
	- Druk op de knoppen <<> aan de knop <<sup>3</sup> > om [Ja] te selecteren. Druk vervolgens op de knop  $\leq$
	- $\triangleright$  De hier ingestelde informatie wordt nu in beelden opgenomen.

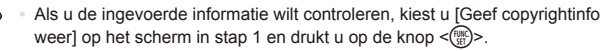

- U kunt ook de meegeleverde software (**2028**) gebruiken om copyrightinformatie in te voeren, te wijzigen of te verwijderen. Mogelijk worden bepaalde tekens die met de meegeleverde software zijn ingevoerd niet weergegeven. Deze worden echter wel correct in de beelden vastgelegd.
- **•**  U kunt copyrightinformatie die in beelden is opgenomen weergeven, wijzigen en verwijderen met de meegeleverde software om beelden op een computer op te slaan.
- U kunt ook een naam op het scherm in stap 2 opgeven door op de knoppen <**▲><▼><</>> > te drukken of aan de knop <●>> te draaien om tekens te** selecteren en vervolgens op de knop <(e) > te drukken. Verplaats de cursor door de ring <() > te draaien en druk zo nodig op de knop < $\frac{\text{RING}}{\text{FINIG}}$  > om tekens te verwijderen.

# **Alle copyrightinformatie verwijderen**

Ga als volgt te werk als u tegelijkertijd de naam van de maker en de copyrightdetails wilt verwijderen.

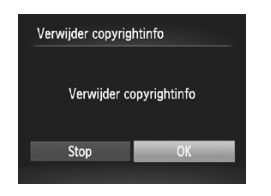

- $\circ$  Voer stap 1 op  $\Box$  [275](#page-274-0) uit en kies [Verwijder copyrightinfo].
- Druk op de knoppen <<>> > of draai aan de knop < >> >>>>> om [OK] te selecteren en druk vervolgens op de knop  $\leq \frac{f(x)}{x+1}$ .

De copyrightinfo die al in beelden is opgenomen, wordt niet verwijderd.

# Certificatielogo's controleren

Sommige logo's voor certificatievereisten waaraan de camera voldoet, kunnen op het scherm worden bekeken. Andere certificatielogo's staan in deze handleiding afgedrukt, op de verpakking van de camera, of op de camerabehuizing.

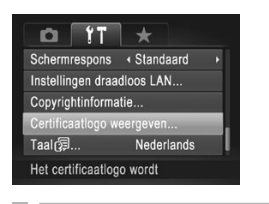

Selecteer [Certificaatlogo weergeven] en druk vervolgens op de knop  $\leq$   $\binom{f(0)}{f(1)}$ .

# Taal van LCD-scherm

U kunt de weergavetaal desgewenst wijzigen.

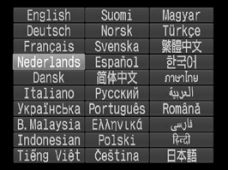

#### *1* **Open het scherm [Taal].**

C Selecteer [Taal <sub>3</sub>] en druk op de knop  $\leq$   $\binom{FUNC}{CFT}$ 

*2* **Configureer de instelling.**

■ Druk op de knoppen < $\blacktriangle$ >< $\blacktriangledown$ < $\blacktriangle$ >< $\blacktriangleright$  > of draai aan de knop < >> om een taal te selecteren en druk vervolgens op de  $k$ nop  $\leq$  $\binom{FUR}{CT}$  $>$ .

U kunt het scherm [Taal] ook openen in de afspeelmodus door de knop <(\\\\\\\) ingedrukt te houden en meteen op de knop <\\\two KNU > te drukken.

# Andere instellingen aanpassen

U kunt ook de volgende instellingen aanpassen op het tabblad [1].

- **[Video Systeem]** (**QQ**[286](#page-285-0))
- [Ctrl via HDMI] (**QQ**[284\)](#page-283-0)
- **[Instellingen draadloos LAN] (QQ37)**
- **Figure**-Fi instellingen] (2[302](#page-301-0))

# Standaardwaarden herstellen

Als u per ongeluk een instelling hebt gewijzigd, kunt u de standaardinstellingen van de camera herstellen.

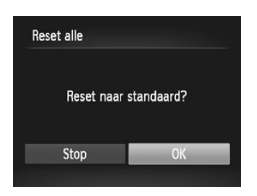

*1* **Open het scherm [Reset alle].**

Selecteer [Reset alle] en druk op de knop  $\leq$ (FUNC)  $>$ .

#### *2* **Herstel de standaardinstellingen.**

- Druk op de knoppen <<>> <<< > > > of draai aan de knop < >> >>>> om [OK] te selecteren en druk vervolgens op de knop  $\leq \frac{f(\text{NNC})}{\text{NT}}$ .
- $\triangleright$  De standaardinstellingen zijn nu hersteld.

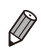

De volgende functies worden niet hersteld naar de standaardinstellingen.

- $\left[\mathbf{\hat{f}}\mathbf{\hat{f}}\right]$ -tabbladinstellingen [Datum/Tiid] ( $\left[\Box\right]$ 18), [Taal  $\left[\overline{\Sigma}\right]$  ( $\left[\Box\right]$ 20), [Tijdzone] (=[266](#page-265-1)), [Video Systeem] (=[286\)](#page-285-0), en het beeld dat is toegewezen aan het [opstart scherm] ([[[268](#page-267-0))
- Gegevens die geregistreerd worden met Gezichts-ID ( $\Box$ [115\)](#page-114-0)
- De gegevens voor een aangepaste witbalans die u hebt vastgelegd  $($  $\cap$ [177\)](#page-176-0)
- De kleuren die zijn geselecteerd bij Kleur Accent ([1] [153\)](#page-152-0) of Kleur Wissel  $($  $\Box$  [154\)](#page-153-0)
- De opnamemodus die is geselecteerd in de modus < $SCN$  ( $\Box$  [139](#page-138-0)) of  $<$   $\odot$   $\odot$  ( $\odot$  [144\)](#page-143-0)
- De filmmodus ( $\Box$ [163](#page-162-0))
- Copyrightinformatie  $(2275)$  $(2275)$
- Instellingen voor het draadloze netwerk ([1] 37)

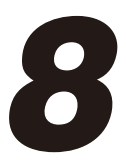

# Accessoires

Gebruik de bijgesloten accessoires efficiënt en haal meer uit uw camera met optionele Canon-accessoires en andere apart verkrijgbare, compatibele accessoires

# Tips voor het gebruik van bijgesloten accessoires

# Efficiënt gebruik van batterij en oplader

**• Laad de batterij op de dag dat u deze wilt gebruiken op, of vlak daarvoor**

Opgeladen batterijen verliezen geleidelijk hun lading, ook als ze niet worden gebruikt.

U kunt de oplaadstatus van de batterij eenvoudig controleren door het klepje zo te plaatsen dat ▲ op een opgeladen batterij zichtbaar is en door hem zo te plaatsen dat ▲ niet zichtbaar is op een niet-opgeladen batterij.

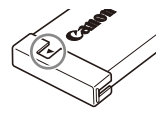

#### **• Ongebruikte batterij bewaren**

Gebruik eerst alle resterende energie in de batterij voordat u deze uit de camera haalt. Bevestig het batterijklepje voordat u de batterij opbergt. Wanneer u een gedeeltelijk opgeladen batterij lange tijd (ongeveer een jaar) niet gebruikt, kan dit de levensduur beperken of de prestaties doen afnemen.

**• De batterijlader gebruiken in het buitenland** De lader kan worden gebruikt in gebieden met een wisselspanning van 100 – 240 V (50/60 Hz). Als de stekker niet in het stopcontact past, moet u een geschikte stekkeradapter gebruiken. Gebruik geen elektrische transformator die is bedoeld voor op reis, omdat deze de batterij kan beschadigen.

# Optionele accessoires

De volgende camera-accessoires worden apart verkocht. De verkrijgbaarheid varieert per gebied, en sommige accessoires zijn wellicht niet meer verkrijgbaar.

# <span id="page-279-0"></span>**Voedingen**

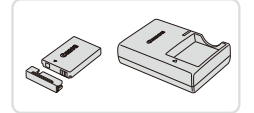

# **Batterij NB-5L**

O Oplaadbare lithium-ionbatterij

#### **Batterijlader CB-2LX/CB-2LXE**

**Lader voor batterij NB-5L** 

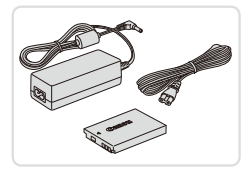

# **Voedingsadapterset ACK-DC30**

 $\bullet$  Hiermee kunt u de camera aansluiten op een gewoon stopcontact. Dit wordt aanbevolen wanneer u de camera gedurende langere tijd wilt gebruiken of wanneer u de camera aansluit op een printer of computer. U kunt op deze manier niet de batterij in de camera opladen.

De batterijlader en de voedingsadapterset kunnen worden gebruikt in gebieden met een wisselspanning van 100 – 240 V (50/60 Hz). **•** Als de stekker niet in het stopcontact past, moet u een geschikte stekkeradapter gebruiken. Gebruik geen elektrische transformator die is bedoeld voor op reis, omdat deze de batterij kan beschadigen.

# Flitsereenheid

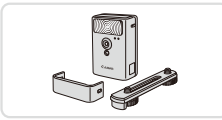

# **Krachtige flitser HF-DC2**

Externe flitser voor de belichting van onderwerpen die buiten het bereik van de ingebouwde flitser zijn.

# Overige accessoires

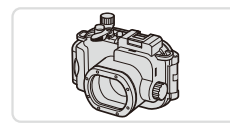

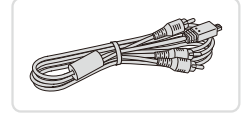

## **Waterdichte behuizing WP-DC47**

○ Voor onderwaterfoto's tot een diepte tot 40 meter. Ook bruikbaar voor foto's in de regen, op het strand en op skipistes.

## **Stereo AV-kabel AVC-DC400ST**

 $\bullet$  Als u de camera aansluit op een televisie. kunt u uw opnamen afspelen op een groter scherm.

#### **HDMI-kabel HTC-100**

Om de camera aan te sluiten op een HDMI-aansluiting van een hdtv.

# **Printers**

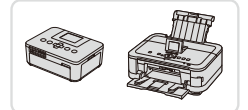

#### **Canon PictBridge-compatibele printers**

U kunt zonder computer beelden afdrukken als u uw camera aansluit op een Canon PictBridge-compatibele printer. Ga voor meer informatie naar een Canon-dealer bij u in de buurt.

# Optionele accessoires gebruiken

# Afspelen op een tv

Als u de camera aansluit op een televisie, kunt u uw opnamen bekijken op een groter scherm.

Raadpleeg de handleiding van de tv voor meer informatie over de aansluiting en over het wijzigen van de ingangen.

Sommige gegevens worden mogelijk niet weergegeven op de tv ( $\Box$ [318\)](#page-317-0).

# **Afspelen op een hdtv**

Als u de camera op een hdtv aansluit met de HDMI-kabel HTC-100 (afzonderlijk verkrijgbaar), kunt u opnamen bekijken op het grotere tv-scherm. Films die zijn opgenomen met de resolutie [ m ] of [ m ], kunnen worden weergegeven in high-definition-kwaliteit.

#### *1* **Zorg dat de camera en de tv zijn uitgeschakeld.**

Foto's Films

Foto's Films

Foto's Films

*2* **Sluit de camera aan op de tv.**

 $\circ$  Steek de kabelstekker volledig in de HDMI-aansluiting van de tv zoals weergegeven.

Open het klepje van de cameraaansluiting en steek de kabelstekker er volledig in.

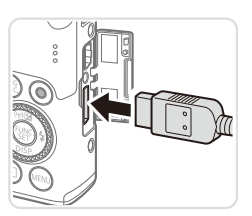

<span id="page-282-0"></span>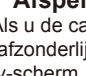

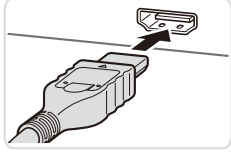

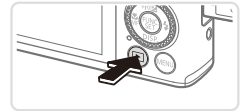

#### <span id="page-283-1"></span>*3* **Schakel de tv in en stel deze in op de video-ingang.**

Stel de tv-ingang in op de video-ingang waarop u in stap 2 de kabel hebt aangesloten.

#### *4* **Schakel de camera in.**

- Druk op de knop < $\blacktriangleright$  > om de camera in te schakelen.
- **De camerabeelden worden nu** weergegeven op de tv. (Het camerascherm blijft leeg.)
- C Als u klaar bent, schakelt u de camera en de tv uit en verwijdert u daarna de kabel.

Bediening via het aanraakscherm wordt niet ondersteund als de camera is aangesloten op een tv.

De bedieningsgeluiden van de camera worden niet afgespeeld als de camera is aangesloten op een hdtv.

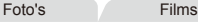

# <span id="page-283-0"></span>**De camera bedienen via de afstandsbediening van een tv**

Als u de camera aansluit op een HDMI CEC-compatibele tv, kunt u de afstandsbediening van de tv gebruiken om beelden af te spelen of diavoorstellingen te bekijken.

U moet in dat geval bepaalde tv-instellingen wijzigen. Raadpleeg de handleiding van de tv voor meer informatie.

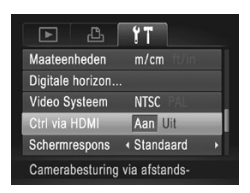

- *1* **Configureer de instelling.**
	- Druk op de knop <MENU>, kies [Ctrl] via HDMI] op het tabblad [ $1$ ] en kies vervolgens [Aan] ([[93).
- *2* **Sluit de camera aan op de tv.**
	- $\bullet$  Voer stap 1 en 2 op  $\Box$  [283](#page-282-0) uit om de camera op de tv aan te sluiten.

#### *3* **Geef beelden weer.**

- $\degree$  Zet de tv aan. Druk op de camera op de knop  $\leq$   $\blacktriangleright$
- **De camerabeelden worden nu** weergegeven op de tv. (Het camerascherm blijft leeg.)
- *4* **Bedien de camera via de afstandsbediening van de tv.**
	- **Druk op de afstandsbediening op de** knoppen <q><r> om te bladeren door de beelden.
	- **Druk op de knop OK/Selecteren om** het bedieningspaneel van de camera weer te geven. Om een item op het bedieningspaneel te kiezen, drukt u op de knoppen <<<<<<<<<>>>>> en daarna nogmaals op de knop OK/Selecteren.

#### **Overzicht van de bedieningspaneelopties van de camera die worden weergegeven op de tv**

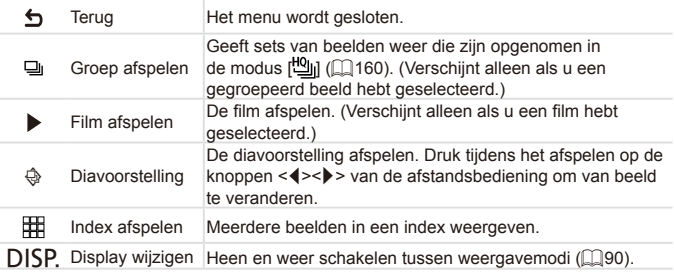

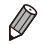

• Als u op de knop <MENU> op de camera drukt, kunt u de camera niet langer met de afstandsbediening van de tv bedienen. Dit kan pas weer als u bent teruggekeerd naar de enkelvoudige weergave.

- Als u de zoomknop op de camera beweegt, kunt u de camera niet langer met de afstandsbediening van de tv bedienen. Dit kan pas weer als u bent teruggekeerd naar de enkelvoudige weergave.
- De camera reageert wellicht niet altijd correct, zelfs niet als u de afstandsbediening van een HDMI CEC-compatibele tv gebruikt.

Foto's Films

# **Afspelen op een SD-tv**

Met de afzonderlijk verkrijgbare stereo AV-kabel AVC-DC400ST kunt u de camera aansluiten op een tv om uw opnamen te bekijken op een groter scherm terwijl u de camera bedient.

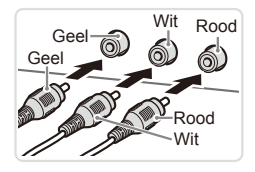

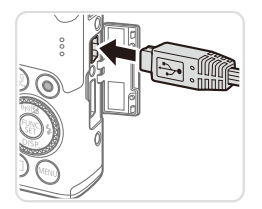

- *1* **Zorg dat de camera en de tv zijn uitgeschakeld.**
- *2* **Sluit de camera aan op de tv.**
	- $\circ$  Steek de kabelstekker volledig in de video-ingangen van de tv, zoals weergegeven.
	- O Open het klepje van de cameraaansluiting en steek de kabelstekker er volledig in.
- *3* **Geef beelden weer.**
	- $\circ$  Voer stap 3 4 op  $\Box$  [284](#page-283-1) uit om beelden weer te geven.
- <span id="page-285-0"></span> $\overline{\mathbb{C}}$ Correcte weergave is alleen mogelijk als het video-uitvoerformaat van de camera (NTSC of PAL) gelijk is aan dat van de televisie. Om het video-uitvoerformaat te wijzigen, drukt u op de knop <MENU> en selecteert u [Video Systeem] op het tabblad [ $1$ ].
	- Bediening via het aanraakscherm wordt niet ondersteund als de camera is aangesloten op een tv.

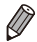

Als de camera is aangesloten op een televisie, kunt u ook opnamen maken terwijl u de beelden bekijkt op het grotere tv-scherm. Opnamen maken werkt op dezelfde manier als via het camerascherm. AF-Punt Zoom ([1[132\)](#page-131-0), MF-Punt Zoom (Q[184\)](#page-183-1) en Stitch Hulp (Q[162\)](#page-161-0) zijn echter niet beschikbaar.

#### Foto's Films

# De camera voeden via het lichtnet

Als u de camera voedt via de afzonderlijk verkrijgbare voedingsadapterset ACK-DC30, hoeft u niet meer te letten op de resterende batterijlading.

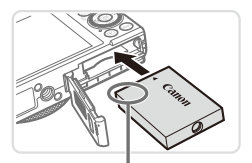

Aansluiting

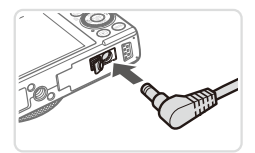

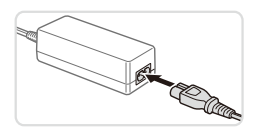

#### *1* **Zorg dat de camera is uitgeschakeld.**

- *2* **Plaats de koppeling.**
	- $\circ$  Volg stap 2 op  $\Box$  16 om het klepje te openen.
	- zz Plaats de gelijkstroomkoppeling in de aangegeven richting, net als een batterij (volg stap 3 op  $\Box$  16).
	- $\circ$  Volg stap 5 op  $\Box$  17 om het klepje te sluiten.

#### *3* **Sluit de adapter aan op de gelijkstroomkoppeling.**

O Open het klepje en steek de stekker van de adapter helemaal in de koppeling.

## *4* **Sluit het netsnoer aan.**

- $\circ$  Sluit het ene uiteinde van het netsnoer aan op de compacte voedingsadapter en steek vervolgens het andere uiteinde in een stopcontact.
- $\circ$  Schakel de camera in en gebruik deze zoals u wilt.
- $\circ$  Als u klaar bent, schakelt u de camera uit en haalt u het netsnoer uit het stopcontact.
- Haal de adapter of het netsnoer niet weg terwijl de camera nog is Œ ingeschakeld. Daarmee kunt u de opnamen wissen of de camera beschadigen.
	- **•** Sluit de adapter of het adaptersnoer niet aan op andere voorwerpen. Dit kan defect of schade aan het product tot gevolg hebben.

# Beelden afdrukken

U kunt uw foto's eenvoudig afdrukken door de camera aan te sluiten op een printer. Op de camera kunt u beelden opgeven voor afdrukken in serie, bestellingen bij fotozaken voorbereiden en bestellingen voorbereiden of beelden afdrukken voor fotoboeken.

Hier wordt een compacte fotoprinter van de Canon SELPHY CP-serie gebruikt als voorbeeld. Afhankelijk van de printer kunnen de weergegeven schermen en beschikbare functies verschillen. Lees ook de handleiding van de printer voor aanvullende informatie.

Foto's

Foto's Films

# Easy Print

U kunt uw foto's eenvoudig afdrukken als u de camera aansluit op een PictBridge-compatibele printer (afzonderlijk verkrijgbaar) met behulp van de meegeleverde interfacekabel  $(1/2)$ .

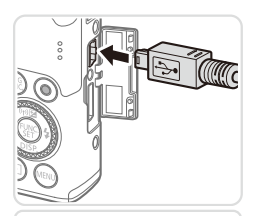

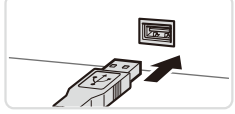

#### *1* **Zorg dat de camera en de printer zijn uitgeschakeld.**

- *2* **Sluit de camera aan op de printer.**
	- Open het klepje. Houd de kleinste kabelstekker in de getoonde richting, en steek de stekker volledig in de aansluiting op de camera.
	- Sluit de grote kabelstekker aan op de printer. Raadpleeg de handleiding van de printer voor meer informatie over de aansluiting.
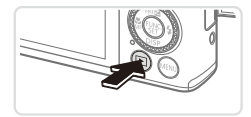

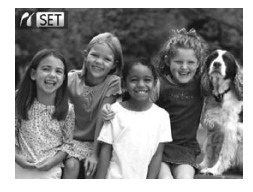

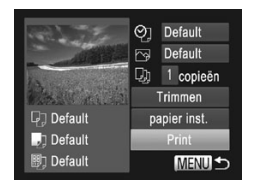

# *3* **Schakel de printer in.**

# *4* **Schakel de camera in.**

■ Druk op de knop < $\blacktriangleright$  > om de camera in te schakelen.

 $\triangleright$  [ $\sqrt{S}$   $\blacksquare$ ] wordt weergegeven.

## <span id="page-288-2"></span>*5* **Selecteer een beeld.**

■ Druk op de knoppen <<>> << > > of draai aan de knop <<sup>2</sup> > om een beeld te selecteren.

# <span id="page-288-0"></span>*6* **Open het afdrukscherm.**

 $\bullet$  Druk op de knop  $\lt_{\text{SET}}^{\text{FURC}}$ .

## <span id="page-288-1"></span>*7* **Druk het beeld af.**

- Druk op de knoppen <▲><▼> of draai aan de knop < >> om [Print] te selecteren en druk vervolgens op de knop  $\leq \binom{F|H|C}{SF}$ .
- $\triangleright$  Het afdrukken start nu.
- $\circ$  Als u andere beelden wilt afdrukken. herhaalt u stap 5 en 6 nadat het afdrukken is voltooid.
- O Wanneer u klaar bent met afdrukken. schakelt u de camera en de printer uit en verwijdert u de interfacekabel.

Zie **[1[282](#page-281-0) voor Canon PictBridge-compatibele printers (afzonderlijk** verkrijgbaar).

**•**  U kunt geen RAW-beelden afdrukken.

# Afdrukinstellingen configureren

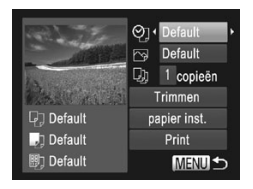

## <span id="page-289-0"></span>*1* **Open het afdrukscherm.**

 $\degree$  Voer stap 1 – 6 op  $\degree$  [288](#page-287-0) – [289](#page-288-0) uit om het scherm links te openen.

## *2* **Configureer de instellingen.**

■ Druk op de knoppen <▲><▼> of draai aan de knop <<sup>1</sup> > om een item te selecteren en selecteer vervolgens een optie door op de knoppen <q><r> te drukken.

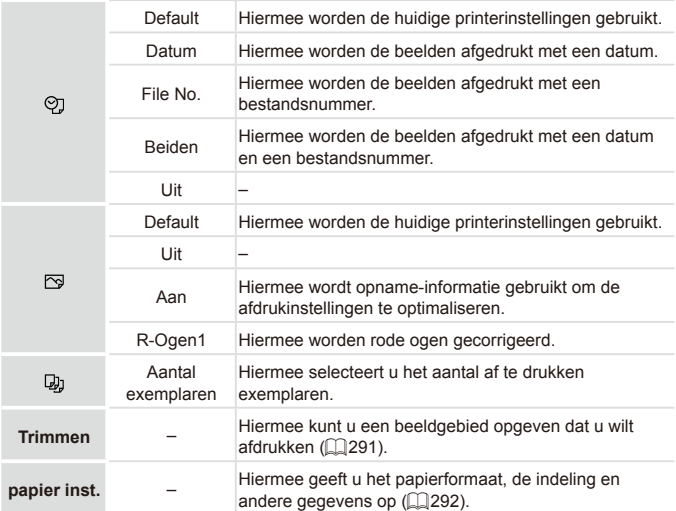

#### Foto's

## <span id="page-290-0"></span>**Beelden bijsnijden vóór het afdrukken (Trimmen)**

Als u vóór het afdrukken de beelden bijsnijdt, kunt u het gewenste beeldgebied afdrukken in plaats van het hele beeld.

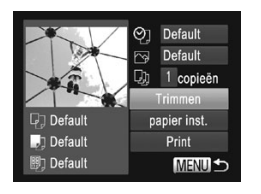

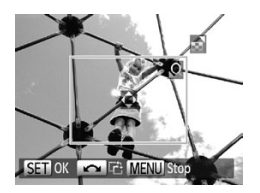

# *1* **Selecteer [Trimmen].**

- $\circ$  Volg eerst stap 1 op  $\Box$  [290](#page-289-0) om het afdrukscherm te openen, kies [Trimmen] en druk op de knop  $\leq$   $\binom{f(0)}{f(0)}$ .
- $\blacktriangleright$  Er verschijnt een kader voor bijsnijden dat het af te drukken beeldgebied aanduidt.

## <span id="page-290-1"></span>*2* **Pas het kader naar wens aan.**

- Om de grootte van het kader te wijzigen, beweegt u de zoomknop.
- $\bullet$  Om het kader te verplaatsen, drukt u op de knoppen <**▲><▼><<◆>**>.
- Om het kader te draaien, draait u aan de  $k$ nop  $\leq$  $\geq$ .
- Als u klaar bent, drukt u op de knop  $\leq$ (FUNC)  $>$ .

## *3* **Druk het beeld af.**

- $\degree$  Volg stap 7 op  $\Box$  [289](#page-288-1) om af te drukken.
- **Druk in het scherm in stap 1 op de** knoppen  $\langle \blacktriangle \rangle \langle \blacktriangledown \rangle$  of draai aan de knop <<sup>3</sup> > om [Print] te selecteren. Druk vervolgens op de knop  $\leq \frac{f(W)}{S(T)}$ .
- Bijsnijden is wellicht niet mogelijk bij kleine beeldformaten of bij bepaalde verhoudingen.
	- Datums worden wellicht niet goed afgedrukt als u beelden bijsnijdt die zijn opgenomen met de instelling [Datum stempel].

Foto's

## <span id="page-291-0"></span>**Het papierformaat en de indeling selecteren vóór het afdrukken**

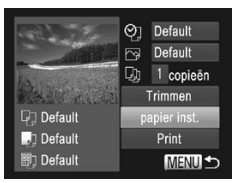

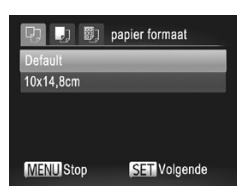

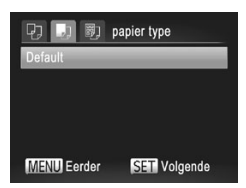

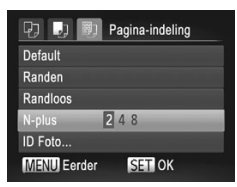

# <span id="page-291-1"></span>*1* **Selecteer [papier inst.]**

 $\bullet$  Volg eerst stap 1 op  $\Box$  [290](#page-289-0) om het afdrukscherm te openen, kies [papier inst.] en druk op de knop  $\leq$ ( $\frac{m}{m}$ )>.

## *2* **Selecteer een papierformaat.**

■ Druk op de knoppen <▲><▼> of draai aan de knop < >> om een optie te selecteren en druk vervolgens op de  $k$ nop  $\leq$  $\binom{FUN(C)}{CT}$ 

## *3* **Selecteer een papiersoort.**

■ Druk op de knoppen <▲><▼> of draai aan de knop <  $\Rightarrow$  om een optie te selecteren en druk vervolgens op de  $k$ nop  $\leq$  $\binom{FUN(C)}{CT}$ 

## *4* **Selecteer een indeling.**

- Druk op de knoppen <▲><▼> of draai aan de knop <<sup>2</sup> > om een optie te selecteren.
- O Wanneer u [N-plus] selecteert, drukt u op de knoppen <q><r> om het aantal beelden per vel op te geven.
- $\bullet$  Druk op de knop  $\lt^{\text{(true)}}$ .
- *5* **Druk het beeld af.**

# **Beschikbare indelingsopties**

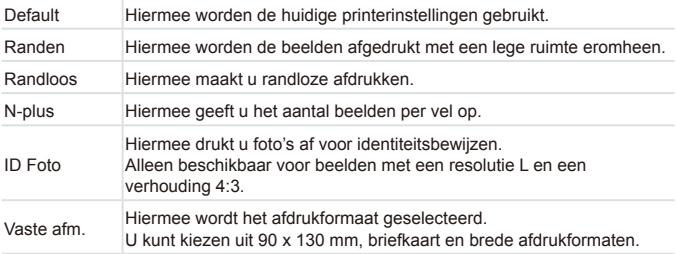

Foto's

# **Id-foto's afdrukken**

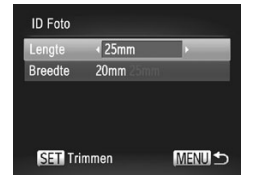

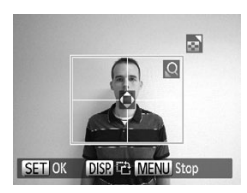

# *1* **Selecteer [ID Foto]**

 $\circ$  Volg stap 1 – 4 op  $\Box$  [292](#page-291-1), kies [ID Foto] en druk op de knop  $\leq$ ( $\frac{m}{\text{ST}}$ )>.

## *2* **Selecteer de lengte van de lange en de korte zijde.**

- Druk op de knoppen <▲><▼> of draai aan de knop <<sup>2</sup> > om een item te selecteren. Kies de lengte door op de knoppen <<<<>>>>> te drukken en druk vervolgens op de knop  $\leq \frac{f(x)}{s+1}$ .
- *3* **Selecteer het afdrukgebied.**
	- $\circ$  Volg stap 2 op  $\Box$  [291](#page-290-1) om het afdrukgebied te selecteren.
- *4* **Druk het beeld af.**

# Filmscènes afdrukken

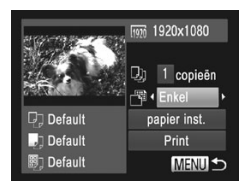

## *1* **Open het afdrukscherm.**

- $\degree$  Volg stap 1 5 op  $\Box$  [288](#page-287-0) [289](#page-288-2) om een film te kiezen en druk vervolgens op de knop  $\leq$  $\leq$  $\leq$  $\leq$  $\geq$  $\geq$ .
- Druk op de knoppen <<>> << >> of draai aan de knop < >> >> om [D] te selecteren en druk vervolgens op de knop < $\binom{FWW}{ST}$ >. Het scherm links wordt weergegeven.

## *2* **Selecteer een afdrukmethode.**

- Druk op de knoppen <▲><▼> of draai aan de knop < >> om [ | | | | | te selecteren en druk vervolgens op de knoppen <<br />>> om de afdrukmethode te selecteren.
- $\bullet$  Druk op de knoppen < $\blacktriangle$ >< $\blacktriangledown$ > om [ $\Box$ ] te selecteren en druk vervolgens op de knoppen <<<<<<<<<>>>>>>>>> om de afdrukmethode te selecteren.

## *3* **Druk het beeld af.**

# **Afdrukopties voor films**

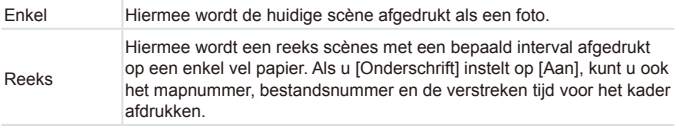

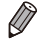

Om een lopende afdruktaak te annuleren, drukt u op de knop <(s)>. **•**  [ID Foto] en [Reeks] zijn niet beschikbaar voor Canon PictBridgecompatibele printermodellen CP720/CP730 en ouder.

Foto's

# <span id="page-294-0"></span>Beelden toevoegen aan afdruklijst (DPOF)

U kunt op de camera instellingen maken voor afdrukken in serie ( $\Box$ ) [298](#page-297-0)) en bestellingen bij fotozaken. Selecteer maximaal 998 beelden op een geheugenkaart en configureer de nodige instellingen, zoals het aantal exemplaren, als volgt. De afdrukinformatie die u op deze manier samenstelt. is in overeenstemming met de DPOF-norm (Digital Print Order Format).

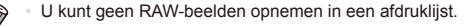

Foto's

# **Afdrukinstellingen configureren**

U kunt de instellingen, zoals de afdrukindeling, toevoegen van datum of bestandsnummer, en de overige instellingen, als volgt opgeven. Deze instellingen worden toegepast op alle beelden in de printlijst.

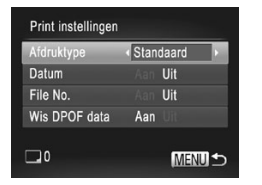

**Druk op de knop <MENU> en selecteer** [Print instellingen] op het tabblad [2]. Kies en configureer de instellingen naar wens  $($  $\Box$ 93).

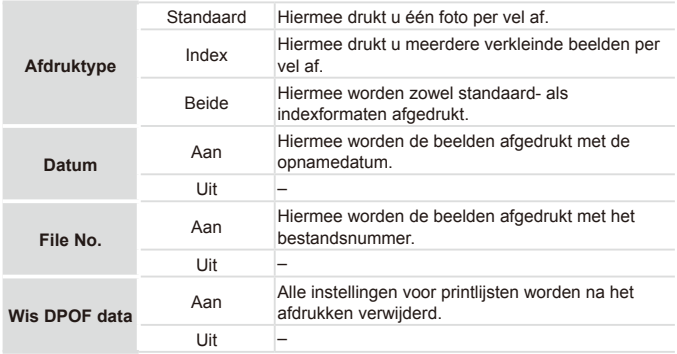

Sommige printers of fotozaken zijn wellicht niet in staat om alle  $\mathbf T$ DPOF-instellingen toe te passen bij het afdrukken.

**[@]** kan verschijnen op de camera om u te waarschuwen dat de geheugenkaart afdrukinstellingen bevat die zijn geconfigureerd op een andere camera. Als u de afdrukinstellingen wijzigt met deze camera, worden alle bestaande instellingen wellicht overschreven.

**•** Als u [Datum] instelt op [Aan], drukken sommige printers de datum wellicht tweemaal af.

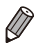

Als u [Index] opgeeft, kunt u wellicht niet tegelijkertijd [Aan] kiezen voor zowel [Datum] als [File No.].

- **Indexafdrukken zijn niet beschikbaar op sommige Canon PictBridge**compatibele printers (afzonderlijk verkrijgbaar).
- **•**  De datum wordt afgedrukt in een indeling die overeenkomt met de instelgegevens in [Datum/Tijd] op het tabblad  $[91]$  ( $[1]$ 18).

Foto's

# <span id="page-295-0"></span>**Afdrukinstellingen voor afzonderlijke beelden**

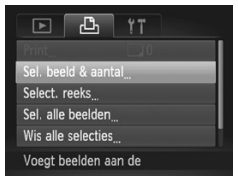

## *1* **Selecteer [Sel. beeld & aantal].**

Druk op de knop <MENU> en selecteer [Sel. beeld & aantal] op het tabblad [凸]. Druk vervolgens op de knop  $\leq \frac{f_{\text{FUV}}}{55}$ .

## *2* **Selecteer een beeld.**

- $\bullet$  Druk op de knoppen < $\bullet$  >  $\bullet$  > of draai aan de knop <<sup>2</sup> > om een beeld te selecteren en druk vervolgens op de  $k$ nop  $\leq$ <sup>(FUNC</sup>) $\geq$ .
- $\triangleright$  U kunt nu het aantal af te drukken exemplaren opgeven.
- **Als u indexafdrukken opgeeft voor het** beeld, wordt hierbij een pictogram [  $\sqrt{ }$ ] geplaatst. Druk nogmaals op de knop  $\langle$ <sup>flike</sup> $\rangle$  om indexafdrukken te annuleren voor het beeld.  $\sqrt{ }$ l wordt niet meer weergegeven.

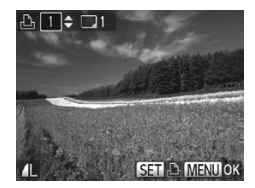

## *3* **Geef het aantal afdrukken op.**

- $\bullet$  Druk op de knoppen < $\blacktriangle$ >< $\blacktriangledown$ > of draai aan de knop <<sup>1</sup> > om het aantal afdrukken op te geven (maximaal 99).
- **EXT** Herhaal stap 2 en 3 om het afdrukken van andere beelden in te stellen en het aantal afdrukken van elk beeld op te geven.
- $\circ$  Voor indexafdrukken kunt u het aantal afdrukken niet instellen. U kunt alleen de af te drukken beelden selecteren, via stap 2.
- $\bullet$  Als u klaar bent, drukt u op de knop < $MFNU$ om terug te keren naar het menuscherm.

Foto's

## <span id="page-296-1"></span>**Afdrukinstellingen voor een reeks beelden**

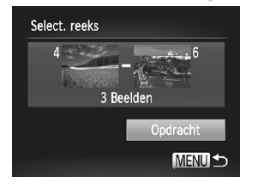

## *1* **Selecteer [Select. reeks].**

- $\circ$  Voer stap 1 op  $\Box$  [296](#page-295-0) uit, kies [Select. reeks] en druk op de knop  $\leq$
- *2* **Selecteer de beelden.**

 $\degree$  Voer stap 2 en 3 op  $\Box$  [240](#page-239-0) uit om beelden op te geven.

*3* **Configureer de afdrukinstellingen.**

■ Druk op de knoppen <▲><▼> om [Opdracht] te selecteren en druk vervolgens op de knop  $\leq$  (FUNC)  $>$ 

Foto's

## <span id="page-296-0"></span>**Afdrukinstellingen voor alle beelden**

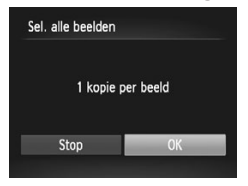

#### *1* **Selecteer [Sel. alle beelden].**

- $\circ$  Voer stap 1 op  $\Box$  [296](#page-295-0) uit, kies [Sel. alle beelden] en druk op de knop  $\leq$ ( $\frac{f(m)}{m}$ )>.
- *2* **Configureer de afdrukinstellingen.**
	- Druk op de knoppen <<→ > of draai aan de knop <<sup>1</sup> > om [OK] te selecteren en druk vervolgens op de knop  $\leq$ ( $\frac{f(W)}{ST}$ )>.

Foto's

# **Alle beelden wissen van de afdruklijst**

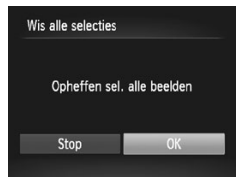

## *1* **Selecteer [Wis alle selecties].**

- $\circ$  Volg stap 1 op  $\Box$  [296,](#page-295-0) selecteer [Wis alle selecties] en druk op de knop  $\leq \frac{f(w)}{w}$ .
- *2* **Bevestig dat u de printlijst wilt wissen.**
	- Druk op de knoppen <<>> > of draai aan de knop < >> >>>>> om [OK] te selecteren en druk vervolgens op de knop  $\leq$

Foto's

## <span id="page-297-0"></span>**Beelden afdrukken die zijn toegevoegd aan de afdruklijst (DPOF)**

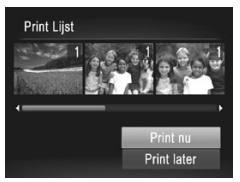

- $\circ$  Als er afbeeldingen aan de afdruklijst zijn toegevoegd  $($  $\Box$ [295](#page-294-0) – [297\)](#page-296-0), wordt het scherm links weergegeven wanneer u de camera aansluit op een PictBridgecompatibele printer. Druk op de knoppen <**▲><▼> om [Print nu] te selecteren, en** druk vervolgens op de knop < $\binom{m}{\text{ST}}$  om de beelden in de afdruklijst af te drukken.
- **Elke DPOF-afdruktaak die u tijdelijk** onderbreekt, wordt hervat bij het volgende beeld.

Foto's

# <span id="page-297-1"></span>Beelden toevoegen aan een fotoboek

U kunt fotoboeken instellen op de camera door maximaal 998 beelden te selecteren op een geheugenkaart en deze te importeren in de meegeleverde software op uw computer, waar ze in een aparte map worden opgeslagen. Deze functie is handig wanneer u online afgedrukte fotoboeken bestelt of wanneer u fotoboeken afdrukt op uw eigen printer.

## <span id="page-298-0"></span>**Een selectiemethode selecteren**

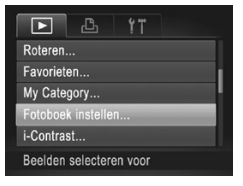

 $\bullet$  Druk op de knop <MFNU> kies [Fotoboek instellen] op het tabblad **[Di**]] en bepaal hoe u de beelden wilt selecteren.

**[@]** kan verschijnen op de camera om u te waarschuwen dat de geheugenkaart afdrukinstellingen bevat die zijn geconfigureerd op een andere camera. Als u de afdrukinstellingen wijzigt met deze camera, worden alle bestaande instellingen wellicht overschreven.

Raadpleeg nadat u beelden op uw computer hebt geïmporteerd ook de Softwarehandleiding (**[28]** en de handleiding van de printer voor meer informatie.

Foto's

## **Afzonderlijke beelden toevoegen**

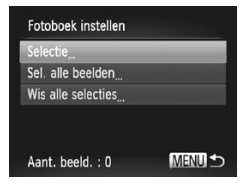

- <span id="page-298-1"></span>*1* **Selecteer [Selectie].**
	- $\circ$  Volg de procedure op  $\Box$  [299](#page-298-0) uit, kies  $[Selectie]$  en druk op de knop  $\leq$   $\binom{m}{m}$ >.

#### Beelden afdrukken

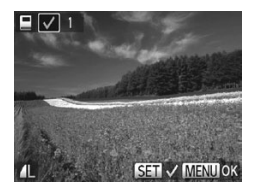

- *2* **Selecteer een beeld.**
	- Druk op de knoppen <<>> << > > > of draai aan de knop < >>> >> om een beeld te selecteren en druk vervolgens op de  $k$ nop  $\leq$  $\binom{FUR}{SET}$
	- $\blacktriangleright$  [ $\bigtriangledown$ ] wordt weergegeven.
	- $\bullet$  Druk nogmaals op de knop < $\mathbb{R}^m$ > om het beeld te verwijderen uit het fotoboek.  $\lceil \boldsymbol{\checkmark} \rceil$ wordt niet meer weergegeven.
	- zz Herhaal deze procedure om andere beelden op te geven.
	- $\bullet$  Als u klaar bent, drukt u op de knop <MENU> om terug te keren naar het menuscherm.

**•**  U kunt de beelden ook selecteren door op de beelden op het scherm in stap 2 te tikken.

Foto's

## **Alle beelden toevoegen aan een fotoboek**

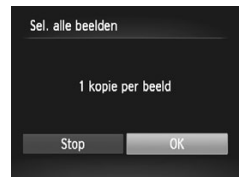

- *1* **Selecteer [Sel. alle beelden].**
	- $\circ$  Volg de procedure op  $\Box$  [299](#page-298-1), kies [Sel. alle beelden] en druk op de knop < $\binom{f(w)}{m}$ >.
- *2* **Configureer de afdrukinstellingen.**
	- Druk op de knoppen <<>> << > > of draai aan de knop < >> >>>> om [OK] te selecteren en druk vervolgens op de knop  $\leq \frac{f(w_0)}{g(x)}$ .

Foto's

# **Alle beelden verwijderen uit een fotoboek**

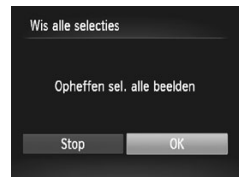

## *1* **Selecteer [Wis alle selecties].**

- $\circ$  Volg de procedure op  $\Box$  [299,](#page-298-1) kies [Wis alle selecties] en druk op de knop  $\leq \frac{f(w_0)}{g(x)}$ .
- *2* **Bevestig dat u het fotoboek wilt wissen.**
	- Druk op de knoppen <<<>> > of draai aan de knop <<sup>3</sup> > om [OK] te selecteren en druk vervolgens op de knop < $\binom{f(\theta)}{f(\theta)}$ >.

# <span id="page-301-0"></span>Een Eye-Fi-kaart gebruiken

Voordat u een Eye-Fi-kaart gebruikt, controleert u altijd of dit op uw locatie is toegestaan  $(22)$ .

Als u een Eye-Fi-kaart die klaar is voor gebruik in de camera plaatst, kunt u uw beelden automatisch draadloos overdragen naar een computer of uploaden naar een website voor gedeelde foto's.

De beelden worden overgedragen via de Eye-Fi-kaart. Voor informatie over het voorbereiden en gebruiken van de kaart en problemen bij de overdracht van beelden, raadpleegt u de handleiding van de kaart of neemt u contact op met de fabrikant.

(Ţ

**•**  Houd rekening met het volgende als u een Eye-Fi-kaart gebruikt. Zelfs als u [Eye-Fi trans.] instelt op [Uit], kan de Eye-Fi-kaart nog steeds radiogolven uitzenden ([1] [303](#page-302-0)). Verwijder de Eye-Fi-kaart als u een ziekenhuis, vliegtuig of ander gebied betreedt waar overdracht verboden is.

- Als u problemen hebt met de overdracht van beelden, controleert u de instellingen van de kaart of de computer. Raadpleeg de handleiding van de kaart voor meer informatie.
- Bij een slechte Eye-Fi-verbinding kan de overdracht van beelden erg lang duren en kan de beeldoverdracht soms worden onderbroken.
- Als gevolg van de overdrachtfunctie kan de Eye-Fi-kaart heet worden.
- Het batterijverbruik ligt hoger dan bij normaal gebruik.
- De camera kan erg traag gaan werken. Dit kunt u wellicht oplossen door [Eye-Fi trans.] op [Uit] te zetten.
- Eve-Fi-overdracht is niet mogelijk wanneer de camera is verbonden met een draadloos LAN.

U kunt de verbindingsstatus van de Eye-Fi-kaart in de camera controleren in het opnamescherm (in de normale informatieweergave) of het afspeelscherm (in de korte informatieweergave).

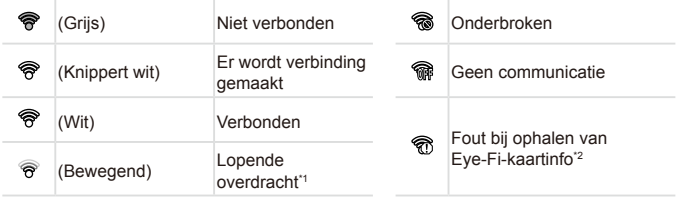

- \*1 Tijdens de beeldoverdracht wordt de spaarstand (QQ88) op de camera tijdelijk uitgeschakeld.
- \*2 Herstart de camera. Als het pictogram steeds terugkomt, is er wellicht een probleem met de kaart.

Beelden met een pictogram [ <br> Til zijn overgedragen.

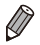

Als u de modus  $\left[\mathbf{a}\right]$  selecteert, wordt de Eye-Fi-verbinding verbroken. Als u een andere opnamemodus of de afspeelmodus activeert, wordt de Eye-Fi-verbinding hersteld. Films die zijn gemaakt in de modus [ $\overline{d}$ ] worden mogelijk opnieuw overgedragen.

## Verbindingsgegevens controleren

U kunt indien nodig het toegangspunt SSID of de verbindingsstatus van de Eye-Fi-kaart controleren.

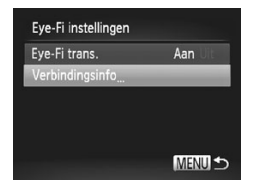

- **Druk op de knop <MENU> en selecteer** [Eye-Fi instellingen] op het tabblad [ $1$ ]. Druk vervolgens op de knop  $\leq \frac{f(m)}{ST}$ .
- Selecteer [Verbindingsinfo] en druk op de  $k$ nop  $\leq$  $\binom{FUNC}{SET}$  $>$ .
- $\blacktriangleright$  Het scherm met verbindingsinformatie wordt weergegeven.

# <span id="page-302-0"></span>Eye-Fi-overdracht uitschakelen

Configureer de instelling als volgt om de Eye-Fi-overdracht via de kaart uit te schakelen, indien nodig.

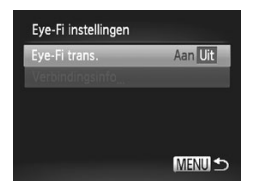

# **Selecteer [Uit] in [Eye-Fi trans.].**

- **Druk op de knop <MENU> en selecteer**  $[Everye-Fi]$  instellingen] op het tabblad  $[9]$ . Druk vervolgens op de knop  $\leq \frac{f(m)}{ST}$ .
- Selecteer achtereenvolgens [Eye-Fi trans.] en [Uit].

[Eye-Fi instellingen] wordt alleen weergegeven als er een Eye-Fi-kaart in de camera is geplaatst en als het schuifje voor schrijfbeveiliging niet in de vergrendelstand staat. Daarom kunnen instellingen niet worden gewijzigd voor een geplaatste Eye-Fikaart als het schuifje in de vergrendelstand staat.

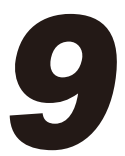

# Bijlage

Nuttige informatie over het gebruik van de camera

# $^\mathsf{f}$  Problemen oplossen

Controleer eerst het volgende als u denkt dat er een probleem is met de camera. Als u met de onderstaande tips uw probleem niet kunt verhelpen, neemt u contact op met de helpdesk van Canon Klantenservice.

# Voeding

#### **Er gebeurt niets als u op de ON/OFF-knop drukt.**

- Controleer of de batterij is opgeladen ( $\Box$ 15).
- Controleer of de batterij in de juiste richting is geplaatst (**Quatition**).
- Controleer of het geheugenkaart-/batterijklepje goed is gesloten (**QQ**17).
- **•**  Als de batterijpolen vuil zijn, nemen de prestaties van de batterij af. Reinig de polen met een wattenstaafje en plaats de batterij enige malen opnieuw.

### **De batterij is snel leeg.**

- **•**  Bij lage temperaturen nemen de prestaties van batterijen af. Maak de batterij een beetje warm, door deze in uw zak te houden met het kapje op de batterijpolen.
- **•**  Als dit niet helpt en de batterij weer snel leeg is na het opladen, is de levensduur verstreken. Koop dan een nieuwe batterij.

#### **De lens wordt niet ingetrokken.**

**•**  Open het klepje van de geheugenkaart/batterijhouder niet als de camera aanstaat. Sluit het klepie en schakel de camera in en daarna weer uit  $(1/17)$ .

#### **De batterij is gezwollen.**

**•**  Het is normaal dat batterijen een beetje zwellen. Dit is niet gevaarlijk. Als de batterij echter zodanig opzwelt dat deze niet meer in de camera past, moet u contact opnemen met de helpdesk van Canon Klantenondersteuning.

## Weergave op een tv

**De camerabeelden worden vervormd of helemaal niet weergegeven op een tv (**=**[286\)](#page-285-0).**

## Opnamen maken

#### **Er kunnen geen opnamen worden gemaakt.**

• Druk in de afspeelmodus (**QQ**20) de ontspanknop half in (**QQ**89).

#### **Vreemde weergave op het scherm bij weinig licht (**[=](#page-89-0)**90).**

#### **Vreemde weergave op het scherm bij opnamen.**

Houd er rekening mee dat de volgende weergaveproblemen niet op foto's worden vastgelegd, maar wel in films worden opgenomen.

**•**  Bij TL- of LED-verlichting kan het scherm flikkeren.

#### **Er is geen datumstempel toegevoegd aan beelden.**

• Configureer de instelling [Datum stempel] (**[144]**. Houd er rekening mee dat datumstempels niet automatisch worden toegevoegd aan beelden als u de instelling [Datum/Tijd] hebt geconfigureerd (Q[266\)](#page-265-0).

• Datumstempels worden niet toegevoegd in opnamemodi (**QQ[330](#page-329-0) – [331](#page-330-0)**) waarin deze instelling niet kan worden geconfigureerd.

#### **[**h**] knippert op het scherm wanneer de ontspanknop wordt ingedrukt, en opnemen is niet mogelijk (**=**[101\)](#page-100-0).**

- Stel [IS modus] in op [Continu] (**QQ** [201](#page-200-0)).
- Stel de flitsmodus in op  $\lceil 1 \rceil$  ( $\Box$  [195](#page-194-0)).
- Verhoog de ISO-waarde (E[171](#page-170-0)71).
- **•**  Plaats de camera op een statief of neem andere maatregelen om de camera stil te houden. In dit geval moet u [IS modus] instellen op [Uit]  $(1201)$  $(1201)$ .

#### **De opnamen zijn niet scherp.**

- **•**  Druk de ontspanknop half in om scherp te stellen op het onderwerp en druk de knop daarna volledig in om een opname te maken  $($   $\Box$ 89).
- **Zorg dat de onderwerpen zich binnen het scherpstelbereik bevinden (Q[337](#page-336-0)).**
- Stel [AF-hulplicht] in op [Aan] ([1[134](#page-133-0)).
- **•**  Bevestig dat onnodige functies zoals macro worden uitgeschakeld.
- Probeer op te nemen met de focusvergrendeling of AF-vergrendeling ([1487, [193\)](#page-173-0).

#### **Opnamen zijn wazig.**

**•**  Afhankelijk van de omstandigheden tijdens de opname kan vervaging van beelden optreden wanneer Touch Shutter wordt gebruikt. Houd de camera stil tijdens de opname.

#### **Er worden geen AF-kaders weergegeven en de camera stelt niet scherp wanneer de sluiterknop half wordt indrukt.**

**•**  Om de AF-kaders weer te geven en de camera goed te laten scherpstellen, probeert u de gebieden met veel contrast in het centrum van de compositie te plaatsen voordat u de ontspanknop half indrukt. Of probeer de ontspanknop meerdere malen half in te drukken.

#### **De onderwerpen in de opnamen zijn te donker.**

- **•** Stel de flitsmodus in op [ $\frac{1}{2}$ ] (**QQ** [195](#page-194-0)).
- **Pas de helderheid aan met behulp van de belichtingscompensatie (Q[168](#page-167-0)).**
- Pas het contrast aan met i-Contrast ([1[174,](#page-173-0) [256](#page-255-0)).
- Gebruik AE lock of spotmeting (**QQ** [169,](#page-168-0) [170](#page-169-0)).

#### **De onderwerpen zijn te helder, de highlights zijn vervaagd.**

- Stel de flitsmodus in op  $[$ **.**  $[$   $]$ .  $[$   $]$  [113](#page-112-0)).
- Pas de belichting aan met behulp van de belichtingscompensatie ( $\Box$ [168](#page-167-0)).
- **Gebruik AE lock of spotmeting (QQ [169,](#page-168-0) [170](#page-169-0)).**
- **•**  Verminder de belichting van het onderwerp.

### **De opnamen zijn te donker, ondanks dat er is geflitst (**=**[101](#page-100-1)).**

• Maak de opname binnen het bereik van de flits (**QQ**[337](#page-336-1)).

Problemen oplossen

- **•**  Pas de helderheid aan met behulp van flitsbelichtingscompensatie of door het niveau voor de flitsuitvoer te wijzigen ([10,[197](#page-196-0), [199\)](#page-198-0).
- Verhoog de ISO-waarde (**QQ171**).

#### **De onderwerpen in geflitste foto's zijn te helder, de highlights zijn vervaagd.**

- Maak de opname binnen het bereik van de flits (**EQ**[337\)](#page-336-1).
- $\cdot$  Stel de flitsmodus in op  $\lbrack \mathcal{C} \rbrack$ . ( $\lbrack \lbrack \rbrack$  [113\)](#page-112-0).
- **•**  Pas de helderheid aan met behulp van flitsbelichtingscompensatie of door het niveau voor de flitsuitvoer te wijzigen ([10[197](#page-196-0), [207\)](#page-206-0).

#### **Er verschijnen witte stippen of andere beeldartefacts in geflitste opnamen.**

**•**  Dit komt doordat het licht van de flitser wordt weerspiegeld door stof- of andere deeltjes in de lucht.

#### **Opnamen zien er korrelig uit.**

- Verlaag de ISO-waarde (**QQ**[171\)](#page-170-0).
- **•**  Hoge ISO-waarden kunnen in sommige opnamemodi leiden tot korrelige beelden  $($  $\Box$ [141](#page-140-0)).

### **De onderwerpen hebben rode ogen (**=**[127](#page-126-0)).**

- Zet [Lamp Aan] op [Aan] (**[[134](#page-133-1)**) om het licht voor rode-ogenreductie (**[14**) te activeren in geflitste foto's. U krijgt de beste resultaten als uw onderwerpen naar het licht voor rode-ogenreductie kijken. Probeer ook om de verlichting binnenshuis te verbeteren of dichter bij het onderwerp te gaan.
- **Bewerk beelden met rode-ogencorrectie (** $\Box$ **[257\)](#page-256-0).**

#### **Het schrijven naar een geheugenkaart duurt te lang of het maken van continu-opnamen gaat langzamer.**

 $\bullet$  Voer via de camera een low-level format van de geheugenkaart uit  $(1270)$  $(1270)$  $(1270)$ .

#### **Instellingen voor opnamen of voor het menu FUNC. zijn niet beschikbaar.**

**•**  Beschikbare instellingen variëren per opnamemodus. Zie "Beschikbare functies per opnamemodus", "Menu FUNC." en "Opnamemenu" ([1[320](#page-319-0) - [326\)](#page-325-0).

#### **Het pictogram Baby's of Kinderen wordt niet weergegeven.**

**•**  Als bij de gezichtsgegevens geen verjaardag is ingesteld, worden de pictogrammen Baby's en Kinderen niet weergegeven. ([1415). Als de pictogrammen nog steeds niet worden weergegeven nadat u de verjaardag hebt ingesteld, registreert u de gezichtsgegevens ( $\Box$ [121](#page-120-0)) opnieuw of controleert u of de datum/tijd correct zijn ingesteld  $($ [266](#page-265-0)).

#### **Touch AF/Touch Shutter kan niet worden geactiveerd.**

**•**  Touch AF en Touch Shutter kunnen niet worden geactiveerd door op de randen van het scherm te tikken. Probeer op een punt dichter bij het midden van het scherm te tikken.

### Films opnemen

#### **De verstreken tijd wordt verkeerd weergegeven, of de opname wordt onderbroken.**

**•**  Formatteer de geheugenkaart via de camera of gebruik een geheugenkaart die hogesnelheidsopnamen ondersteunt. Denk erom dat ook als de verstreken tijd verkeerd wordt weergegeven, de lengte van de films op de geheugenkaart overeenstemt met de werkelijke opnameduur ( $\Box$ [336](#page-335-0), [269\)](#page-268-0).

#### **[ ] verschijnt en de opname stopt automatisch.**

De interne geheugenbuffer van de camera raakt vol omdat de camera niet snel genoeg naar de geheugenkaart kan schrijven. Probeer een van de volgende maatregelen:

- Voer via de camera een low-level format van de geheugenkaart uit ( $\Box$ [270\)](#page-269-0).
- Verlaag de beeldkwaliteit (**[[129](#page-128-0)**).
- Gebruik een geheugenkaart die hogesnelheidsopnamen ondersteunt (**Q**[336\)](#page-335-1).

#### **In- en uitzoomen is niet mogelijk.**

**•** In- en uitzoomen is niet mogelijk als u films opneemt in de modi [40] (Q [148](#page-147-0)) en  $[x^{\prime\prime}]$  ( $[$ [164](#page-163-0)).

#### **Onderwerpen lijken vervormd.**

**•**  Onderwerpen die tijdens het opnemen snel langs de camera bewegen, kunnen vervormd lijken. Dit is niet het gevolg van een storing.

## Afspelen

#### **Afspelen is niet mogelijk.**

**•**  U kunt mogelijk geen beelden of films afspelen als u de bestandsnaam of mapstructuur hebt gewijzigd via een computer. Raadpleeg de *Softwarehandleiding* (=28) voor informatie over mapstructuur en bestandsnamen.

#### **Het afspelen stopt of het geluid hapert.**

- **•**  Gebruik een geheugenkaart waarop u via de camera een low-level format hebt uitgevoerd  $(1270)$  $(1270)$ .
- **•**  Korte onderbrekingen zijn mogelijk als u films afspeelt die zijn gekopieerd naar geheugenkaarten met trage leessnelheden.
- **•**  Als u films afspeelt op een computer met onvoldoende capaciteit, kunnen er kaders wegvallen en kan het geluid haperen.

#### **Films worden zonder geluid afgespeeld.**

- Pas het volume aan (**QQ** [219\)](#page-218-0) als u [mute] hebt geactiveerd (**QQ** [264\)](#page-263-0) of het geluid in de film zwak is.
- Er wordt geen geluid afgespeeld voor films die zijn opgenomen in de modus [40]  $\left(\Box$  [148\)](#page-147-0) of  $\left[\times\right]$  ( $\Box$  [164\)](#page-163-0) omdat er geen geluid wordt opgenomen in deze modi.

## Computer

#### **Kan geen beelden overdragen naar een computer.**

Als u beelden wilt overdragen naar de computer via een kabel, probeert u als volgt de overdrachtsnelheid te verlagen:

**Druk op de knop <** $\blacksquare$ **> om de afspeelmodus in te schakelen. Houd de knop <MENU>** ingedrukt en druk tegelijkertijd op de knoppen <o> en <m>. Druk in het volgende scherm op de knoppen  $\langle \bullet \rangle$  > om [B] te kiezen. Druk vervolgens op de knop  $\langle \circ \rangle$ 

# Eye-Fi-kaarten

**Kan** geen beelden overdragen ( $\Box$ [302](#page-301-0)).

# Draadloos LAN

#### **Kan het draadloze LAN-menu niet openen door op <**o**> te drukken.**

- **•**  U hebt geen toegang tot het draadloze LAN menu vanuit een opnamemodus. Ga naar de weergavemodus en probeer het opnieuw.
- **•**  In de afspeelmodus kan het draadloze LAN-menu niet worden weergegeven in de gedetailleerde informatieweergave, vergrote weergave of indexweergave. Schakel over naar de enkelvoudige weergave en een andere weergavemodus dan de gedetailleerde informatieweergave. Het draadloze LAN-menu kan ook niet worden geopend in de gefilterde beeldweergave op basis van opgegeven voorwaarden. Annuleer de weergavestatus van de afbeelding in de zoekmodus.
- **•**  Het draadloze LAN-menu kan niet worden weergegeven wanneer de camera via een kabel is aangesloten op een printer of computer. Koppel de kabel los.

#### **Kan geen apparaat/bestemming toevoegen.**

- Er kunnen in totaal 20 items van verbindingsinformatie aan de camera worden toegevoegd. Wis eerst overbodige verbindingsinformatie van de camera en voeg daarna nieuwe apparaten/bestemmingen toe  $($   $\Box$ 80).
- E-mail is de enige webservice waarvoor meerdere accounts kunnen worden ingesteld. Gebruik CameraWindow om de gewenste webservice te wijzigen  $($  $\cap$  $48$ ).
- **•**  Om een smartphone als een apparaat toe te voegen, installeert u eerst de toepassing CameraWindow op uw smartphone.
- Om een computer als een apparaat toe te voegen, installeert u eerst de meegeleverde CameraWindow-software op de computer. Controleer ook de omgeving en instellingen van uw computer en draadloze LAN ( $\Box$ 58, [61](#page-60-0)).
- **•**  Vermijd het gebruik van de draadloze LAN-functie van de camera in de buurt van magnetrons, Bluetooth-apparaten en andere apparaten die op de 2,4 GHz band werken, aangezien dit de draadloze LAN-signalen verzwakt.
- **•**  Plaats de camera dichter bij het apparaat waarmee u verbinding wilt maken (zoals het toegangspunt) en zorg ervoor dat er geen voorwerpen tussen de apparaten zijn.

#### **Kan geen afbeeldingen verzenden.**

- **•**  Het bestemmingsapparaat heeft onvoldoende opslagruimte. Vergroot de opslagruimte op het bestemmingsapparaat en verzend de afbeeldingen opnieuw.
- **•**  Het lipje voor de schrijfbeveiliging van de SD/SDHC/SDXC geheugenkaart of Eye-Fi-kaart van de bestemmingscamera staat in de vergrendelde positie. Schuif het lipje voor de schrijfbeveiliging in de ontgrendelde positie.
- Beelden die in de modus **[<sup>10</sup>]** zijn opgenomen, worden gegroepeerd. Annuleer het groeperen en verzend daarna de afbeeldingen.
- RAW-beelden kunnen niet worden verzonden. In de modus [ **| p.**] worden alleen de JPEG-beelden verzonden.

#### **Kan de afbeeldingsgrootte niet wijzigen voor verzending.**

- **•**  De afbeeldingsgrootte kan niet aangepast worden naar een hogere resolutie dan de oorspronkelijke resolutie.
- **•**  De grootte van films kan niet worden aangepast.

#### **Het verzenden van beelden duurt lang./De draadloze verbinding is verbroken.**

- **•**  Het kan lang duren om meerdere afbeeldingen te verzenden. Probeer de afbeeldingsgrootte te wijzigen naar  $[M2]$  of  $[$   $S$  ] om het verzenden te versnellen  $($  $\Box$ 78).
- **•**  Het kan lang duren om films te verzenden.
- **•**  Vermijd het gebruik van de draadloze LAN-functie van de camera in de buurt van magnetrons, Bluetooth-apparaten en andere apparaten die op de 2,4 GHz band werken, aangezien dit de draadloze LAN-signalen verzwakt.
- **Het verzenden van beelden kan lang duren, zelfs als [**  $\gamma$  **] wordt weergegeven.**
- **•**  Plaats de camera dichter bij het apparaat waarmee u verbinding wilt maken (zoals het toegangspunt) en zorg ervoor dat er geen voorwerpen tussen de apparaten zijn.
- **•**  Als u afbeeldingen naar een computer verzendt vanaf een geheugenkaart met een groot aantal afbeeldingen (ongeveer 1.000), kan de verbinding worden verbroken. Importeer de noodzakelijke afbeeldingen naar een computer en verklein het aantal afbeeldingen op de geheugenkaart door overbodige afbeeldingen te wissen.

#### **Draadloze verbindingsinformatie wissen bij het veranderen van eigenaar of het weggooien van de camera.**

• De standaardinstellingen van het draadloze LAN terugzetten (**ED84**).

#### Indien er een foutmelding verschijnt op het scherm, reageert u als volgt.

#### **Geen geheugenkaart**

**•**  Wellicht is de geheugenkaart in de verkeerde richting geplaatst. Plaats de geheugenkaart opnieuw, en in de juiste richting ( $\Box$ 17).

#### **Geheugenkaart op slot**

**•**  Het schuifje voor schrijfbeveiliging van de geheugenkaart is vergrendeld. Ontgrendel het schuifje voor de schrijfbeveiliging (Q16).

#### **Kan niet opnemen**

**•**  U probeert een opname te maken zonder geheugenkaart in de camera. Plaats de geheugenkaart in de juiste richting om opnamen te maken  $(1117)$ .

#### **Geheugenkaart fout (**=**[270\)](#page-269-0)**

**•**  Als deze foutmelding ook verschijnt als u een geformatteerde geheugenkaart in de juiste richting hebt geplaatst, neemt u contact op met een helpdesk van Canon Klantenondersteuning  $(2117)$ .

#### **Te weinig kaartruimte**

**•** Er is onvoldoende ruimte vrij op de geheugenkaart op opnamen te maken ( $\Box$ 97, [137,](#page-136-0) [167,](#page-166-0) [203](#page-202-0)) of beelden te bewerken ( $\Box$ [252](#page-251-0) – [257\)](#page-256-0). Wis de overbodige beelden ( $\Box$ [242](#page-241-0), [243\)](#page-242-0) of plaats een geheugenkaart met voldoende vrije ruimte  $($  $\Box$ 16).

#### **Touch AF niet beschikbaar**

• Touch AF is niet beschikbaar in de huidige opnamemodus (**QQ**[320](#page-319-0)).

#### **Touch AF geannuleerd**

**•**  Het onderwerp dat u voor Touch AF hebt geselecteerd, kan niet meer worden gedetecteerd (<sub>1[190](#page-189-0)</sub>).

#### **Laad de batterij op (**=**15).**

#### **Geen beeld.**

**•**  De geheugenkaart bevat geen beelden die kunnen worden weergegeven.

#### **Beveiligd! (**=**[238\)](#page-237-0)**

#### **Onbekend beeld./Incompatible JPEG/Beeld te groot./Kan geen AVI afspelen/RAW**

- **•**  Niet-ondersteunde of beschadigde beelden kunnen niet worden weergegeven.
- Beelden die zijn bewerkt op een computer, beelden waarvan de bestandsnaam is gewijzigd en beelden die met een andere camera zijn gemaakt, kunnen mogelijk niet worden afgespeeld.

#### **Kan niet vergroten!/Kan dit niet afspelen in Smart Shuffle/Kan niet roteren/Kan beeld niet wijzigen/Kan beeld niet registreren/Kan Niet Wijzigen/Kan niet aan Cat. toekennen/Niet selecteerbaar beeld./Geen ID-info**

- **•**  De volgende functies zijn wellicht niet beschikbaar voor beelden waarvan de bestandsnaam is gewijzigd of die al zijn bewerkt op een computer, of beelden die met een andere camera zijn gemaakt. Denk erom dat functies met een sterretje (\*) niet beschikbaar zijn voor films. Vergroten\* (Contains), Smart Shuffle\* (Contains), Categoriseren ([2[247](#page-246-0)), Roteren ([2[245\)](#page-244-0), Bewerken\* ([2[252](#page-251-0) – [257\)](#page-256-0), Toewijzen als opstart scherm\* ( $\Box$ [268](#page-267-0)), Printlijst\* ( $\Box$ [295\)](#page-294-0), Fotoboek instellen\* ( $\Box$ [298](#page-297-1)) en  $ID\text{-info }$  bew.  $* (T) 233 - 234$  $* (T) 233 - 234$  $* (T) 233 - 234$  $* (T) 233 - 234$
- **Gegroepeerde beelden kunt u niet bewerken (Q[161](#page-160-0)).**

#### **Ongeldig selectiebereik**

**U** wilde een bereik opgeven voor beeldselectie (**QQ** [240,](#page-239-0) [244](#page-243-0), [249,](#page-248-0) [297](#page-296-1)), en u probeerde als eerste beeld een beeld te selecteren dat na het laatste beeld komt, of vice versa.

#### **Selectielimiet bereikt**

- **U** hebt meer dan 998 beelden geselecteerd voor de printlijst (**QQ**[295\)](#page-294-0) of de Fotoboek instellen ( $\Box$ [298](#page-297-1)). Selecteer 998 beelden of minder.
- **De instellingen voor Printlijst (** $\Box$ **[295](#page-294-0)) of voor Fotoboek instellen (** $\Box$ **[298](#page-297-1)) konden** niet correct worden opgeslagen. Verminder het aantal geselecteerde beelden en probeer het opnieuw .
- U wilde 500 of meer beelden selecteren bij Beveilig (**Q238**), Wissen (Q[242\)](#page-241-0), Favorieten ([2[246](#page-245-0)), My Category ([2[247](#page-246-0)), Printlijst ([2[295](#page-294-0)) of Fotoboek instellen  $($  $\Box$ [298](#page-297-1)).

#### **Communicatie fout**

Er konden geen beelden naar de computer worden overgedragen of worden afgedrukt vanwege het te grote aantal beelden (ongeveer 1.000) dat is opgeslagen op de geheugenkaart. Gebruik een USB-kaartlezer om de beelden te downloaden. Plaats de geheugenkaart rechtstreeks in de kaartsleuf van de printer om af te drukken.

#### **Fout in benaming.**

**•**  De map kon niet worden gemaakt of opnamen konden niet worden gemaakt, omdat het maximum aantal mappen (999) voor de opslag van beelden op de kaart en het maximum aantal beelden (9999) voor beelden in mappen zijn bereikt. Wijzig in het menu  $[\mathbf{\hat{f}^{\dagger}}]$  de optie [Bestandnr.] in [Auto reset] ( $\Box$ [271](#page-270-0)) of formatteer de geheugenkaart (<sub>2269</sub>).

#### **Lens fout**

- **•**  Deze fout kan optreden als u de lens vasthoudt terwijl deze in beweging is of als u de camera gebruikt in een omgeving met veel stof of zand in de lucht.
- **•**  Als deze foutmelding vaak verschijnt, kan dit duiden op schade aan de camera. Neem contact op met de helpdesk van Canon Klantenondersteuning.

#### **Camerafout gedetecteerd (***foutnummer***)**

- **•**  Als deze foutmelding verschijnt direct nadat u een opname hebt gemaakt, is het beeld mogelijk niet opgeslagen. Ga naar de afspeelmodus om dit te controleren.
- Als deze foutmelding vaak verschijnt, kan dit duiden op schade aan de camera. Schrijf in dat geval de foutcode op (*Exx*) en neem contact op met de helpdesk van Canon Klantenondersteuning.

#### **bestandsfout**

**•**  Foto's die met een andere camera zijn gemaakt of beelden die zijn gewijzigd met computersoftware, kunt u wellicht niet correct afdrukken ([1[288\)](#page-287-1), zelfs als de camera is aangesloten op de printer.

#### **Print fout**

• Controleer de instelling voor het papierformaat (**QQ**[292\)](#page-291-0). Als dit bericht wordt weergegeven terwijl de instelling correct is, herstart u de printer en maakt u de instellingen opnieuw op de camera.

#### **Absorptiekussen inkt vol**

**•**  Neem contact op met een helpdesk van Canon Klantenondersteuning en vraag om een vervangend inktabsorptiekussen.

# Draadloos LAN

#### **Verbinding mislukt**

- **•**  Er zijn geen toegangspunten herkend. Controleer de instellingen van de toegangspunten.  $(2359)$
- Een apparaat wordt niet gevonden. Zet de camera uit en weer aan en probeer opnieuw verbinding te maken.
- **•**  Controleer het apparaat waarmee u verbinding wilt maken en zorg dat het klaar is om verbinding te maken.

#### **Kan toegangspunt niet bepalen**

**•**  De WPS-knop van een aantal toegangspunten is gelijktijdig ingedrukt. Probeer opnieuw verbinding te maken.

#### **Geen toegangspunten gevonden**

- Controleer of het toegangspunt is ingeschakeld.
- Zorg dat u de juiste SSID invoert als u handmatig verbinding maakt met een toegangspunt.

#### **Onjuiste versleutelingscode draadloos LAN/Onjuiste beveiligingsinstellingen draadloze LAN**

• Controleer de beveiligingsinstellingen van de toegangspunten (**QQ**59).

#### **IP-adresconflict**

**•**  Stel het IP-adres opnieuw in zodat er geen conflict is met een ander IP-adres.

#### **Verbinding verbroken/Bestand(en) niet ontvangen/Bestand(en) niet verzonden**

- **•**  De omgeving waarin u zich bevindt, is mogelijk niet geschikt voor gebruik van een draadloze LAN.
- **•**  Vermijd het gebruik van de draadloze LAN-functie van de camera in de buurt van magnetrons, Bluetooth-apparaten en andere apparaten die op de 2,4 GHz band werken.
- **•**  Plaats de camera dichter bij het apparaat waarmee u verbinding wilt maken (zoals het toegangspunt) en zorg ervoor dat er geen voorwerpen tussen de apparaten zijn.
- **•**  Controleer het verbonden apparaat om te zien of er geen fouten zijn.

#### **Bestand(en) niet verzonden Geheugenkaart fout**

**•**  Neem contact op met een helpdesk van de klantenondersteuning van Canon indien dezelfde foutmelding blijft verschijnen nadat u een geformatteerde geheugenkaart correct hebt geplaatst.

#### **Bestand(en) niet ontvangen Te weinig kaartruimte**

**•**  Er is onvoldoende vrije ruimte op de geheugenkaart om afbeeldingen te ontvangen. Wis afbeeldingen om ruimte te maken op de geheugenkaart, of plaats een lege geheugenkaart.

#### **Bestand(en) niet ontvangen Geheugenkaart op slot**

**•**  Het lipje voor de schrijfbeveiliging van de SD/SDHC/SDXC geheugenkaart of Eye-Fikaart van de ontvangende camera staat in de vergrendelde positie. Schuif het lipje voor de schrijfbeveiliging in de ontgrendelde positie.

#### **Bestand(en) niet ontvangen Fout in benaming.**

**•**  Als het hoogste mapnummer (999) en het hoogste afbeeldingsnummer (9999) zijn bereikt op de ontvangende camera, kunnen er geen afbeeldingen worden ontvangen.

#### **Onvoldoende ruimte op server**

**•**  Verwijder overbodige afbeeldingen die u naar CANON iMAGE GATEWAY hebt geüpload om ruimte vrij te maken.

#### **SSL-certificaat niet geldig Maak verbinding met een pc en reset met de software**

**•**  Controleer of de datum- en tijdsinstellingen van de camera correct zijn. Nadat u hebt bevestigd dat de instellingen correct zijn, moet u de instructies op het scherm volgen en de instellingen opnieuw aanpassen.

#### **Controleer netwerkinstellingen**

**•**  Controleer of uw computer met de huidige netwerkinstellingen verbinding kan maken met internet.

# Informatie op het scherm

# Opname (informatieweergave)

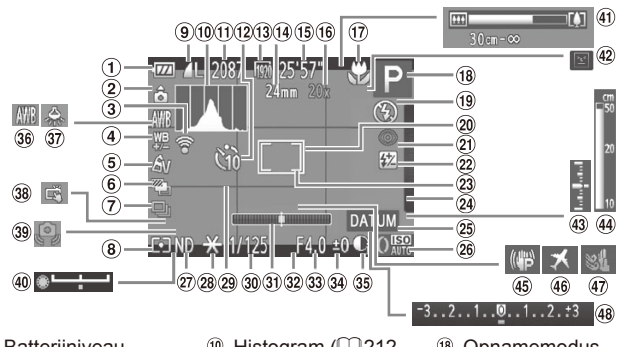

- $<sup>1</sup>$  Batterijniveau</sup>  $($  $\Box$ [317\)](#page-316-0)
- 2 Camerastand\*
- Eye-Fiverbindingsstatus  $($  $\Box$ [302\)](#page-301-0)
- Witbalanscorrectie  $($  $\Box$ [177\)](#page-176-0)
- $\circ$  My Colors ( $\circ$ [179\)](#page-178-0)
- AEB-opname  $($ <del>173</del>) / Focusbracketing  $($  $\cap$ [193\)](#page-192-0)
- Transportmodus  $($  $\Box$ [104,](#page-103-0) [181\)](#page-180-0)
- Meetmethode  $($  $\Box$ [170\)](#page-169-0)
- <sup>9</sup> Compressie (beeldkwaliteit) (=[201\)](#page-200-1), Resolutie  $($  $\Box$ [126\)](#page-125-0), RAW  $($  $\Box$ [200\)](#page-199-0)
- <sup>10</sup> Histogram (<sub>12</sub>[212](#page-211-0), [221\)](#page-220-0)
- Aantal opnamen  $($  $($  $)$  $($  $)$  $($  $)$  $($  $)$  $($  $)$  $($  $)$  $($  $)$  $($  $)$  $($  $)$  $($  $)$  $($  $)$  $($  $)$  $($  $)$  $($  $)$  $($  $)$  $($  $)$  $($  $)$  $($  $)$  $($  $)$  $($  $)$  $($  $)$  $($  $)$  $($  $)$  $($  $)$  $($  $)$  $($  $)$  $($  $)$  $($  $)$  $($  $)$  $($  $)$  $($  $)$  $($  $)$  $($  $)$  $($  $)$  $($  $)$  $($  $)$  $($
- <sup>(12</sup> Zelfontspanner  $($  $\Box$ [109](#page-108-0))
- Filmkwaliteit  $($  $\Box$ [129](#page-128-0))
- <sup>(1)</sup> Focuslengte  $($  $($  $($  $108)$  $108)$
- **15 Resterende tijd**  $($  $\Box$ [336](#page-335-0))
- <sup>(16</sup> Digitale zoomvergroting  $($  $[$  $]$ [107](#page-106-0)), Digitale telelens  $($  $\Box$ [185](#page-184-0))
- Scherpstelbereik (=[142](#page-141-0), [183,](#page-182-0) [184\)](#page-183-0), ISmoduspictogram  $($  $\Box$ [105](#page-104-0))
- <sup>(8</sup> Opnamemodus  $(\Box$ [320](#page-319-0)), Compositiepictogram  $($ 1[103](#page-102-0))
- <sup>(9</sup> Flitsermodus (=[113,](#page-112-0) [195](#page-194-0), [196\)](#page-195-0)
- 20 AF Frame ( $\Box$ [186\)](#page-185-0)
- Rode-ogencorrectie  $($  $\Box$ [127](#page-126-0))
- Flitsbelichtingscompensatie/ flitsuitvoerniveau  $($ <del> $\Box$ </del> [197](#page-196-0), [207\)](#page-206-0)
- <sup>23</sup> Spotmetingpuntkader (<sub>1170</sub>)
- Schakelen tussen de functies van de ring  $($  $\Box$ [211\)](#page-210-0)
- <sup>25</sup> Datum stempel  $($  $\Box$  [114\)](#page-113-0)
- <sup>26</sup> ISO-waarde  $($  $\Box$ [171](#page-170-0))
- $\omega$  ND filter ( $\Box$ [175\)](#page-174-0)
- 28 AE lock ( $\Box$ [169\)](#page-168-0). FE-vergrendeling  $($  $\Box$ [198](#page-197-0))
- <sup>29</sup> Raster (**2212**)
- <sup>30</sup> Sluitertiid (EQ [204](#page-203-0), [206\)](#page-205-0)
- **3** Digitale horizon  $\binom{1}{2}$  [212](#page-211-2))
- <sup>32</sup> Verhouding  $($  $\Box$ [125](#page-124-0))
- <sup>33</sup> Diafragmawaarde  $($  $\Box$  $205, 206)$  $205, 206)$  $205, 206)$  $205, 206)$
- <sup>39</sup> Belichtingscompensatieniveau  $($  $\Box$ [168](#page-167-0))
- **39 i-Contrast (QQ[174](#page-173-0))**
- <sup>36</sup> Witbalans (Q[176](#page-175-0))
- Correctie kwiklampje  $\Box$  [128](#page-127-0))
- **38** Touch Shutter  $($  $\cap$ [112\)](#page-111-0)
- Waarschuwing: camera beweegt  $($  $\Box$ [101](#page-100-2))
- Belichtingsschuifbalk  $($  $\Box$ [163](#page-162-0))
- 40 Zoombalk (QQ98) <sup>42</sup> Knipperdetectie
	- $($  $\Box$ [133](#page-132-0))
- <sup>43</sup> Belichtingsniveau  $($  $\Box$  $206)$
- MF-indicator  $($  $\Box$  [184\)](#page-183-1)
- **45 Beeldstabilisatie**  $(1201)$  $(1201)$
- **46 Tijdzone** ( $\Box$ [266\)](#page-265-1)
- **Wind Filter (Co [130](#page-129-0))**
- <sup>48</sup> Belichtingscompensatiebalk  $($  $\Box$ [168\)](#page-167-0)

 $*$   $\hat{a}$ : Normale stand,  $\hat{b}$   $\hat{d}$ : Verticale stand

De camera detecteert de opnamerichting en past de instellingen aan voor optimale foto's. Ook tijdens het afspelen wordt de camerastand gedetecteerd, zodat de camera vanuit elke stand de beelden automatisch kan roteren indien nodig.

Wanneer de camera recht omhoog of recht omlaag is gericht, werkt deze functie mogelijk niet naar behoren.

# <span id="page-316-0"></span>**Batterijniveau**

Op het scherm verschijnt een pictogram of bericht dat het resterende niveau van de batterij aangeeft.

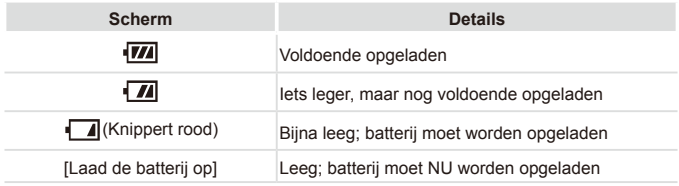

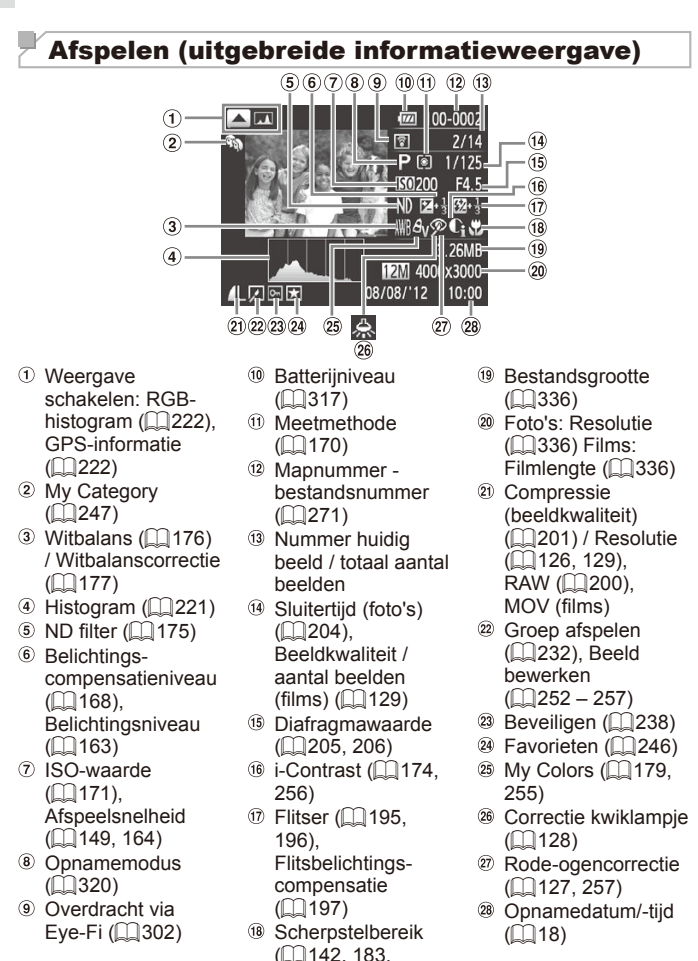

[184\)](#page-183-0)

Sommige gegevens worden mogelijk niet weergegeven als u beelden bekijkt op een tv $($ 1[283](#page-282-0)).

## **Overzicht van filmbedieningspaneel in "Bekijken" (**=**[218\)](#page-217-0)**

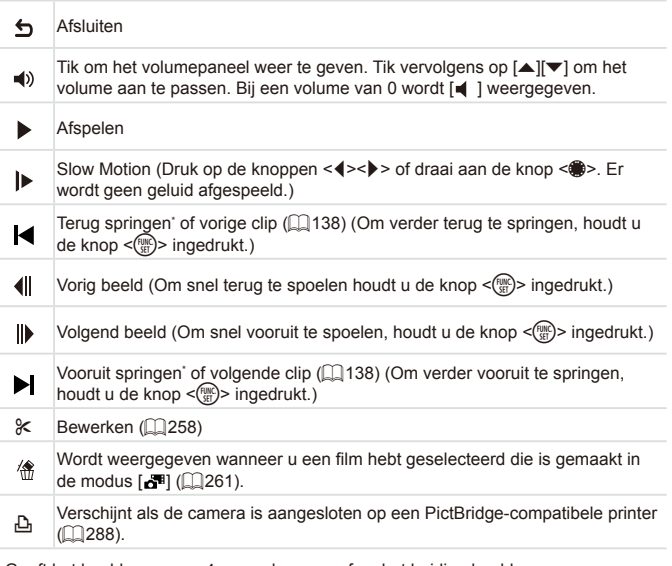

\* Geeft het beeld ongeveer 4 seconden voor of na het huidige beeld weer.

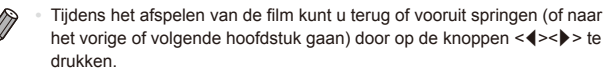

# <span id="page-319-0"></span> $^\mathbb{F}$ Beschikbare functies per opnamemodus

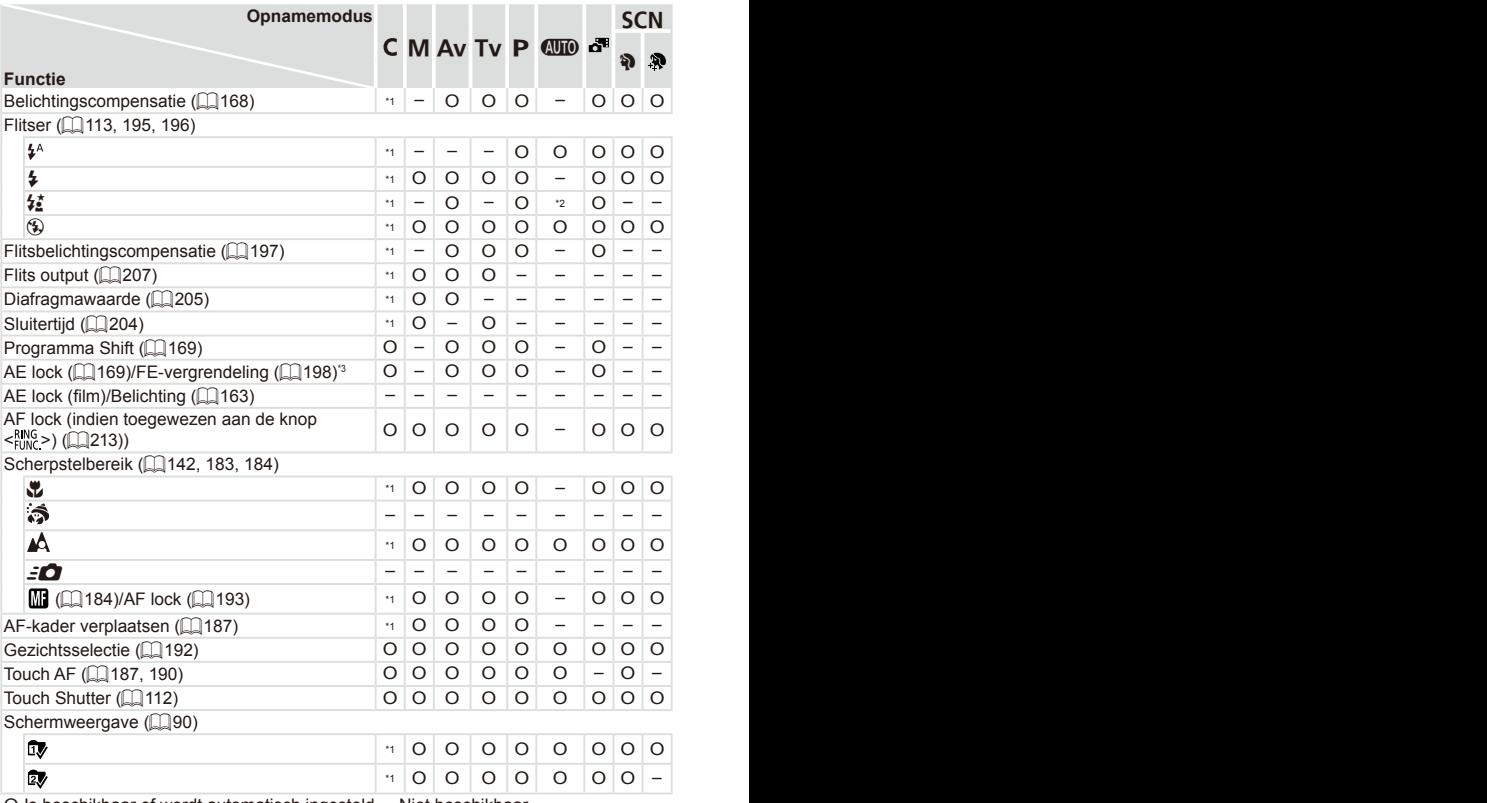

O Is beschikbaar of wordt automatisch ingesteld. – Niet beschikbaar.

\*1 Opties verschillen afhankelijk van de toegewezen opnamemodus.

\*2 Niet beschikbaar, maar schakelt in sommige gevallen over naar [ $\frac{1}{2}$ ].

\*3 FE-vergrendeling niet beschikbaar in de flitsmodus [43].

\*4 Alleen beschikbaar wanneer een gezicht wordt gedetecteerd.

\*5 Alleen beschikbaar voor opnemen. Onderwerpbepaling niet beschikbaar.

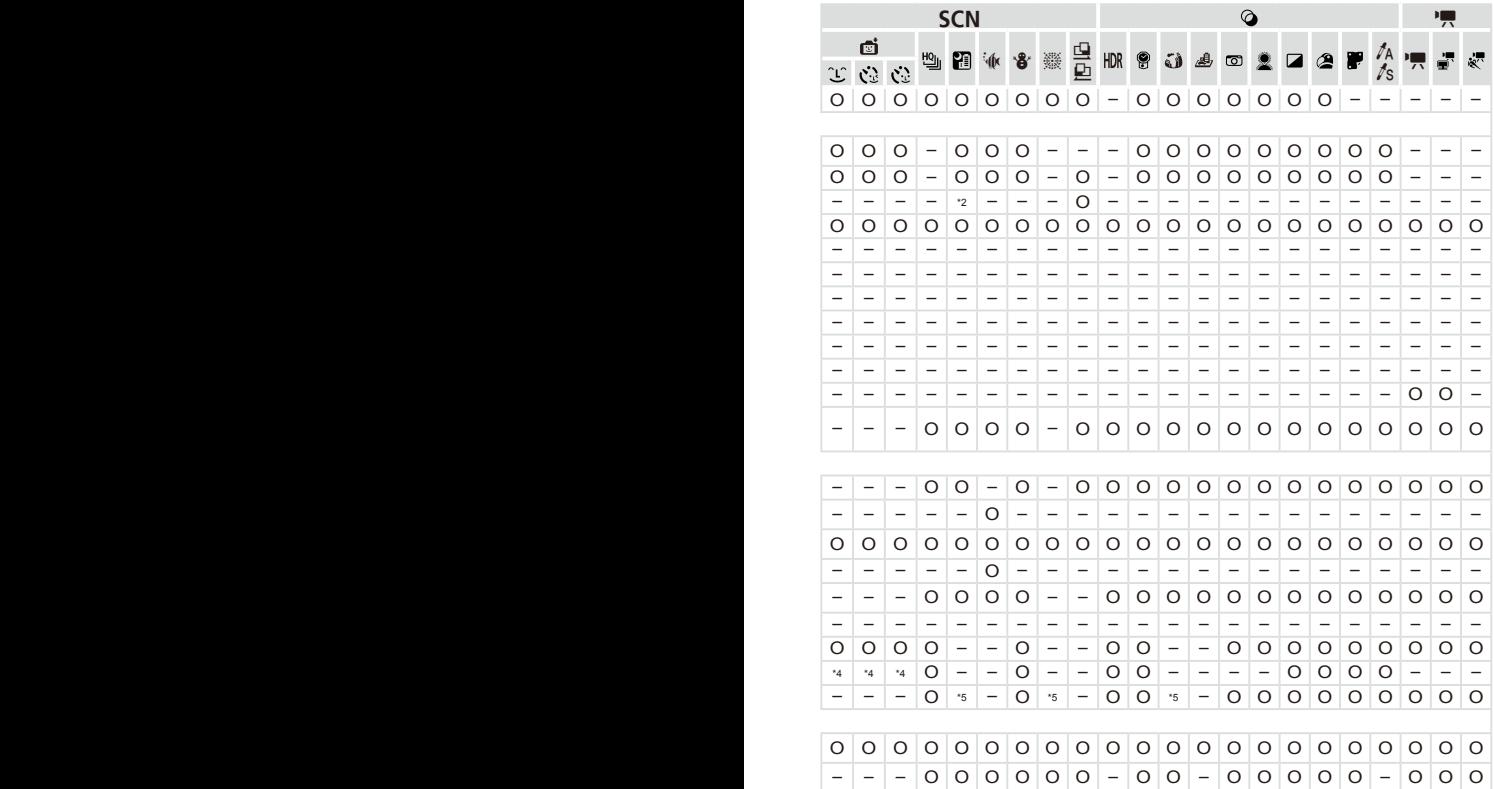

# Menu FUNC.

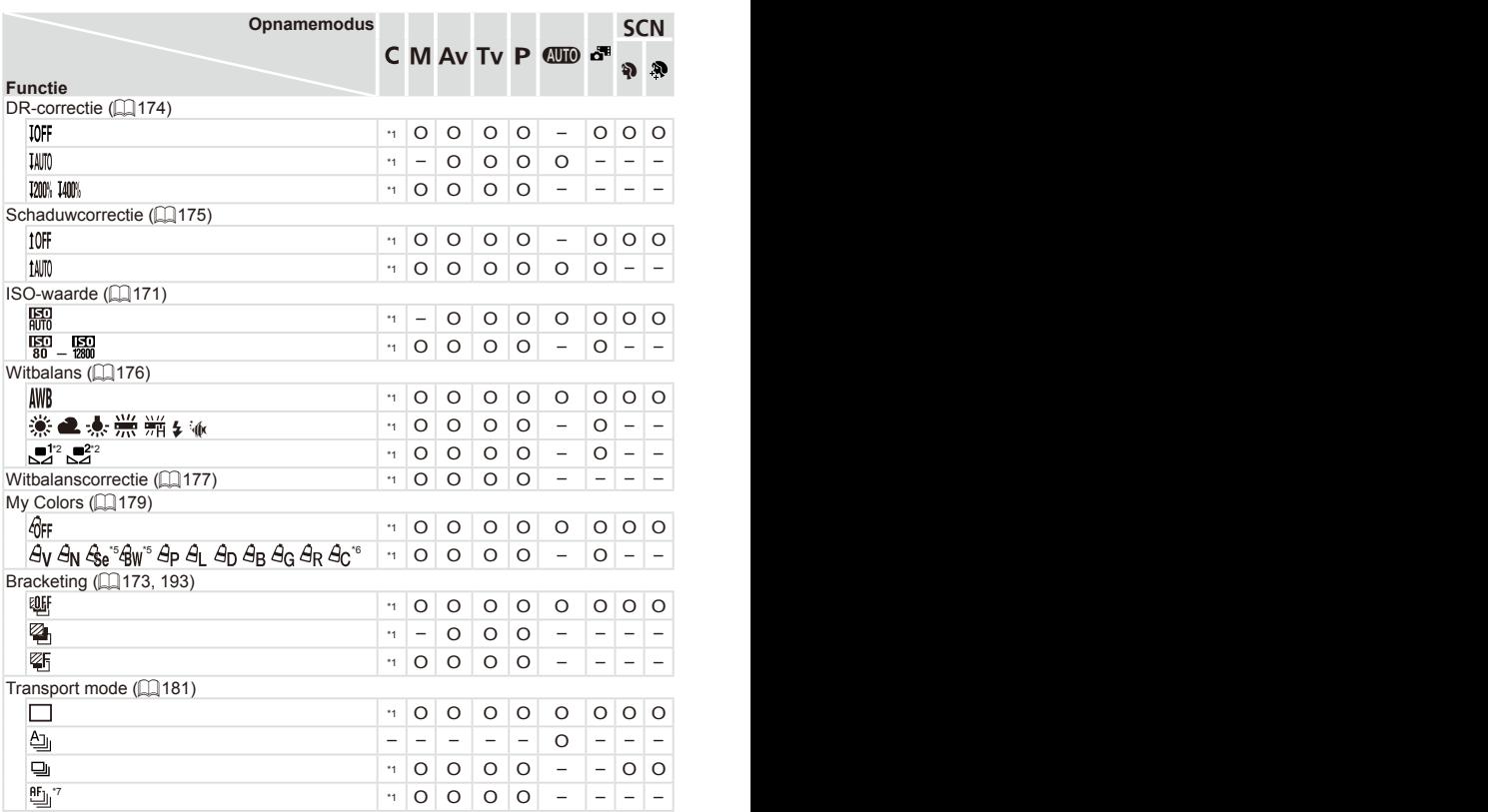

\*1 Opties verschillen afhankelijk van de toegewezen opnamemodus. \*2 Niet beschikbaar in [ $\Box$ ] of [ $\Box$ ]. \*3 [ $\sharp$ ] niet beschikbaar. \*4 Geavanceerde instellingen niet beschikbaar. \*5 Witbalans is niet beschikbaar. \*6 Instellen in een bereik van 1 – 5: contrast, scherpte, kleurverzadiging, rood, groen, blauw en huidtinten. \*7 [ $\frac{|\mathbf{W}|}{|\mathbf{W}|}$ ] wordt ingesteld bij  $[\blacksquare]$ , AF lock of  $[\tilde{\mathbb{Z}}]$ .

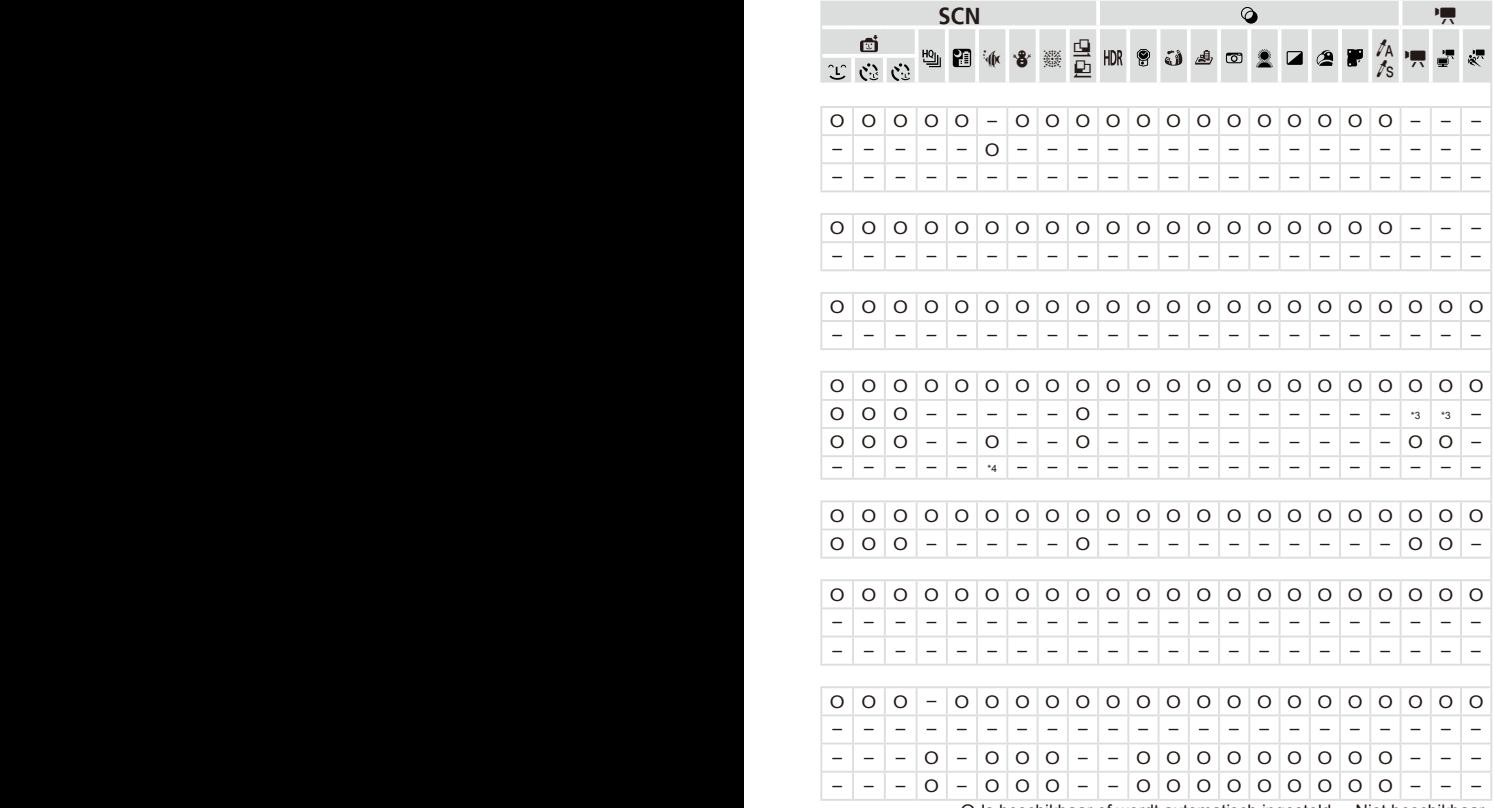

O Is beschikbaar of wordt automatisch ingesteld. – Niet beschikbaar.

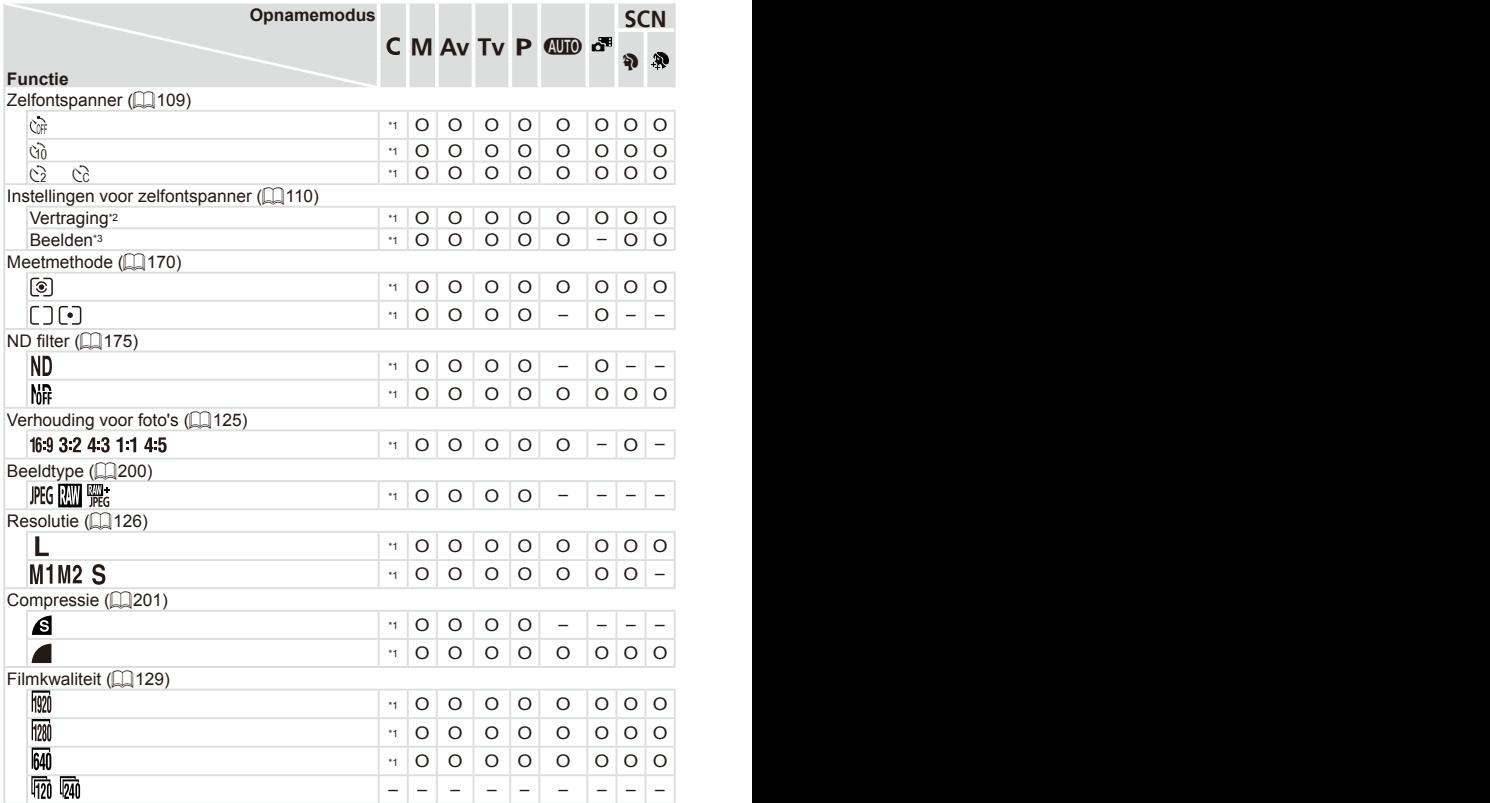

\*1 Opties verschillen afhankelijk van de toegewezen opnamemodus. \*2 Kan niet worden ingesteld op 0 seconden in modi zonder selectie van het aantal opnamen. \*3 Eén opname (kan niet worden gewijzigd) in modi zonder selectie van het aantal opnamen. \*4 Alleen [4:3] en [16:9] zijn beschikbaar. \*5 Synchroniseert met de ingestelde verhouding en wordt automatisch ingesteld ( $\Box$ [149\)](#page-148-1).
| đ<br>음<br>∥a<br>∥s<br>$\mathcal{F}$<br>삘<br>H<br>爨<br>HDR<br>8<br>نۍ<br>$\circ$<br>$\mathcal{O}$ $\mathcal{O}$<br>0 0 0<br>$\circ$ $\circ$<br>O<br>$\circ$<br>$\circ$<br>$\circ$<br>$\circ$<br>$\circ$<br>$\circ$<br>$\circ$<br>$\circ$<br>$\circ$<br> O <br>$\overline{\phantom{a}}$<br>$\overline{\phantom{m}}$<br>$-$<br>$\overline{\phantom{m}}$<br>$\qquad \qquad -$<br>$\overline{\phantom{m}}$<br>$00000-00000000000000-$<br>$\overline{\phantom{m}}$<br>$\overline{\phantom{m}}$<br>$-$<br>$-$   $-$<br>$\circ$<br>$\circ$<br>$ O $ O<br>$\circ$<br>$\overline{\phantom{0}}$<br>$\circ$<br>$\circ$<br>0 <sub>0</sub><br>$0 0 0$ -<br>$ 0  -  - $<br>$\circ$ -<br>$\hspace{0.1mm}-\hspace{0.1mm}$<br>$\overline{\phantom{m}}$<br>$*4$ - -<br>$-1$<br>$\qquad \qquad -$<br>-<br>$\qquad \qquad -$<br>$\circ$<br>$\circ$<br>$\circ$<br>$\circ$ $\circ$<br>$\circ$ $\circ$<br>$\circ$<br>$\circ$<br>$ 0  -  0 0 0 0  -$<br>$\circ$<br>$ \,$<br>$\hspace{0.1mm}-\hspace{0.1mm}$<br>$\overline{\phantom{m}}$<br>$-$<br>$\overline{\phantom{m}}$<br>$\overline{\phantom{m}}$<br>$-$<br>$\overline{\phantom{m}}$<br>$\circ$<br>$O$ $O$<br>O O O<br>$ O $ $ O $ $-$<br>$\overline{\phantom{0}}$<br>$\hspace{0.1mm}-\hspace{0.1mm}$<br>$\circ$<br>$\circ$<br>$\overline{\phantom{a}}$<br>$\overline{\phantom{m}}$<br>$\circ$<br>$ \,$<br>$\overline{\phantom{m}}$<br>$\overline{\phantom{m}}$<br>$\overline{\phantom{m}}$<br>$\overline{\phantom{m}}$<br>$\overline{\phantom{m}}$<br>$\overline{\phantom{m}}$<br>$-$<br>$-$<br>$\overline{\phantom{m}}$<br>$\overline{\phantom{m}}$ | <b>SCN</b> | ◎                        |  |  |  |  |  |  |  |  |                   |  |  |  | ۳, |                          |                          |  |  |  |                          |  |  |  |  |  |  |  |  |
|----------------------------------------------------------------------------------------------------|------------|--------------------------|--|--|--|--|--|--|--|--|-------------------|--|--|--|----|--------------------------|--------------------------|--|--|--|--------------------------|--|--|--|--|--|--|--|--|
|                                                                                                    |            |                          |  |  |  |  |  |  |  |  |                   |  |  |  |    |                          |                          |  |  |  |                          |  |  |  |  |  |  |  |  |
|                                                                                                    |            |                          |  |  |  |  |  |  |  |  |                   |  |  |  |    |                          |                          |  |  |  |                          |  |  |  |  |  |  |  |  |
|                                                                                                    |            |                          |  |  |  |  |  |  |  |  |                   |  |  |  |    |                          |                          |  |  |  |                          |  |  |  |  |  |  |  |  |
|                                                                                                    |            |                          |  |  |  |  |  |  |  |  |                   |  |  |  |    |                          |                          |  |  |  |                          |  |  |  |  |  |  |  |  |
|                                                                                                    |            |                          |  |  |  |  |  |  |  |  |                   |  |  |  |    |                          |                          |  |  |  |                          |  |  |  |  |  |  |  |  |
|                                                                                                    |            |                          |  |  |  |  |  |  |  |  |                   |  |  |  |    |                          |                          |  |  |  |                          |  |  |  |  |  |  |  |  |
|                                                                                                    |            |                          |  |  |  |  |  |  |  |  |                   |  |  |  |    |                          |                          |  |  |  |                          |  |  |  |  |  |  |  |  |
|                                                                                                    |            |                          |  |  |  |  |  |  |  |  |                   |  |  |  |    |                          |                          |  |  |  |                          |  |  |  |  |  |  |  |  |
|                                                                                                    |            |                          |  |  |  |  |  |  |  |  |                   |  |  |  |    |                          |                          |  |  |  |                          |  |  |  |  |  |  |  |  |
|                                                                                                    |            |                          |  |  |  |  |  |  |  |  |                   |  |  |  |    |                          |                          |  |  |  |                          |  |  |  |  |  |  |  |  |
|                                                                                                    |            |                          |  |  |  |  |  |  |  |  |                   |  |  |  |    |                          |                          |  |  |  |                          |  |  |  |  |  |  |  |  |
|                                                                                                    |            |                          |  |  |  |  |  |  |  |  |                   |  |  |  |    |                          |                          |  |  |  |                          |  |  |  |  |  |  |  |  |
|                                                                                                    |            |                          |  |  |  |  |  |  |  |  |                   |  |  |  |    |                          |                          |  |  |  |                          |  |  |  |  |  |  |  |  |
|                                                                                                    |            |                          |  |  |  |  |  |  |  |  |                   |  |  |  |    |                          |                          |  |  |  |                          |  |  |  |  |  |  |  |  |
|                                                                                                    |            |                          |  |  |  |  |  |  |  |  |                   |  |  |  |    |                          |                          |  |  |  |                          |  |  |  |  |  |  |  |  |
|                                                                                                    |            |                          |  |  |  |  |  |  |  |  |                   |  |  |  |    |                          |                          |  |  |  |                          |  |  |  |  |  |  |  |  |
|                                                                                                    |            |                          |  |  |  |  |  |  |  |  |                   |  |  |  |    |                          |                          |  |  |  |                          |  |  |  |  |  |  |  |  |
|                                                                                                    |            |                          |  |  |  |  |  |  |  |  |                   |  |  |  |    |                          |                          |  |  |  |                          |  |  |  |  |  |  |  |  |
|                                                                                                    |            |                          |  |  |  |  |  |  |  |  |                   |  |  |  |    |                          |                          |  |  |  |                          |  |  |  |  |  |  |  |  |
|                                                                                                    |            |                          |  |  |  |  |  |  |  |  |                   |  |  |  |    |                          |                          |  |  |  |                          |  |  |  |  |  |  |  |  |
|                                                                                                    |            |                          |  |  |  |  |  |  |  |  |                   |  |  |  |    |                          |                          |  |  |  |                          |  |  |  |  |  |  |  |  |
|                                                                                                    |            |                          |  |  |  |  |  |  |  |  |                   |  |  |  |    |                          |                          |  |  |  |                          |  |  |  |  |  |  |  |  |
|                                                                                                    |            |                          |  |  |  |  |  |  |  |  |                   |  |  |  |    |                          |                          |  |  |  |                          |  |  |  |  |  |  |  |  |
|                                                                                                    |            |                          |  |  |  |  |  |  |  |  |                   |  |  |  |    |                          |                          |  |  |  |                          |  |  |  |  |  |  |  |  |
|                                                                                                    |            |                          |  |  |  |  |  |  |  |  |                   |  |  |  |    |                          |                          |  |  |  |                          |  |  |  |  |  |  |  |  |
|                                                                                                    |            |                          |  |  |  |  |  |  |  |  |                   |  |  |  |    |                          |                          |  |  |  |                          |  |  |  |  |  |  |  |  |
|                                                                                                    |            | $\overline{\phantom{a}}$ |  |  |  |  |  |  |  |  | $\qquad \qquad -$ |  |  |  |    | $\overline{\phantom{m}}$ | $\overline{\phantom{m}}$ |  |  |  | $\overline{\phantom{m}}$ |  |  |  |  |  |  |  |  |

O Is beschikbaar of wordt automatisch ingesteld. – Niet beschikbaar.

## **C** Opnamemenu

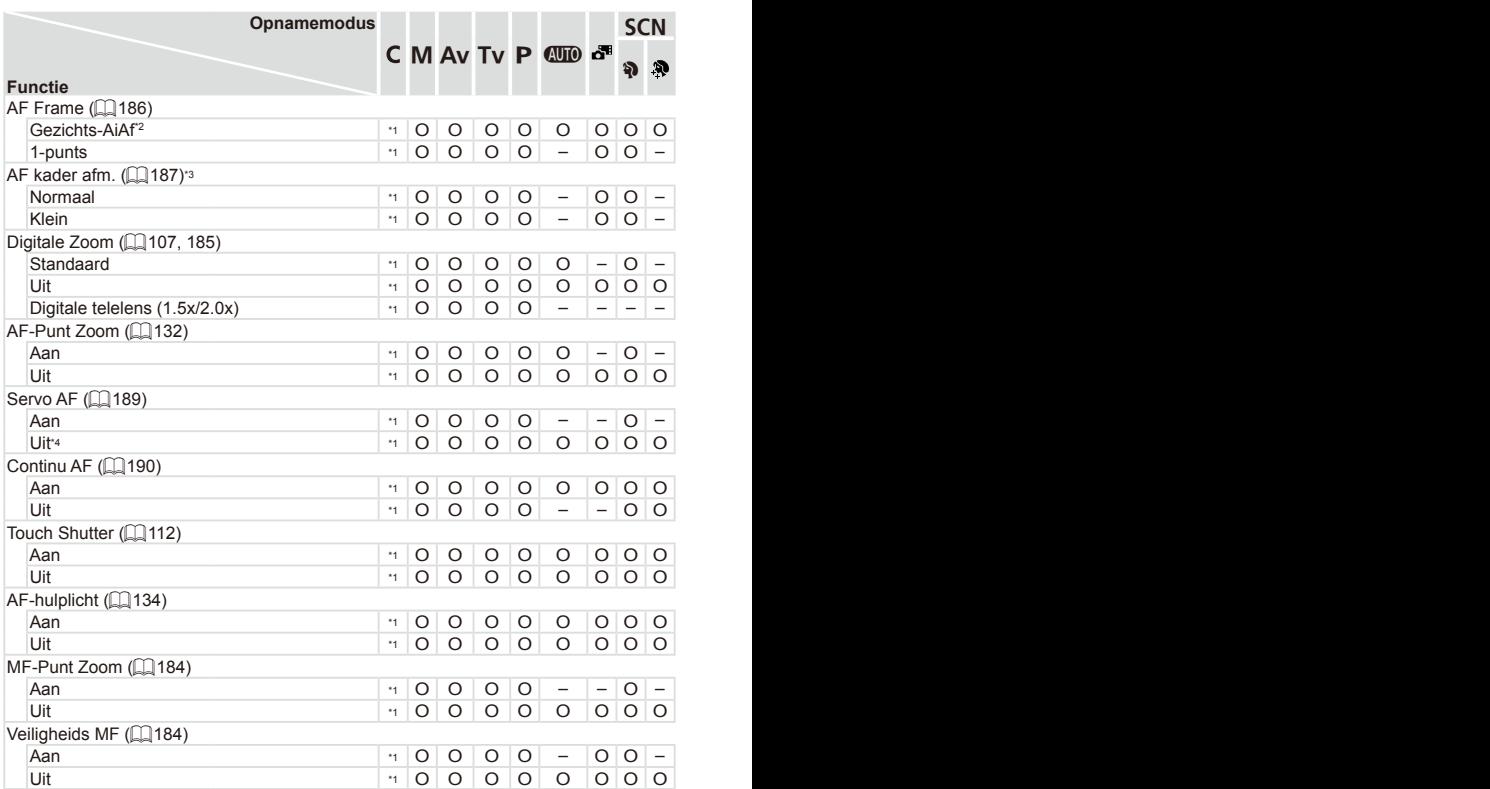

\*1 Opties verschillen afhankelijk van de toegewezen opnamemodus. \*2 Werking als er geen gezichten worden gedetecteerd verschilt per opnamemodi. \*3 Beschikbaar wanneer het AF-kader is ingesteld op [1-punts]. \*4 [Aan] wanneer bewegende onderwerpen worden gedetecteerd in de modus [A]. \*5 Alleen beschikbaar voor opnemen. Onderwerpbepaling niet beschikbaar.

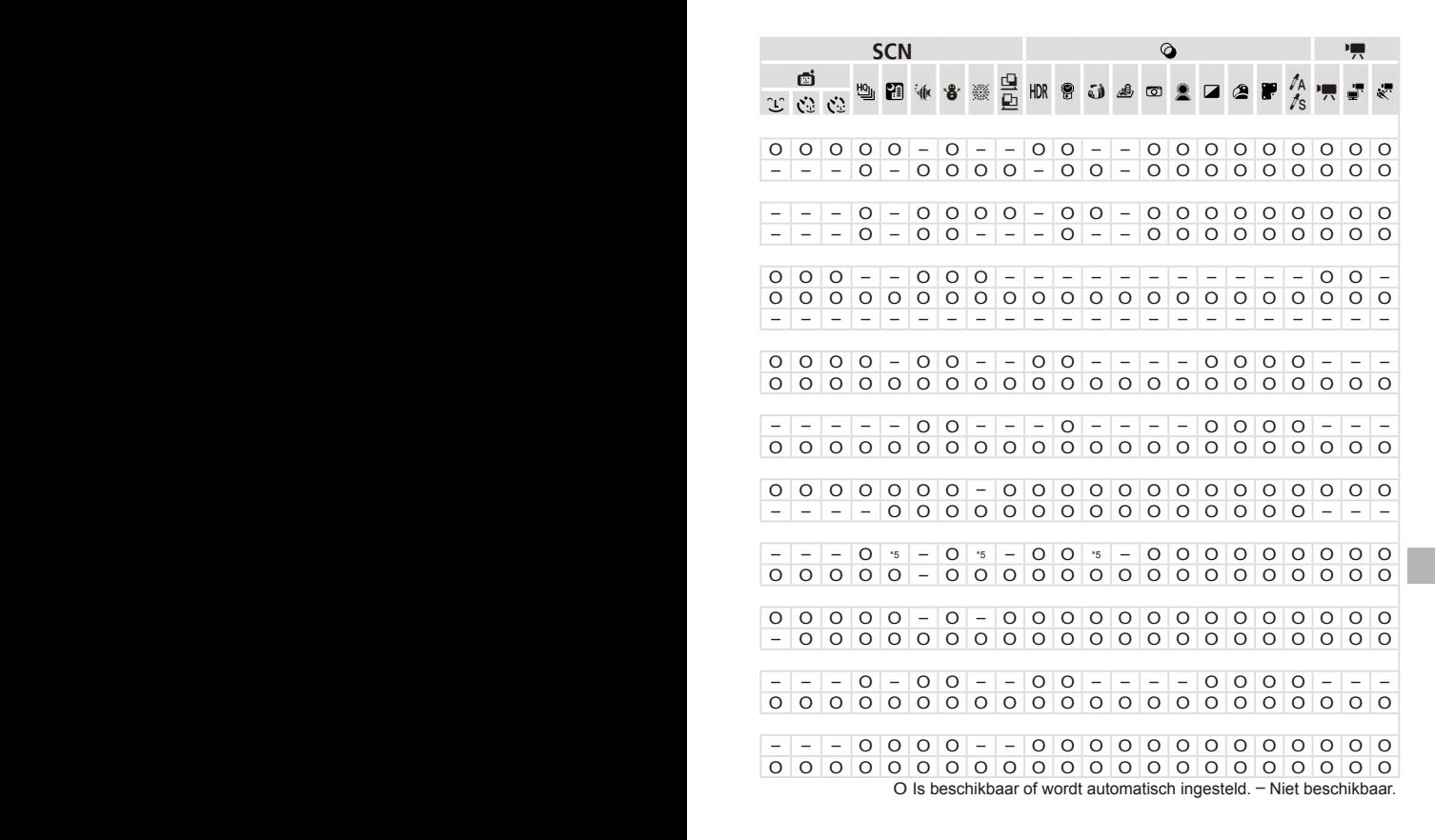

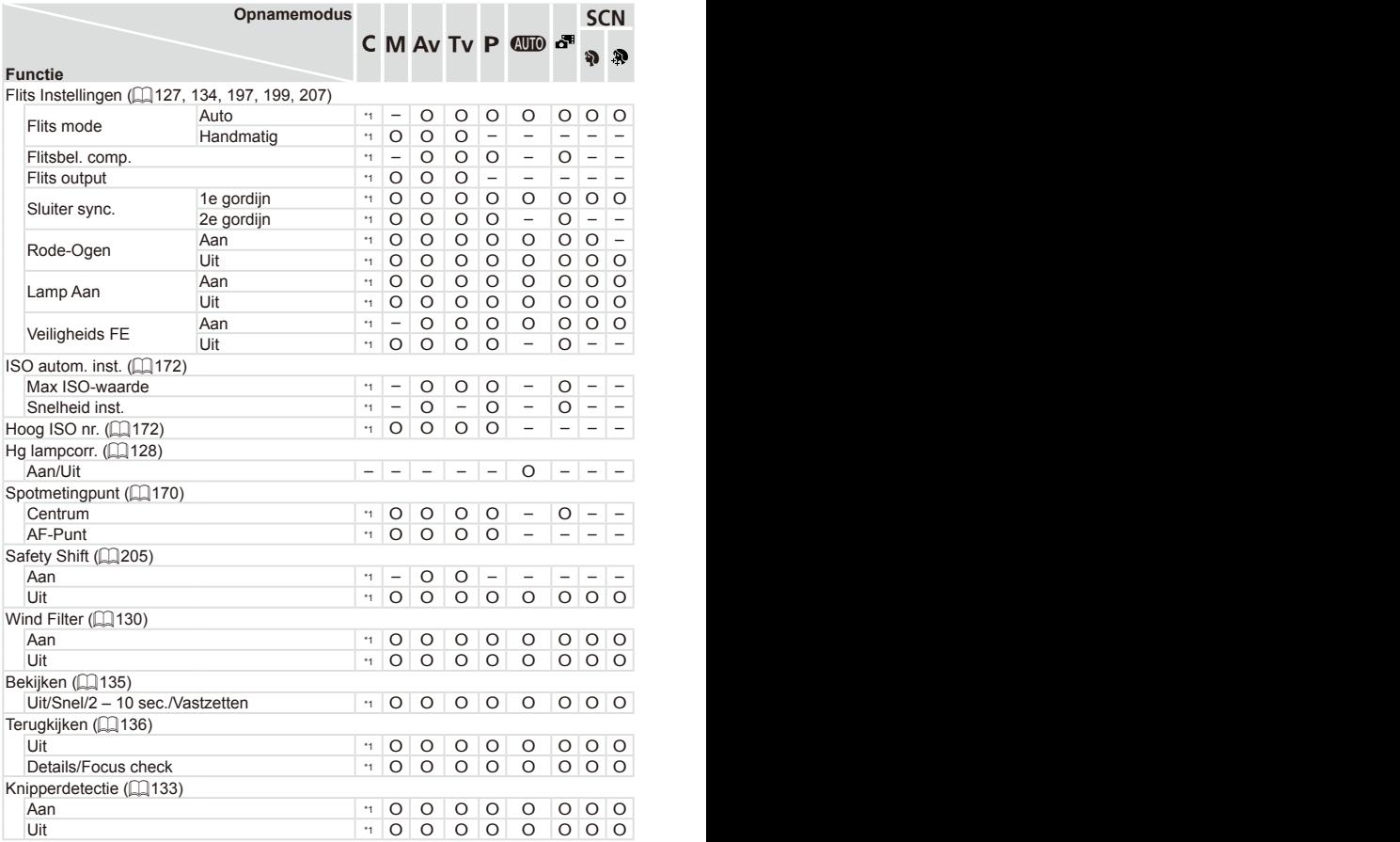

\*1 Opties verschillen afhankelijk van de toegewezen opnamemodus.

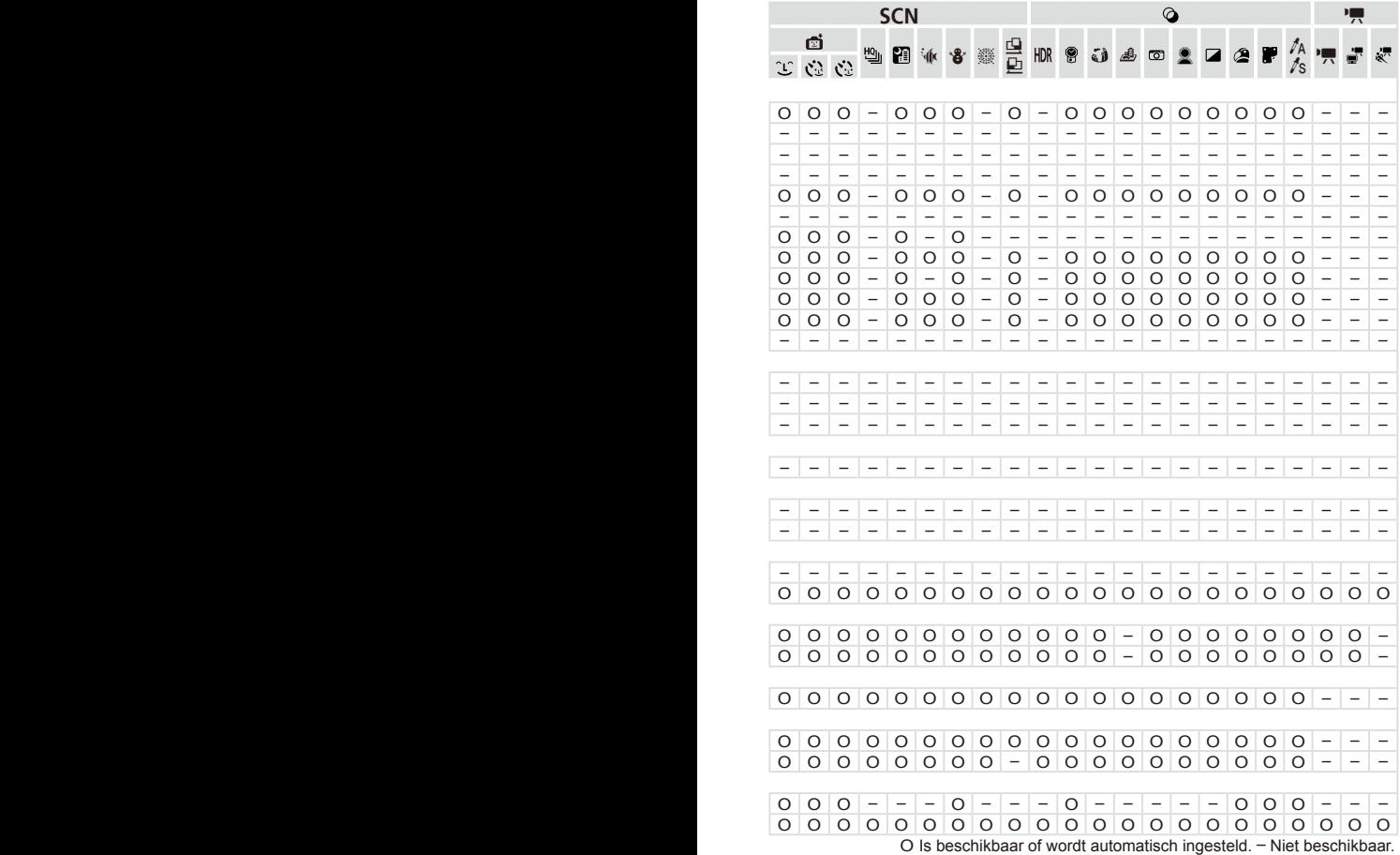

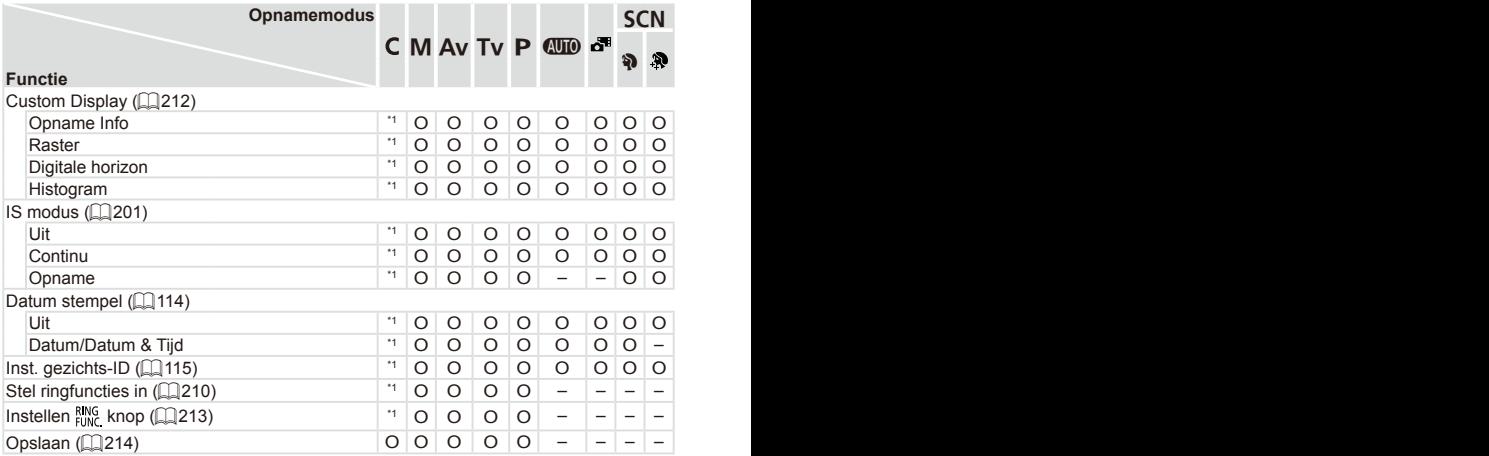

\*1 Opties verschillen afhankelijk van de toegewezen opnamemodus.

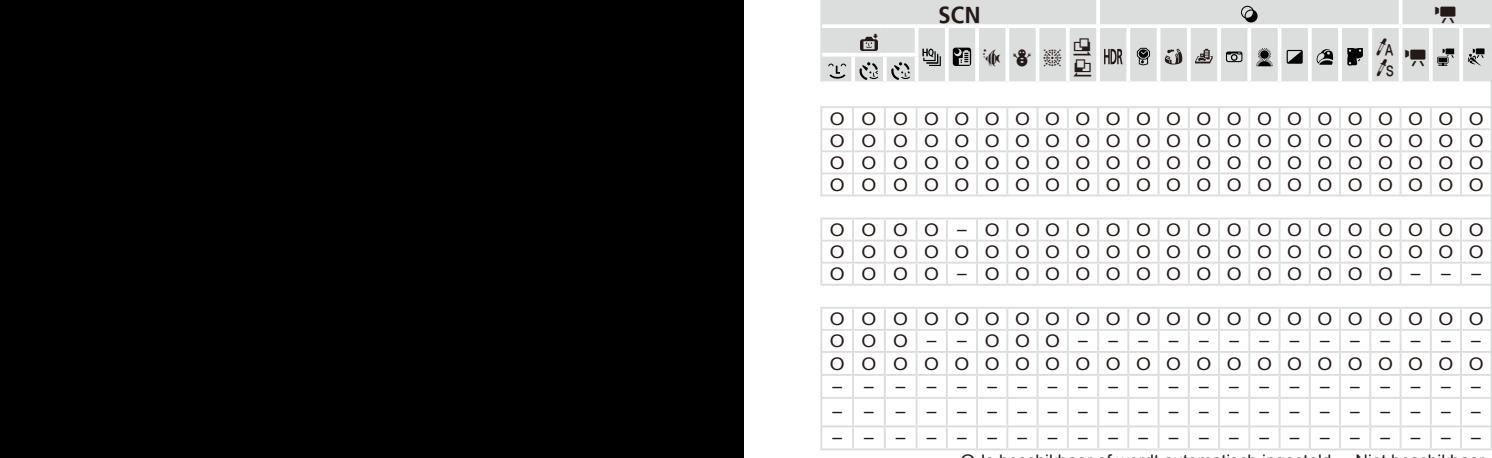

O Is beschikbaar of wordt automatisch ingesteld. – Niet beschikbaar.

– Bij gebruik van [Gezichts-ID] ([[1] [115\)](#page-114-0) voor opnamen worden namen niet weergegeven in [ $\mathbf{d}$ ],  $[\mathbf{d}]$  of  $[\mathbf{d}]$ , maar worden wel in de foto's vastgelegd. – Instelling beschikbaar, maar bij gebruik van [Gezichts-ID] (L, [115](#page-114-0)) voor opnamen worden namen niet weergegeven in [E], [ ] of [ ] en worden ze niet in films vastgelegd.

# **197 Menu Instellen**

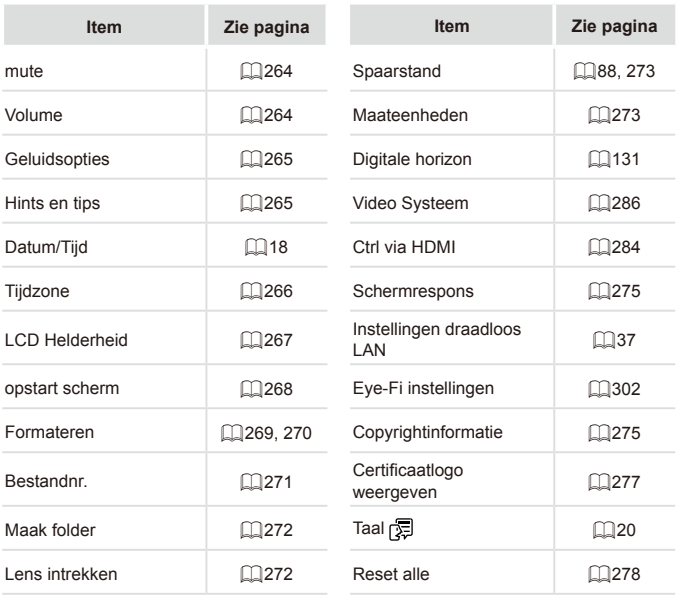

# $\overline{M}$  Menu My Menu

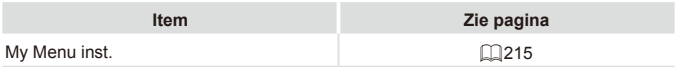

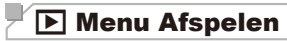

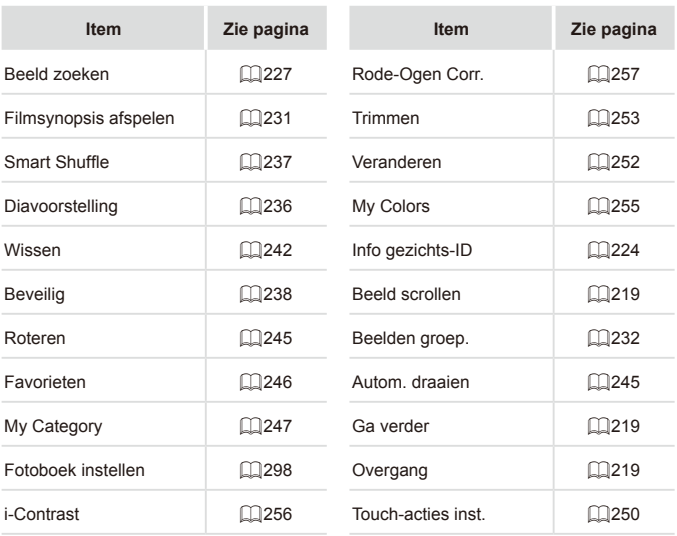

## **2** Menu Print

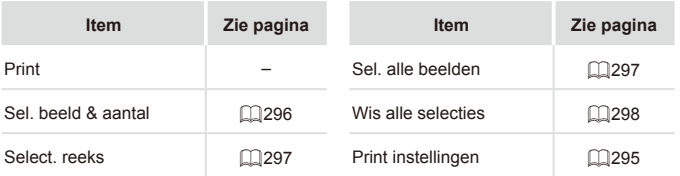

# Voorzorgsmaatregelen

- De camera is een apparaat met zeer geavanceerde elektronica. Laat de camera niet vallen en stel deze niet bloot aan schokken of stoten.
- Plaats de camera nooit in de nabijheid van magneten, motoren of andere apparaten die sterke elektromagnetische velden genereren. Dit kan leiden tot storing of verlies van beeldgegevens.
- Als er waterdruppels of vuil vastzitten op de camera of het scherm, wrijft u dit af met een droge zachte doek, zoals een brillendoekje. Niet hard wrijven of hard drukken.
- Gebruik nooit reinigingsmiddelen die organische oplosmiddelen bevatten om de camera of het scherm schoon te maken.
- **•**  Gebruik een lensblazer om stof en vuil te verwijderen van de lens. Als het schoonmaken niet goed lukt, kunt u contact opnemen met de helpdesk van Canon Klantenondersteuning.
- Er kan condensatie ontstaan op de camera na plotselinge temperatuursveranderingen (wanneer de camera wordt verplaatst van een koude naar een warme omgeving). U kunt dit voorkomen door de camera in een luchtdichte, hersluitbare plastic tas te plaatsen en zo geleidelijk aan de temperatuursveranderingen te laten wennen voordat u de camera uit de tas haalt.
- Staak het gebruik van de camera onmiddellijk als er condensatie ontstaat. Als u de camera in deze toestand toch blijft gebruiken, kan deze beschadigd raken. Verwijder de batterij en de geheugenkaart en wacht tot het vocht is verdampt voordat u de camera weer in gebruik neemt.

# Specificaties

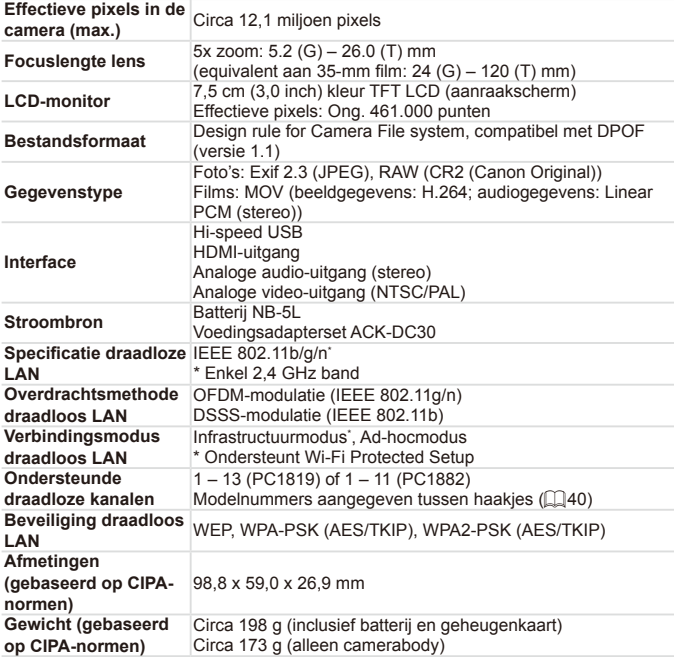

## **Aantal opnamen/opnametijd, afspeeltijd**

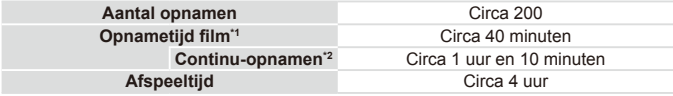

\*1 Tijden zijn gebaseerd op standaardinstellingen bij het uitvoeren van normale handelingen, zoals opnemen, pauzeren, de camera in- en uitschakelen en zoomen.

- \*2 Beschikbare tijd voor herhaaldelijk opnemen van maximum filmlengte (tot opname automatisch wordt gestopt).
- • Het aantal opnamen dat kan worden gemaakt, is gebaseerd op richtlijnen voor metingen van de CIPA (Camera & Imaging Products Association).
- • Onder bepaalde opnameomstandigheden zijn het aantal opnamen en de opnametijd lager dan hierboven is aangegeven.
- • Aantal opnamen/tijd met een volledig opgeladen batterij.

#### <span id="page-335-0"></span>**Aantal 4:3-opnamen per geheugenkaart**

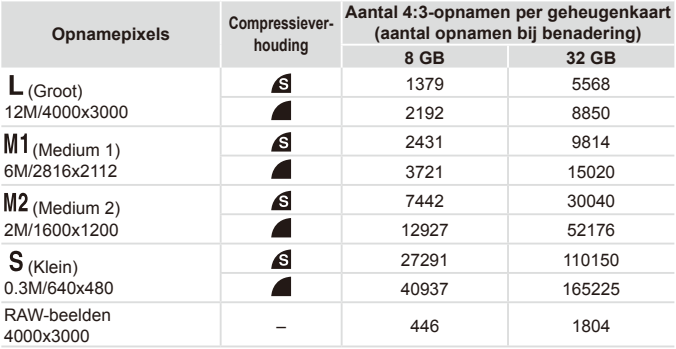

• De waarden in de tabel zijn gemeten volgens de normen van Canon en kunnen variëren naargelang het onderwerp, de geheugenkaart en de camera-instellingen.

• De waarden in de tabel zijn gebaseerd op een beeldverhouding van 4:3. Als de verhouding is gewijzigd ( $\Box$ [125\)](#page-124-0), kunnen er meer opnamen worden gemaakt, omdat per opname minder gegevens worden gebruikt dan bij opnamen van 4:3. Aangezien [M2] 16:9-beelden echter een resolutie hebben van 1920 x 1080 pixels, zijn hiervoor meer gegevens nodig dan voor 4:3-beelden.

## **Opnametijd per geheugenkaart**

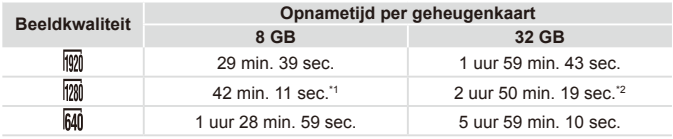

 $*127$  min. 39 sec. voor iFrame-films ( $\Box$ [164](#page-163-0)).

 $*21$  uur 51 min. 37 sec. voor iFrame-films ( $\Box$ [164\)](#page-163-0).

- De waarden in de tabel zijn gemeten volgens de normen van Canon en kunnen variëren naargelang het onderwerp, de geheugenkaart en de camera-instellingen.
- Het opnemen stopt automatisch zodra de bestandsgrootte van een clip die wordt opgenomen 4 GB groot is, of wanneer de opnametijd ongeveer 29 minuten en 59 seconden is bij opnemen in  $\frac{1}{2}$  of  $\frac{1}{2}$  en ongeveer 1 uur bij opnemen in  $\frac{1}{2}$  of  $\frac{1}{2}$ .
- Bij sommige geheugenkaarten kan de opname ook worden gestopt als de maximale cliplengte nog niet is bereikt. U kunt het beste SD Speed Class 6-geheugenkaarten of hoger gebruiken.

# **Flitsbereik**

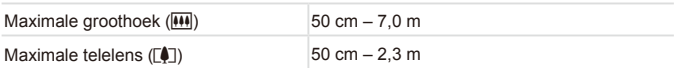

## **Opnamebereik**

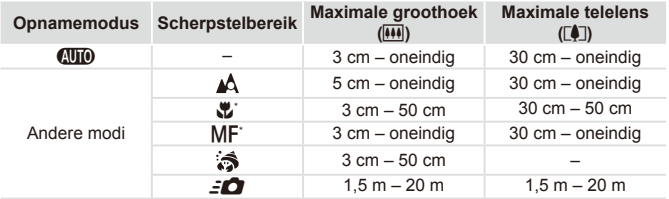

\* Niet beschikbaar in bepaalde opnamemodi.

## **Snelheid continu-opnamen**

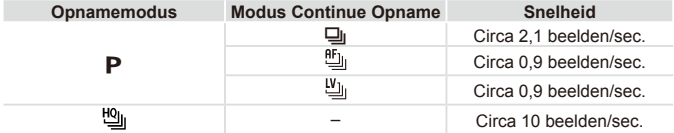

# **Sluitertijd**

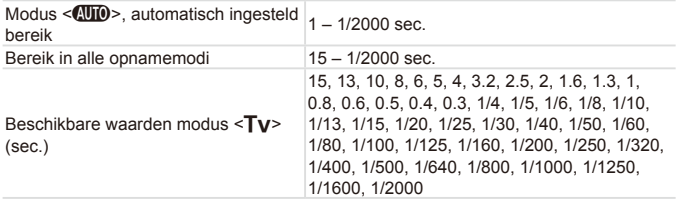

#### $\Box$ **Diafragma**

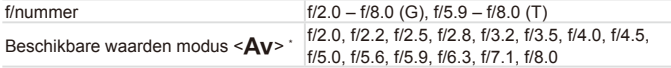

\* Afhankelijk van de zoompositie zijn mogelijk niet alle diafragmawaarden beschikbaar.

## **Batterij NB-5L**

 $\Box$ 

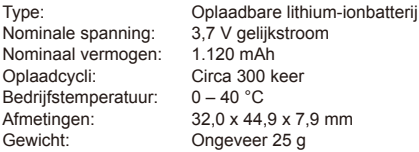

### **Batterijlader CB-2LX/CB-2LXE**

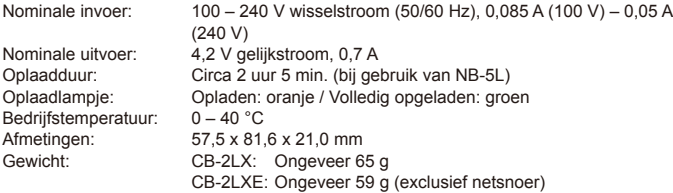

- **•**  Alle gegevens zijn gebaseerd op tests door Canon.
- **•**  De cameraspecificaties of het uiterlijk kunnen zonder kennisgeving worden gewijzigd.

# $\overline{\phantom{a}}$  Index

## **Cijfers**

1-punts (modus AF Frame)................ [187](#page-186-1)

#### **Letters**

#### **A**

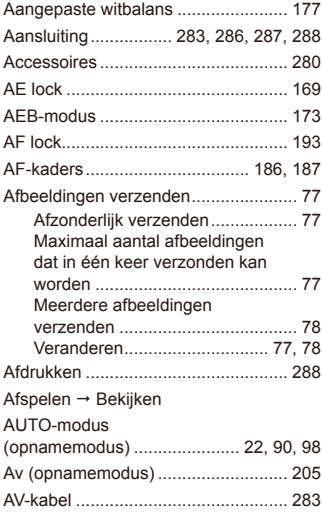

#### **B**

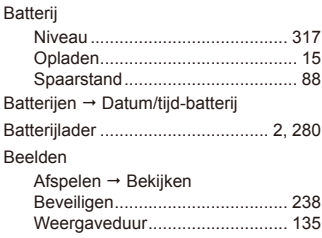

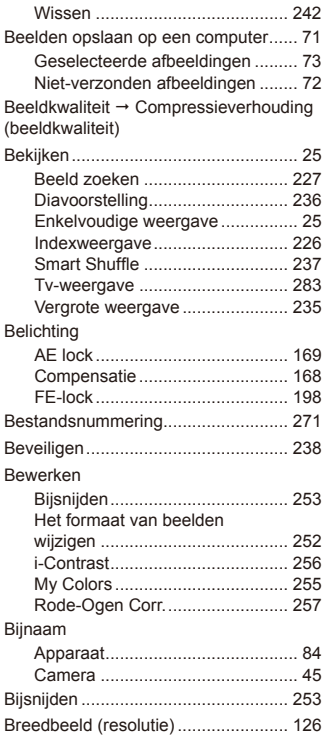

#### **C**

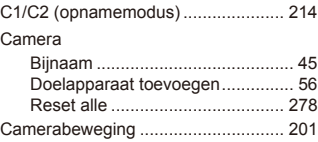

#### Index

CameraWindow

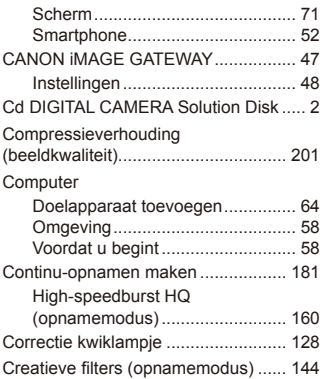

#### **D**

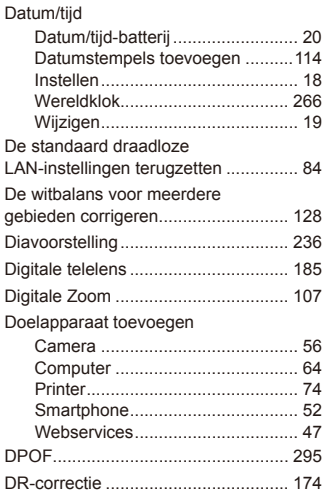

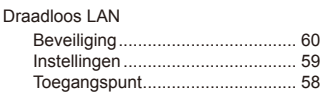

Draagriem  $\rightarrow$  Riem

#### **E**

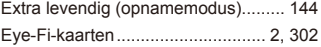

#### **F**

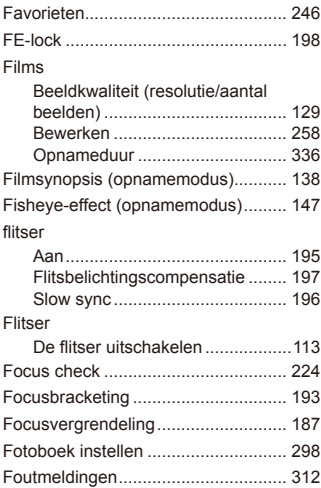

#### **G**

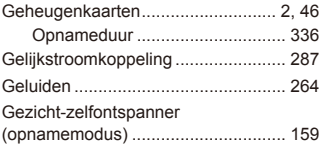

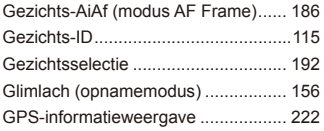

## **H**

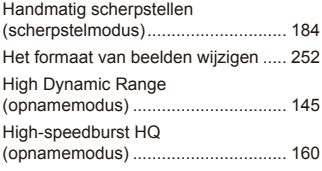

#### **I**

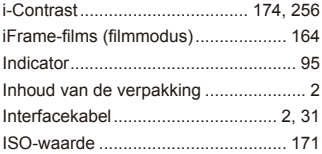

## **K**

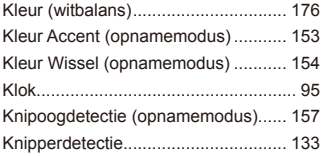

#### **L**

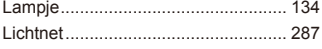

#### **M**

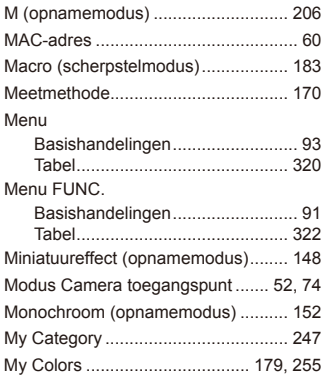

#### **N**

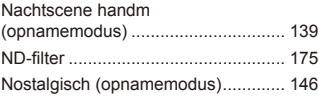

### **O**

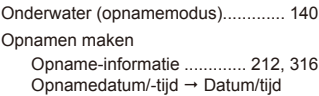

#### **P**

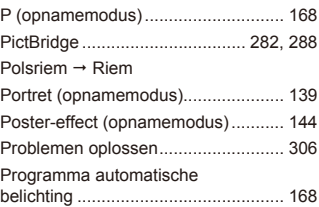

#### **R**

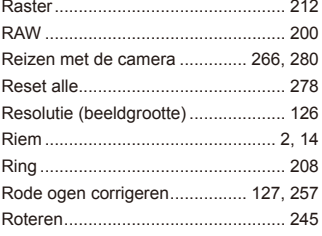

#### **S**

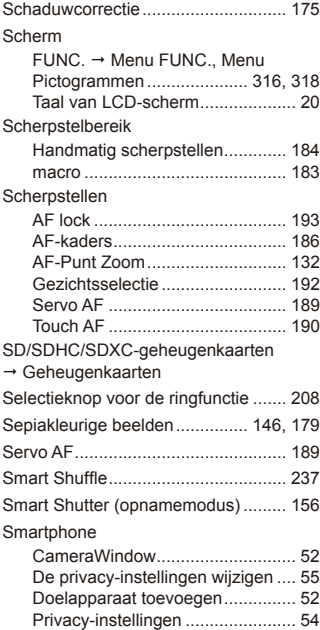

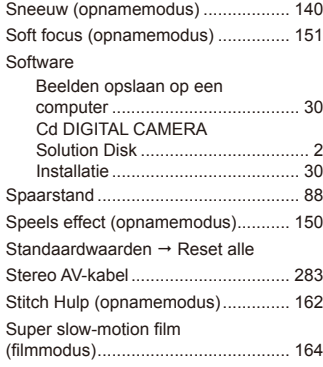

#### **T**

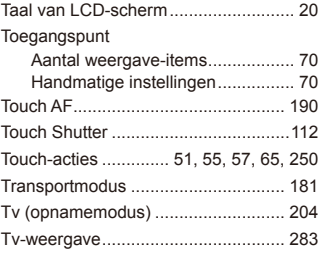

#### **V**

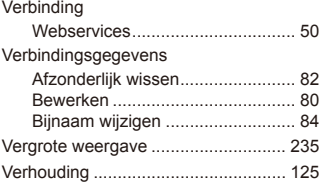

Voeding → Voedingsadapterset

- $\rightarrow$  Batterij
- $\rightarrow$  Compacte voedingsadapter
- $\rightarrow$  Set van batterij en oplader Voedingsadapterset................... [281,](#page-280-0) [287](#page-286-0)
- Vuurwerk (opnamemodus) ................ [140](#page-139-0)

#### **W**

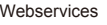

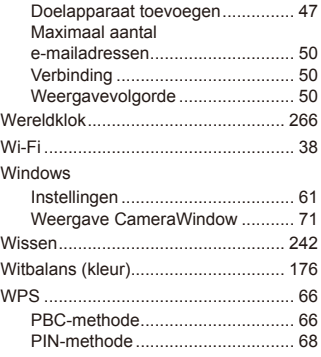

#### **Z**

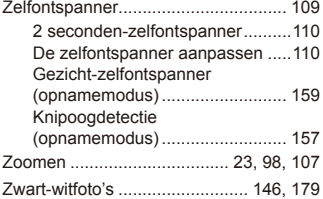

#### **VOORZICHTIG**

ONTPLOFFINGSGEVAAR ALS DE BATTERIJEN WORDEN VERVANGEN DOOR EEN ONJUIST TYPE. HOUD U BIJ HET WEGGOOIEN VAN GEBRUIKTE BATTERIJEN AAN DE LOKALE VOORSCHRIFTEN HIERVOOR.

#### **Informatie over handelsmerken**

- **Het SDXC-logo is een handelsmerk van SD-3C, LLC.**
- Dit apparaat gebruikt exFAT-technologie die in licentie is gegeven door **Microsoft**
- **•**  HDMI, het HDMI-logo en High-Definition Multimedia Interface zijn handelsmerken of gedeponeerde handelsmerken van HDMI Licensing  $\overline{L}$
- Het iFrame-logo en het iFrame-symbool zijn handelsmerken van Apple Inc.

#### **Over MPEG-4-licenties**

This product is licensed under AT&T patents for the MPEG-4 standard and may be used for encoding MPEG-4 compliant video and/or decoding MPEG-4 compliant video that was encoded only (1) for a personal and non-commercial purpose or (2) by a video provider licensed under the AT&T patents to provide MPEG-4 compliant video.

No license is granted or implied for any other use for MPEG-4 standard. \* Kennisgeving in Engels weergegeven, zoals vereist.

## **Disclaimer**

- **•**  Geen enkel gedeelte van deze gebruikershandleiding mag worden gereproduceerd, overgedragen of in een opslagsysteem worden bewaard zonder toestemming van Canon.
- Canon behoudt zich het recht voor de inhoud van deze handleiding te allen tijde zonder voorafgaande kennisgeving te wijzigen.
- **•**  De illustraties en schermafbeeldingen in deze handleiding kunnen enigszins afwijken van het werkelijke apparaat.
- **•**  Ongeacht de bovenstaande mededelingen is Canon niet aansprakelijk voor schade die voortvloeit uit het verkeerde gebruik van de producten.

CEL-ST3DA280 © CANON INC. 2012